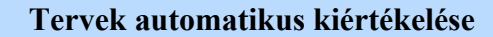

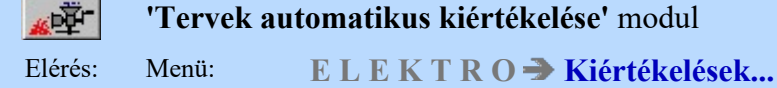

## Az OmegaCAD ELEKTRO Tervek automatikus kiértékelése az OmegaCAD ELEKTRO V10.1 Windows tervező rendszer modulja.

Az áramút terv automatikus kiértékelése, elemzése során a rendszer feldolgozásokat végez, melyek visszaíródnak az áramút logikai tervlapokra, másrészt a szerelési és elrendezési tervek automatikus előállításához szükségesek. Továbbá olyan kigyűjtéseket végez, amelyek az áramút tervben való tájékozódást könnyítik meg.

A kiértékelési folyamat több, egymástól jól elkülöníthető részből áll. Ahhoz, hogy az elemzést követően elkészített szerelési tervek összhangban legyenek az áramút terv tartalmával az áramút terven végrehajtott változtatásokat követően minden esetben szükséges az elemzési funkciók valamelyikének vagy mindegyikének a végrehajtása. A kiértékelési folyamat indítható részenként és egyszerre is. A komplett elemzés nagyobb állományok esetén hosszabb, ám a végeredményét tekintve biztosabb megoldás, hiszen ekkor a rendszer az összes funkciót a megfelelő sorrendben hajtja végre. Nagyobb gyakorlattal rendelkező felhasználók ugyanakkor indíthatják csak a változtatás által megkívánt funkció(ka)t is, amellyel az elemzési idő rövidíthető.

## Tartalom:

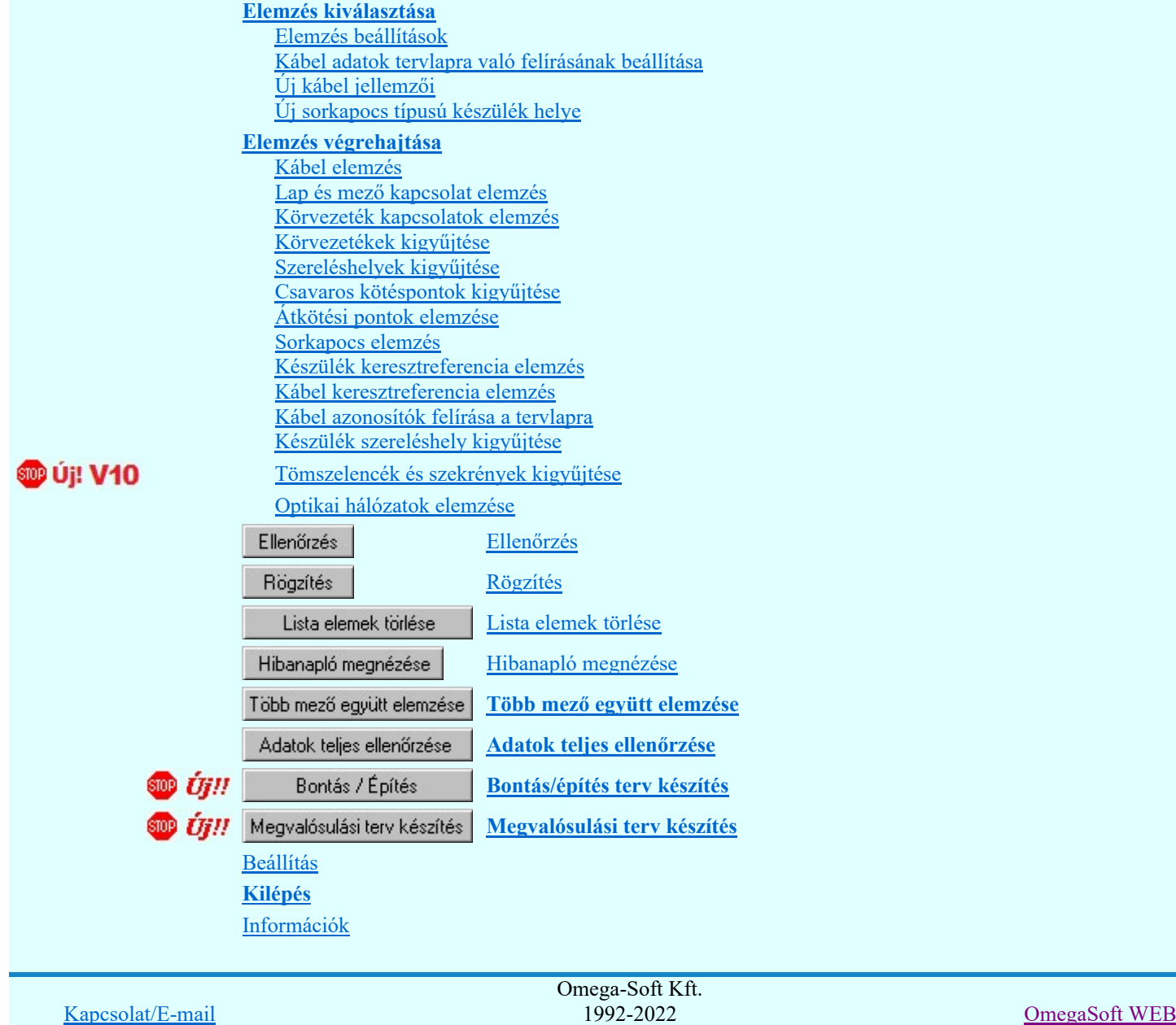

Minden jog fenntartva. ©

Site

## Lásd még:

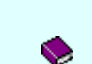

Az OmegaCAD ELEKTRO kézikönyve

Az áramút logikai tervlapok elemzése

# IEC-61850 Korlátozások/megjegyzések:

A modul alábbi funkciója eltérően működik az OmegaCAD ENGINEER rendszer használata esetén!

Az áramút logikai kapcsolatok Lap és mező kapcsolat elemzése, vagy a Több mező együtt elemzése Mezők közötti kapcsolatok elemzése után végrehajtásra kerül az áramútterv fedőlapjain elhelyezésre került Működési kapcsolat lap és mező kapcsolat elemzés is.

Lásd: Működési kapcsolat lap és mező kapcsolat elemzés

Lásd: **H**a<sup>r</sup> Áramútterv fedőlap tervezés, működési blokkvázlat készítés

## Korlátozások:

(1) A modul a 'MINI', MIDI' rendszerekben korlátozottan, csak egy mezőre, azaz egy áramúttervre működik!

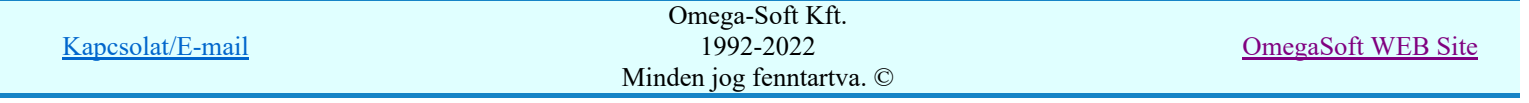

Elemzés kiválasztása

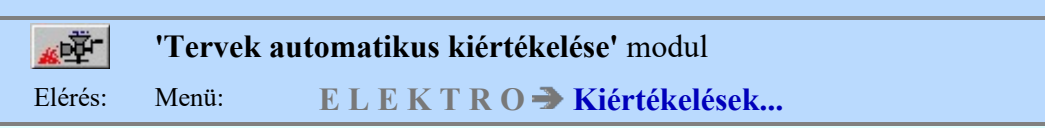

A kiértékelési folyamathoz tartozó ablak 'Elemzés kiválasztása:' részében az elemzési funkciók láthatók sorban. A funkciók egyenként a **nyomógombjaikkal indíthatók**, míg több elemzési funkció egy

lépésben történő végrehajtása a kívánt funkciók check-gombjának bekapcsolásával és az Elemzés végrehajtása nyomógombbal érhető el.

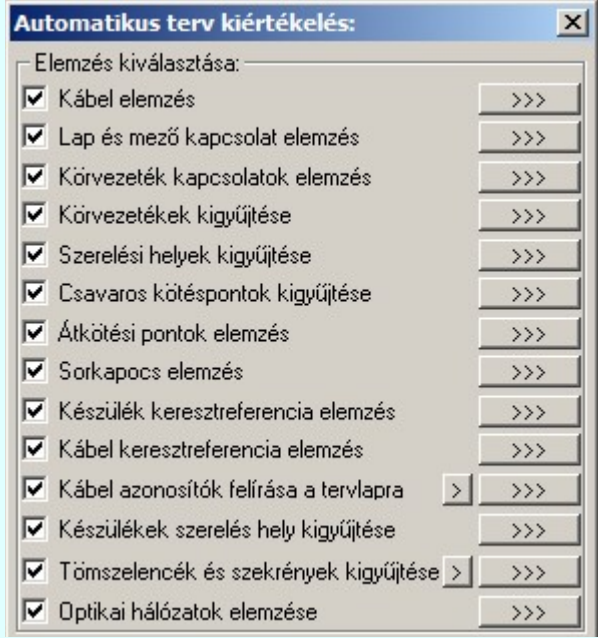

A sorkapocs és körvezeték listák az elemzés végrehajtása során ellenőrzésre kerülnek, olyan szempontból, hogy a lista megjelenítési sorrendjéből nem hiányzik-e elem, vagy valamely megjelenítési sorban nincs-e két elem. Ha a lista ilyen szempontból hibás, akkor az alábbi hibajelzés jelenik meg!

## Hiba:[ 812]: A sorkapocs lista megjelenítési sorrendjében hiba van! Az 'Elemzés' modul 'Ellenőrzés' funkciójának végrehajtása ajánlott! Hiba:[ 813]: A körvezeték lista megjelenítési sorrendjében hiba van! Az 'Elemzés' modul 'Ellenőrzés' funkciójának végrehajtása ajánlott!

De a javítás nem automatikus. A javítás elvégzéséhez végre kell hajtani az **Ellenőrzés** funkciót!

## Tartalom:

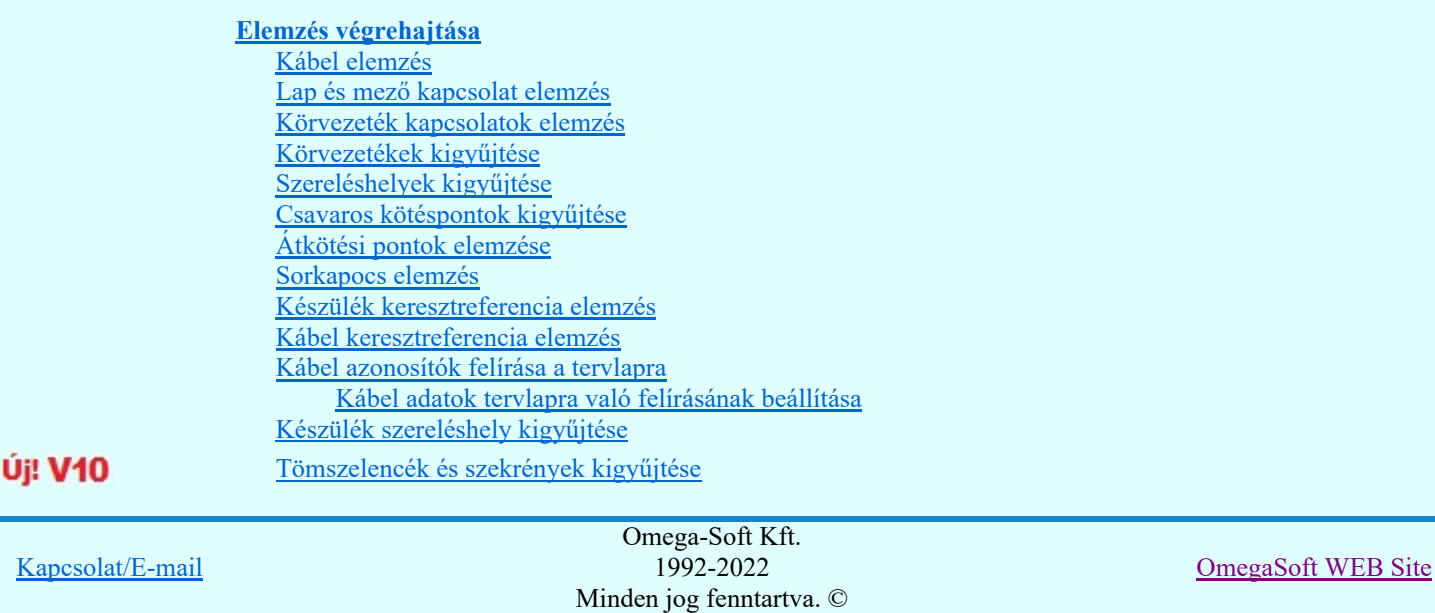

Felhasználói kézikönyv: Tervek automatikus kiértékelése 3. / 107.

Kábel tömszelencék kiválasztásának beállítása Optikai hálózatok elemzése

Korlátozások/megjegyzések:

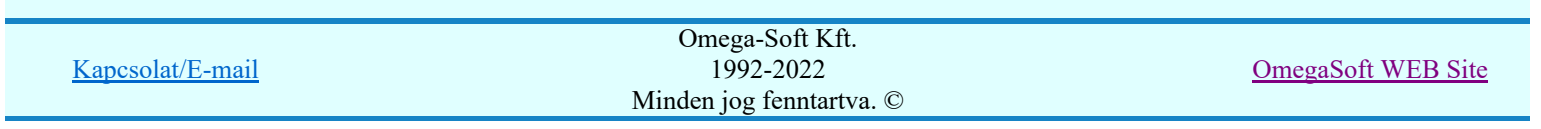

Felhasználói kézikönyv: Tervek automatikus kiértékelése 4. / 107.

Elemzés beállítások

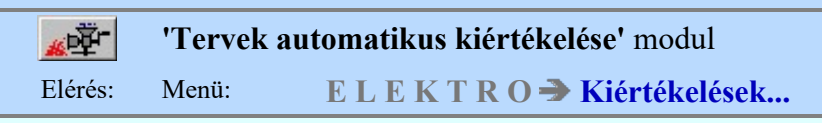

A kiértékelési folyamathoz tartozó ablak 'Elemzés beállítások:' részében olyan paramétereket állíthatunk be, amelyek a folyamat nyomon követhetőségét befolyásolják. Az elemzési folyamat képernyőn történő követése látványos, ám a folyamát hosszát jelentősen növeli. A rendszer üzeneteit és jelzéseit célszerű hibanaplóba íratni, amelynek segítségével az elemzés során kiszűrt hibák javítása egyszerűsödik.

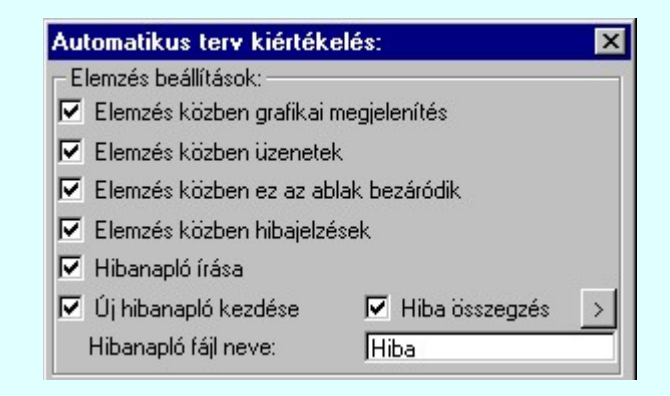

## 'Elemzés közben grafikai megjelenítés'

A kapcsolóval beállítható, hogy elemzés közben a rendszer az aktuális tervlapot a képernyőre is rajzolja vagy sem. Ha bekapcsolt állapotú akkor az elemzési folyamat a képernyőn is követhető. Kikapcsolt állapotban az elemzési folyamat valamelyest gyorsabb lesz.

## 'Elemzés közben üzenetek'

A kapcsolóval beállítható, hogy elemzés közben a rendszer az éppen végrehajtott műveletről adjon-e tájékoztatást.

## 'Elemzés közben ez az ablak bezáródik'

A kapcsolóval beállítható, hogy elemzés közben a dialógusablak bezáródjon-e. Ha van grafikai megjelenítés, célszerű a képernyő látható területét az ablak bezárásával megnövelnie.

## 'Elemzés közben hibajelzések'

A kapcsoló állításával beállítható, hogy elemzés közben a rendszer az észlelt hibáról adjon-e jelzést a képernyőre.

## $\nabla$  'Hibanapló írása'

A kapcsoló állításával beállítható, hogy elemzés közben közben a rendszer az elvégzett művelet közben észlelt hibákról készítsen-e hibanaplót.

## $\nabla$  'Uj hibanapló kezdése'

A kapcsoló állításával beállítható, hogy elemzés közben a rendszer a korábbi hibanaplót folytassa, vagy mindig újat kezdjen. A beállítás akkor érvényes, ha van hibanapló írás.

## 'Hibanapló fájl neve:'

Ablakrészben beállítható, hogy elemzés közben a rendszer az elvégzett műveletről, észlelt hibákról készített hibanaplót milyen nevű állományba írja. A napló fájl nevét kiterjesztés nélkül kell megadni. A rendszer a naplófájlt a létesítmény mező alkönyvtárban hozza létre TXT kiterjesztéssel. A beállítási lehetőség akkor érvényes, ha van hibanapló írás.

## V Hiba összegzés 'Naplózás hiba összegzés'

Ha a 'Hibanapló írása' bekapcsolt állapotú, akkor ebben a checkbox ablakban beállíthatjuk, hogy a hiba napló végére a rendszer készítsen e listát az előfordult hibák összegzésével. Ha a **'Hiba összegzés'** bekapcsolt állapotú, akkor a  $\geq$  Naplózás hiba összegzési mód beállítása-ban beállíthatjuk a hiba összegzés egyéb paramétereit is!

## Lásd:

 $\vert$  >  $\vert$ 

Naplózás hiba összegzés

Naplózás hiba összegzési mód beállítása

## Lásd még:

Hibanapló megnézése

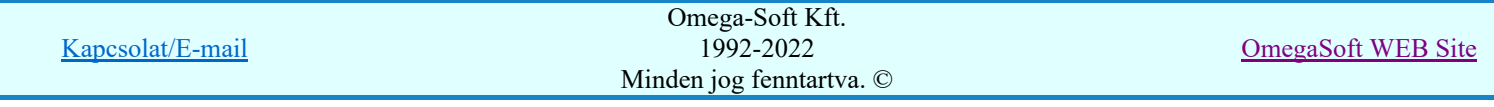

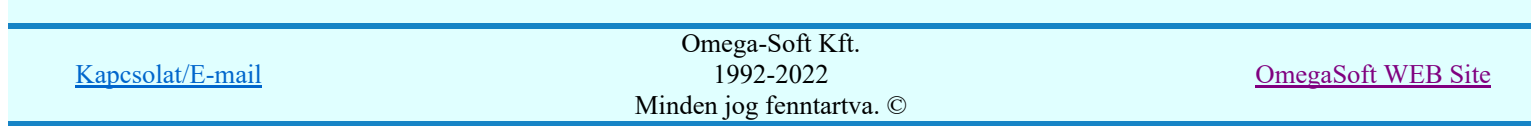

Felhasználói kézikönyv: Tervek automatikus kiértékelése 6. / 107.

**PARTIES** 

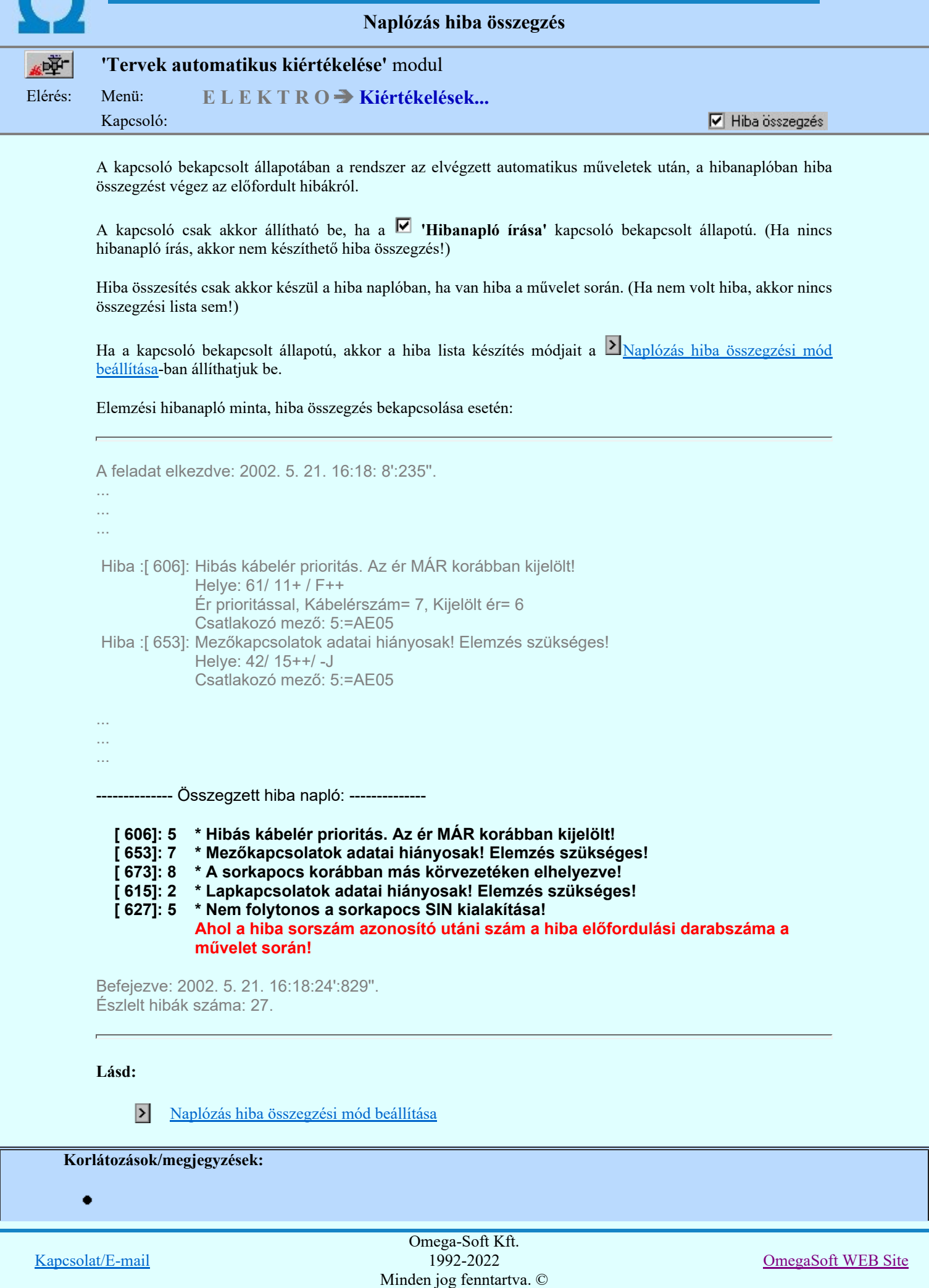

Felhasználói kézikönyv: Tervek automatikus kiértékelése 7. / 107.

Naplózás hiba összegzés módok beállítása munkahely függő. A beállítás a különböző elemzési, generálási módokhoz külön-külön állítandó/állítható! A beállításokat a 'x:\V10.x..\OmegaWin32 'x:\V10.x..\OmegaWin32 \UserSettings\User.ini' állományban tárolja.

- ٠ A 'Hiba összegzés' kapcsoló csak akkor állítható be, ha a 'Hibanapló írása' kapcsoló bekapcsolt állapotú. (Ha nincs hibanapló írás, akkor nem készíthető hiba összegzés!)
- A <sup>1</sup> Naplózás hiba összegzési mód beállítása csak akkor érhető el, ha a <sup>√</sup> 'Hiba összegzés' kapcsoló ٠ bekapcsolt állapotú.

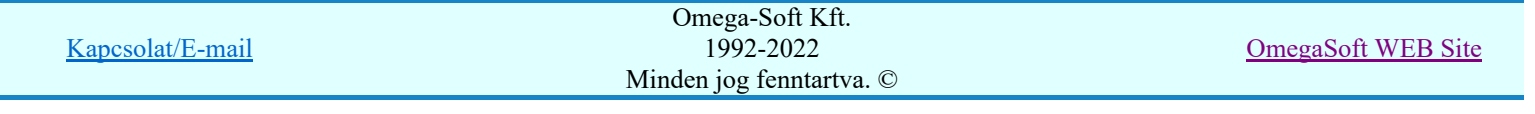

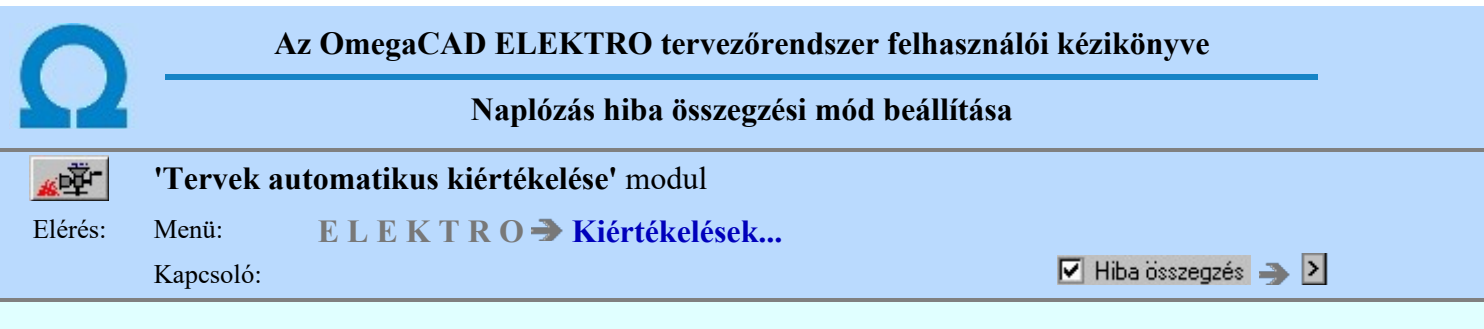

Ha a  $\blacksquare$  Hiba összegzés Naplózás hiba összegzés bekapcsolt állapotú, (ekkor a 'Hibanapló írása' bekapcsolt állapotúnak kell lennie!), ebben az ablakban a hiba napló naplózási módját állíthatjuk be.

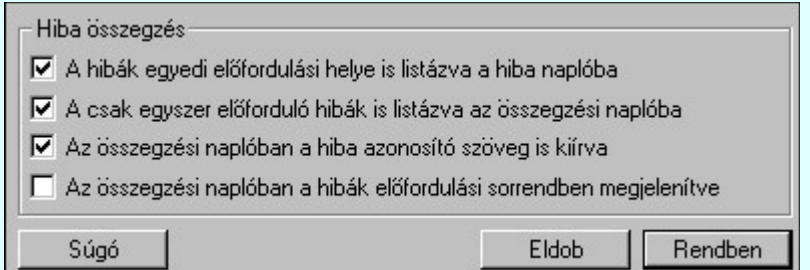

## 'A hibák egyedi előfordulási helye is listázva a hiba naplóba'

A kapcsoló bekapcsolt állapota az alapértelmezett állapot. Ekkor a hibák minden előfordulási helyen naplózva vannak. Ha a hiba helye pontosan behatárolható a hiba napló tartalmazza az előfordulási helyet is. Kikapcsolt állapotában csak az összegzett hiba napló készül. Kikapcsolt állapotában a következő két opció nem kapcsolható ki.

## 'A csak egyszer előforduló hibák is listázva az összegzési naplóba'

A kapcsoló bekapcsolt állapotában az összegzett hiba naplóban azok a hibák is megjelennek, amelyek csak egyszer fordulnak elő a művelet során. Az opció nem kapcsolható ki, ha az előző opció ki van kapcsolva!

## 'Az összegzési naplóban a hiba azonosító szöveg is kiírva'

A kapcsoló bekapcsolt állapotában az összegzett hiba naplóban a hibák numerikus azonosítója és az előfordulási szám után a hibát leíró szöveg is megjelenik. Az opció nem kapcsolható ki, ha az előző opció ki van kapcsolva!

## 'Az összegzési naplóban a hibák előfordulási sorrendben megjelenítve'

A kapcsoló bekapcsolt állapotában az összegzett hiba naplóban a hibák a művelet végrehajtása során a hibák első előfordulási sorrendjükben jelennek meg. Kikapcsolt állapotban a hibák az őket azonosító számok növekvő sorrendjében kerülnek listázásra!

Elemzési hibanapló minta, hiba összegzés bekapcsolása esetén:

A feladat elkezdve: 2002. 5. 21. 16:18: 8':235''. ... ... ... Hiba :[ 606]: Hibás kábelér prioritás. Az ér MÁR korábban kijelölt! Helye: 61/ 11+ / F++ Ér prioritással, Kábelérszám= 7, Kijelölt ér= 6 Csatlakozó mező: 5:=AE05 Hiba :[ 653]: Mezőkapcsolatok adatai hiányosak! Elemzés szükséges! Helye: 42/ 15++/ -J Csatlakozó mező: 5:=AE05 ... ... ... --- Összegzett hiba napló: --------------

[ 606]: 5 \* Hibás kábelér prioritás. Az ér MÁR korábban kijelölt!

|                  | Omega-Soft Kft.          |                           |
|------------------|--------------------------|---------------------------|
| Kapcsolat/E-mail | 1992-2022                | <b>OmegaSoft WEB Site</b> |
|                  | Minden jog fenntartva. © |                           |
|                  |                          |                           |

[ 653]: 7 \* Mezőkapcsolatok adatai hiányosak! Elemzés szükséges! [ 673]: 8 \* A sorkapocs korábban más körvezetéken elhelyezve! [ 615]: 2 \* Lapkapcsolatok adatai hiányosak! Elemzés szükséges!<br>[ 627]: 5 \* Nem folytonos a sorkapocs SIN kialakítása! \* Nem folytonos a sorkapocs SIN kialakítása! Ahol a hiba sorszám azonosító utáni szám a hiba előfordulási darabszáma a művelet során!

Befejezve: 2002. 5. 21. 16:18:24':829''. Észlelt hibák száma: 27.

## Lásd:

## Naplózás hiba összegzés

## Korlátozások/megjegyzések:

- Naplózás hiba összegzés módok beállítása munkahely függő. A beállítás a különböző elemzési, generálási módokhoz külön-külön állítandó/állítható! A beállításokat a 'x:\V10.x..\OmegaWin32 \UserSettings\User.ini' állományban tárolja.
- A <sup>ø</sup> 'Hiba összegzés' kapcsoló csak akkor állítható be, ha a Ø 'Hibanapló írása' kapcsoló bekapcsolt állapotú. (Ha nincs hibanapló írás, akkor nem készíthető hiba összegzés!)
- A  $\geq$  Naplózás hiba összegzési mód beállítása csak akkor érhető el, ha a  $\triangledown$  'Hiba összegzés' kapcsoló bekapcsolt állapotú.
- A Ø 'A csak egyszer előforduló hibák is listázva az összegzési naplóba' kapcsoló csak akkor kapcsolható ki, ha a  $\vee$  'A hibák egyedi előfordulási helye is listázva a hiba naplóba' kapcsoló bekapcsolt állapotú.
- A  $\blacktriangleright$  'Az összegzési naplóban a hiba azonosító szöveg is kiírva' kapcsoló csak akkor kapcsolható ki, ha a 'A hibák egyedi előfordulási helye is listázva a hiba naplóba' kapcsoló bekapcsolt állapotú.

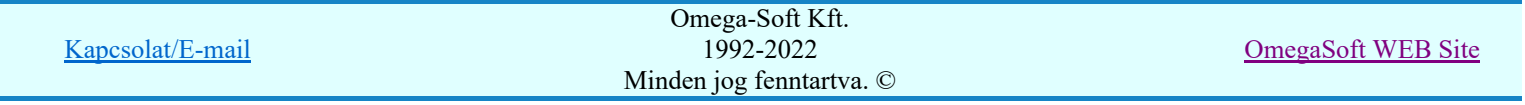

Új kábel jellemzői

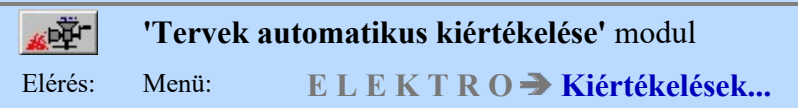

A kiértékelési folyamathoz tartozó ablak 'Új kábel jellemzői:' részében adhatjuk meg az alapértelmezés szerinti kábel tulajdonságait. A kívánt kábelt a létesítményi kábel adattárból választhatjuk ki, ahová az ablakban lévő nyomógombra kattintással juthatunk.

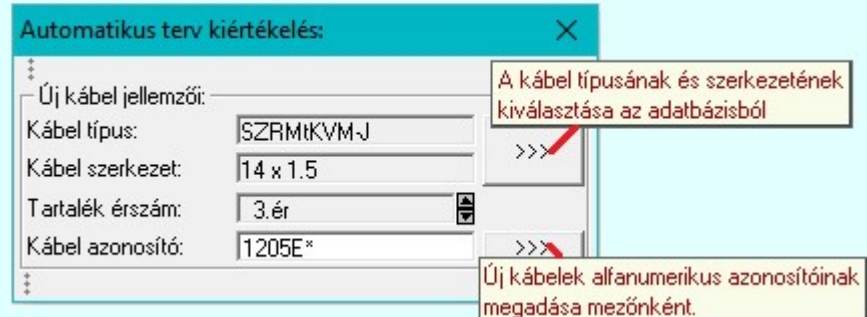

A 'Kábel típusa' és 'Kábel szerkezete' tartalmazza a beállított kábel paramétereit. Ha a kábelelemzés közben a rendszer új kábelt talál, akkor a kábel ilyen típusú lesz.

A 'Tartalék érszám' az új kábel tartalék ereinek értéke.

A 'Kábel azonosító' az adatbeviteli ablakban megadható 5 karakteres részből és a kábelsorszámból tevődik össze abban az esetben, ha a beállított 5 karakter után \*-ot írunk. Ha ebbe az ablakban adjuk meg az új kábel alfanumerikus azonosítóját, akkor az az aktuláisan kijelölt mezőre lesz csak érvényes. Ha több, más mezőkre is meg akarjuk adni az új kábel alfanumerikus azonosítóját, akkor azt a szerkesztési ablak mögött található 'Új kábelek alfanumerikus azonosítóinak megadása mezőnként.' gomb megnyomása után megjelenő ablakban tehetjük meg.

## Új kábelek alfanumerikus azonosítóinak megadása mezőnként

Az új kábelek alfanumerikus azonosítóját a továbbiakban mezőnként egyedileg adhatjuk meg. Ez lehetővé teszi, hogy a több mezőn egyszerre végrhajtott elemzés során, az új kábelek azonnal a mezőre jellemző kábelazonosítót kapjanak. Egy mezős elemzés során is az új kábelek azonosítói eltérhetnek, ha azok eltérő mezőhöz vannak rendelve, és itt mezőnként eltérő azonosítót adunk meg.

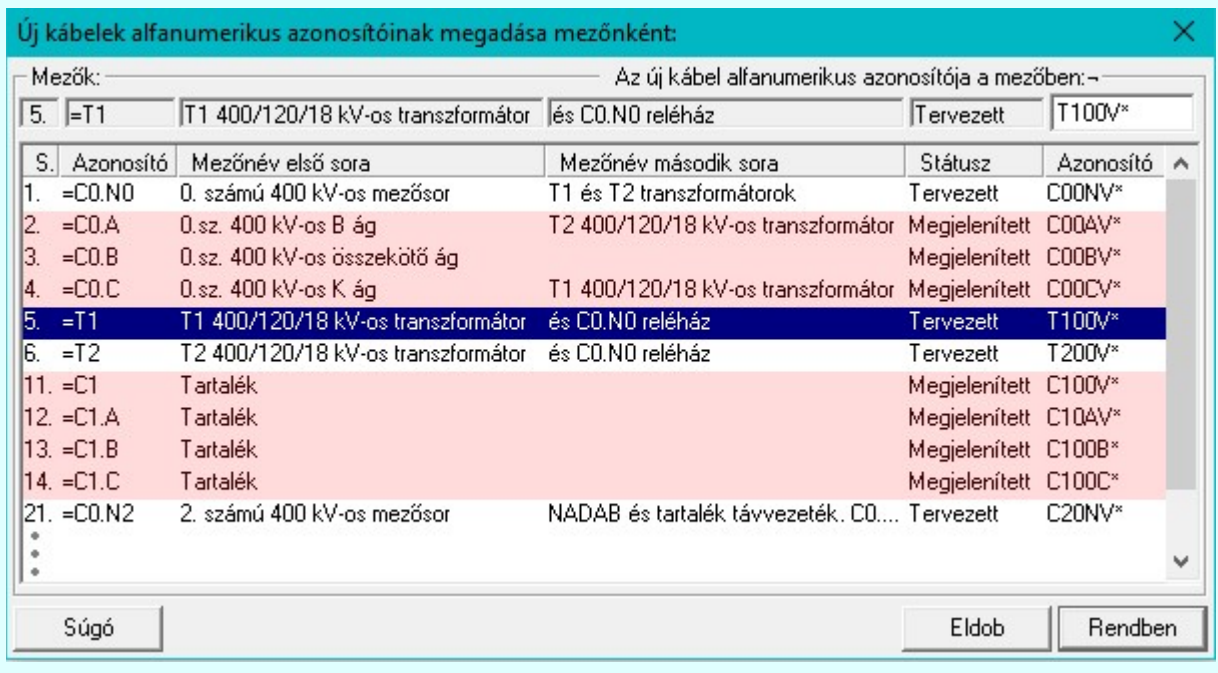

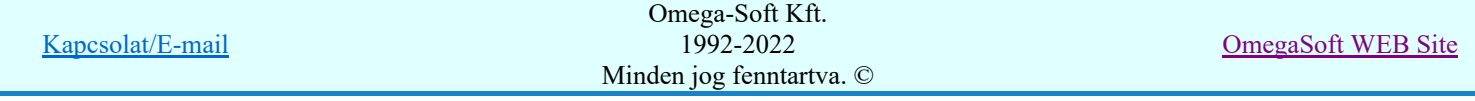

A mezőnkénti kábel azonosítók beállítását, a parancs kiadását követően megjelenő párbeszédpanelen végezhetjük el. A lista utolsó eleme az új kábel alfanunmerikus azonosítóját mutatja.

A 'Az új kábel alfanumerikus azonosítója a mezőben:' ablakban a listán kijelölt mező kábel azonosítót adhatjuk meg

> Az 'Az új kábel alfanumerikus azonosítója' módosítás elvégezhető a lista ablakban is a listasorban az 'Azonostó' hasábban elvégzett dupla egér kattintás után megjelenő szerkesztő ablakban. Ebből az ablakból szerkesztés után úgy léphetünk ki, hogy:

- Az egérrel egy másik adatsorra kattintunk, de a dupla kattintási időn belül nem kattintunk egyik adatsorra sem! Ekkor a kijelölés az új adatsorra kerül.
- Az 'Esc' billentyűt megnyomjuk. A kijelölés ezen az adatsoron marad. De a szerkesztő ablakban történt változások ekkor nem kerülnek rögzítésre.
- Az 'Enter' billentyűt megnyomjuk. A kijelölés, ha van még, azaz nem az utolsó adatsoron álltunk, a következő adatsorra kerül, és ezen az új adatsoron szintén ebben a szerkesztő ablakban végezhetjük az adatmegadást. Ha szükséges, a rendszer görgeti a lista ablakot. (Ha a lista ablak alján történik a szerkesztés.)
- $\mathbf{A} \mathbf{\Psi}$  lefelé nyíl billentyűt megnyomjuk. A működés ugyan az, mint az 'Enter' billentyű esetén.
- A  $\bigcap$  felfelé nyíl billentyűt megnyomjuk. A működés hasonló a  $\bigcup$  lefelé nyíl billentyű működéséhez, de a szerkesztő adatsor, ha van még, azaz nem az első adatsoron álltunk, az előző adatsorra ugrik, és ott folytathatjuk az adat megadást.

A rendszer a kábel elemzés során a kábel ereket az itt megadott típusú és szerkezetű kábelekbe rendezi úgy, hogy a beállított tartalék érszámnak megfelelő eret szabadon hagyja. Az így kiosztott kábelek tulajdonságai elemzés után természetesen egyedileg is módosíthatók.

Lásd:

Kábel elemzés

Lásd még:

Kábelek adattára

## Korlátozások/megjegyzések:

Az itt beállított kábel jellemzőket a kábel elemzés során a rendszer csak azoknak a kábeleknek adja, amelyek még nem léteztek korábban a kábellistán.

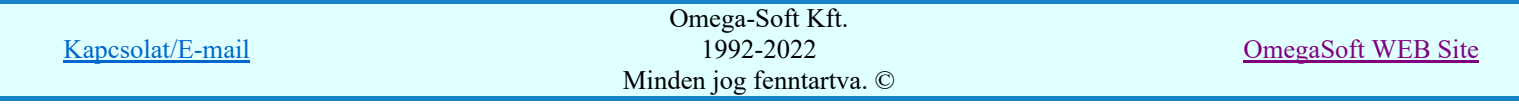

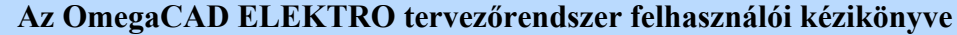

Új sorkapocs típusú készülék helye

# 'Tervek automatikus kiértékelése' modul

Elérés: Menü:  $E L E K T R O \rightarrow K i$ értékelések...

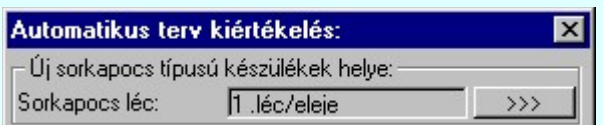

A kiértékelési folyamathoz tartozó ablak 'Új sorkapocs típusú készülék helye:' részében adhatjuk meg azt a helyet, ahová a szereléshelyen lévő első sorkapocs típusú készüléket helyezi a rendszer. Az ablakban lévő

nyomógombra kattintással olyan beállító ablakba jutunk, ahol a megadható egy tetszőleges sorkapocs léc tetszőleges helye (eleje, vége vagy valamely sorkapcsot megelőző). A készülékek helye a szerelési terv készítése során egyedileg is módosítható.

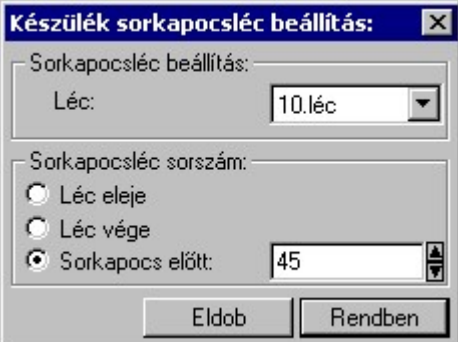

A készülékek helye a sorkapocs lécen szerelési terv készítése során egyedileg is változtatható a:

47

## Szerelési tervek készítése

Szerelési tervek generálása

Készülék adatok beállítása funkcióban is.

**Di Új! V10** Arra is lehetőség van, hogy már az áramút tervezése során a készülék sorkapocs típus beállításakor egyedileg megadjuk és módosítsuk ezeket az elhelyezési adatokat:

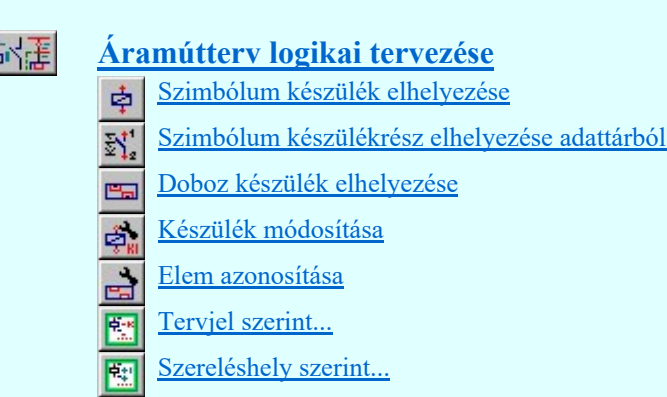

**E** Sorkapocs típusú ▶ Készülék sorkapocsléc beállítása

## Korlátozások/megjegyzések:

Az itt beállított jellemzőket a rendszer csak azoknak a készülékeknek adja, amelyek még korábban nem voltak a szereléshelyre gyűjtött listán.

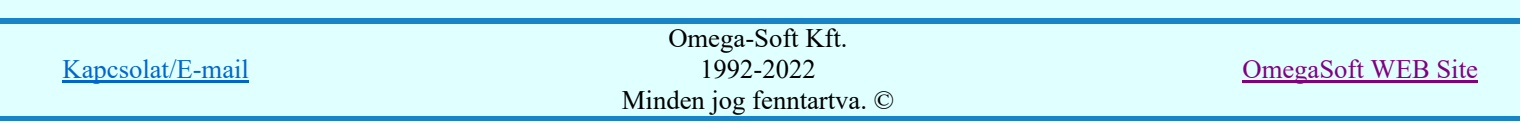

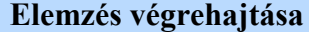

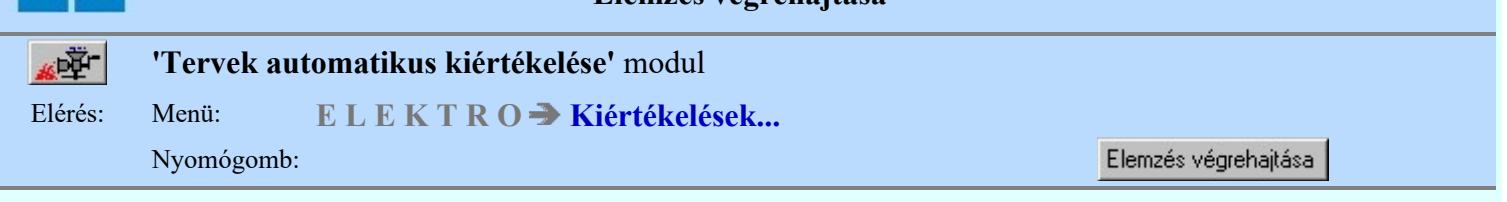

A kiértékelési folyamathoz tartozó ablak 'Elemzés kiválasztása:' részében az elemzési funkciók láthatók sorban. A funkciók egyenként a **nyomógombjaikkal indíthatók**, míg több elemzési funkció egy lépésben történő végrehajtása a kívánt funkciók check-gombjának bekapcsolásával és az Elemzés végrehajtása nyomógombbal érhető el.

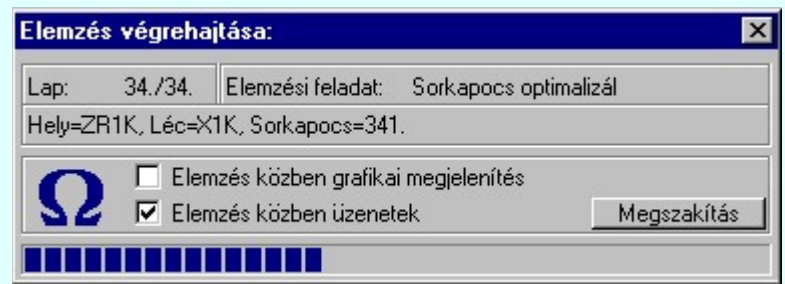

Az 'Elemzés közben grafikai megjelenítés' és az 'Elemzés közben üzenetek' opciók a folyamat közben is állíthatók.

Az 'Elemzés végrehajtása:' ablak a folyamat során a képernyőn tetszőleges helyre áthelyezhető. Az új pozícióját a következő indításnál megőrzi.

A sorkapocs és körvezeték listák az elemzés végrehajtása során ellenőrzésre kerülnek, olyan szempontból, hogy a lista megjelenítési sorrendjéből nem hiányzik-e elem, vagy valamely megjelenítési sorban nincs-e két elem. Ha a lista ilyen szempontból hibás, akkor az alábbi hibajelzés jelenik meg!

#### Hiba:[ 812]: A sorkapocs lista megjelenítési sorrendjében hiba van! Az 'Elemzés' modul 'Ellenőrzés' funkciójának végrehajtása ajánlott! Hiba:[ 813]: A körvezeték lista megjelenítési sorrendjében hiba van! Az 'Elemzés' modul 'Ellenőrzés' funkciójának végrehajtása ajánlott!

De a javítás nem automatikus. A javítás elvégzéséhez végre kell hajtani az Ellenőrzés funkciót!

## Tartalom:

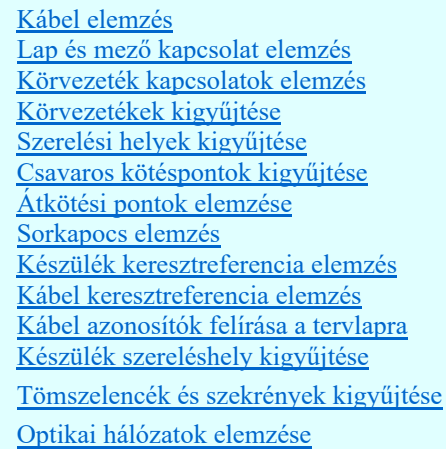

SOD Új! V10

Korlátozások/megjegyzések:

Kapcsolat/E-mail

Omega-Soft Kft. 1992-2022 Minden jog fenntartva. ©

OmegaSoft WEB Site

Kábel elemzés

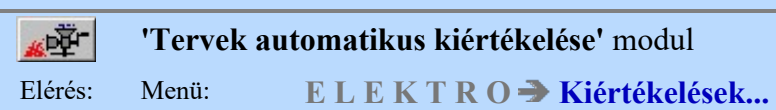

Az elemzési funkció végrehajtása során a különböző szereléshelyek közötti kábel ereket - amelyek az áramút terv szerkesztése során a szereléshelyek határán piros "???/??" jellel láthatóak - a rendszer kábelekbe rendezi. Az alapértelmezés szerinti kábeltípus, tartalék érszám és azonosító az elemzési ablak 'Új kábel jellemzők:' részében látható és beállítható. A megadott értékeknek megfelelő számú kábelt vesz fel a rendszer az egyes szereléshelyek között, a kábel erek jelölése pedig 'kábelszám/kábelérszám' lesz. Az azonos kábelbe sorolt kábel erek sorszámát az áramút terven történő területi elhelyezkedés, a kábelek sorszámát pedig a kábel induló és érkező szereléshelyének a szereléshely listán elfoglalt helye határozza meg.

A kábelek két végéhez tartozó szereléshelyek meghatározása a kábeljelből induló kapcsolatok végpontjához tartozó szereléshelyek alapján történik. Ha ez lap vagy mezőt elhagyó kapcsolat, akkor a nyíl hegyéhez tartozó pont szereléshelye határozza meg a kábel végének a helyét. A kábel elemzés végrehajtásakor még nincs meg a lap kapcsolatok elemzés! Ezért nem lehet a lap kapcsolathoz megadott ponton megkeresni a kapcsolódó pont szereléshelyét!

A kábel azonosítója a beállított 5 karakteres részből és a kábelsorszámból tevődik össze.

Az automatikus kábel és kábelér sorszám kiosztás természetesen nem vonatkozik az áramút terv szerkesztés során azonosítóval ellátott, 'prioritásos' kábelekre és kábel erekre. Szintén nem módosulnak azok az azonosítók, amelyek a rögzítéséről a tervező a korábbiakban gondoskodott.

Lásd:

Új kábel jellemzői Elemzés kiválasztása Elemzés végrehajtása Kábel azonosítók felírása a tervlapra Kábel keresztreferencia elemzés Rögzítés Hibanapló megnézése

## Lásd még:

南陸

Áramútterv logikai tervezése

–<br>Kábel módosítása...

Kábel keresése

## Korlátozások/megjegyzések:

Az OmegaCAD ELEKTRO rendszerben a kábelekre vonatkozó korlátokat lásd itt!

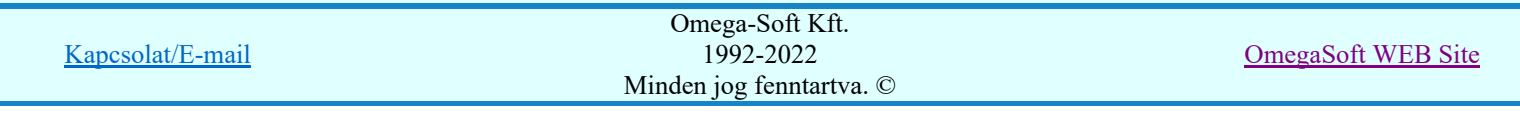

Lap és mező kapcsolat elemzés

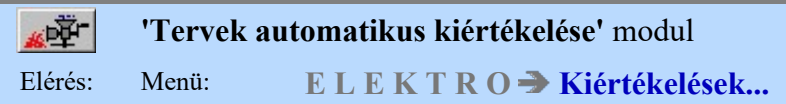

Az elemzési funkció végrehajtása során a rendszer kiértékeli az áramút terv tetszőleges két pontja közötti, "lap/áramút" azonosítóval jelölt, illetve különböző mezőkhöz tartozó áramút tervek lapjai közötti, "rajzszám/lap/áramút" azonosítóval jelölt összerendeléseket, vagyis ezen kapcsolatok mentén lévő azonos potenciálú pontok szerelési terven történő "összekötéséről" gondoskodik.

Célszerű ezt az elemzést elvégezni, mielőtt az áramút logikai tervlapokon elkezdjük összerendelni a lap és mezőkapcsolatokat. A lapkapcsolatok esetében a tervlapokon lévő lapkapcsolatok listája az összerendelések megkönnyítését segíti, míg a mező kapcsolatoknál ezen túlmenően az összerendelt mező kapcsolatok 'pozíció' részének azonnali kitöltését teszi lehetővé.

Az elemzés elvégzése lehetővé teszi a lap/mezőkapcsolatok keresését is az áramút tervlapokon.

A 'Lap és mező kapcsolat elemzés' funkció lap kapcsolat elemzési része a lap kapcsolatok összerendelésének helyességét is ellenőrzi. Kiszűri az esetlegesen hibásan keresztbe összejelölt kapcsolati hibákat az alábbi ábra és hibalista szerint:

Áramút tervlap részlet hibás, keresztbe összejelölt lap kapcsolatokkal:

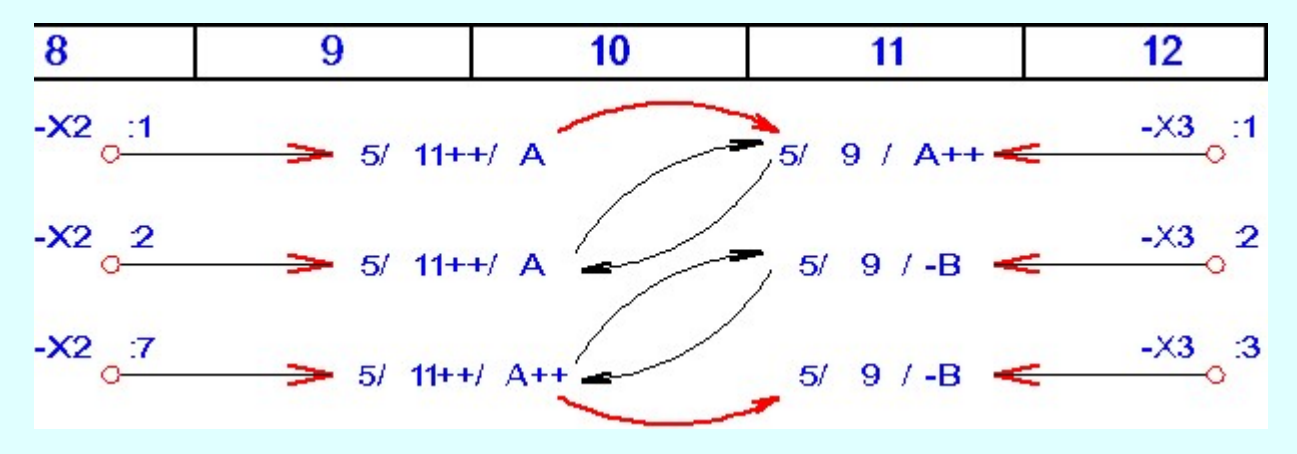

A hibás áramút tervlap részlet elemzésének hibanaplója:

A feladat elkezdve: 2004. 3. 4. 9:25:25':984''

Hiba :[ 694]: A megjelölt lapkapcsolat NEM erre a lap kapcsolatra mutat vissza! A megjelölt lapkapcsolat helye: 5/ 9 / A A megjelölt lapkapcsolat ide mutat: 5/ 11++/ A Hiba :[ 694]: A megjelölt lapkapcsolat NEM erre a lap kapcsolatra mutat vissza! A megjelölt lapkapcsolat helye: 5/ 11++/ -B A megjelölt lapkapcsolat ide mutat: 5/ 9 / -B

-------------- Összegzett hiba napló: --------------

## [ 694]: 2 \* A megjelölt lapkapcsolat NEM erre a lap kapcsolatra mutat vissza!

Befejezve: 2004. 3. 4. 9:25:26':656'' Észlelt hibák száma: 2.

## Lap és mező kapcsolatok ellenőrzése:

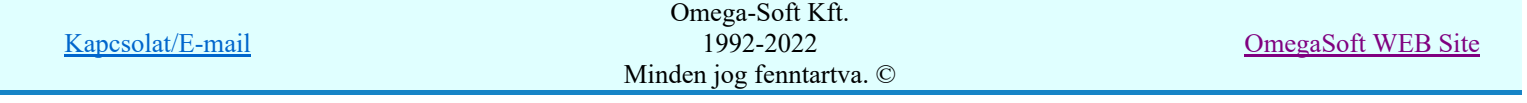

A Lap és mező kapcsolat elemzés funkció az új lap/mezőkapcsolat tulajdonságoknak megfelelően végzi el az elemzési és hiba figyelési funkciókat. Elvégzi az egyedi azonosító sorszámok kiosztását és ellenőrzését, amely lehetővé teszi az áramút tervek szerkesztése során bekövetkező pozíció módosulások automatikus korrekcióját. Az áramút terveken megváltozhat az összerendelt lap/mező kapcsolatok pozíciója blokk mozgatáskor, áthelyezésekor, lap beszúrással és lap törléssel is.

A Lap és mező kapcsolat elemzés a régebbi verziójú rendszerrel készített tervek esetén is elvégzi az azonosító kiosztást és ellenőrzést. Az azonosító kiosztása után már a rendszer képes követni az áramút tervek szerkesztése során megváltozott pozíciókat. Ezért javasolt a korábbi változattal készített tervek esetén elvégezni a teljes tervállományra a Lap és mező kapcsolat elemzést a Több mező együtt elemzése funkcióval.

Az elemzés kiegészítésre került az új lap/mezőkapcsolat tulajdonságok elemzésével és ellenőrzésével. Az ellenőrzések az alábbi hiba üzeneteket eredményezhetik:

- Hiba:[ 701]: "Nincs elvégezve a lap,-mezőkapcsolatok elemzés! Elemzés szükséges!"
- Hiba:[ 702]: "A mezőben a lap,-mezőkapcsolat állomány régebbi verziójú! Elemezze újra a lap,-mezőkapcsolatokat!"
- Hiba:[ 703]: "A hiba helyen nem értelmezett lap,-mezőkapcsolat azonosító szám van! /Törölve/"
- Hiba:[ 704]: "A hiba helyen már korábban előforduló lap,-mezőkapcsolat azonosító szám van! /Törölve/"
- Hiba:[ 705]: "Nem lehet több lap,-mezőkapcsolat azonosító a mezőben!"
- Hiba:[ 706]: "Erre a lapkapcsolatra TÖBB lapkapcsolat is mutat!"
- Hiba:[ 707]: "Erre a mezőkapcsolatra TÖBB mezőkapcsolat is mutat!"
- Hiba:[ 708]: "Erre a lapkapcsolatra a megjelölt párja NEM mutat vissza!"
- Hiba:[ 709]: "Erre a mezőkapcsolatra a megjelölt párja NEM mutat vissza!"
- Hiba:[ 710]: "Ennek a lapkapcsolatnak nem található az összejelölt párja!"
- Hiba:[ 711]: "Ennek a mezőkapcsolatnak nem található az összejelölt párja!"
- Hiba:[ 712]: "Ez a mezőkapcsolat olyan mezőre mutat, mely nincs kijelölve elemzésre!"
- Hiba:[ 713]: "Ez a lapkapcsolat MÉG nincs összejelölve a párjával!"
- Hiba:[ 714]: "Lapkapcsolat összejelölés pozíció hiba javítás:"
- Hiba:[ 715]: "Lapkapcsolat összejelölés törlése: /Nincs meg a párja!/"
- Hiba:[ 716]: "Mezőkapcsolat összejelölés pozíció hiba javítás:"
- Hiba:[ 717]: "Mezőkapcsolat összejelölés törlése: /Nincs meg a párja!/"
- Hiba:[ 718]: "Ez a lapkapcsolat mezőkapcsolatra mutat!!!"
- Hiba:[ 719]: "Ez a mezőkapcsolat lapkapcsolatra mutat!!!"
- Hiba:[ 720]: "Több mint két azonos nevű lapkapcsolat van!"
- Hiba:[ 721]: "Lapkapcsolat összerendelés módosítás lapkapcsolat név alapján!"
- Hiba:[ 722]: "Egy mezőkapcsolat név ismétlődik azonos mezőbe irányuló mezőkapcsolatokban!"
- Hiba:[ 723]: "Mezőkapcsolat összerendelés módosítás mezőkapcsolat név alapján!"
- Hiba:[ 724]: "Eltérő nevű lapkapcsolatok korábbi összerendelése!"
- Hiba:[ 725]: "Eltérő nevű mezőkapcsolatok korábbi összerendelése!"
- Hiba:[ 780]: "Eltérő vezeték típus a lapkapcsolat összekötésben!"
- Hiba:[ 781]: "Eltérő vezeték típus a mezőkapcsolat összekötésben!"
- Hiba:[ 782]: "A hivatkozott mezőkapcsolat nem tervezett mezőre mutat!"

## **IEC-61850**

Ha működik az OmegaCAD ENGINEER rendszer, akkor az áramút logikai kapcsolatok lap és mezőkapcsolatok elemzése után végrehajtásra kerül az áramútterv fedőlapjain elhelyezésre került Működési kapcsolat lap és mező kapcsolat elemzés is.

## Lásd:

Elemzés kiválasztása Elemzés végrehajtása Kábel keresztreferencia elemzés Hibanapló megnézése

## Lásd még:

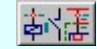

Áramútterv logikai tervezése

Lap, és mezőkapcsolatok keresése

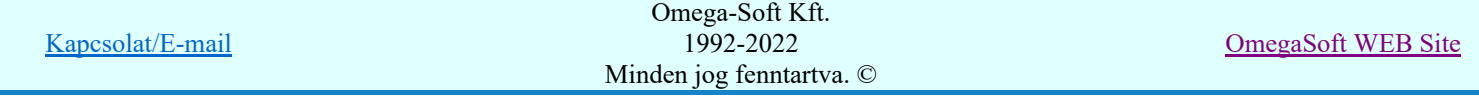

## Felhasználói kézikönyv: Tervek automatikus kiértékelése 17. / 107.

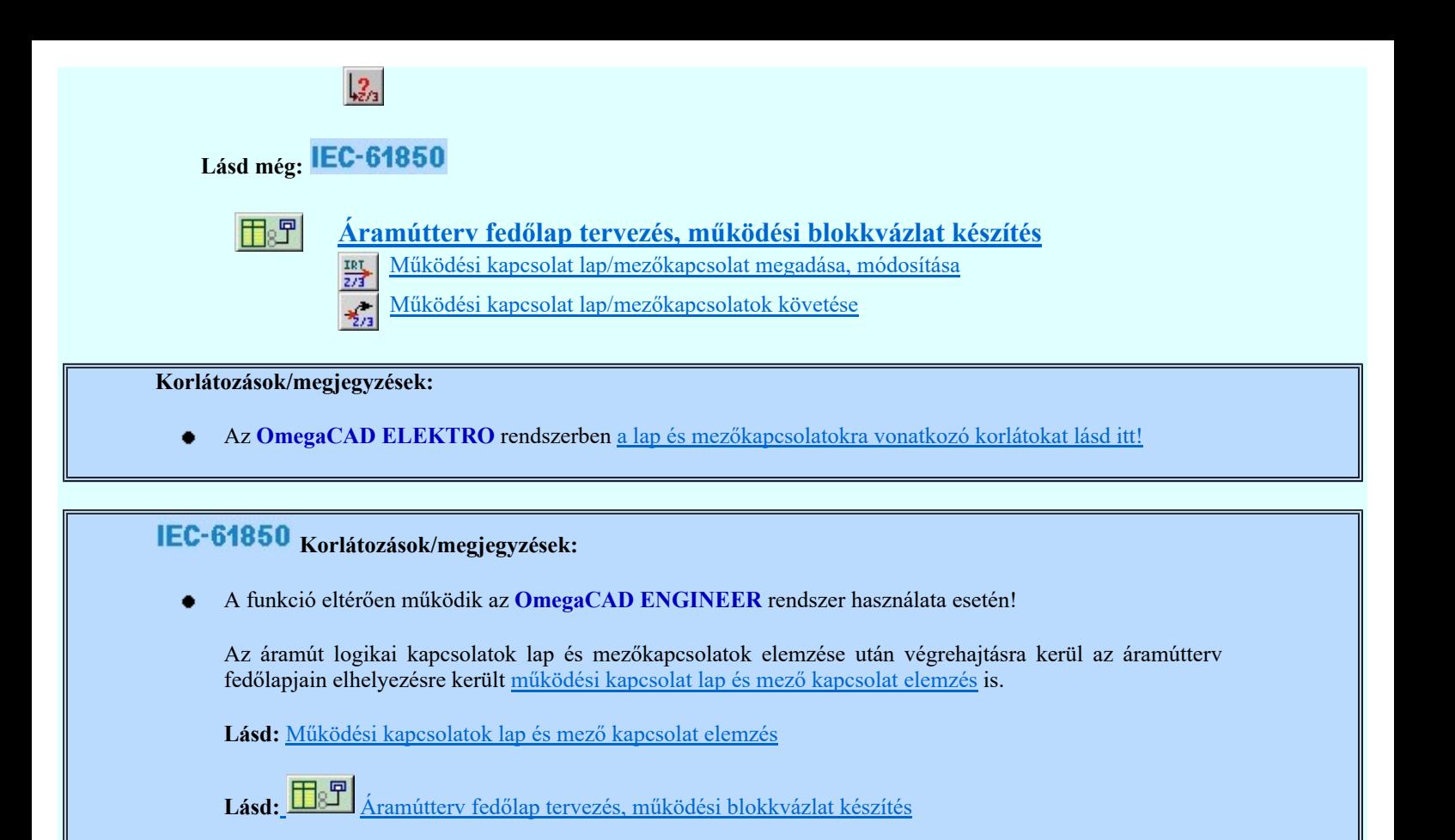

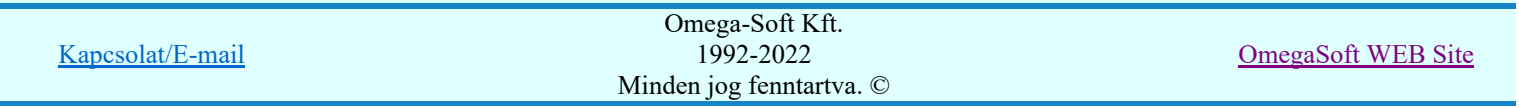

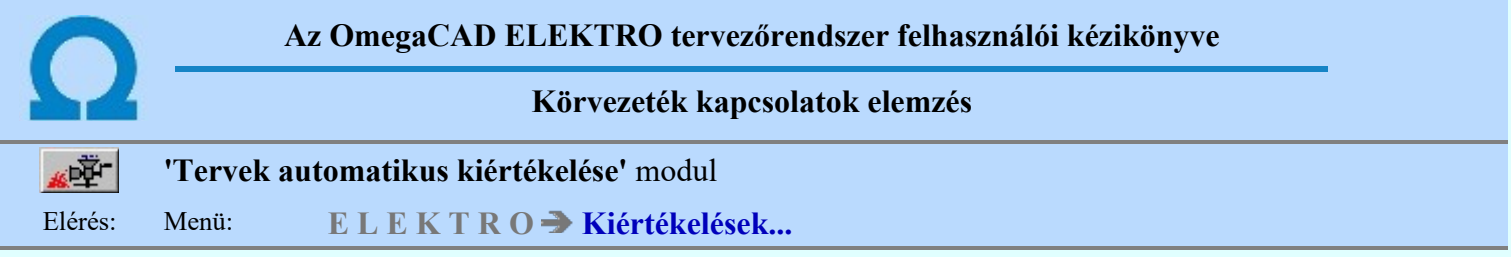

Az elemzési funkció végrehajtása során az azonos szereléshelyen lévő, azonos körvezetékek folytatólagos összejelölését végzi el a rendszer. Egy adott körvezeték kezdőpontja elé a területileg őt megelőző körvezeték végpontjának, végpontja mögé a területileg őt követő körvezeték kezdőpontjának helye íródik fel.

Lásd:

Elemzés kiválasztása Elemzés végrehajtása

## Lásd még:

高峰

Áramútterv logikai tervezése Körvezeték keresése...

## Korlátozások/megjegyzések:

Az OmegaCAD ELEKTRO rendszerben a körvezetékekre vonatkozó korlátokat lásd itt! ٠

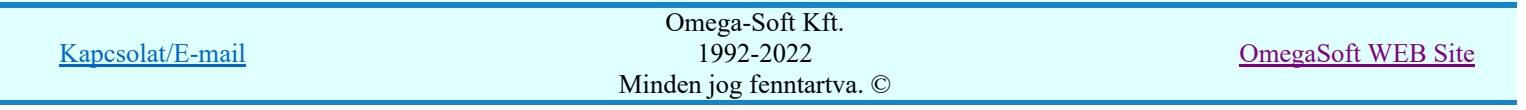

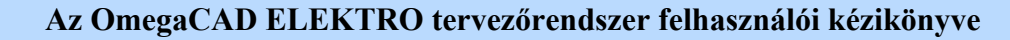

Körvezetékek kigyűjtése

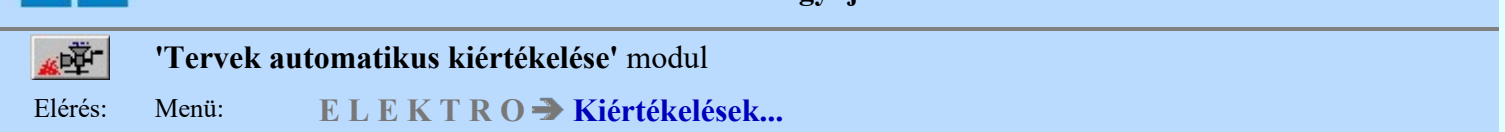

Az elemzési funkció végrehajtása során a rendszer a körvezetékek elhelyezkedéséről szereléshelyenként és körvezeték fajtánként listát készít. A körvezetékek automatikus keresésének működéséhez a parancs végrehajtása szükséges.

Lásd:

Elemzés kiválasztása Elemzés végrehajtása

## Lásd még:

南陸

Áramútterv logikai tervezése Körvezeték keresése...

Korlátozások/megjegyzések:

Az OmegaCAD ELEKTRO rendszerben a körvezetékekre vonatkozó korlátokat lásd itt! ٠

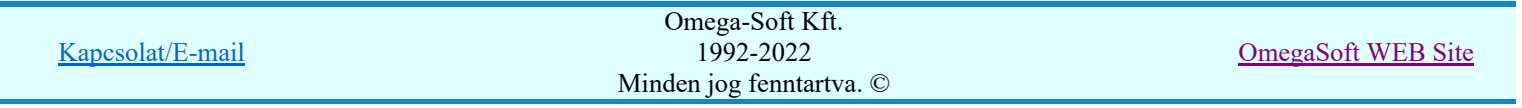

Szerelési helyek kigyűjtése

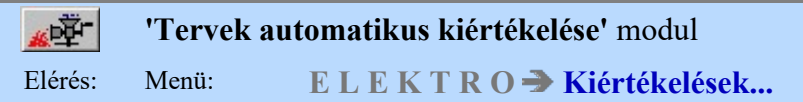

Az elemzési funkció végrehajtása során a rendszer a szereléshelyek elhelyezkedéséről listát készít. A szereléshelyek automatikus keresésének működéséhez a parancs végrehajtása szükséges.

A szereléshelyek kigyűjtése során ellenőrzést végez arra vonatkozóan, hogy a szereléshelyek paneles/nem paneles felhasználása helyes-e a tervlapokon. Azaz azt ellenőrzi a rendszer, hogy a nem paneles szereléshelyek nincsenek-e a tervlapokon paneles módon felhasználva.

Vagy azt, hogy a paneles szereléshelyek nincsenek-e a tervlapokon nem paneles módon felhasználva.

Ilyen jellegű hibát szereléshely szerkesztés közben a rendszer nem enged meg. Viszont logikai blokk művelet során, lemezre tárolt blokk elhelyezése során korábbi változatoknál előfordulhatott a ilyen hiba.

A hiba listában tervlaponként, a hibás szereléshely első előfordulási pozíciójának bal felső pontjával azonosítja a rendszer a hibás helyeket.

Lásd:

Elemzés kiválasztása Elemzés végrehajtása

Lásd még:

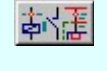

Áramútterv logikai tervezése Szereléshely keresése...

## Korlátozások/megjegyzések:

Ha panelos szereléshely nem panelos módon található a tervlapon, akkor a következő hibajelzést kapjuk:

Hiba :[ 438]: Paneles hely felhasználva nem panelesként! Helye: 4/6++/--H [29,35] Szereléshely: +BTH

Ha nem panelos szereléshely panelos módon található a tervlapon, akkor a következő hibajelzést kapjuk:

Hiba :[ 439]: Nem paneles hely felhasználva panelesként! Helye: 4/6++/--H [29,35] Szereléshely: +BTH

Az OmegaCAD ELEKTRO rendszerben a szereléshelyekre vonatkozó korlátokat lásd itt!

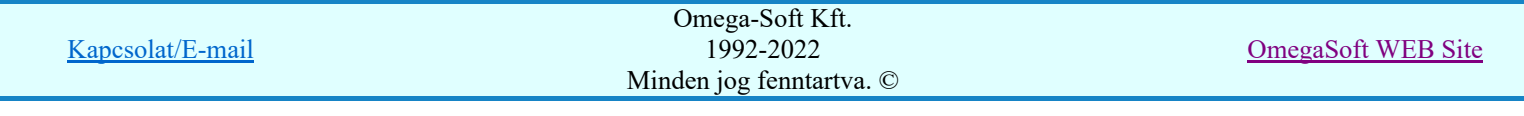

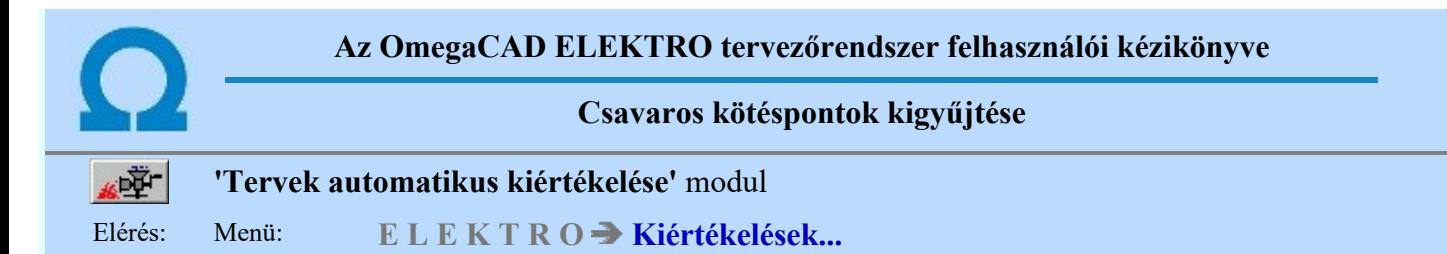

Az elemzési funkció végrehajtása során a rendszer a tervlapokon elhelyezett csavaros kötéspontok elhelyezkedéséről listát készít. A csavaros kötéspontok áramút tervlapokon történő keresés működéséhez a parancs végrehajtása szükséges.

Lásd:

Elemzés kiválasztása Elemzés végrehajtása

## Lásd még:

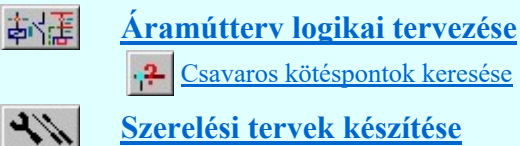

Szerelési tervek készítése **B** Szerelési tervek generálása

Korlátozások/megjegyzések:

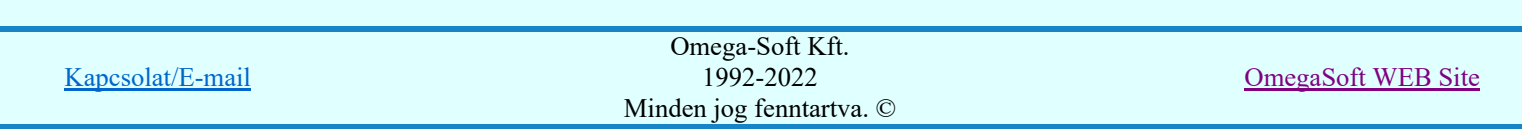

Átkötési pontok kigyűjtése

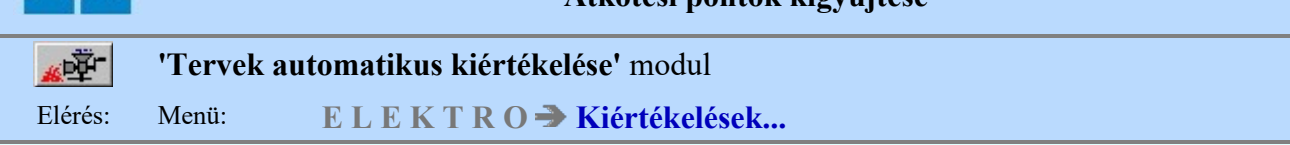

Az elemzési funkció végrehajtása során az áramút terven definiált, fizikailag nem létező sorkapcsokhoz tartozó kapcsolatok kigyűjtését végzi el a rendszer. Az átkötés ponttal azonos potenciálra hozott pontok valóságos kapcsolatokká történő átalakításához a sorkapocs és a készülék keresztreferencia elemzés végrehajtása is szükséges.

## Lásd:

Elemzés kiválasztása Elemzés végrehajtása Sorkapocs elemzés Készülék keresztreferencia elemzés Hibanapló megnézése

## Lásd még:

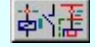

Áramútterv logikai tervezése H<sub>11</sub> Átkötéspontok kötéspontok keresése

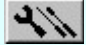

Szerelési tervek készítése

Szerelési tervek generálása 哑

Átkötés pontok kezelése

## Korlátozások/megjegyzések:

Az OmegaCAD ELEKTRO rendszerben az átkötés pontokra vonatkozó korlátokat lásd itt! ٠

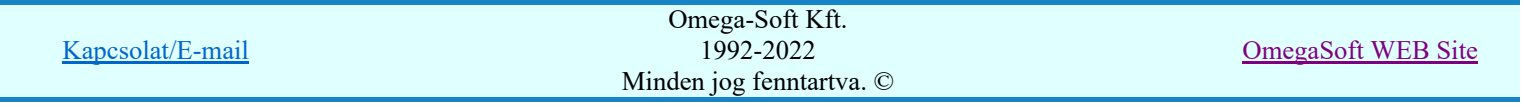

Sorkapocs elemzés

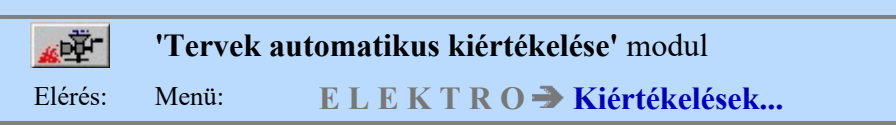

Az elemzési funkció végrehajtása során a rendszer a kék ':???' jellel jelölt sorkapcsokat sorszámmal látja el. Az azonos kapocslécen vagy panelen elhelyezett azonos potenciálon lévő sorkapcsok egymás mellé rendezése mellett a sorszámozás az azonos típusú sorkapcsok csoportjain belül az alábbiak szerint zajlik:

- 1. a rövidzáró csúszkával rendelkező sorkapcsok, majd
- 2. a sínnel átkötött sorkapcsok, majd
- 3. a körvezetéken elhelyezett sorkapcsok a (rendezhető) körvezeték lista sorrendjében, [ Sm] Uj! V10 Ha használjuk a Körvezetékcsoportok használatának lehetőségét, akkor a sorkapocs léceken a körvezetékek blokkjának kialakításában a körvezetéki sorkapcsok sorrendje mindig úgy lesz kialakítva, mint amikor a 'Körvezetékcsoportok' listában a 'A mező minden körvezetcsoportja' van kijelölve!] majd
- 4. az egyéb sorkapcsok a területi elhelyezkedés sorrendjében.

A különböző típusú sorkapcsok egymás közötti sorrendjét az áramút terv **SSS** Sorkapocs lista módosítása elfoglalt sorrend szerint veszi figyelembe a rendszer.

A sorszámozás a kapocslécre vagy panelre beállított kezdő sorkapocs sorszám figyelembevételével történik.

A sorszámozásnál beállítható az, hogy a körvezetéken elhelyezett sorkapcsokba hány vezetéket kössön a rendszer (lásd: Tervelemzési opciók megadása).

Az automatikus sorkapocs sorszámozás természetesen nem vonatkozik az áramút terv szerkesztés során azonosítóval ellátott, 'prioritásos' sorkapcsokra. Szintén nem módosulnak azok az azonosítók, amelyek a rögzítéséről a tervező a korábbiakban gondoskodott.

A rendszer automatikusan összeköti az azonos sorkapocs lécen vagy panelen lévő, azonos körvezetéken elhelyezett, nem egymással szomszédos sorkapcsokat (csoportokat) is. Ha ezen sorkapcsok (csoportok) vezetékkel történő összekötése az áramút terven megtörtént, akkor az automatikus összekötést a tervező által megadott kapcsolat váltja fel.

A sorkapocs elemzés során történik meg az átkötési pontokhoz kapcsolódó készülék csatlakozópontok sorkapocshoz kapcsolása, amennyiben létezik az átkötés ponttal azonos potenciálon lévő sorkapocs.

A sorkapocs sorszámozás csak a 'tervezett'-ként beállított szereléshelyeken hajtódik végre.

A funkció végrehajtása szükséges a szerelési terv sorkapocs bekötési részének előállításához.

## Sorkapocs költségkód ellenőrzés:

Mindegyik sorkapocshoz egyedileg, egyenként költség kódot lehet rendelni. Ha valamely sorkapocs több pozíción is elhelyezett, akkor a költség kódoknak minden pozíción azonosnak kell lennie! Ha nem így van, akkor hibajelzést kapunk:

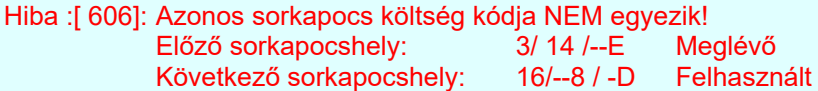

## 'Egyedi sorszám felirat' ellenőrzés:

Ha valamely sorkapocs léc tartalmaz olyan sorkapcsot, amely 'Egyedi sorszám felirat'-ot tartalmaz, akkor az egész sorkapocs lécen további ellenőrzések és automatizmusok hajtódnak végre. Ha a sorkapocs lécen egy ilyen eltérő sorszámú sorkapcsot helyezünk el, akkor a lécen az ezt követő valamennyi sorkapocs tényleges sorszáma, és a sorkapocs lécen elfoglalt pozíciója eltérő lesz. Ezt a rendszer úgy támogatja, hogy ezeket a sorkapcsokat a sorkapocs elemzés során önállóan átsorszámozza. Tehát, ha egy sorkapocs lécbe 'beszúrunk'

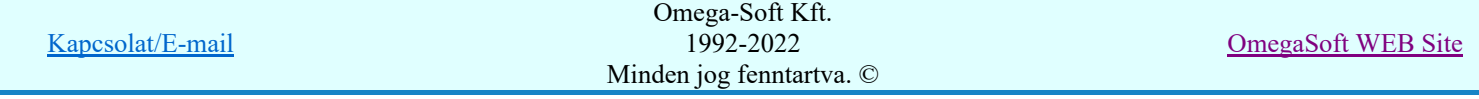

## Felhasználói kézikönyv: Tervek automatikus kiértékelése 24. / 107.

egy /a jelű sorkapcsot, akkor a rendszer az ezt követő sorkapcsokat automatikusan átsorszámozza. Természetesen kivéve a rögzített és prioritásos sorkapcsokat.

Az automatikus át sorszámozás minden olyan egyedi sorszám feliratú sorkapocstól újra indul, amely sorszám feliratnak van 'szám' tartalma is. Ha az egyedi sorkapocs sorszám felirat nem tartalmaz számot, akkor az automatikus sorszámozás az ezt megelőző sorszámtól folytatódik.

Az egyedi sorszámmal ellátott sorkapcsokat a rendszer a sorkapocs keresési funkcióban eltérő sorkapocs sorszám felirat színekkel jelöli meg.

Az 'Egyedi sorszám felirat'-ot tartalmazó sorkapocs ellenőrzése, ha a sorkapocs több áramköri helyen is elhelyezett. Ha van egyedi sorszám felirat megadva és azok nem egyeznek, akkor hibajelzést kapunk!

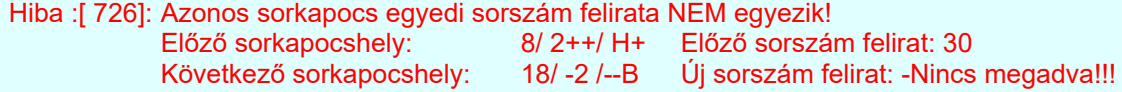

Az 'Egyedi sorszám felirat'-ot tartalmazó sorkapocs ellenőrzése, ha a sorkapocs több áramköri helyen is elhelyezett. Ha több sorkapocshoz ugyanaz az egyedi sorszám felirat van megadva, akkor hibajelzést kapunk!

Hiba :[ 727]: Azonos egyedi sorszám felirat van megadva a következő sorkapcsoknál! Egyedi sorszám felirat: 30a! Sorkapocs léc:=AE.02+NN-X1 1. Sorkapocs sorszáma: 17. Pozíciója: 3/ 8+ /--E 6/ -4 / F++ 2. Sorkapocs sorszáma: 22. Pozíciója: 22/--2 / -F 26/ 4+ / F++

Az 'Egyedi sorszám felirat'-ot tartalmazó sorkapocs ellenőrzése, ha a sorkapocs egyedi sorszám felirat számot is tartalmaz, akkor a rendszer a következő nem prioritásos sorkapcsokat automatikusan alkalmazott egyedi sorszám felirat generál, mellyel a sorkapocs léc további elemei át sorszámozódnak. Ha ez az egyedi feliratból képzett sorszám kisebb, mint a léc ezen sorkapcsához kapcsolódó sorszám, akkor hibajelzést kapunk!

Hiba :[ 728]: Sorkapocs automatikus sorszám eltoláshoz az egyedi sorkapocs sorszám NEM használható! Mert a sorszám felirat szám értéke kisebb, mint a léc aktuális sorkapocs sorszáma! Egyedi sorszám felirat: AS8 Egyedi sorszám felirat szám értéke: 8. Léc aktuális sorkapocs sorszáma: 14 Sorkapocs sorszáma: 15. Pozíciója: 2/-3/C++

Az 'Egyedi sorszám felirat'-ot tartalmazó sorkapocs utáni nem prioritásos és nem rögzített sorkapcsok automatikusan sorszámozódnak az utolsó sorkapocs sorszámozást folytatva. Ha ezen sorszámozás nem lehet folytonos, mert prioritásos/rögzített sorkapocs van a sorkapocs lécen, akkor a rendszer hibajelzést ad:

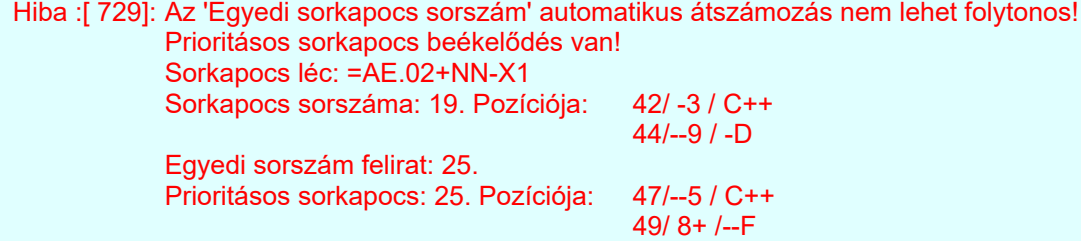

#### -Dupla- sorkapcsok ellenőrzése:

Az áramút terveken elhelyezhetünk olyan sorkapcsokat is, amelyek két egymás melletti raszter pozíción helyezkedik el. Ezen sorkapcsokra további elhelyezése, kapcsolási szabályok vonatkoznak, amelyek az alábbi szempontok szerint kerülnek ellenőrzésre:

-Dupla- sorkapcsok elhelyezhetők úgy is az áramút terven, hogy a 'felső' - 'alsó' pozícióban más körvezetékhez kapcsolódnak! Ha ez előfordul, akkor hibajelzést kapunk!

Hiba :[ 730]: A -Dupla- sorkapocs 'felső' - 'alsó' pozíciója eltérő körvezetéken van! Helye: 3/ 8++/--B A 'felső' körvezeték: AM-

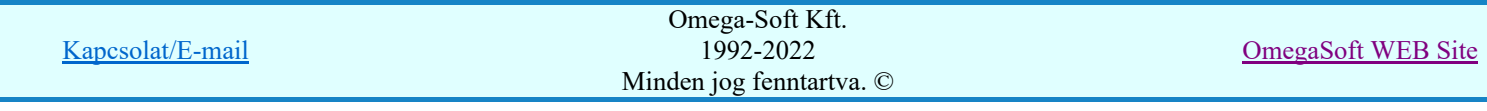

Az 'alsó' körvezeték: AM+

-Dupla- sorkapcsokhoz mind a 'felső', és mind az 'alsó' pozícióban megadható a sorkapocs név! Ha ezek nem azonosak, akkor hibajelzést kapunk!

Hiba :[ 731]: A -Dupla- sorkapocs 'felső' - 'alsó' pozícióján eltérő a sorkapocsnév! Helye: 12/ 9++/ C+ A 'felső' sorkapocs név: Ir -> Be Az 'alsó' sorkapocs név: Is -> Be

-Dupla- sorkapcsok esetén a két oldal egyértelműen meghatározza a sorkapocs szerelés során a sorkapocs két oldalát is. Ezért ezen sorkapcsokba 'felső' - 'alsó' pozícióban csak két - két bekötés lehet! Ha nem így van, akkor hibajelzést kapunk:

Hiba :[ 733]: A -Dupla- sorkapocshoz egyik oldalához több mint KÉT kapcsolat tartozik! Helye: 3/ 2++/ -G

Több pozíción elhelyezkedő -Dupla- sorkapocs a különböző pozícióban eltérő forgatású. Ebben az esetben is hibajelzést kapunk!

Hiba :[ 734]: Azonos -Dupla- sorkapocs forgatása a sorkapocs lécen eltérő! Előző sorkapocshely: 3/ 3 / F++ Fordított<br>Következő sorkapocshely: 3/-- 4 / F++ Alap Következő sorkapocshely:

-Dupla- sorkapocs az áramút terven az áramköri szerkesztéseknek megfelelően lehet alap állású és fordított állású. Ez a sorkapocs fordítási mód azonos lesz a szerelésterven is. Kivéve, ha erről külön nem rendelkezünk. Ha -Dupla- sorkapocs rövidzár vagy/és sínezés láncban van, akkor a lánc minden elemének azonos állásúnak kell lennie a szerelésterven. Ha lánc valamely tagja fordított állású, akkor az alábbi hibajelzést kapjuk:

Hiba :[ 735]: Rövidzárt, sínezett -Dupla- sorkapocs láncban eltérő forgatású sorkapocs van!

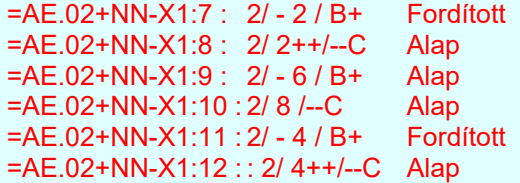

Ehhez a hibához az alábbi áramút terv részlet tartozik:

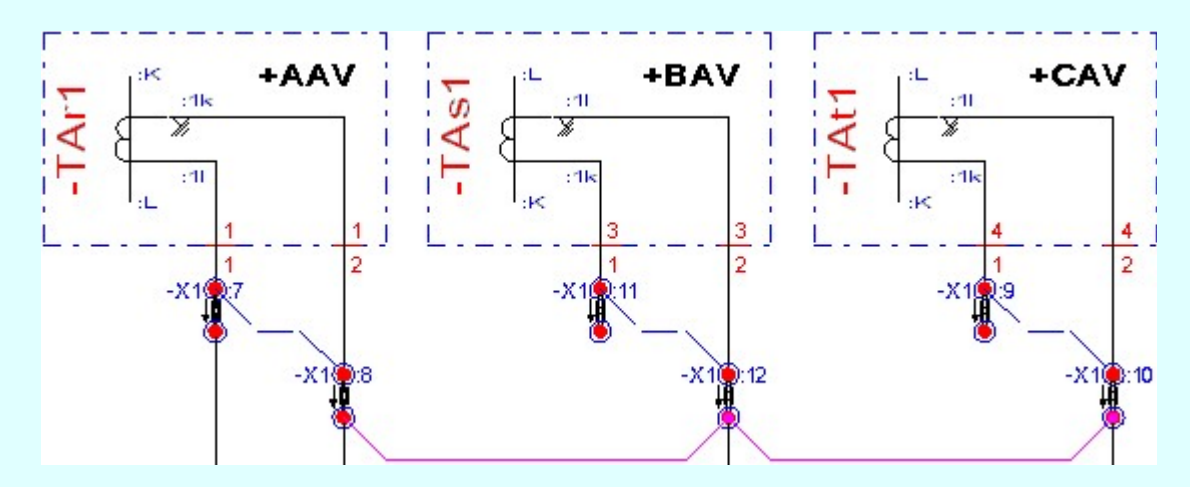

A sorkapcsok mindegyike azonos állású az áramút terven, de az -X1:7 és az -X1:11 sorkapcsok állása a szerelésterven fordított!! Ezt a sorkapocs keresési ablakban a következő módon láthatjuk:

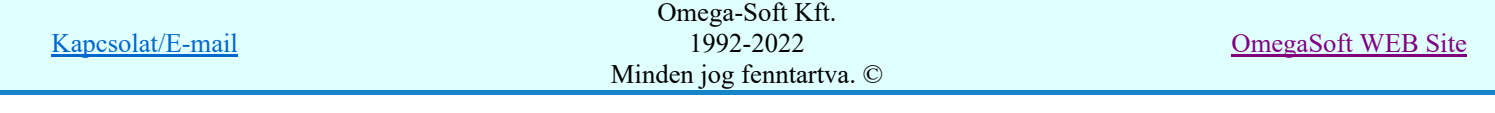

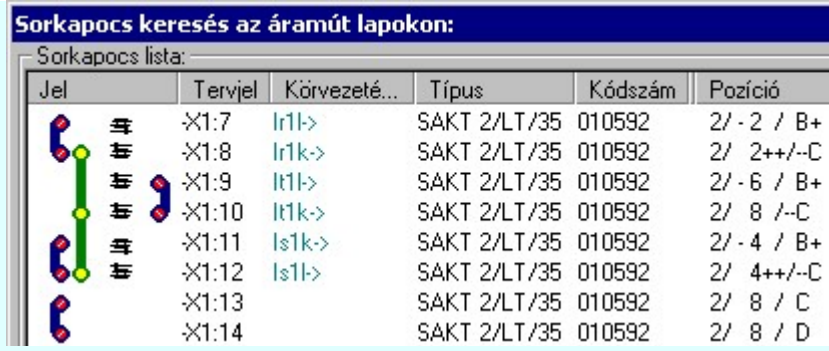

A sorkapocs elemzéshez kapcsolódó egyéb funkciók:

## Lásd:

Elemzés kiválasztása Elemzés végrehajtása Kábel elemzés Lap és mező kapcsolat elemzés Átkötési pontok elemzése Készülék keresztreferencia elemzés Rögzítés Tervelemzési opciók Hibanapló megnézése

## Lásd még:

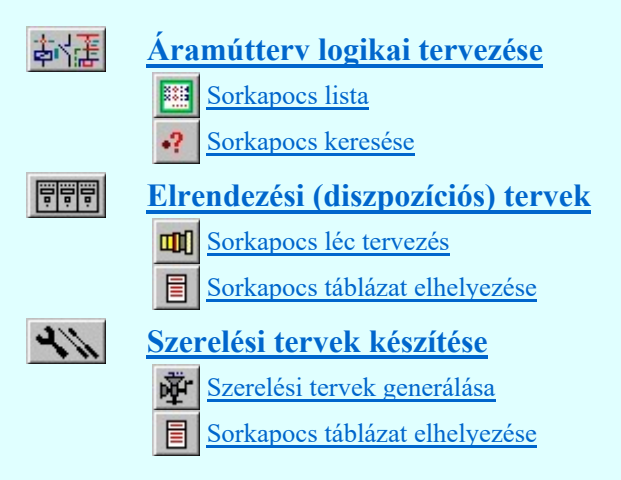

## Korlátozások/megjegyzések:

Az OmegaCAD ELEKTRO rendszerben a sorkapcsokra vonatkozó korlátokat lásd itt! ٠

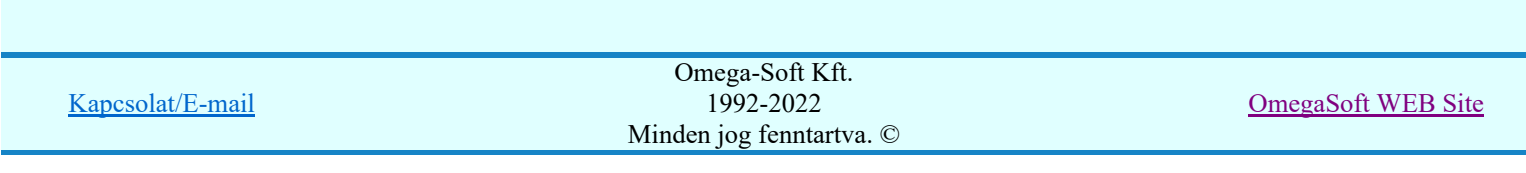

Készülék keresztreferencia elemzés

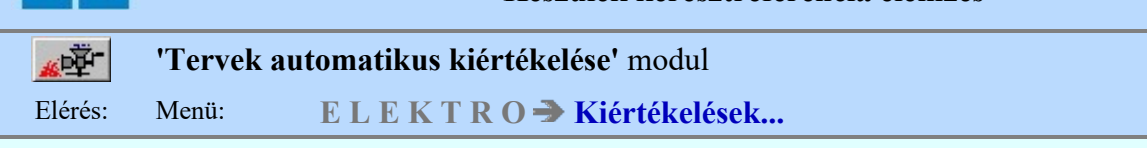

Az elemzési funkció végrehajtása során a rendszer a készülék csatlakozópontokhoz kapcsolódó vezetékek ill. kábel erek listáját készíti el.

Ha a készülékhez van hozzáfűzött alkészülék, akkor az is ellenőrzésre kerül, hogy a készülék szeparátorjellel kiegészített csatlakozási pontok nem lépik-e át a csatlakozási pontokra érvényes maximális karakterszámot. Ha van ilyen hiba, akkor ez még továbbá okozhat azonosság hibát is. Ha hiba van, akkor az naplózásra kerül:

#### Hiba:[ 810]: Kártyahely/készülékrész azonosító hiba! Hibás készülék: -KK2 [3][1] :Y426/115 ---> :Y426/1155 [3][2] :Y426/115 ---> :Y426/1156 [23] :X324/24V ---> :X324/24VQ [24] :X324/00V ---> :X324/00VQ

A [810] hiba lista értelmezése:

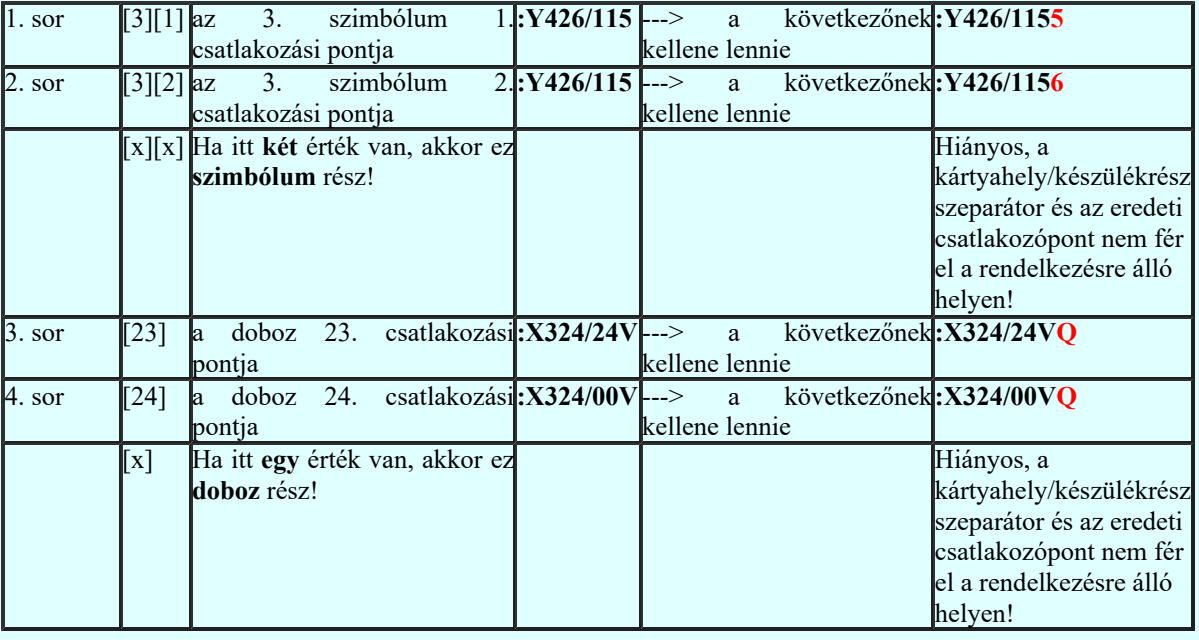

Ezt a hibát az **Áramútterv logikai tervezése** Keszülékhez további részek hozzáfűzése funkcióban a Készülékrész/kártya hely megadása részben tudjuk rövidebb azonosító megadásával.

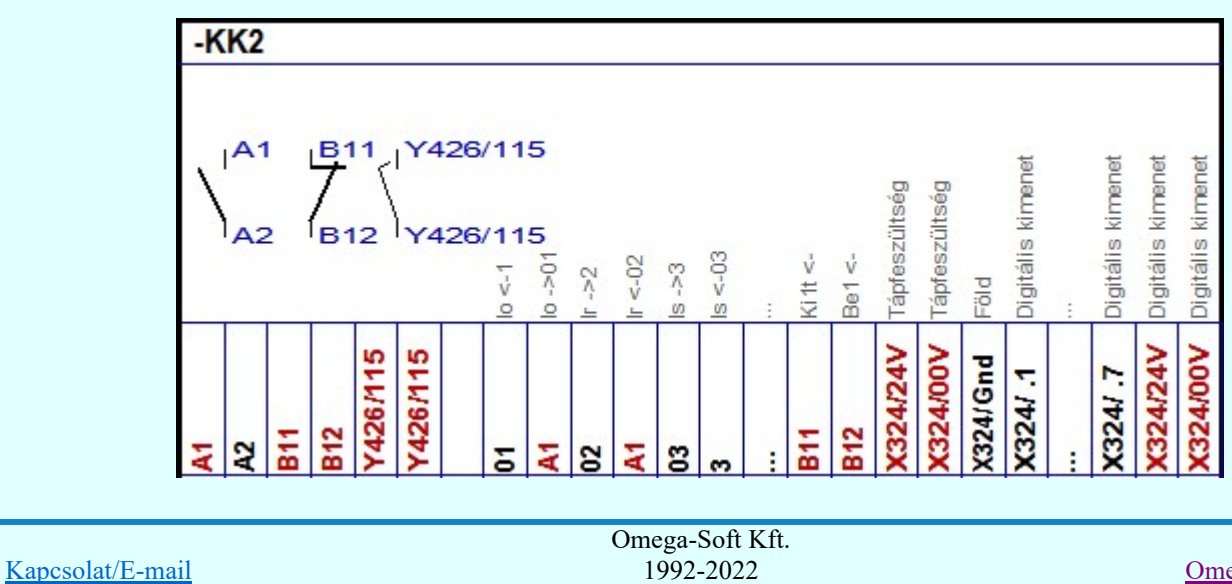

Minden jog fenntartva. ©

Ellenőrzésre kerül, hogy a készülék valamennyi csatlakozási pontja különböző-e. Egyik sem ismétlődik meg. Az alfanumerikus azonosítási rend szerint nem lehet egy egységen belül ismétlődő elem. Ha hiba van, akkor az naplózásra kerül:

#### Hiba:[ 811]: A készüléken belül azonos csatlakozási pontok vannak!

Hibás készülék: -KK2  $[1][1]$  :A1 <---> :A1  $[2]$  $[1][1]$ :A1 <--->:A1 [4]  $[2][1]$ :B11 <--->:B11 [11]  $[2][2]$ :B12 <--->:B12 [12] [3][1] :Y426/115 <---> :Y426/115 [3][2] [3][2] :Y426/115 <---> :Y426/115 [3][1]  $[2]$ :A1 <--->:A1 [4]  $[2]$ :A1 <--->:A1  $[1][1]$  $[4]$ : A1 <---> : A1  $[2]$  $[4]$  :A1 <---> :A1  $[1][1]$  $[11]$ :B11 <--->:B11  $[2][1]$  $[12]$ :B12 <--->:B12  $[2][2]$ [13] :X324/24V <---> :X324/24V [23] [14] :X324/00V <---> :X324/00V [24] [23] :X324/24V <---> :X324/24V [13] [24] :X324/00V <---> :X324/00V [14]

A [811] hiba lista értelmezése:

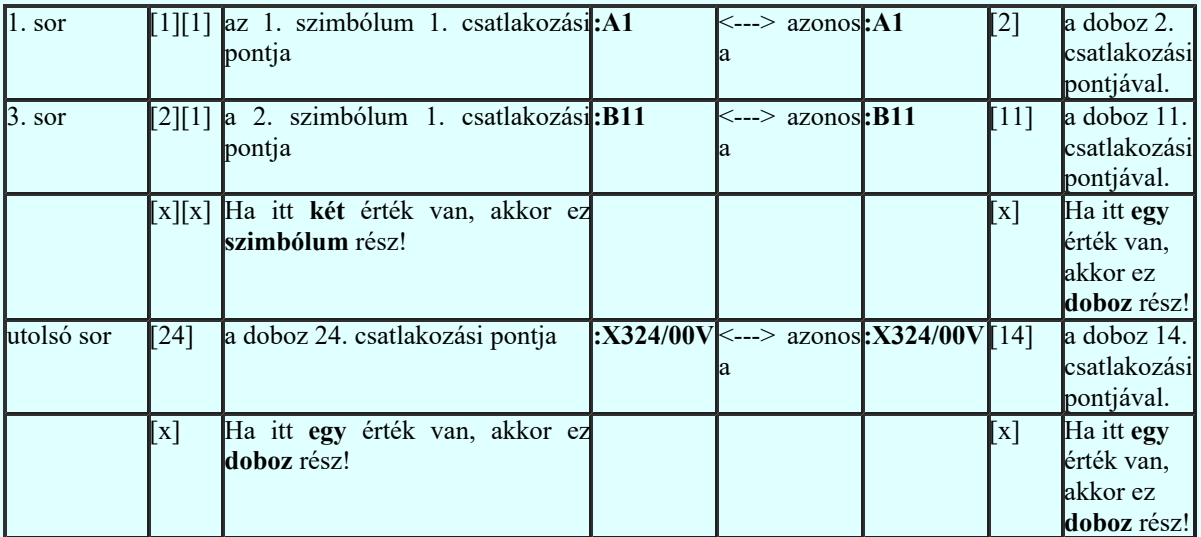

Ha a hibát nem a fentebbi Kártyahely/készülékrész azonosító hiba! okozza, akkor ezt a hibát a Törzsadatbázisok kezelése modulban a Készülékek adattára rész Áramutas szimbólum felépítés megadása Csatlakozás vagy a Áramutas doboz felépítés megadása funkcióban tudjuk javítani.

A készüléken belül azonos csatlakozási pontok vannak! hibajelzést készülékenként egyedileg korlátozhatjuk a Áramútterv logikai tervezése  $\mathbb{R}$ k Készülék módosítása, vagy az  $\mathbb{R}$  Elem módosítása funkcióban megjelenő Készüléken belüli azonos csatlakozási pontok jelzése ablakban.

A funkció végrehajtása szükséges a szerelési terv készülékbekötési részének előállításához:

Lásd:

Elemzés kiválasztása Elemzés végrehajtása Kábel elemzés Lap és mező kapcsolat elemzés Átkötési pontok elemzése Rögzítés Hibanapló megnézése

Kapcsolat/E-mail Omega-Soft Kft. 1992-2022 Minden jog fenntartva. © OmegaSoft WEB Site

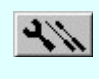

Szerelési tervek készítése Szerelési tervek generálása

## Korlátozások/megjegyzések:

Az OmegaCAD ELEKTRO rendszerben a készülékekre vonatkozó korlátokat lásd itt!  $\bullet$ 

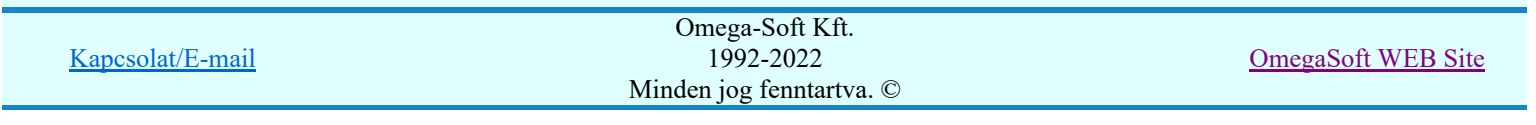

Kábel keresztreferencia elemzés

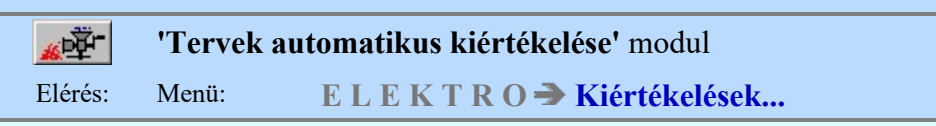

Az elemzési funkció végrehajtása során a rendszer a kábel erekhez kapcsolódó sorkapcsok ill. készülék csatlakozópontok listáját készíti el. A kábel elemzés végrehajtása a keresztreferencia táblázat tartalmát törli.

A funkció végrehajtása szükséges a szerelési terv kábelbekötési részének előállításához.

Az elemzés során a rendszer ellenőrzi, hogy a kábelvégek valamelyike készülékhez rendelt-e? Ha igen, akkor ellenőrzi, hogy van-e készülék csatlakoztatva a kábelvéghez? Ha nem, akkor a szereléshely azonosító mögött a -(?) jel jelenik meg a hibára utalva és a következő hibát jegyzi be a rendszer a hibanaplóba!

Hiba :[ 677]: Kábel készülékhez rendelés hiba! Nincs készülék a kábelhez kapcsolva! Hibás vég: +TR-(?)! Mező:1, Kábel:15. [120MEV0015] Honnan: +NN - Hová: +TR-(?)!

A rendszer azt is ellenőrzi, hogy a kábelhez csak egy készülék csatlakozik-e. Ha több készülék is csatlakozik a kábelvéghez, akkor a rendszer az érszám sorrend szerinti első készüléket rendeli a kábelvéghez, de a készülék azonosító mögött még a -120Avr -(?) jel jelenik meg a hibára utalva. Ekkor a következő hibát jegyzi be a rendszer a hibanaplóba!

Hiba :[ 677]: Kábel készülékhez rendelés hiba! Több készülék is a kábelhez van kapcsolva! Hibás vég: +AAV-TAr1-(?!) Mező:1, Kábel:14. [120MEV0014] Honnan:+AAV-TAr1-(?!) - Hová: +TR

A rendszer ellenőrzi, hogy amikor a kábel lap kapcsolaton keresztül kapcsolódik a hozzá bekötött elemhez, a lap kapcsolatnak mindkét vége egy ugyanazon a szereléshelyen van-e!

A kábelek két végéhez tartozó szereléshelyek meghatározása a kábeljelből induló kapcsolatok végpontjához tartozó szereléshelyek alapján történik. Ha ez lap vagy mezőt elhagyó kapcsolat, akkor a nyíl hegyéhez tartozó pont szereléshelye határozza meg a kábel végének a helyét. A kábel elemzés végrehajtásakor még nincs meg a lap kapcsolatok elemzés! Ezért nem lehet a lap kapcsolathoz megadott ponton megkeresni a kapcsolódó pont szereléshelyét!

Ha ilyen hiba lép fel, akkor a következő hibát jegyzi be a rendszer a hibanaplóba:

Hiba :[ 695]: A kábel lap kapcsolaton keresztül másik szereléshelyhez kapcsolódik! Helye: 2/ 5+ / -C [23,11] A kábel induló lapkapcsolata:[pozíció, szereléshely]: 2/ 7++/ -C :+SR1 Ahová mutat a lapkapcsolat: [pozíció, szereléshely]: 22/ 11 / -C :+SR3

Az elemzéshez kapcsolódó egyéb funkciók:

Lásd:

Elemzés kiválasztása Elemzés végrehajtása Kábel elemzés Lap és mező kapcsolat elemzés Hibanapló megnézése

Lásd még:

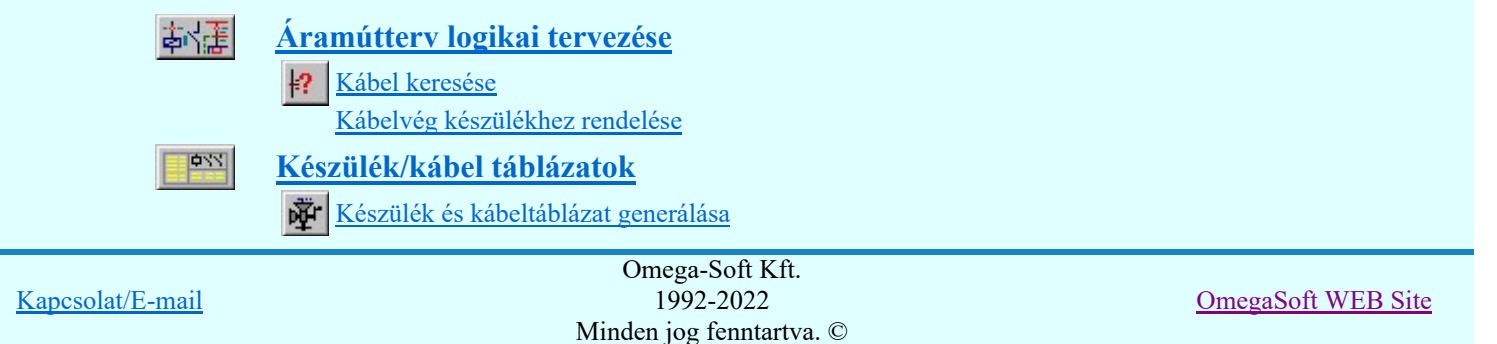

Felhasználói kézikönyv: Tervek automatikus kiértékelése 31. / 107.

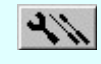

Szerelési tervek készítése Szerelési tervek generálása

Korlátozások/megjegyzések:

Az OmegaCAD ELEKTRO rendszerben a kábelekre vonatkozó korlátokat lásd itt!  $\bullet$ 

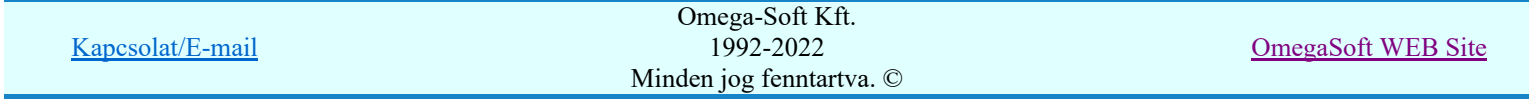

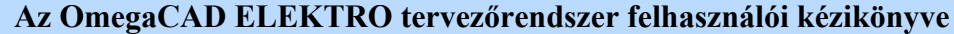

Kábel azonosítók felírása a tervlapra

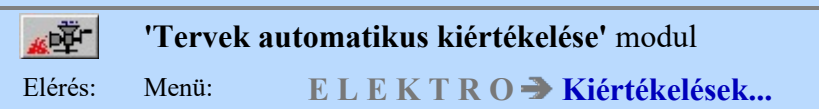

Az elemzési funkció végrehajtása során az áramuttervlapokon azokhoz a kábeljelekhez tartozó kábel azonosítókat, amelyek kábelsorszámmal már azonosítottak, a rendszer Kábel adatok tervlapra való felírásának beállítása-nak megfelelően kiegészíti, illetve kicseréli.

Az áramútterveken így elhelyezett kábel alfanumerikus azonosító, kábel ér szín vagy kábel típus és szerkezeti adatok szöveg felíratként kerülnek a grafikus tervlapra. Ezek a szövegek az OmegaCAD grafikus alaprendszer funkcióival tetszőlegesen manipulálhatók ugyan, de nyilvánvaló, hogy ez nem célszerű, hiszen ezzel a funkcióval mindig teljes öszhangba tudjuk hozni ezeket a felírati adatokat a kábelek tényleges adataival. Továbbá még tudni kell, hogy ezek a felíratok az áramútterv készítése közben csak részben aktualizálódnak.

Az érvényes beállításoknak megfelelően a **K**ábel módosítása... funkcióban a szükséges változtatások

végrehajtódnak. De az olyan csoportos módosítások esetén, mint a **kalak kö**kelek adatainak megadása..., 圖

Kábelek áthelyezés más mezőbe/sorszámba/törésbe... vagy BE Blokk elhelyezése könyvtárból... vagy E Blokk másolása NEM frissülnek automatikusan. Ha az utóbbi műveletekkel módosítottunk a tervben, vagy végrehajtottuk a Kábel elemzés funkciót, akkor utolsóként mindig hajtsuk végre ezt az elemzési funkciót is!

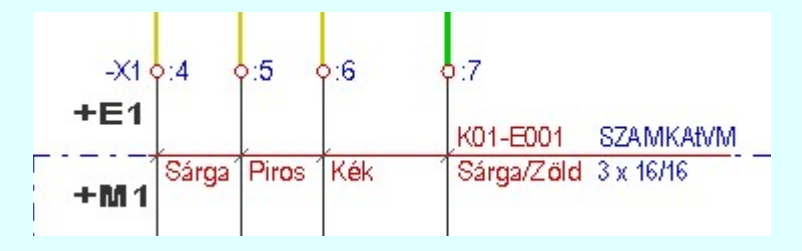

Ha valamely a kábel adat nem fér el a számára rendelkezésre álló helyen, akkor a következő hibát jegyzi be a rendszer a hibanaplóba:

Hiba :[ 776]: Hibás kábel azonosító felírat elhelyezés a tervlapon!

- Helye: 24/ 5+ / -C
	- Mező: (21.) =K01, Kábel: [K01-E001] 1. Ér=1.
- Kábel alfanumerikus azonosító felírat nem fér el a tervlapon!
- Kábel típus és szerkezet felírat nem fér el a tervlapon!
- Kábel ér szín felírat takar a tervlapon!

Az ér szín felírat elhelyezési hibát minden elhelyezési esetben jelzi a rendszer, ha ez fenn all. Az alfanumerikus azonosító és a típus, szerkezet elhelyezési hibát csak automatikus elhelyezés esetén. Ha nem automatikus az elhelyezés, akkor a rendszer nem vizsgálja a rendelkezésre álló helyet. Ekkor mindig elhelyezi ezeket a felírati elemeket. A felíratok elhelyezésére rendelkezésre álló helyet a rendszer csak az áramköri objektumok által elfoglalt helyet vizsgálja. Ilyenek a készülék részek, vezetékek, körvezetékek, sorkapcsok, szereléshely nevek.

## Lásd:

Kábel adatok tervlapra való felírásának beállítása Elemzés kiválasztása Elemzés végrehajtása Kábel keresztreferencia elemzés Hibanapló megnézése

## Lásd még:

Áramútterv logikai tervezése

- Kábel módosítása.
	- Kábel keresése

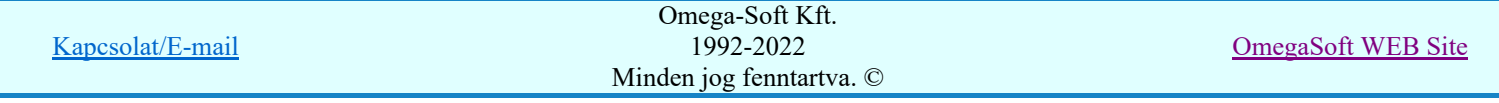

◆ Az OmegaCAD ELEKTRO rendszerben a kábelekre vonatkozó korlátokat lásd itt!

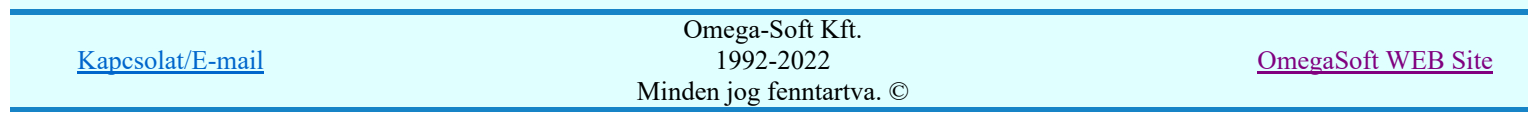

Készülék szereléshely kigyűjtése

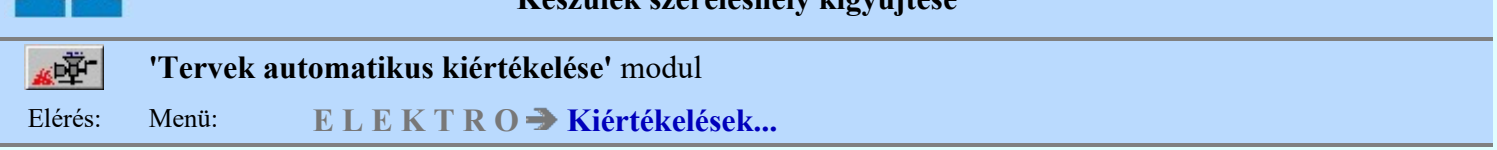

Az elemzési funkció végrehajtása során a rendszer a szereléshelyenként összegyűjti az ott elhelyezett készülékeket és a korábbi nyilvántartást ennek megfelelően javítja (az új készülékeket felveszi a listára, a törölteket törli a listáról). Szerelési és elrendezési tervek elkészítéséhez szükséges ezen funkció végrehajtása, ha az áramút terv készülékei módosultak.

Az elemzés végrehajtáskor a rendszer ellenőrzést végez, hogy a készülékek minden alkotórésze ugyanazon a szereléshelyen van-e elhelyezve. Eltérés esetén a hibakezelés beállításának megfelelően ad hibajelzést.

## Lásd:

Új sorkapocs típusú készülék helye Elemzés kiválasztása Elemzés végrehajtása Hibanapló megnézése

## Lásd még:

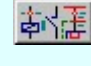

胃胃

Áramútterv logikai tervezése

Készülék szereléshely szerint... IШ

## Elrendezési (diszpozíciós) tervek

- 咖 Sorkapocs léc tervezés
- Készülék elhelyezése a tervezett listáról ōō
- Készülék táblázat elhelyezése

#### $\frac{1}{2}$ Szerelési tervek készítése

Szerelési tervek generálása

Készülék adatok beállítása

## Korlátozások/megjegyzések:

Az OmegaCAD ELEKTRO rendszerben a készülékekre vonatkozó korlátokat lásd itt!

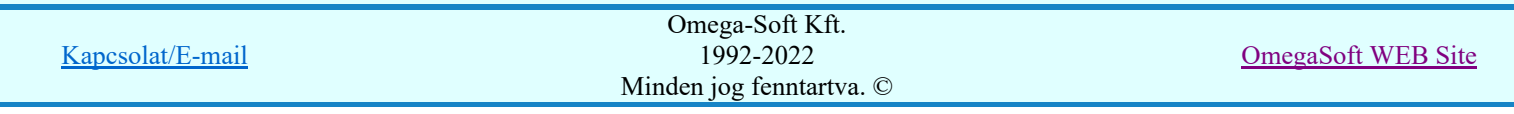

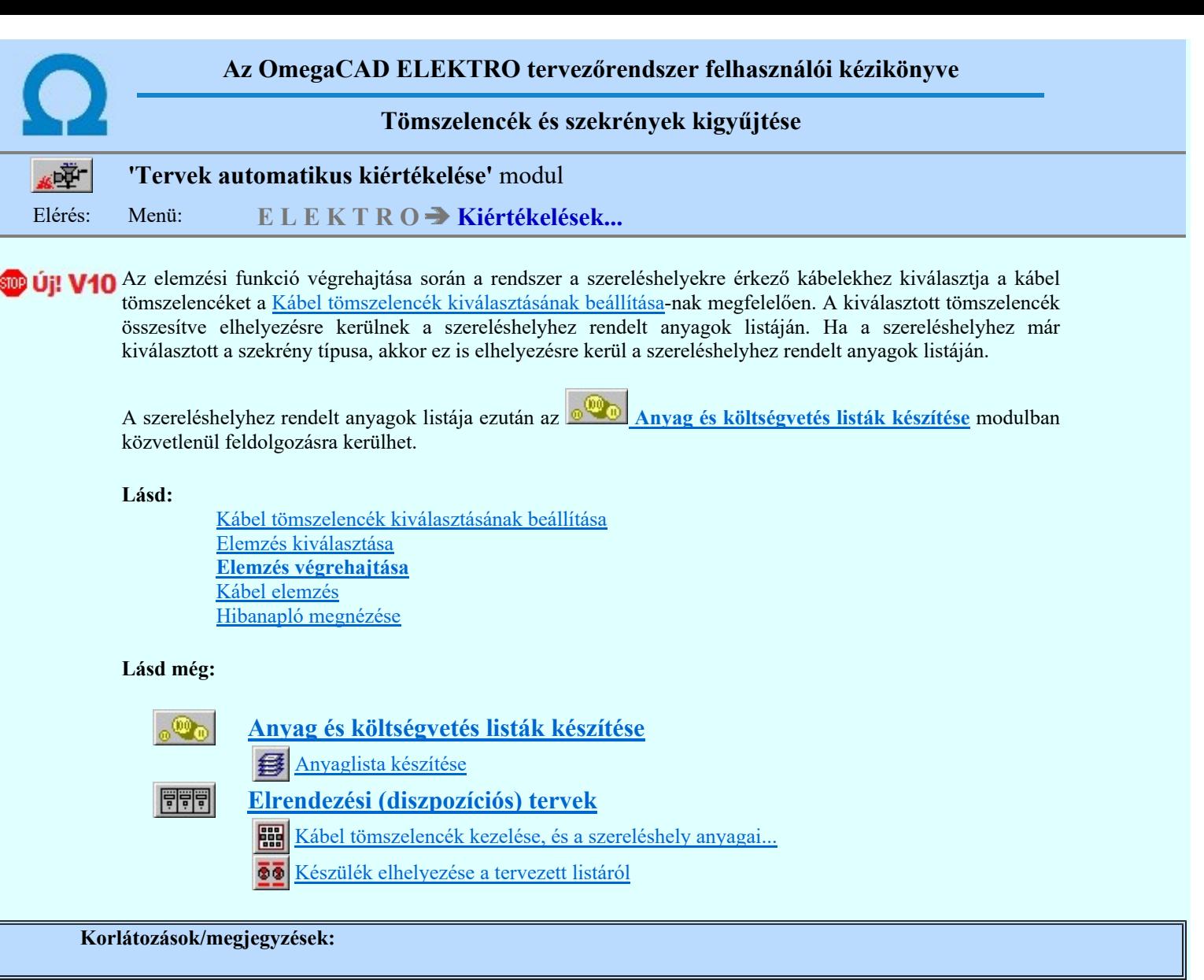

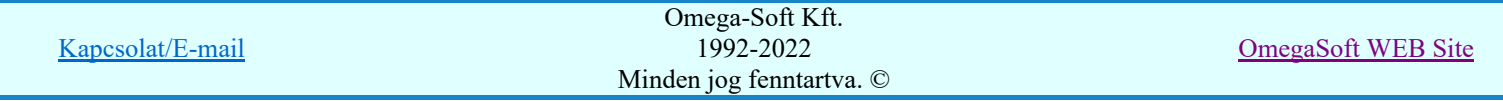

I
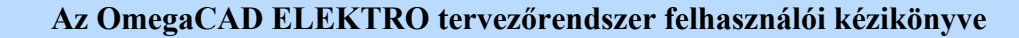

Optikai hálózatok elemzése

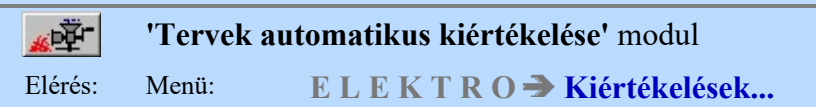

Ha az áramkörök tartalmaznak optikai tulajdonságú elemeket, és az optikai hálózat kialakításának hibamentességét ellenőrizni szeretnénk, akkor végre kell hajtani az Optikai hálózatok elemzése funkciót.

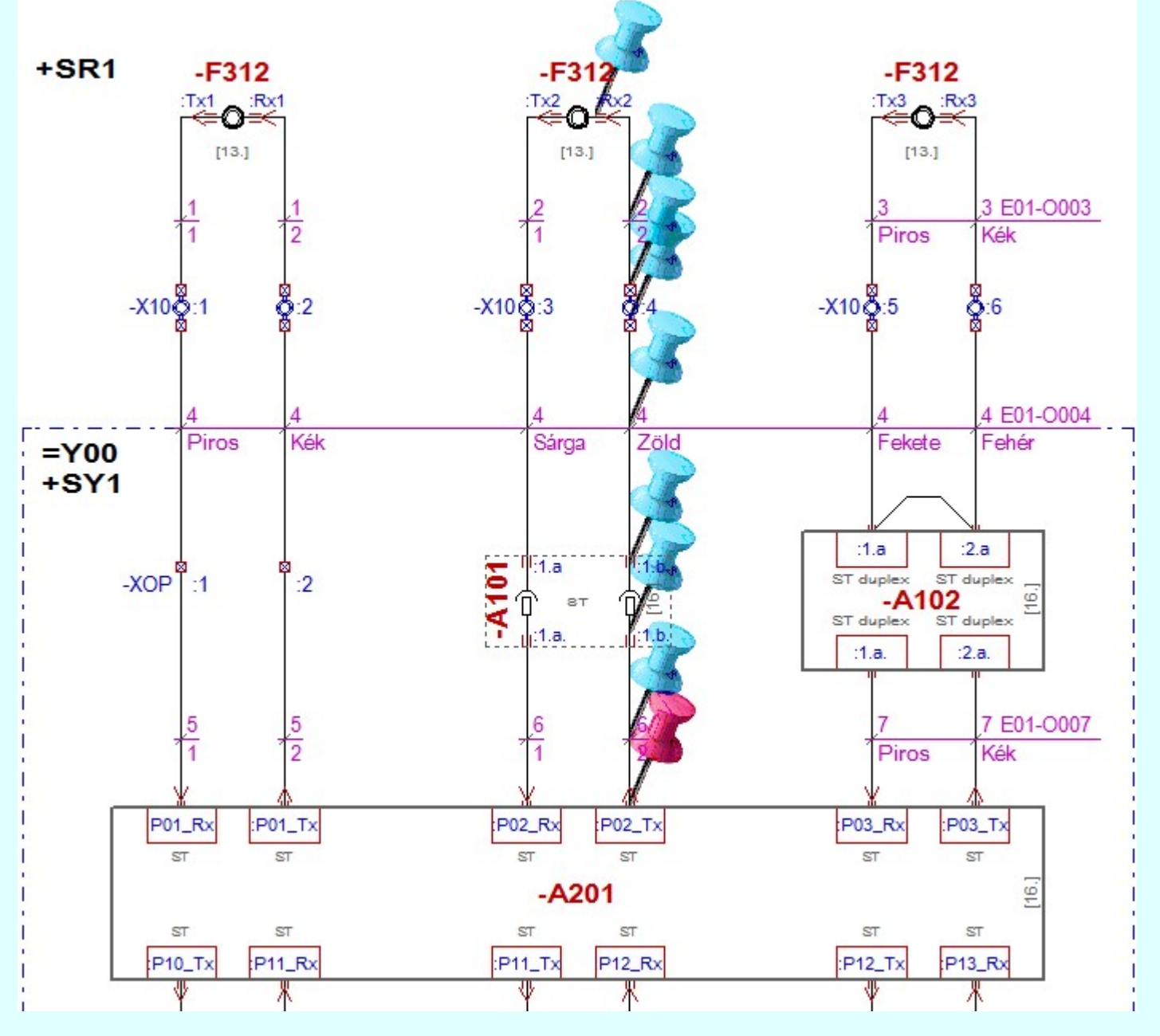

Az optikai hálózatok elemzés funkció végrehajtása az alábbi lépésekben történik:

# Optikai elemek kigyűjtése az áramút logikai tervlapokról

Kigyűjtésre kerülnek az áramút logikai tervlapokról azok az elemek, amelyek optikai tulajdonsággal vannak ellátva. Ennek során más elemekkel való kapcsolatuk ellenőrzésre kerül.

A kigyűjtés során figyelt hibák:

794

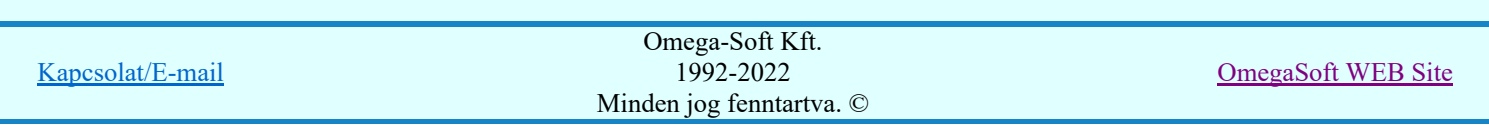

# Elágazás van az optikai hálózat ezen pontján!

Az optikai útvonalban nem lehet leágazás! Ha egy optikai csatlakozóba egynél több kapcsolat érkezik, akkor ezt a hibajelzést kapjuk!

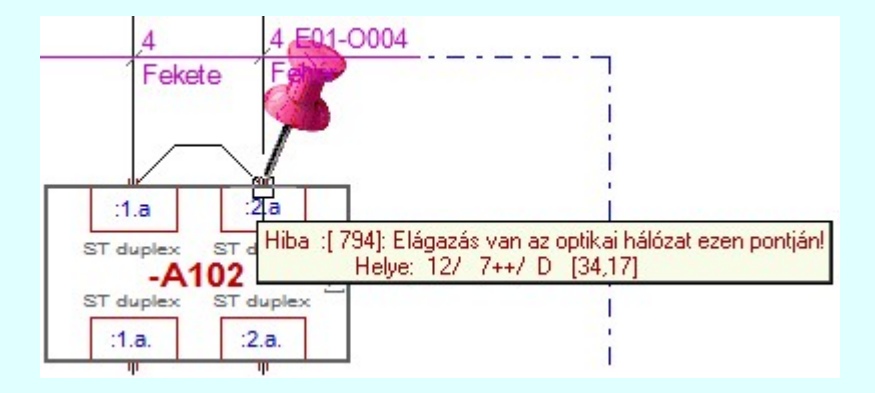

#### 797 Optikai csatlakozóhoz nem kábel csatlakozik!

Az optikai útvonalon a kapcsolatokat csak kábelekkel lehet megvalósítani! Ezért optikai csatlakozóba vezetékkel nem lehet csatlakozni!

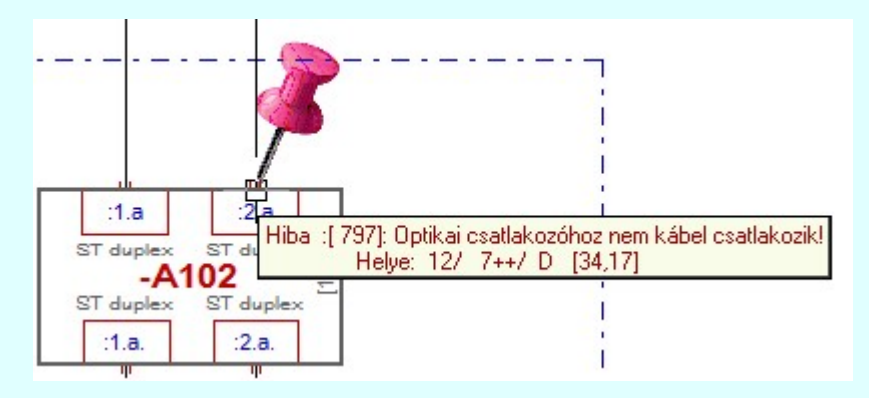

#### 798 Optikai csatlakozóhoz nem optikai kábel csatlakozik!

Az optikai útvonalon a kapcsolatokat csak optikai kábelekkel lehet megvalósítani! A hiba arra utal, hogy az optikai útvonalban olyan kábel típus van használatban, amelynek nincsenek megadva az optikai tulajdonságai!

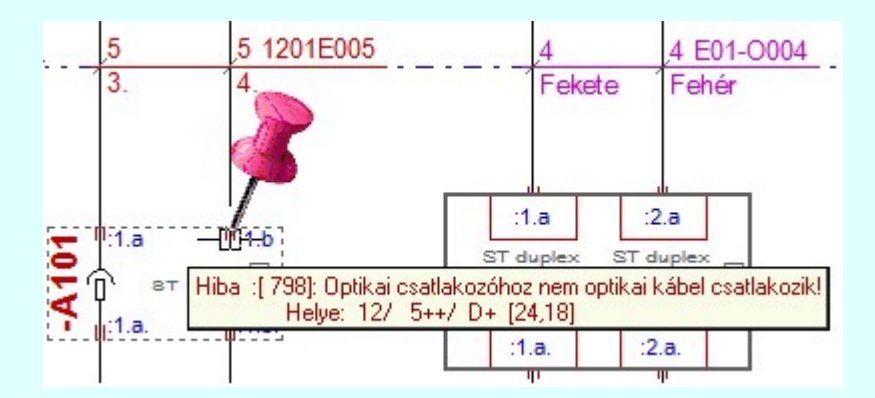

#### 799 Optikai csatlakozó körvezetéken van elhelyezve!

A hiba csak akkor fordulhat elő, ha az optikai csatlakozókat sorkapoccsal valósítjuk meg! Optikai útvonalon nem értelmezett a körvezetékek használata!

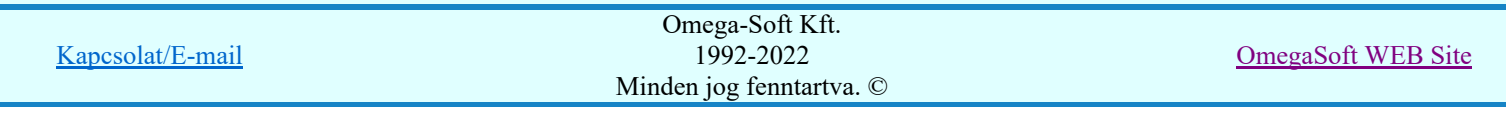

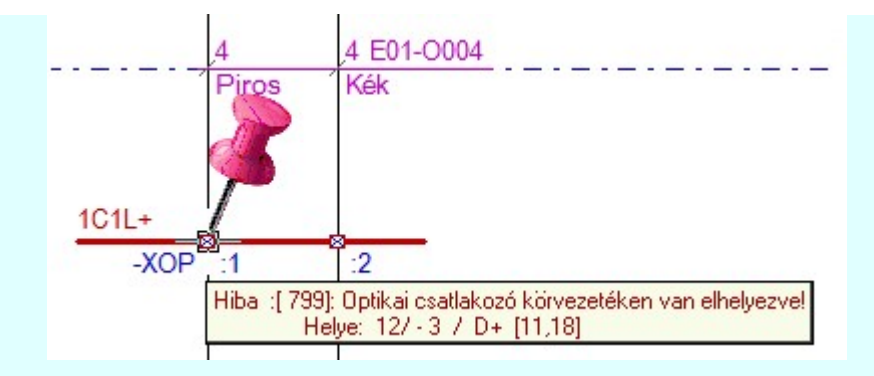

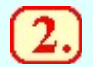

# Optikai csatlakozók ellenőrzése

A következő lépésben a kapcsolódó optikai csatlakozók típusának és jellegének az azonosságát vizsgáljuk.

Lehetséges hibák:

# 796 Aktív 'Rx/Tx' optikai készülék csatlakozóhoz nem 'Patch' kábel csatlakozik!

Az aktív optikai készülék csatlakozó pontjára mindig patch kábelt kell csatlakoztatni! Patch kábel mindig egy vagy két erű lehet!

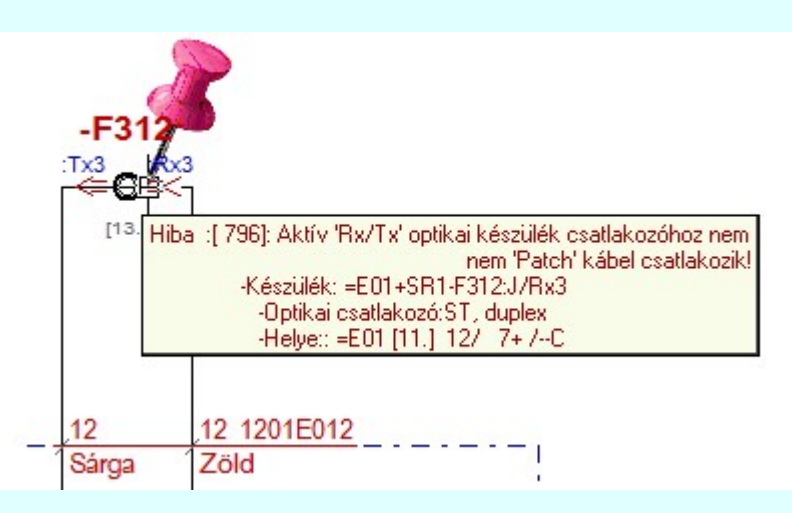

# 800 Eltérő optikai csatlakozó típus!

Nem azonos az optikai csatlakozó és a patch kábelhez megadott csatlakozó típusa! Az optikai csatlakozó típusához kell igazítani a patch kábel csatlakozó típusát! Mind a kettő tulajdonságnak azionosnak kell lennie!

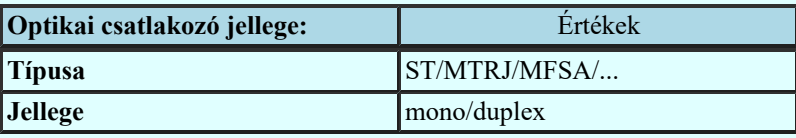

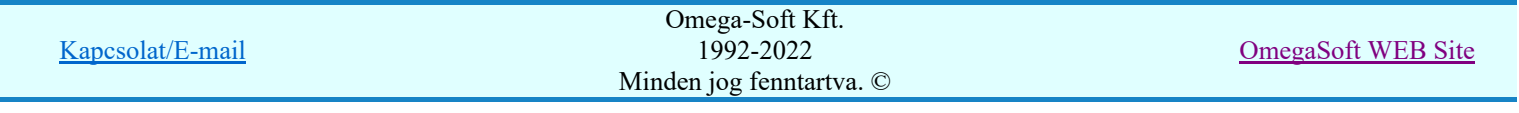

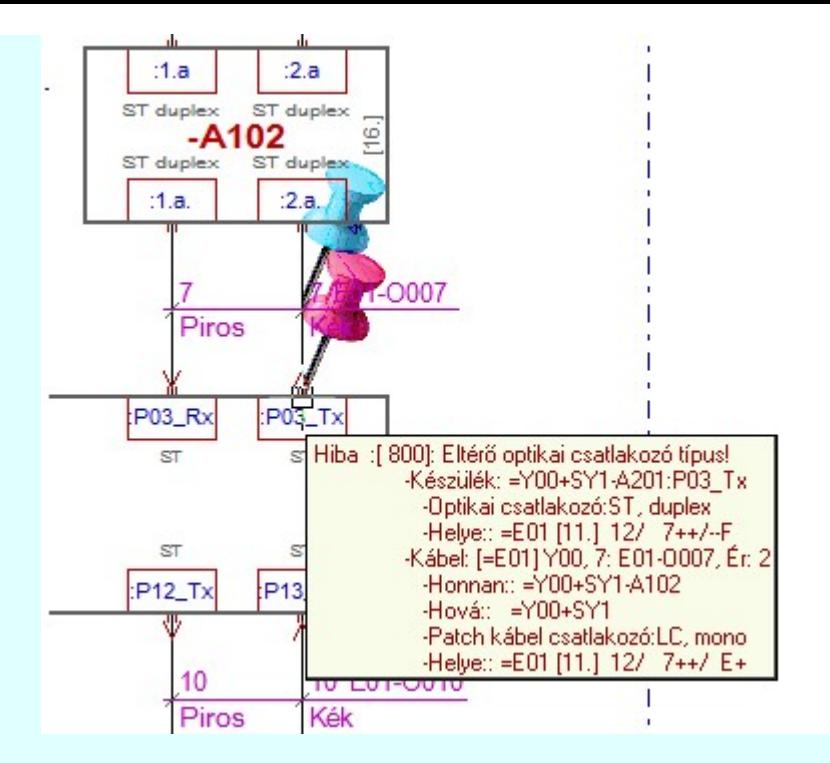

#### Optikai útvonal ellenőrzése

Az optikai útvonal egy aktív készülék adó (Tx), vagy vevő (Rx) pontjából kiindulva, patch kábelen optikai csatlakozóra érkezik. Innen optikai kábelen át egy másik optikai csatlakozóra érkezik. Innen egy újabb patch kábelen keresztül jut el az aktív optikai készülék vevő (Rx), vagy adó (Tx) pontjára. A közbülső optikai kábel elmaradhat. Két aktív készülék közvetlen patch kábel kapcsolata is lehetséges.

Ez a folyamat azt ellenőrzi, hogy az optikai útvonalon a optikai szál valamennyi jellemzője azonos legyen! Továbbá ellenőrzésre kerül, hogy az adó (Tx) pont vevő (Rx) ponttal legyen összekötve!

Lehetséges hibák:

#### 801 Eltérő optikai szál tulajdonság!

Az aktív optikai készülék csatlakozó pontjának optikai szál tulajdonsága nem azonos a csatlakozó kábel optikai szál tulajdonságával. Mind a három tulajdonságnak azonosnak kell lennie!

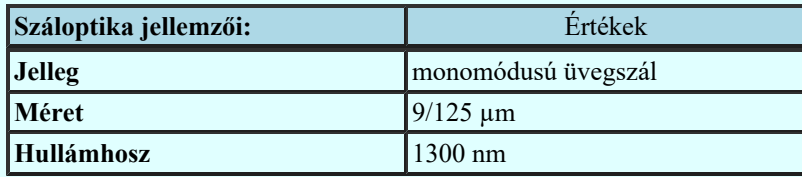

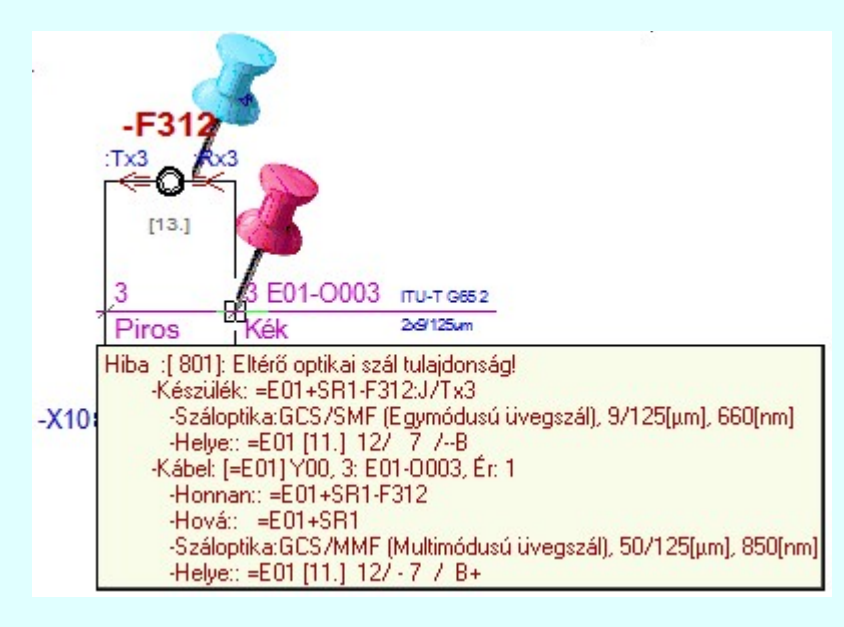

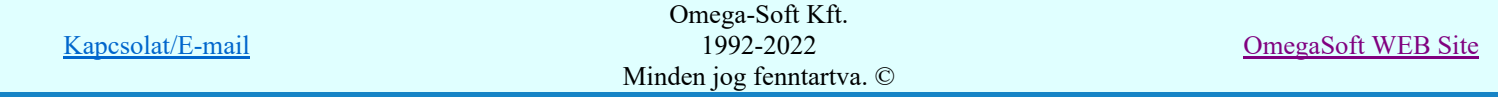

Felhasználói kézikönyv: Tervek automatikus kiértékelése 40. / 107.

#### 804 Készülék jellegű optikai csatlakozónak nem azonosítható a kimeneti pontja!

Ha az optikai csatlakozókat készülékkel modellezzük, akkor az optikai útvonal automatikus meghatározásához az a szerkesztési szabály, hogy a csatlakozó készülék be és kimeneti pontja egymással 'szemben' van, azaz, ha függőleges az optikai útvonal szerkesztése, akkor a csatlakozó be és kimeneti pontja azonos 'X' koordinátán van, azaz egymás fölött, ha vízszintes, akkor azonos 'Y' koordinátán kell hogy legyen! Ez a szabály érvényes mind a szimbólum, mind a doboz felépítésű optikai csatlakozókra! Ez a feltétele annak, hogy az optikai útvonalon el lehesen jutni a kiindulási pontból az érkezési pontba!

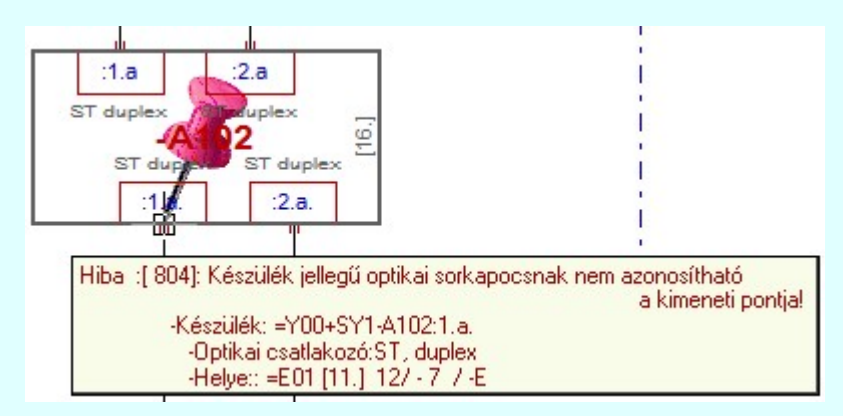

# 802 Optikai készülékek adó 'Tx' csatlakozó pontjainak szembekötése!

803 Optikai készülékek vevo 'Rx' csatlakozó pontjainak szembekötése! Az optikai útvonal egyik végén adó (Tx) pont van, akkor a másik végén vevő (Rx) pontnak kell lennie!

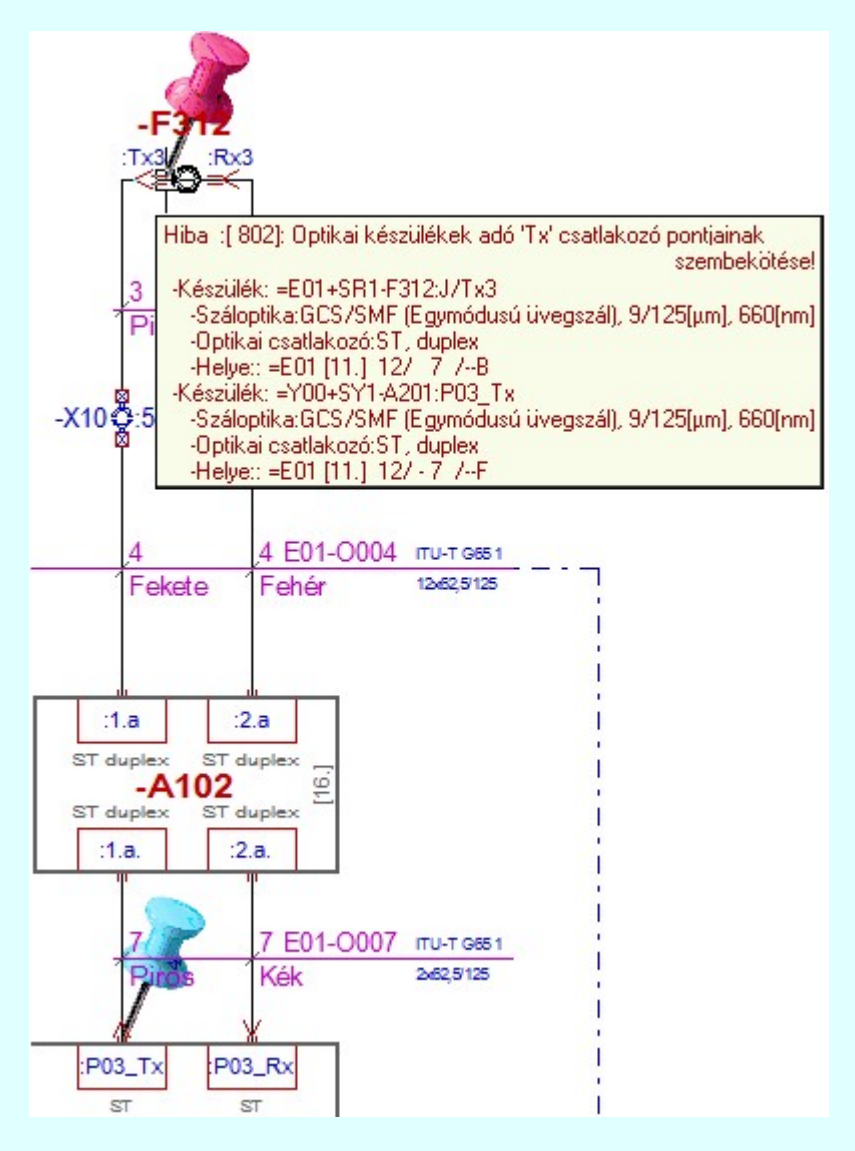

Az optikai hálózatok kiértékelése során az alábbi hibajelzések lehetnek:

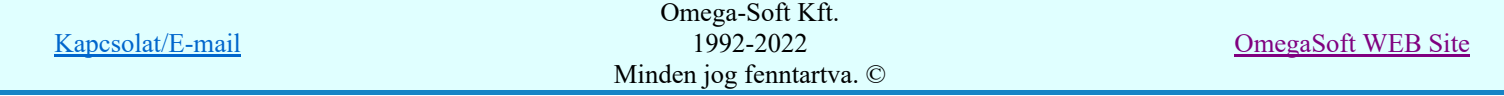

- Nem lehet az 'Optikai hálózatok' tulajdonságait a törzsadatbázisból betölteni!
- Elágazás van az optikai hálózat ezen pontján!
- Optikai csatlakozóhoz nem kábel csatlakozik!
- Optikai csatlakozóhoz nem optikai kábel csatlakozik!
- Aktív 'Rx/Tx' optikai készülék csatlakozóhoz nem 'Patch' kábel csatlakozik!
- Optikai csatlakozó körvezetéken van elhelyezve!
- Eltérő optikai csatlakozó típus!
- Eltérő optikai szál tulajdonság!
- Optikai készülékek adó 'Tx' csatlakozó pontjainak szembekötése!
- Optikai készülékek vevő 'Rx' csatlakozó pontjainak szembekötése!
- Készülék jellegű optikai csatlakozónak nem azonosítható a kimeneti pontja!

Ha az elemzési folyamat során az <u>⊯ Elemzés közben üzenetek</u> kapcsoló be van kapcsolva, akkor a hiba naplóban a rendszer '--------------------->' '<---------------------' jelek között listázza az optikai útvonal jellegzetes pontjait azok tulajdonságaival együtt. Ezt a **Hibanapló megnézése** funkcióval megtekinthetjük.

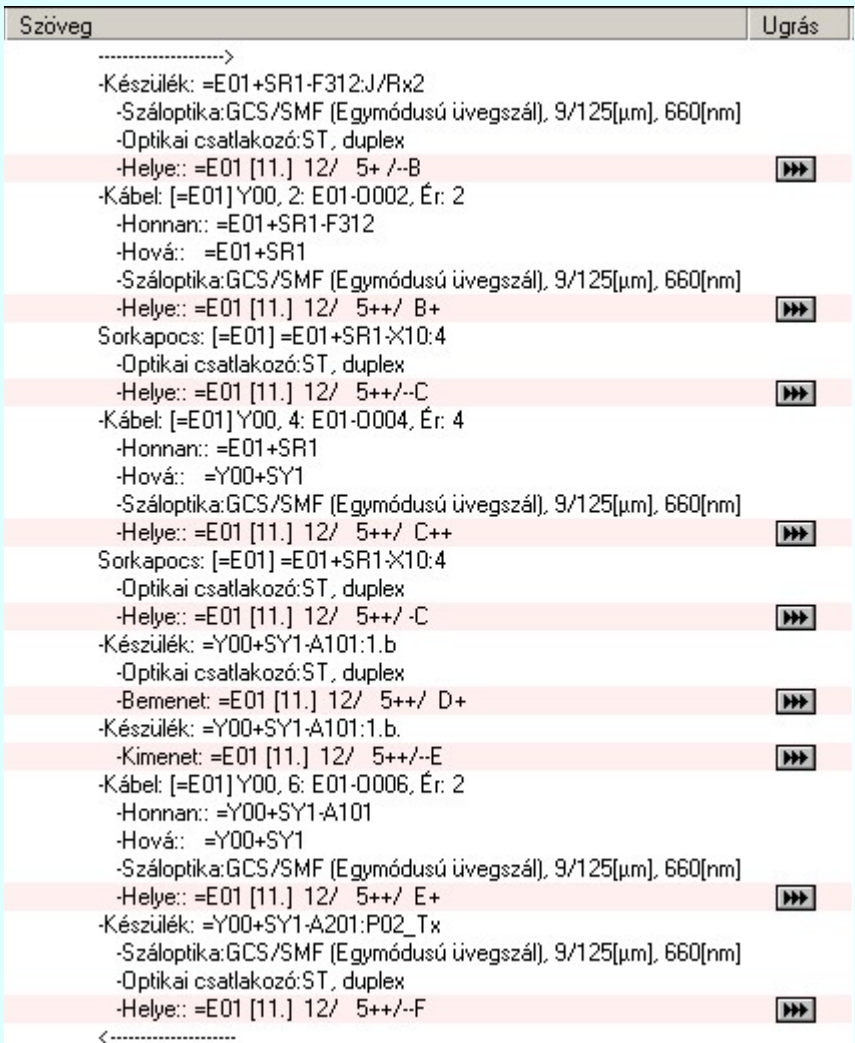

# Lásd:

Elemzés kiválasztása Elemzés végrehajtása Hibanapló megnézése

# Lásd még:

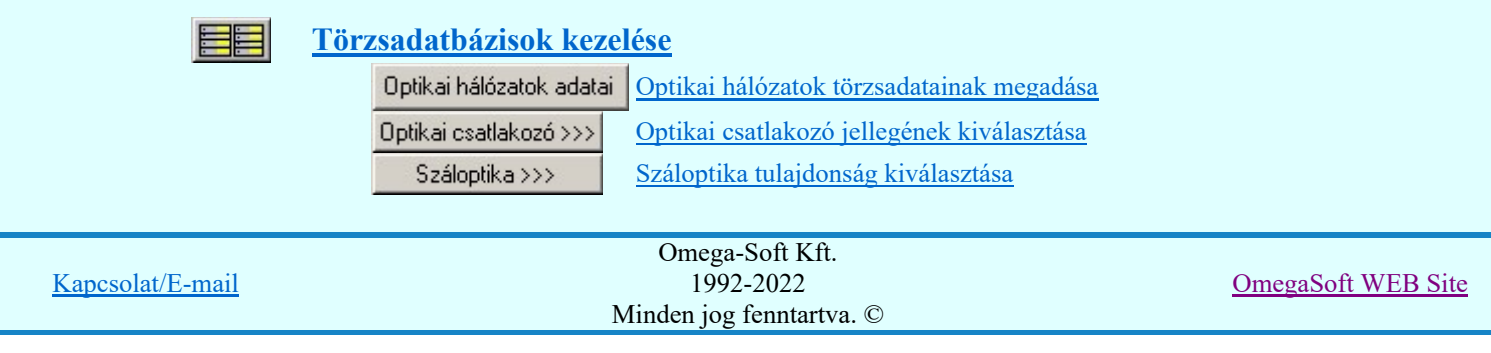

Felhasználói kézikönyv: Tervek automatikus kiértékelése **automatikus** kértékelése 42. / 107.

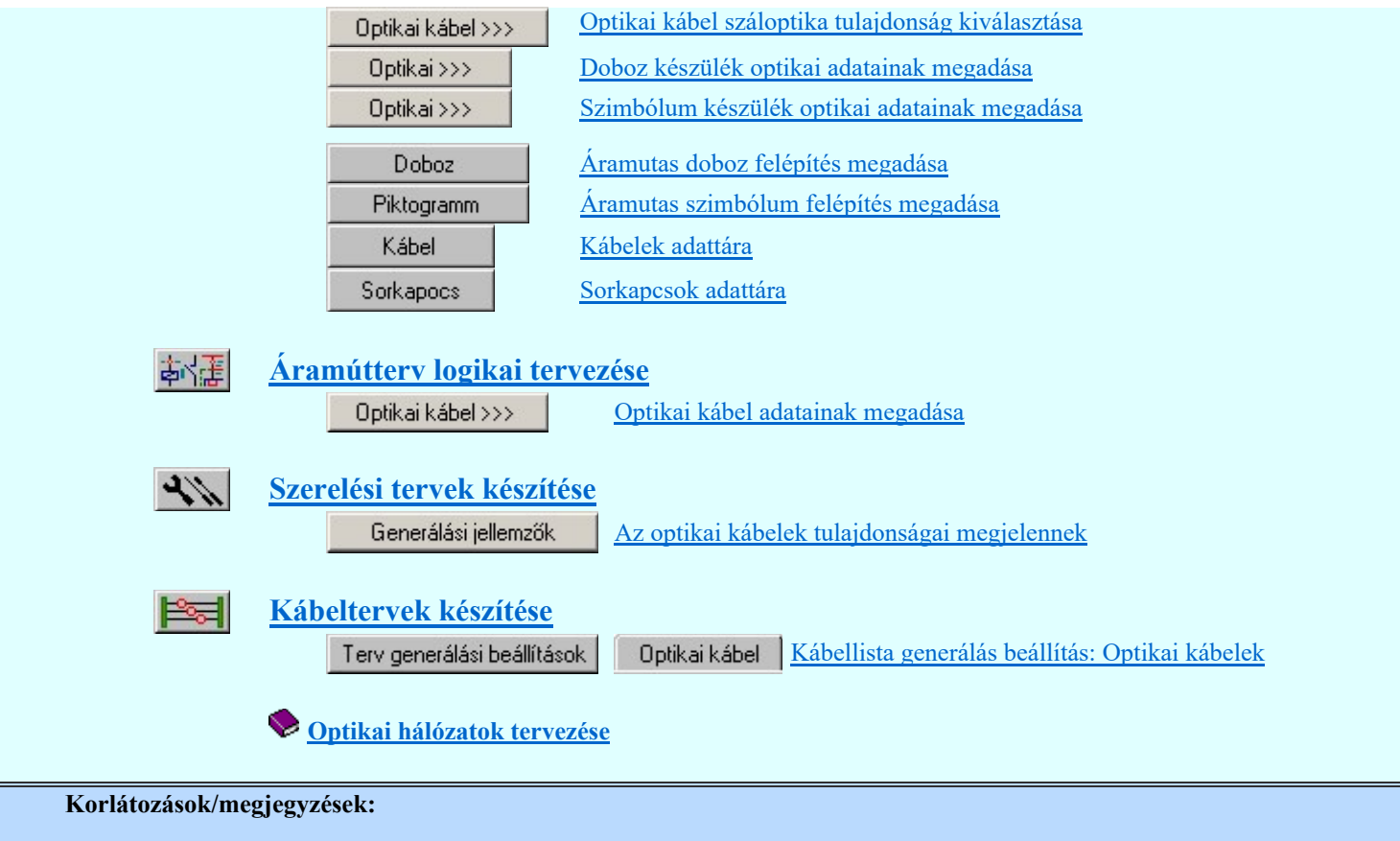

- Az Optikai hálózatok elemzése valamennyi kapcsolati elemzés végrehajtása után kerül végrehajtásra! ٠
- Ha az optikai hálózat áramút tervei tartalmaznak mező kapcsolatot is, akkor a teljes optikai útvonal kiértékeléshez a Több mező együk elemzése Több mező együtt elemzése funkciót kell végrehajtani, úgy hogy az optikai útvonalban szereplő valamennyi mezőt ki kell jelölni elemzésre!

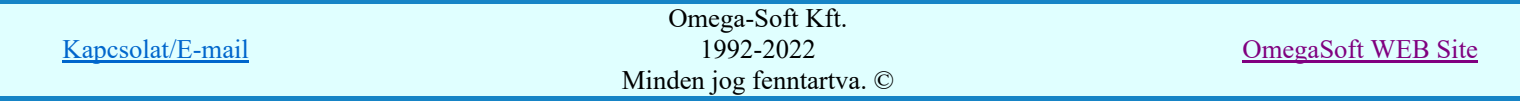

Potenciálok elemzése

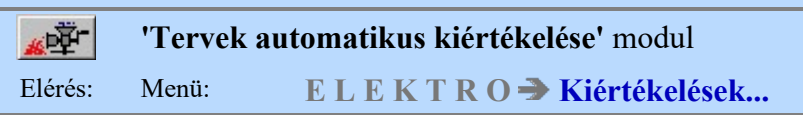

A potenciálok elemzésése a kiértékelésben résztvevő mezők áramúttervlapjain a potenciáljelek kigyűjtését, az egyes berendezések közötti kapcsolatok megkeresését, valamint ez alapján az egyenpotenciálok kialakítását és a potenciáljelek egyenpotenciálhoz való rendelését jelenti.

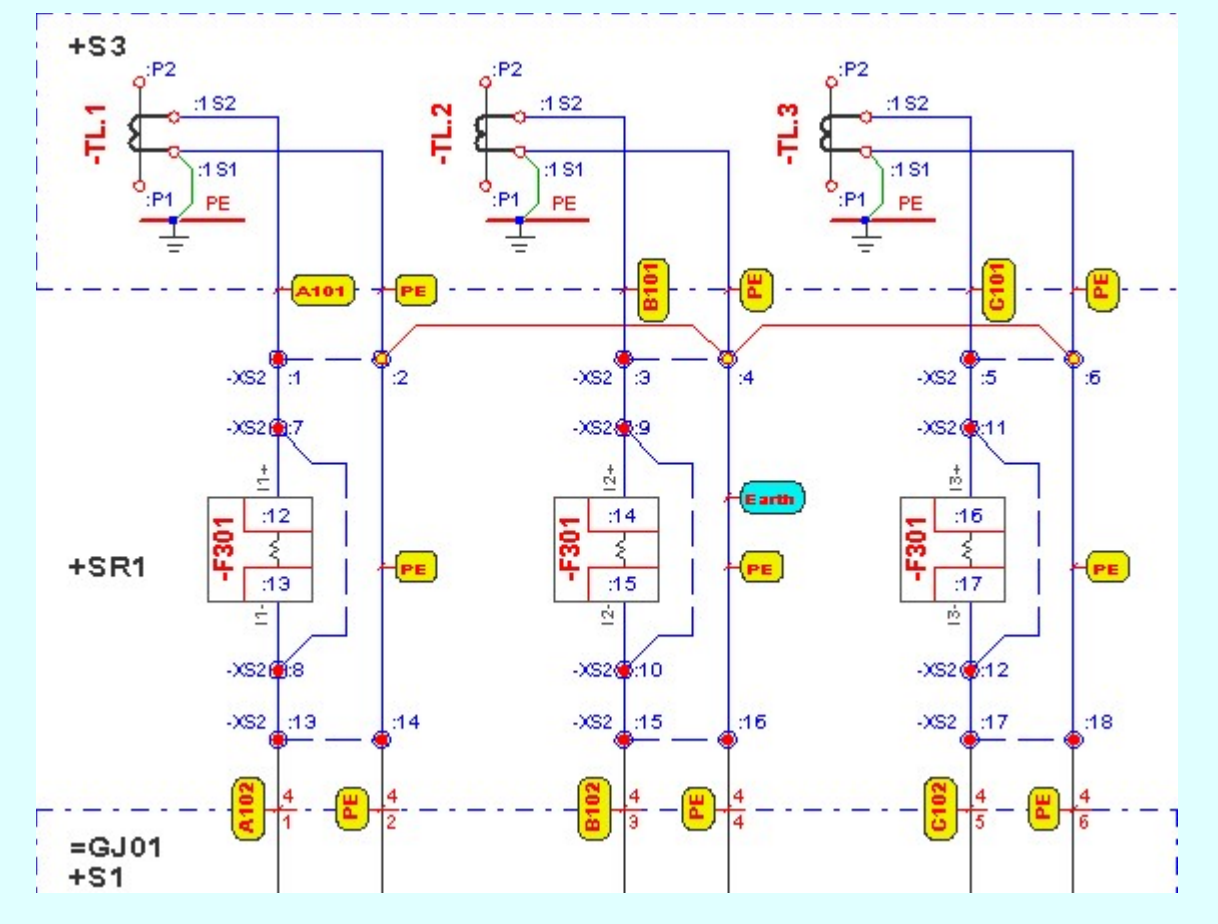

A potenciálok elemzés funkció végrehajtása az alábbi lépésekben történik:

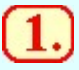

 $\mathbf{2}$ 

# Potenciál adatok törlése

Az előző potenciál elemzés során elkészített egyenpotenciálok adatainak törlése.

Fontos tudni, hogy minden elemzés során a rendszer teljesen új kiértékelést végez. Csak a tervlapokon elhelyezett potenciál jelek maradnak meg az elemzés során.

# Potenciál adatok kigyűjtése az áramúttervlapokról

A rendszer az azonos potenciálon lévő áramköri elemek nyílvántartásához az elemzésben résztvevő mezők áramúttervlapjain lévő vezeték és kábelkapcsolatokat kigyűjti. Ezzel egyidőben kigyűjti azokat az áramköri elemeket, amelyek az azonos potenciálok lévő pontok megállapításásához szükségesek. Így a sorkapcsokat, sorkapocs sínezéseket. Lap és mezőkapcsolatokat. Körvezetékeket.

Fontos tudni, hogy csak azon mezők áramúttervlapjai vesznek részt a kigyűjtésben és az ezt követő elemzésben amelyek a Több mező együtt elemzése részben elemzésre kijelöltek!

Lehetséges hibák:

# 672 Körvezetékek közvetlen kapcsolata a következő helyen:

A hibajelzés akkor van, ha két olyan körvezeték van közvetlenül össze kötve, amelyeknek más az

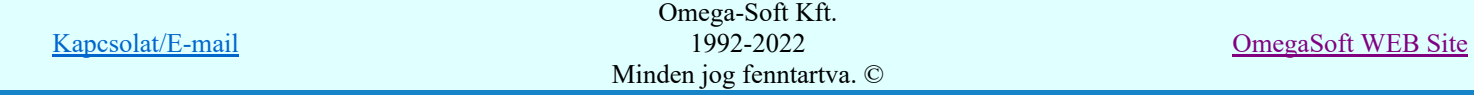

Felhasználói kézikönyv: Tervek automatikus kiértékelése 44. / 107.

azonosítójuk. A körvezeték önmagában egy egyenpotenciál! Ezért különbözőket nem lehet összekötni! Ilyen esetben az egyenpotenciál kiosztás nem lesz helyes!

#### 2051 A potenciálhoz tartozó adatok nem találhatók az adatbázisban!

A hiba akkor fordulhat elő, ha a potenciáljelet tartalmazó áramkörrész másolásra kerül, de a tervlapon nem rendelődik hozzá egyedi azonosító.  $\text{Id} = 0$ ]

#### 2052 Az áramútlapon elhelyezett potenciáljelhez nem tartozik adat az adatbázisban!

A hiba akkor fordulhat elő, ha a potenciáljelet tartalmazó áramkörrész másolásra kerül, de az adatbázisban nem jön létre hozzá az adat.  $[\text{Id} > 0]$ 

#### 2053 Ez a potenciáljel már egyszer elhelyezett az áramútterven!

A hiba akkor fordulhat elő, ha a potenciáljel másolás közben nem kap új egyedi azonosítót! Így az áramútterven megtalálható különböző potenciáljelhez ugyanazon egyedi azonosító tartozik.

#### 2054 A potenciáljel nem kapcsolható vezeték végponthoz!

A hiba akkor fordulhat elő, ha az áramútterven a potenciáljeltől a vezetéket elmozgatják, vagy letörlik.

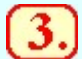

# Azonos potenciálok megkeresése

Miután az elemzésben résztvevő összes áramúttervről kigyűjtöttük a kapcsolatoklat, sorkapcsokat és sínezésüket, valamint a lap és mezőkapcsolatokat a rendszer megkeresi az azonos potenciálhoz tartozó valamennyi elemet. Minden ilyen azonos potenciálhoz hozzárendel egy potenciál értéket.

A terven megkeresett azonos potenciálok közül azokat, amelyek körvezetékhez kötöttek, megkapják a potenciál nevüket. Ezeknek a potenciáloknak a potenciál neve egyértelműen a annak a körvezetéknek az azonosítója lesz, amelyhez kötődik a potenciál.

### Potenciáljelek újra sorszámozása és ellenőrzése

Ha minden adat kigyűjtésre került, utána a rendszer az **AC** és **DC** főcsoportban azokat a potenciáljeleket, amelyeknek a sorszáma \* jellel lett megadva (automatikus sorszámozású), újrasorszámozza. Az újrasorszámozás a tervlapon történő előfordulás sorrendjében történik.

Az utolsó lépésben a terven elhelyezett potenciáljekek ellenőrzése történik meg.

Fontos tudni, hogy minden elemzés során a rendszer teljesen új kiértékelést végez. Csak a tervlapokon elhelyezett potenciál jelek maradnak meg az elemzés során.

Lehetséges hibák:

#### 2055 Túl sok potenciál van a csoportban. Ez már nem fér el a tartományban. Túlcsordul!

A hiba akkor fordulhat elő, ha azonos potenciál csoporthoz túl sok automatikus sorszámozású potenciáljelet rendelünk. Azaz többet annál, mint amennyi a potenciál csoporthoz tartozhat.

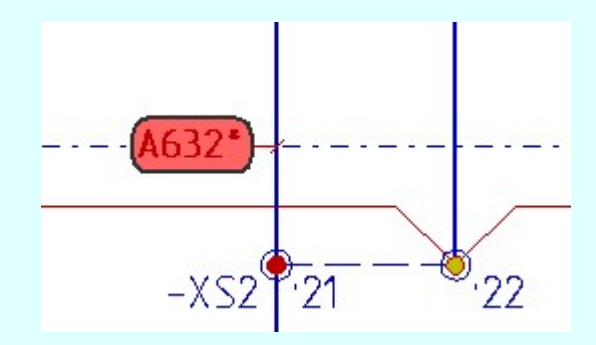

2056 Azonos nevű potenciál van eltérő egyenpotenciálon elhelyezve! A hiba akkor fordulhat elő, ha azonos nevű potenciáljelket helyezünk el eltérő potenciálra.

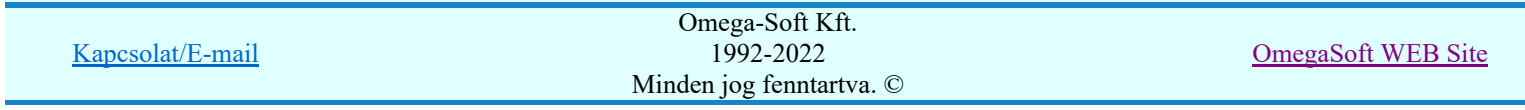

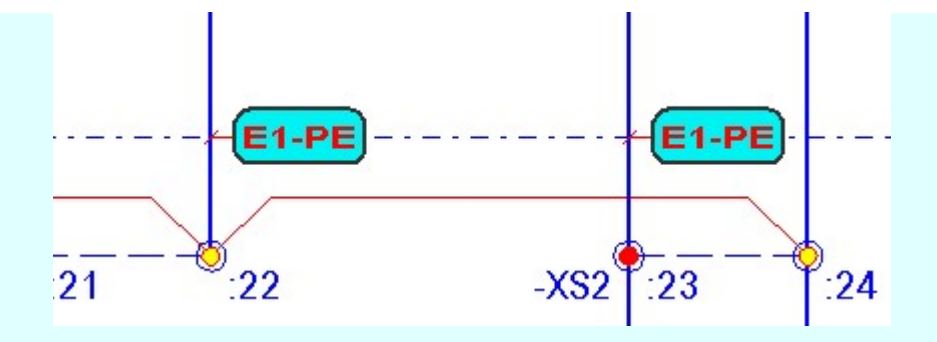

2057 Eltérő nevű potenciál van azonos egyenpotenciálon elhelyezve!

A hiba akkor fordulhat elő, ha ugyanazon potenciálra eltérő nevű potenciáljelket helyezünk el.

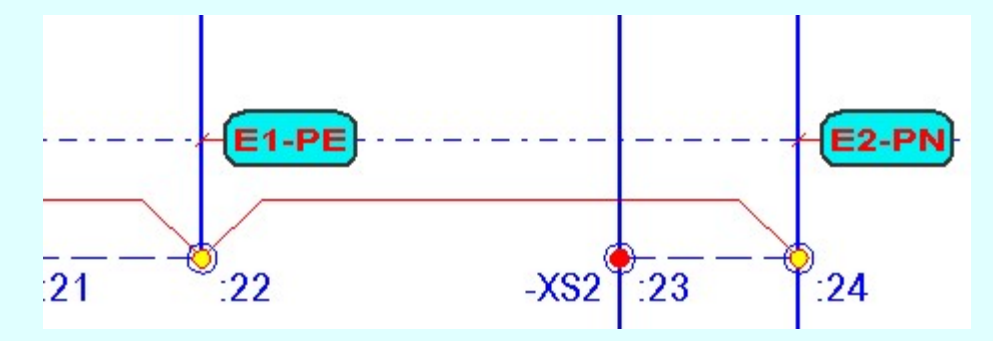

# 2058 Nem lehet potenciáljelet szereléshelyen belüli vezetéken elhelyezni!

A hibajelzés csak akkor fordulhat elő, ha a Tervezési opciók... funkcióban a  $\blacksquare$  A szereléshelyen belüli kapcsolatokon tíltva az elhelyezés kapcsoló be van kapcsolva!

# 2059 Potenciál van olyan mezőben, amely nincs kijelölve elemzésre!

A potenciál elemzés csak azokra a mezőkre terjed ki, amelyek a Több mező együtt elemzése funkcióban ki vannak jelölve elemzésre! Nem maradhat ki olyan áramkör az elemzésből, amelyen potenciáljel van elhelyezve! Ilyen esetben az elemzés nem teljes. Jelöljük ki a hibajelzésben megadott mezőt elemzsére és végezzük el újra az elemzést!

# Lásd:

# Több mező együtt elemzése

# Lásd még:

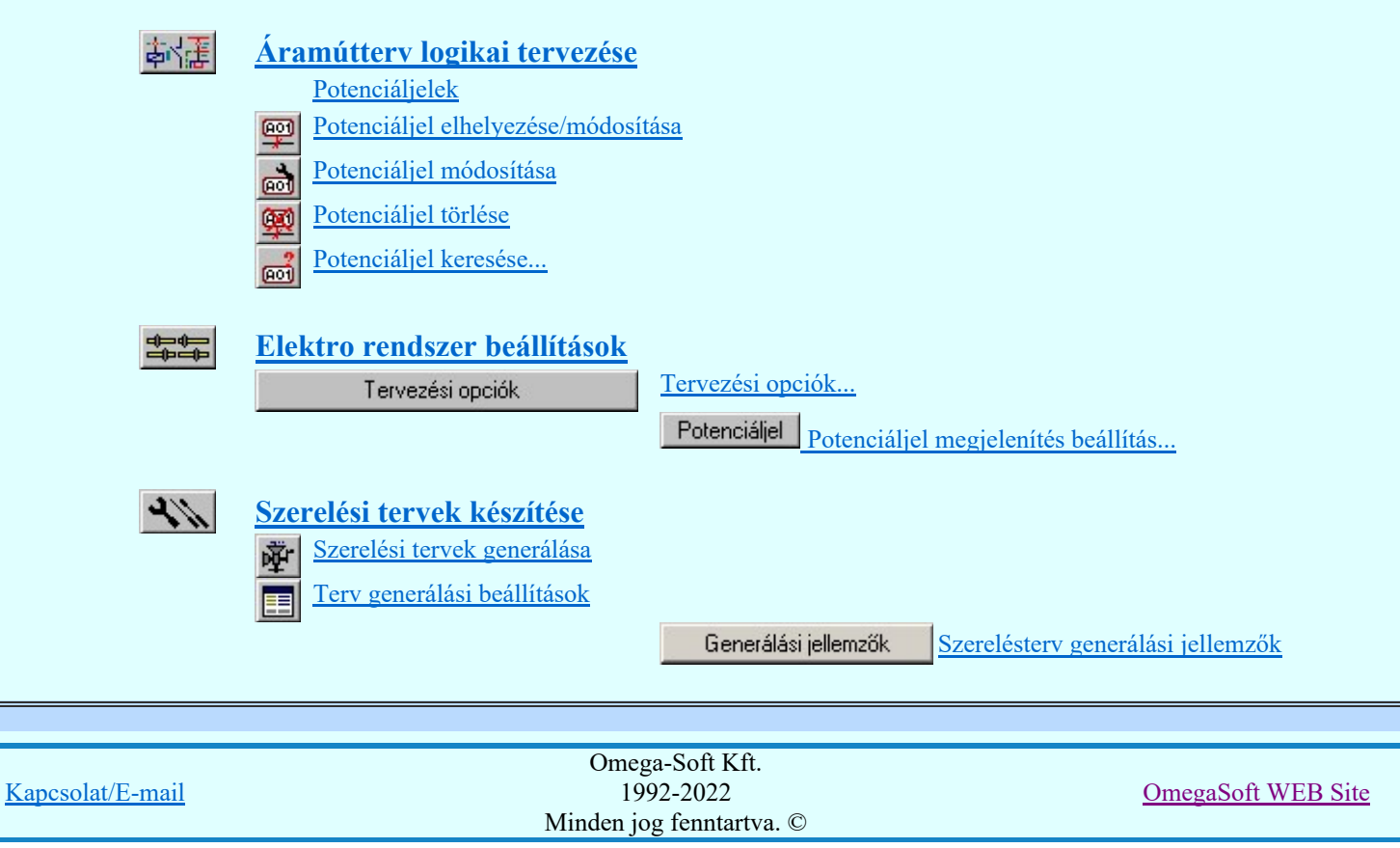

### Korlátozások/megjegyzések:

- Fontos tudni, hogy csak azon mezők áramúttervlapjai vesznek részt a kigyűjtésben és az ezt követő  $\bullet$ elemzésben amelyek a Több mező együtt elemzése részben elemzésre kijelöltek!
- Az OmegaCAD ELEKTRO rendszerben a potenciálok használata alapértelmezés szerint nincs bekapcsolva. Addig amíg a <u>Tell Tervezési opciók...</u> funkcióban a **M** Potenciál kezelés bekapcsolva a kapcsolót nem kapcsoljuk be, a potenciálok kezelésére vonatkozó valamennyi funkció érvényztelen lesz!

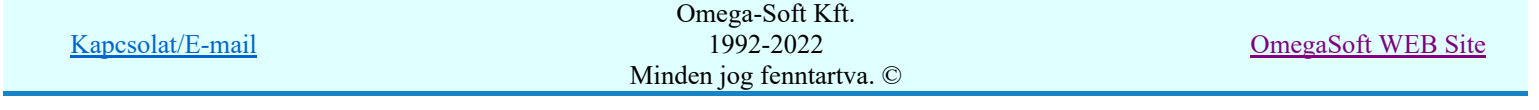

# Az OmegaCAD ELEKTRO tervezőrendszer felhasználói kézikönyve

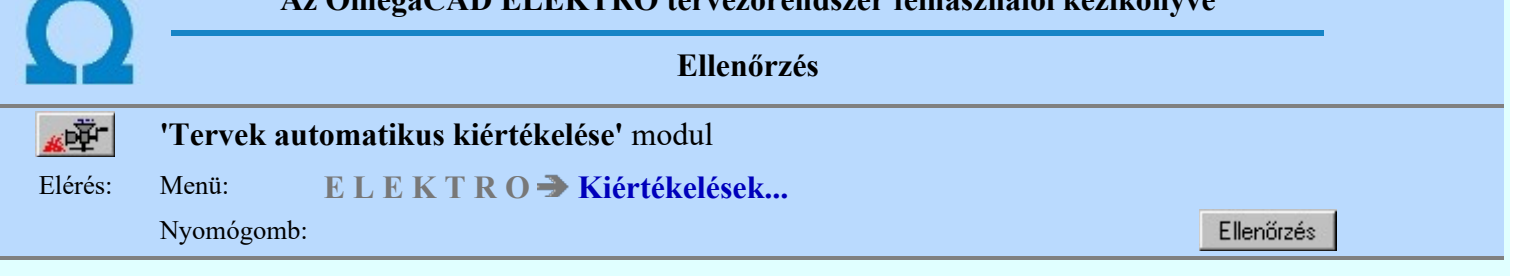

Az 'ellenőrzés' funkció az aktuálisan tervezés alatt álló mező adatainak ellenőrzését végzi az Adatok teljes ellenőrzése beállításai és működése szerint.

Az hogy milyen jellegű hibák fordulhatnak elő, és azok mikor okozhatnak adattorzulást, vagy további hibákat lásd a 'Objektum ellenőrzés beállítások' leírásánál.

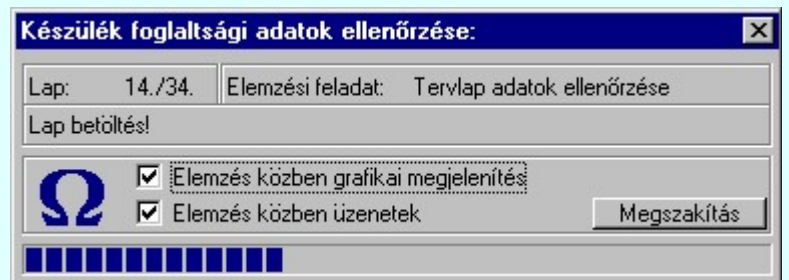

Az 'Elemzés közben grafikai megjelenítés' és az 'Elemzés közben üzenetek' opciók a folyamat közben is állíthatók.

Az ablak a folyamat során a képernyőn tetszőleges helyre áthelyezhető. Az új pozícióját a következő indításnál megőrzi.

A hibalistában, ha az készül, megtekinthető az észlelt és javított hibák jegyzéke.

# Sorkapocs és körvezeték listák ellenőrzése:

A sorkapocs és körvezeték listák ellenőrzésre kerülnek, olyan szempontból, hogy a lista megjelenítési sorrendjéből nem hiányzik-e elem, vagy valamely megjelenítési sorban nincs-e két elem. Ha a lista ilyen szempontból hibás, akkor az naplózásra kerül:

#### Hiba:[ 812]: A sorkapocs lista megjelenítési sorrendjében hiba van! A lista javítás előtt:

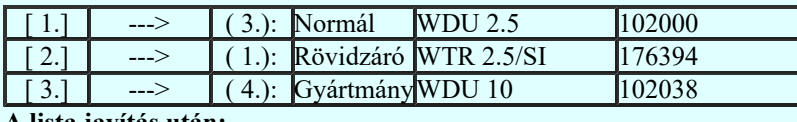

A lista javítás után:

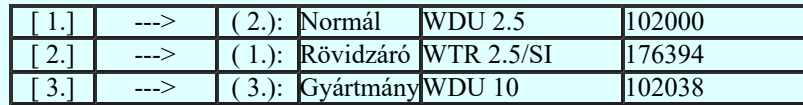

A sorkapocs listában a második ()-ben lévő szám az a lista elem megjelenítési sorrendje. Abban a lista sorban látjuk az elemet, amelyik szám itt szerepel. Ebben a listában hiányzik a (2.) sorban megjelenő elem! Ezt a rendszer javítja, úgy hogy az ennél nagyobbakat csökkenti eggyel.

### Hiba:[ 813]: A körvezeték lista megjelenítési sorrendjében hiba van! A lista javítás előtt:

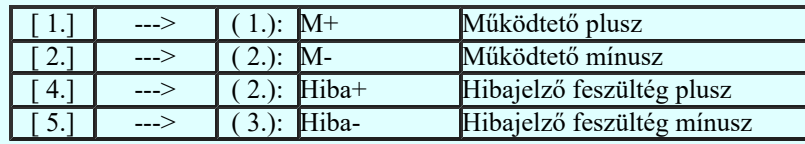

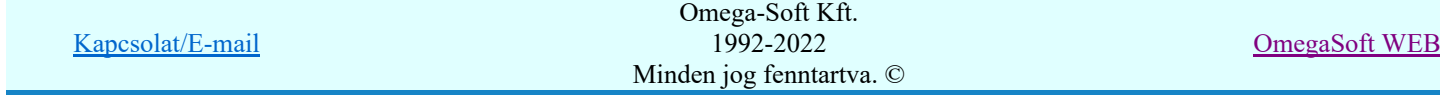

Site

#### A lista javítás után:

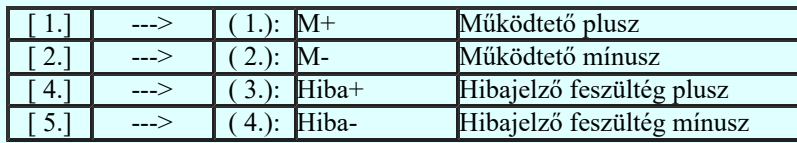

A körvezeték listában a második ()-ben lévő szám az a lista elem megjelenítési sorrendje. Abban a lista sorban látjuk az elemet, amelyik szám itt szerepel. Ebben a listában a (2.) sorban két elem van! Ezt a rendszer javítja, úgy hogy növeli az ezzel egyező és ettől nagyobbakat eggyel.

# Készülék ellenőrzés:

Ha a készülékhez van hozzáfűzött alkészülék, akkor az is ellenőrzésre kerül, hogy a készülék szeparátorjellel kiegészített csatlakozási pontok nem lépik-e át a csatlakozási pontokra érvényes maximális karakterszámot. Ha van ilyen hiba, akkor ez még továbbá okozhat azonosság hibát is. Ha hiba van, akkor az naplózásra kerül:

Hiba:[ 810]: Kártyahely/készülékrész azonosító hiba! Hibás készülék: -KK2 [3][1] :Y426/115 ---> :Y426/1155 [3][2] :Y426/115 ---> :Y426/1156 [23] :X324/24V ---> :X324/24VQ [24] :X324/00V ---> :X324/00VQ

A [810] hiba lista értelmezése:

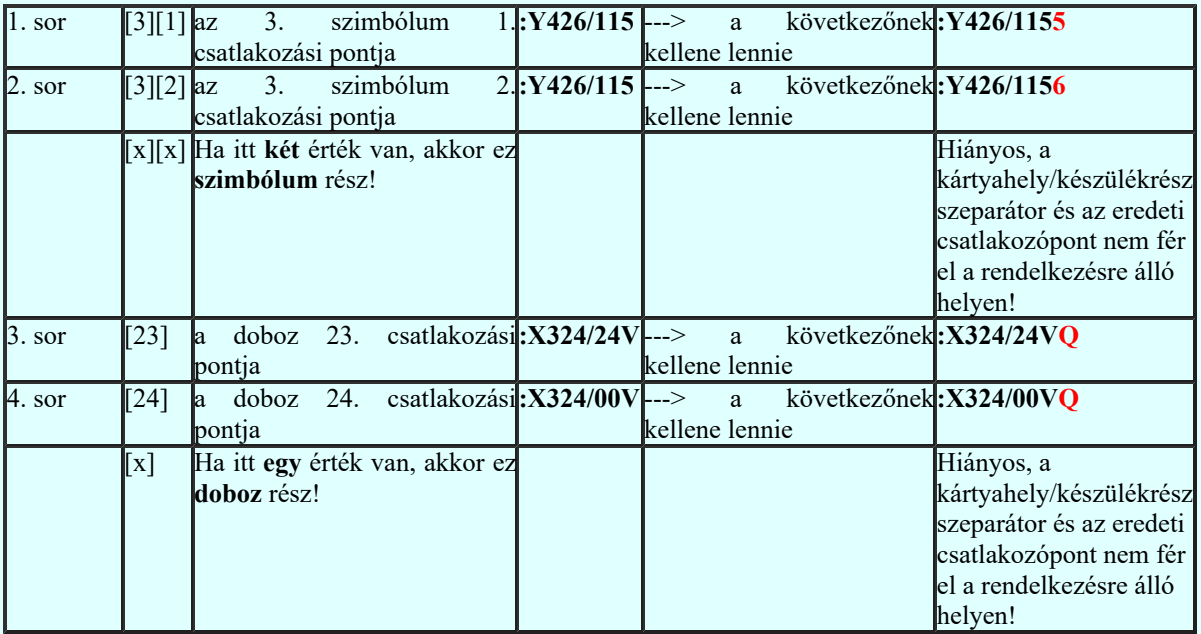

Ezt a hibát az Áramútterv logikai tervezése  $\Box$  Hozzáfűz Készülékhez további részek hozzáfűzése funkcióban a Készülékrész/kártya hely megadása részben tudjuk rövidebb azonosító megadásával.

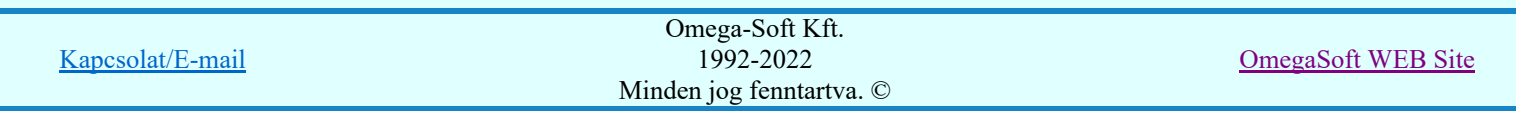

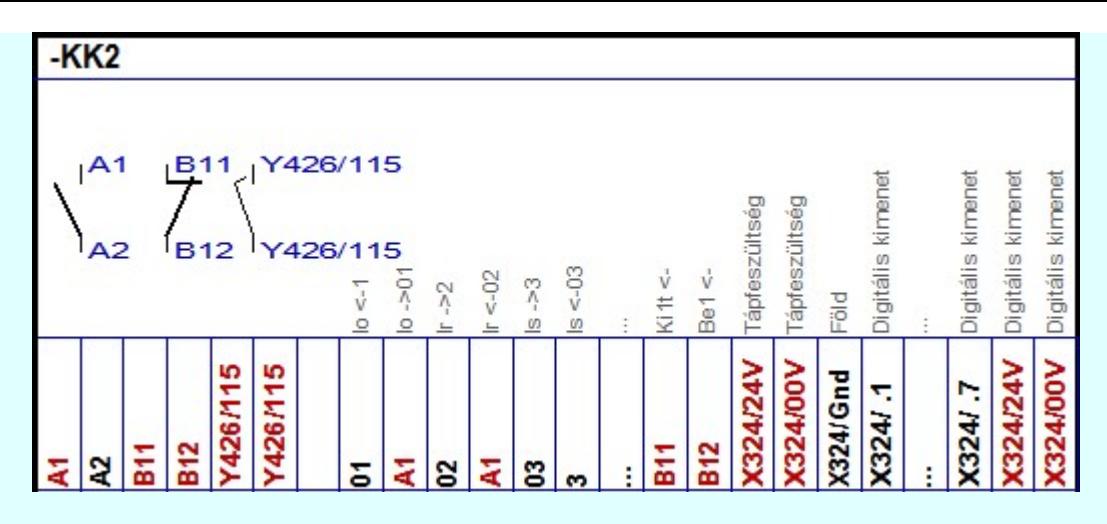

A hibás készülék szerelési táblázat képe

Ellenőrzésre kerül, hogy a készülék valamennyi csatlakozási pontja különböző-e. Egyik sem ismétlődik meg. Az alfanumerikus azonosítási rend szerint nem lehet egy egységen belül ismétlődő elem. Ha hiba van, akkor az naplózásra kerül:

# Hiba:[ 811]: A készüléken belül azonos csatlakozási pontok vannak!

Hibás készülék: -KK2  $[1][1]$  :A1 <---> :A1  $[2]$  $[1][1]$ :A1 <--->:A1 [4]  $[2][1]$ :B11 <--->:B11 [11]  $\left[ 2 \right] \left[ 2 \right]$  :B12 <---> :B12  $\left[ 12 \right]$ [3][1] :Y426/115 <---> :Y426/115 [3][2] [3][2] :Y426/115 <---> :Y426/115 [3][1]  $[2]$ :A1 <--->:A1 [4]  $[2]$ :A1 <--->:A1  $[1]$ [1]  $[4]$ :A1 <--->:A1  $[2]$  $[4]$  :A1 <---> :A1  $[1][1]$  $[11]$ :B11 <--->:B11  $[2][1]$  $[12] : B12 \leq -5 : B12 [2][2]$ [13] :X324/24V <---> :X324/24V [23] [14] :X324/00V <---> :X324/00V [24] [23] :X324/24V <---> :X324/24V [13] [24] :X324/00V <---> :X324/00V [14]

A [811] hiba lista értelmezése:

| $\ln$ sor  |                                   | [1][1] az 1. szimbólum 1. csatlakozási:A1 | <---> azonos :A1                          | $\lceil 2 \rceil$  | $a$ doboz 2.  |
|------------|-----------------------------------|-------------------------------------------|-------------------------------------------|--------------------|---------------|
|            |                                   | pontja                                    |                                           |                    | csatlakozási  |
|            |                                   |                                           |                                           |                    | pontjával.    |
| $3. s$ or  | $\lceil 2 \rceil \lceil 1 \rceil$ | a 2. szimbólum 1. csatlakozási: B11       | $\leftarrow \rightarrow$ azonos: B11      | $\lceil 11 \rceil$ | $a$ doboz 11. |
|            |                                   | pontja                                    |                                           |                    | csatlakozási  |
|            |                                   |                                           |                                           |                    | pontjával.    |
|            |                                   | [x][x] Ha itt két érték van, akkor ez     |                                           | $\lceil x \rceil$  | Ha itt egy    |
|            |                                   | szimbólum rész!                           |                                           |                    | érték van,    |
|            |                                   |                                           |                                           |                    | lakkor ez     |
|            |                                   |                                           |                                           |                    | doboz rész!   |
| utolsó sor | [24]                              | a doboz 24. csatlakozási pontja           | $ X324/00V < \dots > azonos X324/00V 14 $ |                    | a doboz 14.   |
|            |                                   |                                           |                                           |                    | csatlakozási  |
|            |                                   |                                           |                                           |                    | pontjával.    |
|            | $\lceil x \rceil$                 | Ha itt egy érték van, akkor ez            |                                           | $\lceil x \rceil$  | Ha itt egy    |
|            |                                   | doboz rész!                               |                                           |                    | érték van,    |
|            |                                   |                                           |                                           |                    | lakkor ez     |
|            |                                   |                                           |                                           |                    | doboz rész!   |

Ha a hibát nem a fentebbi Kártyahely/készülékrész azonosító hiba! okozza, akkor ezt a hibát a Törzsadatbázisok kezelése modulban a Készülékek adattára rész Áramutas szimbólum felépítés megadása Csatlakozás vagy a Áramutas doboz felépítés megadása funkcióban tudjuk javítani.

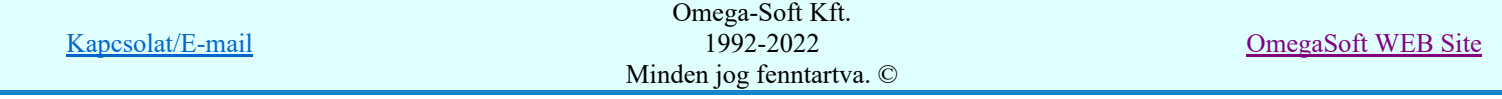

A készüléken belül azonos csatlakozási pontok vannak! hibajelzést készülékenként egyedileg korlátozhatjuk

a Áramútterv logikai tervezése Készülék módosítása, vagy az Blem módosítása funkcióban megjelenő Készüléken belüli azonos csatlakozási pontok jelzése ablakban.

# **sop Új! V10** 'Minősített szimbólumok', 'Gyártói adatbázisok' verzió ellenőrzése

Az ellenőrzés funkció végrehajtása során a rendszer a megvizsgálja, hogy a terv készítéséhez használt 'Minősített szimbólum' adatbázisok verziója nem újabb-e, mint a rendszerhez jelenleg telepített adatbázisok verziója. Csak azokra az adatbázisokra történik ellenőzés, amelyből elem kerül felhasználásra a tervben.

# Hiba:[ 826]: A 'Minősített szimbólum' adatbázis verziója régebbi, mint ami a terv készítése során már használatban volt!

'Minősített áramutas szimbólum' adatbázis verzió: 0 <--> Mező tervezésben a verzió: 1.

A [826] hiba értelmezése:

A mező terv készítésekor, egy új elem megadásának pillanatában a 'Minősített áramutas szimbólum' adatbázis verziója már 1., de a jelenlegi munkahelyen a most használatban lévő 'Minősített áramutas szimbólum' adatbázis verziója csak 0.

Ezek a hibák tipikusan olyan esetben fordulhatnak elő, amikor a terv egy olyan munkahelyen készül, amelyen a 'Minősített szimbólumok' adatbázisa rendszeresen frissítésre kerülnek, és a terv elkészülte után áthelyezésre kerül egy másik munkahelyre, amelyen ezek frissítése nem történik meg! A hibajelzés csak annak a lehetőségét jelzi, hogy ez hibát okozhat! Ha a tervben ténylegesen nincs olyan elem használva az újabb verziójú adatbázisból, amely csak abban az újabb verzióban található, és a használt elemek nem is változtak az újabb verzióban, akkor ténylegesen ebből az eltérésből nem adódik hiba!

# Hiba:[ 826]: A 'Minősített szimbólum' adatbázis verziója régebbi, mint ami a terv készítése során már használatban volt! 'Minősített egyvonalas szimbólum' adatbázis verzió: 0 <--> Mező tervezésben a verzió: 1. Hiba:[ 826]: A 'Minősített szimbólum' adatbázis verziója régebbi, mint ami a terv készítése során már használatban volt! 'Minősített optikai' adatbázis verzió: 0 <--> Mező tervezésben a verzió: 1.

Ha a tervben nincs megadva egyik elemhez sem egyvonalas szimbólum, akkor az Minősített egyvonalas szimbólumok adatbázisra történő ellenőrzés sem történik meg, és hibajelzés sem érkezik rá. Vagy ha az adott tervben nincs megadva egyik elemhez sem optikai tulajdonság, akkor az Minősített optikai adatbázisra történő ellenőrzés sem történik meg, és hibajelzés sem érkezik rá. Továbbá az optikai adatbázisra vonatkozó ellenőrzés csak akkor kerül végrehajtásra, ha az elemzési feladatok kiválasztása során az:

 $\nabla$  Optikai hálózatok elemzése kapcsoló be van kapcsolva!

Az ellenőrzés funkció végrehajtása során a rendszer valamennyi elemet megvizsgál, amely 'Gyártói adatbázból' került felhasználásra a terv készítése során. Ezen 'Gyártói adatbázisok' esetében vizsgálatra kerül, hogy maga a rendszerhez jelenleg telepített adatbázis verziója nem régebbi-e, mint a terv készítésekor az egyes elemek megadásakor volt.

Hiba:[ 563]: Gyártói adatbázis verió hiba! Hibás készülék! Adatbázis/Gyártó: [GanzKK] Készülék: =AE.05+NE-KM2 Típus: DL-K4-01; Adat: 110 V AC; 4 kW/22 A; 1 nyitó Figyelmeztetés! A telepített gyártói adatbázis verziója régebbi, mint az elem elhelyezésekori! -Készülék megadáskori verzió: 1 <---> Készülék adatbázis verzió= 0

A [563] hiba értelmezése:

A mező terv készítésekor, a =AE.05+NE-KM2 készülék megadásának pillanatában a GanzKK 'Gyártói adatbázis' adatbázis verziója már 1., de a jelenlegi munkahelyen a most használatban lévő GanzKK 'Gyártói adatbázis' adatbázis verziója csak 0.

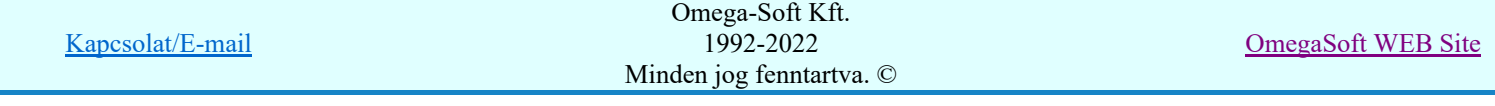

Az ellenőrzés funkció végrehajtása során a rendszer valamennyi 'Gyártói adatbázist' megvizsgál, amelyből elem került felhasználásra a terv készítése során. Ezen 'Gyártói adatbázisok' esetében vizsgálatra kerül, hogy az adott 'Gyártói adatbázis' építése során a 'Minősített szimbólum' adatbázisok verziója nem volt-e újabb, mint a rendszerhez jelenleg telepített 'Minősített szimbólum' adatbázisok verziója.

Hiba:[ 827]: A 'Minősített szimbólum' adatbázis verziója régebbi, mint ami a 'Gyártói' adatbázis készítése során már használatban volt! 'Gyártói' adatbázis: Protecta :Protecta készülékek adatbázisa 'Minősített áramutas szimbólum' adatbázis verzió: 0 <--> Az adatbázis készítéskor a verzió: 1. 'Minősített egyvonalas szimbólum' adatbázis verzió: 0 <--> Az adatbázis készítéskor a verzió: 1. 'Minősített optikai' adatbázis verzió: 0 <--> Az adatbázis készítéskor a verzió: 1.

A [827] hiba értelmezése:

A mező terv készítésekor, a Protecta 'Gyártói adatbázisból' van elem felhasználva, és ezen adatbázis építése során:

Megadásra került valamely elem szimbólum felépítése, akkor ez ellenőrzésre kerül, és ha fennáll a verzió eltérés, akkor az szerepel a listán, hogy az adatbázis építése során a'Minősített szimbólum' verziója 1., de a jelenlegi munkahelyen a most használatban lévő 'Minősített áramutas szimbólum' adatbázis verziója csak 0. És tovább, ha ezen adatbázis építése során megadásra került valamely elem egyvonalas felépítése, akkor ez is ellenőrzésre kerül, és ha fennáll a verzió eltérés, akkor a 'Minősített egyvonalas szimbólum' adatbázis is szerepel a listán.

Továbbá, ha ezen adatbázis építése során megadásra került valamely elem optikai tulajdonsága, és az Optikai hálózatok elemzése kapcsoló be van kapcsolva, és ha fennáll a verzió eltérés, akkor a 'Minősített optikai' adatbázis is szerepel a listán.

Lásd:

Adatok teljes ellenőrzése Hibanapló megnézése

#### Korlátozások/megjegyzések:

- A funkcióra vonatkozó megjegyzések: Adatok teljes ellenőrzése
- A adatbázis építésük során használt 'Minősített szimbólumokra' vonatkozó verzió ellenőrzés valamennyi Áramutas, Egyvonalas és Optikai adatbázisra csak a **Készülékek adattára** adatbázisok esetében történik meg. (Csak ezek használhatják valamennyit az építésük során)
- A 'Minősített optikai' adatbázisra vonatkozó verzió ellenőrzés csak a Kábelek adattára adatbázisok esetében, és a **Sorkapcsok adattára** adatbázisok esetében történik meg.
- Valamennyi a 'Minősített szimbólum' adatbázisokra, vagy a 'Gyártói adatbázisokra' vonatkozó verzió hiba lehetőséget és hibajelzést elkerülhetünk, ha ezeket az adatbázisokat rendszeresen frissítjük a www.omegasoft.hu honlapról, vagy a rendszer frissítés funkciójával.

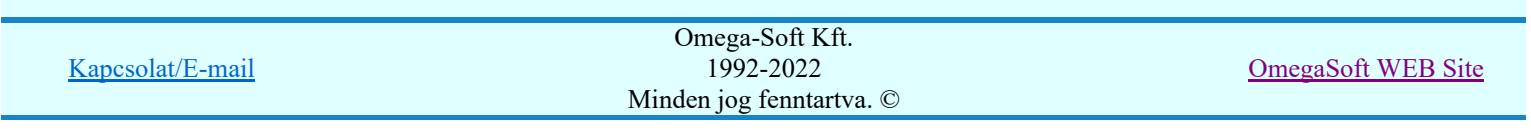

# $\mathbf{A}$   $\mathbf{A}$   $\mathbf{B}$   $\mathbf{A}$  and  $\mathbf{A}$   $\mathbf{A}$   $\mathbf{A}$   $\mathbf{A}$   $\mathbf{A}$   $\mathbf{A}$   $\mathbf{A}$

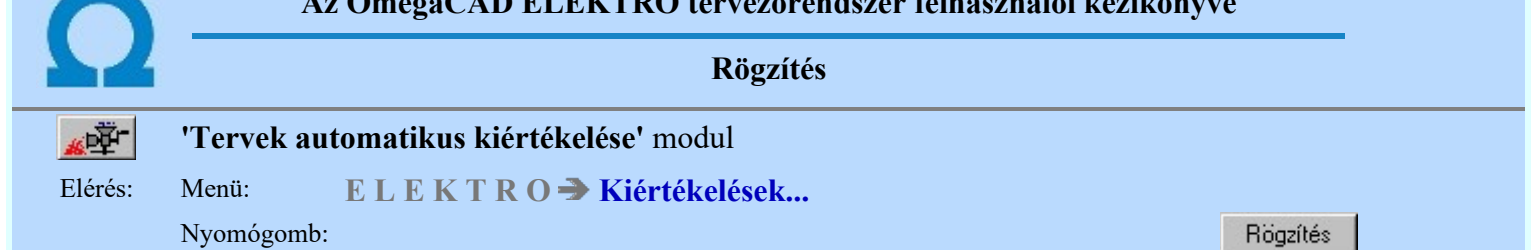

A rögzítés hatására a rendszer által kiosztott (kábel, kábelér és sorkapocs) azonosítók a továbbiakban úgy fognak viselkedni, mintha a tervezés során lettek volna megadva, vagyis elemzés hatására az értékük nem fog megváltozni. Erre a funkcióra akkor lehet szükség, amikor az automatikus elemzés alapján előállított szerelési tervek valósággá válnak, vagyis a szerelés befejeződik.

A rögzítés és a rögzítés visszavonása kiterjedhet az áramút terv egészére vagy a kijelölt szereléshelyekre. A helyek és a megfelelő check-gombok kijelölése után a kívánt funkció a 'Rögzítés végrehajtása' nyomógombbal indítható.

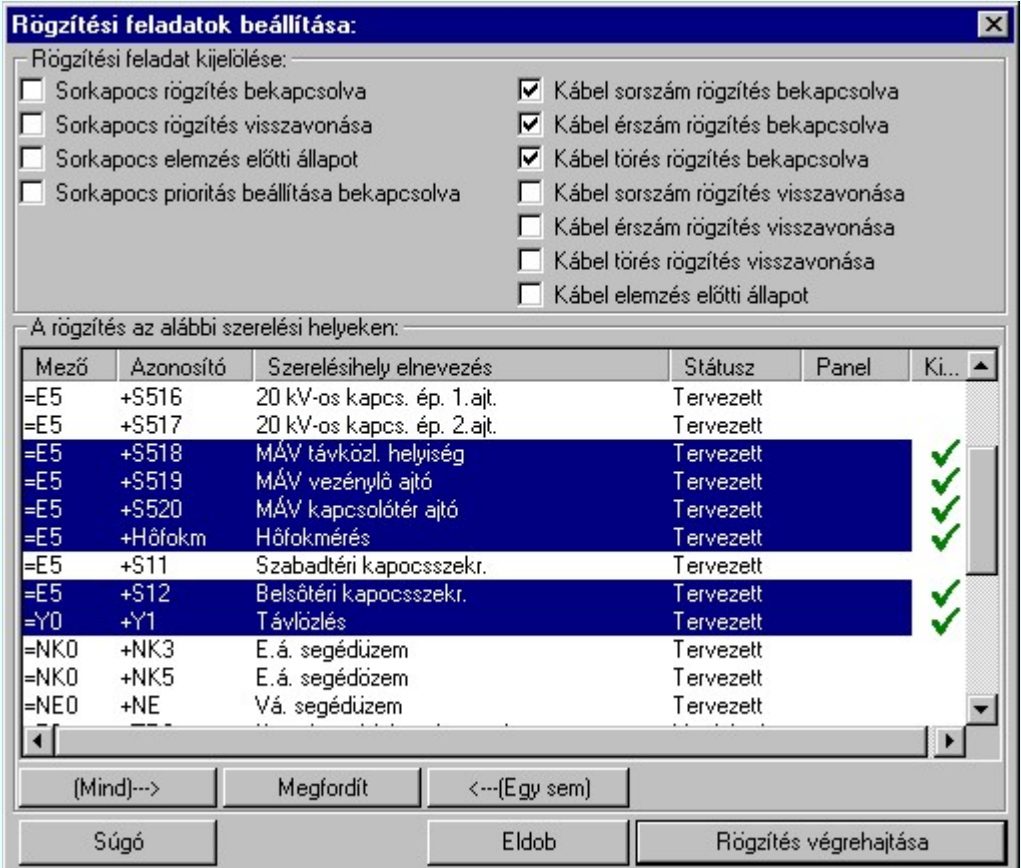

'Sorkapocs prioritás beállítása bekapcsolva' rögzítési feladat bekapcsolt állapotában a rendszer minden sorszámmal rendelkező sorkapcsot prioritással lát el, ami nem vonható vissza semmilyen automatikus funkcióval sem! (Csak áramúttervezés/sorkapocsmódosítás egyenként!) Lehetőség van a rendszer által kiadott kábel, kábelér és sorkapocs azonosítók alaphelyzetbe állítására az áramút terv egészén vagy a kívánt szereléshelyeken.

Az 'Elemzés közben grafikai megjelenítés' és az 'Elemzés közben üzenetek' opciók a folyamat közben is állíthatók.

Az ablak a folyamat során a képernyőn tetszőleges helyre áthelyezhető. Az új pozícióját a következő indításnál megőrzi.

Lásd:

Hibanapló megnézése

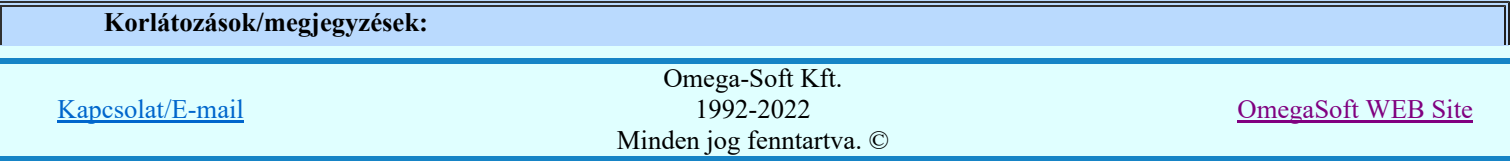

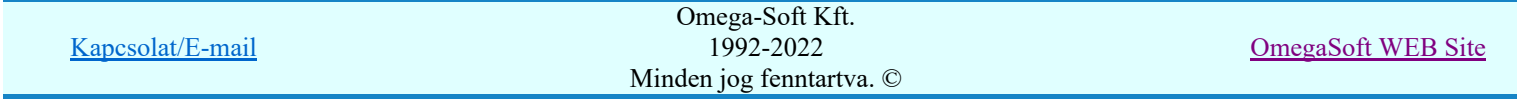

Lista elemek törlése

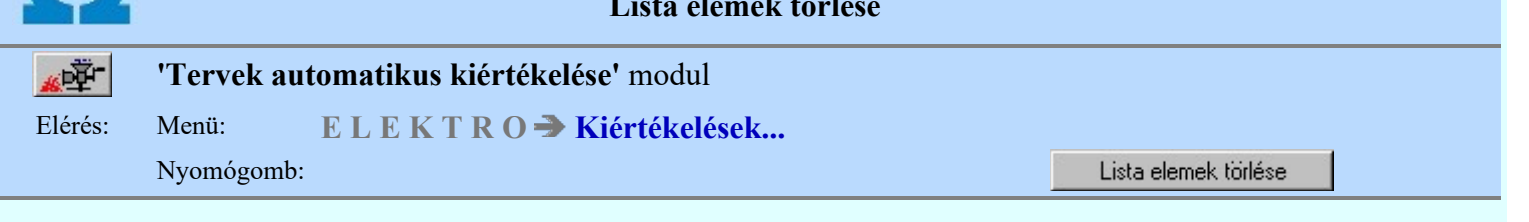

A parancs végrehajtásával mezőhöz tartozó körvezetékek, szereléshelyek, valamint a sorkapocs listáról törölhetők azok az elemek, amelyek az áramút terv egyetlen lapján sem szerepelnek. A sorkapcsok ellenőrzése esetén figyelembe vannak véve a szerelésterv készítése során beállítható tartalék sorkapcsok is!

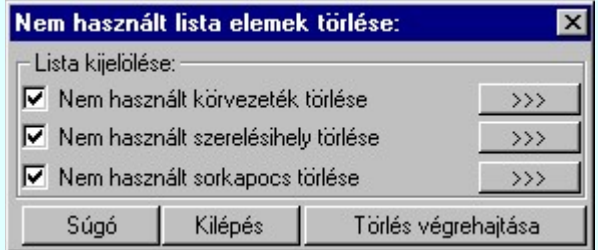

A funkció a 'Lista kijelölése:' ablakban a megfelelő listák check-gombjainak bekapcsolása után a 'Törlés végrehajtása' nyomógombbal indítható.

Az 'Elemzés közben grafikai megjelenítés' és az 'Elemzés közben üzenetek' opciók a folyamat közben is állíthatók.

Az ablak a folyamat során a képernyőn tetszőleges helyre áthelyezhető. Az új pozícióját a következő indításnál megőrzi.

A szereléshelyek felhasználásának ellenőrzése során a rendszer ellenőrzi, hogy a szereléshelyek paneles/nem paneles felhasználása helyes-e a tervlapokon. Azaz azt ellenőrzi a rendszer, hogy a nem paneles szereléshelyek nincsenek-e a tervlapokon paneles módon felhasználva. Vagy azt, hogy a paneles szereléshelyek nincsenek-e a tervlapokon nem paneles módon felhasználva. Ilyen jellegű hibát szereléshely szerkesztés közben a rendszer nem enged meg. Viszont logikai blokk művelet során, lemezre tárolt blokk elhelyezése során korábbi változatoknál előfordulhatott az ilyen hiba.

A hibalistában, ha az készül, megtekinthető a törölt szereléshelyek, a törölt körvezetékek és a törölt sorkacsok listája.

Lásd:

Hibanapló megnézése

# Korlátozások/megjegyzések:

- Ha panelos szereléshely nem panelos módon található a tervlapon, akkor a következő hibajelzést kapjuk: Szereléshely lista karbantartása: +ATV - Paneles hely felhasználva nem panelesként! A hibásan felhasznált helyeket nem törli a rendszer a szereléshely listáról! Ha nem panelos szereléshely panelos módon található a tervlapon, akkor a következő hibajelzést kapjuk: Szereléshely lista karbantartása:
	- +BTH Nem paneles hely felhasználva panelesként! A hibásan felhasznált helyeket nem törli a rendszer a szereléshely listáról!
- Ha valamely szereléshely az áramútterv egyetlen pontján sincs elhelyezve, és az egyvonalas, vagy az áramútterv első lapjain egyetlen készülékhez sincs hozzárendelve, de a szereléshelyhez rendelt mezőhöz kábel, vagy kábelek tartoznak, akkor a szereléshely csak akkor lesz eltávolítható a listáról, ha van egy másik szereléshely, amely ugyanehhez a mezőhöz van rendelve! Ekkor a következő hibajelzést kapjuk: Szereléshely lista karbantartása:

A szereléshely a terven nincs elhelyezve, de nem törölhető, mert kábel(ek) van(nak) hozzárendelve a hozzátartozó mezőhöz!

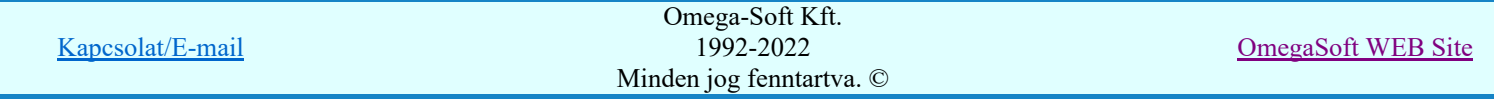

# Szereléshely =E.02+SR1

A szereléshely nem törölhető a listáról, mert a hozzárendelt mezőn keresztül a kábeleket továbbra is el kell érni!

Ilyen esetben megfontolandó, hogy helyes-e kábeleket olyan mezőhöz rendelni, amely mezőhöz rendelt szereléshely szükségtelen a terven, hiszen nincs egyetlen része sem megjelenítve!

Kábelek más mezőhöz rendelése elvégezhető egyenként a Kabel módosítása, vagy csoportosan a Kábel módosítása, vagy csoportosan a

Kábelek áthelyezés más mezőbe/sorszámba/törésbe... funkcióval!

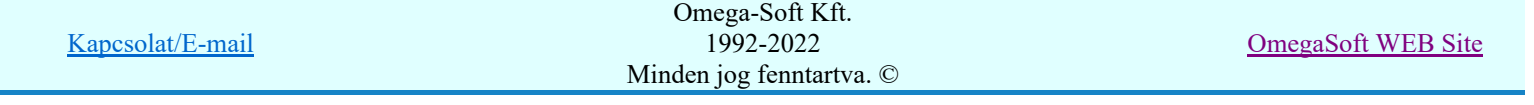

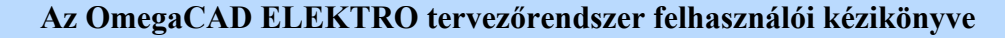

Hibanapló megnézése

ιΨ

# 'Tervek automatikus kiértékelése' modul

Elérés: Menü:  $E L E K T R O \rightarrow K$ iértékelések...

Nyomógomb:

Hibanapló megnézése

Hibanapló megnézése ad lehetőséget arra, hogy a rendszer által elkészített TXT formátumú hibanapló állományt a képernyőn megnézzük, vagy a számítógépen beállított alapértelmezésű nyomtatón kinyomtassuk.

Az OmegaCAD ELEKTRO rendszer beépített hiba megjelenítő funkciója lehetővé teszi, hogy az olyan hibákat, amelyek a tervlap egy meghatározható pontjához rendelhető, megjelölhessük.

Ha a megjelölésre kijelölt hiba nem abban a modulban van, amelyet éppen kezelünk, a rendszer betölti a hibahelyhez tartozó modult, ezen belül a tervnek azt a lapját, amelyen a hiba található, és a terven a hibához

tartozó pontot megjelöli. <sup>/</sup> Ha több hibahely van megjelölve a tervben, akkor a korábbi kijelölések jelre

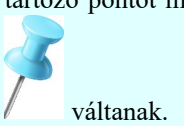

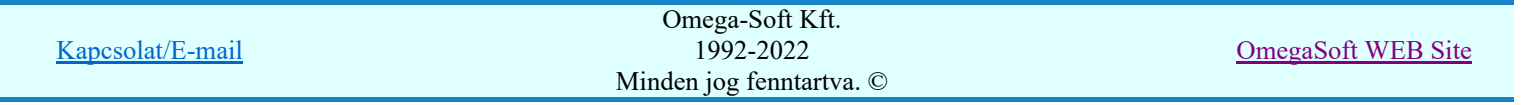

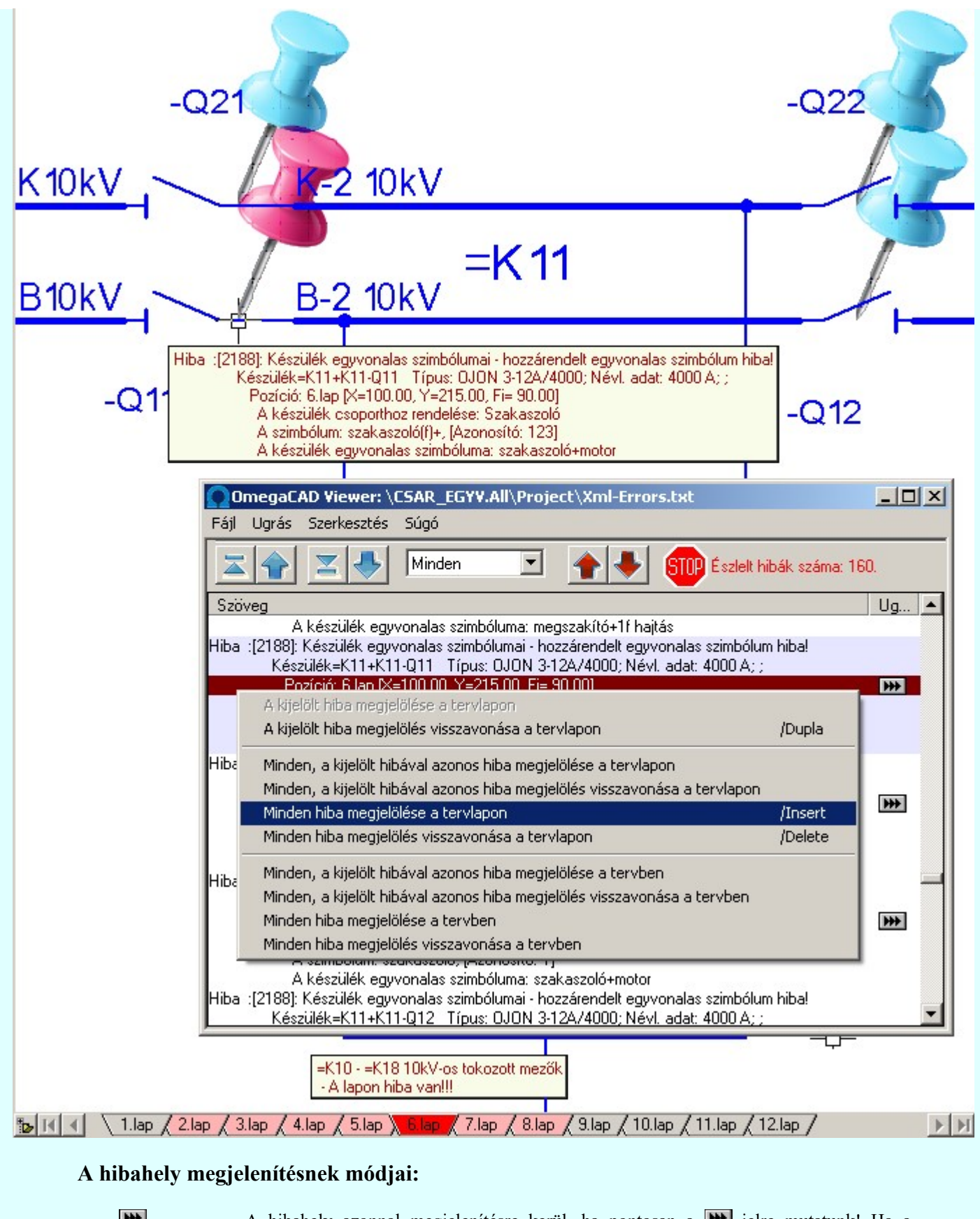

₩

A hibahely azonnal megjelenítésre kerül, ha pontosan a **DE** jelre mutatunk! Ha a hibahely már megjelenített a tervlapon, akkor ennek a hibának a megjelölése visszavonásra kerül!

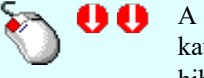

A hibahely megjelenítés elindítható a lista ablakban, a listasorban elvégzett dupla egér kattintással is. De csak akkor, ha a kijelölt adatsoron megjelenített hibához tartozik hibahely pozíció. A hibahely kijelölést tartalmazó sorok végén mindig a **W** jel látható! Ha a kijelölt hibahely már megjelenített a tervlapon, akkor ennek a hibának a megjelölése visszavonásra kerül!

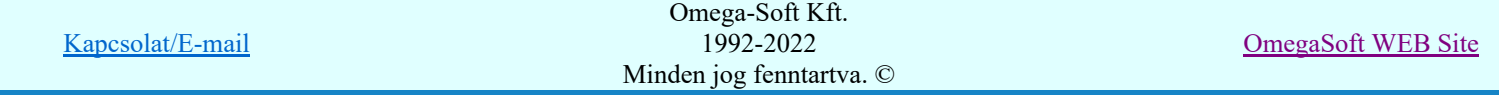

Felhasználói kézikönyv: Tervek automatikus kiértékelése 58. / 107.

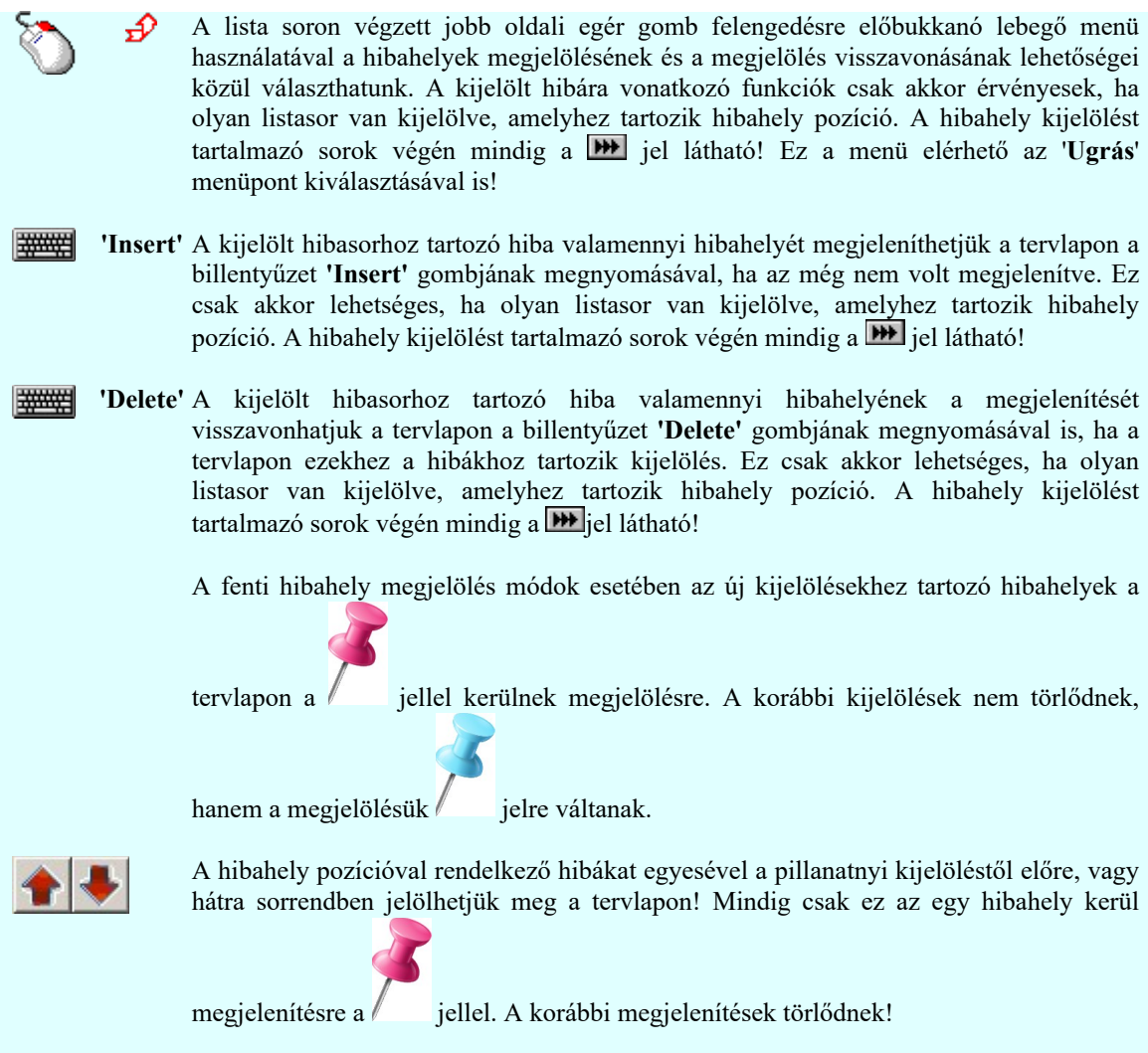

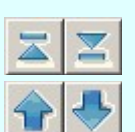

A gombok segítségével a hiba lista elejére/végére lehet ugrani.

A gombok segítségével a hiba listán egy lapot lehet előre/hátra ugrani.

# A hibalista szűkítése egy kiválasztott hibára:

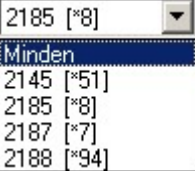

 Ez a legördülő ablak az egyes hibafajtákat tartalmazza a hiba azonosító sorrendjében, mögötte zárójelben pedig a hiba előfordulásának darabszáma látható. Ha innen egy hibát kiválasztunk, akkor a hibalistában csak ennek a kiválasztott hibának az előfordulási helyeit fogjuk látni!

# A tervlapon megjelenített hibahelyhez tartozó hiba leírásának megjelenítése:

A megjelölt hibahelyhez tartozó hiba leírása megjelenik, ha a  $\mathbb{F}$  Beállítások... Működés Rendszer működési beállítások Elem tulajdonságainak megjelenítése a kurzor mellett a 'Ha a kurzor alatt elem van, akkor ennek a tulajdonságai jelenjenek meg!' kapcsoló bekapcsolt, és a kurzort a megjeleníteni akart objektum fölött mozdulatlanul tartjuk az itt beállított ideig, akkor nem az objektumtól függő adattábla jelenik meg, hanem az objektumhoz tartozó hibák leírása. Mindazon hibák leírása megjelenik, amelyeknek a megjelenítése be van kapcsolva!

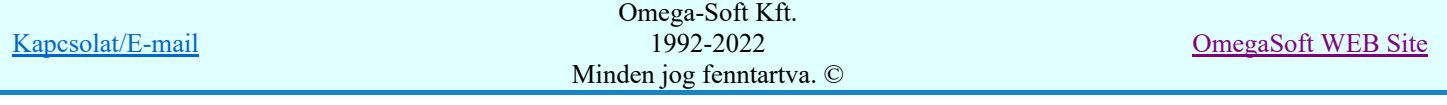

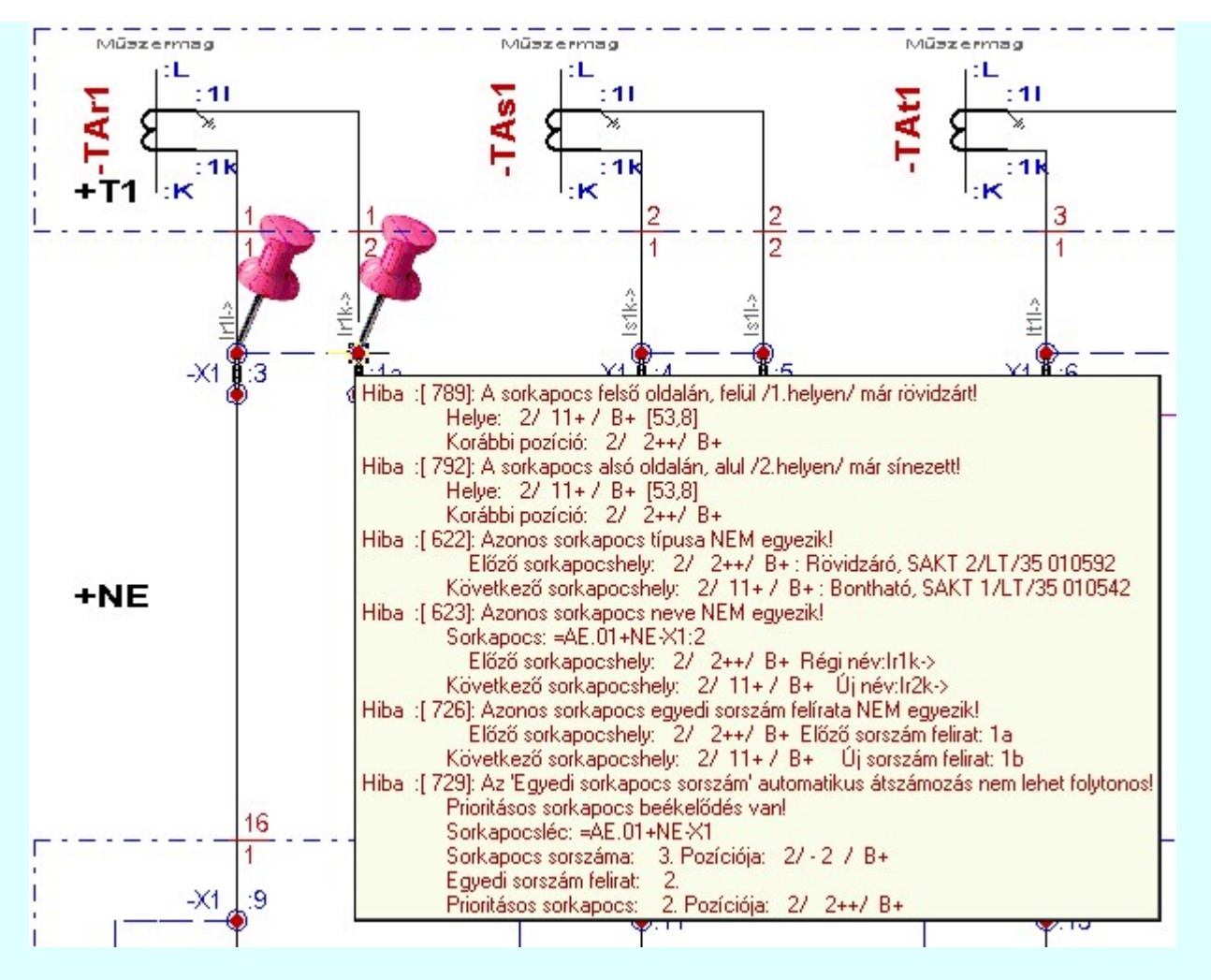

# Hibát tartalmazó tervlapok megjelölése:

A terv lapozó szerszámban a hibát tartalmazó tervlapok megjelelölésre kerülnek, ha a <sup>Pe</sup> Beállítások... Képernyő Képernyő munkaterület beállítása menüpont alatt a 'ELEKTRO terv lapozó szerszám van' kapcsoló bekapcsolt.

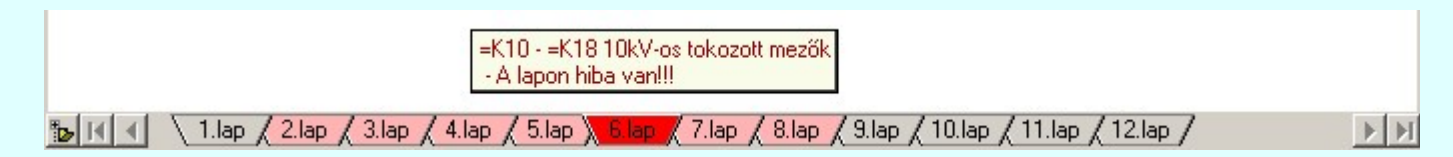

# Szövegszerkesztő használata:

A rendszerben beállított külső szöveg állomány megjelenítőt a menü segítségével tudjuk elérni az alábbiak szerint:

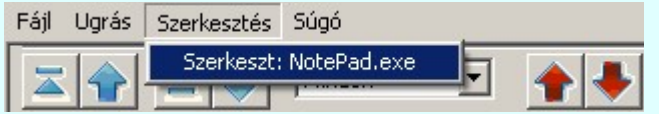

A szöveges állományok megjelenítését az OmegaCAD Rendszer beállítások / Szövegszerkesztő beállítása 'A szöveges listák kezelésre kijelölt szerkesztő' ablakban beállított program végzi. Alapértelmezésben a rendszer telepítésekor a "NotePad.exe" program van beállítva. Ha a program nem indul el, (mert például a gépen az operációs rendszer nem az alapértelmezés szerinti könyvtárban van), vagy más programot szeretnénk használni, akkor azt a Beállítások programrészben kell a kívánt módon beállítani.

Lásd:

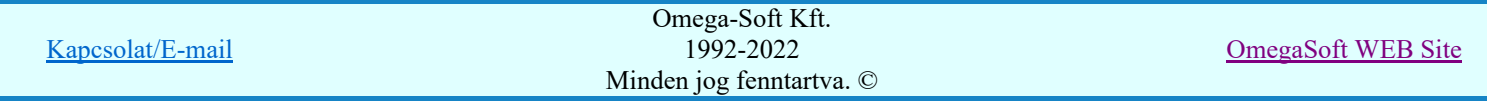

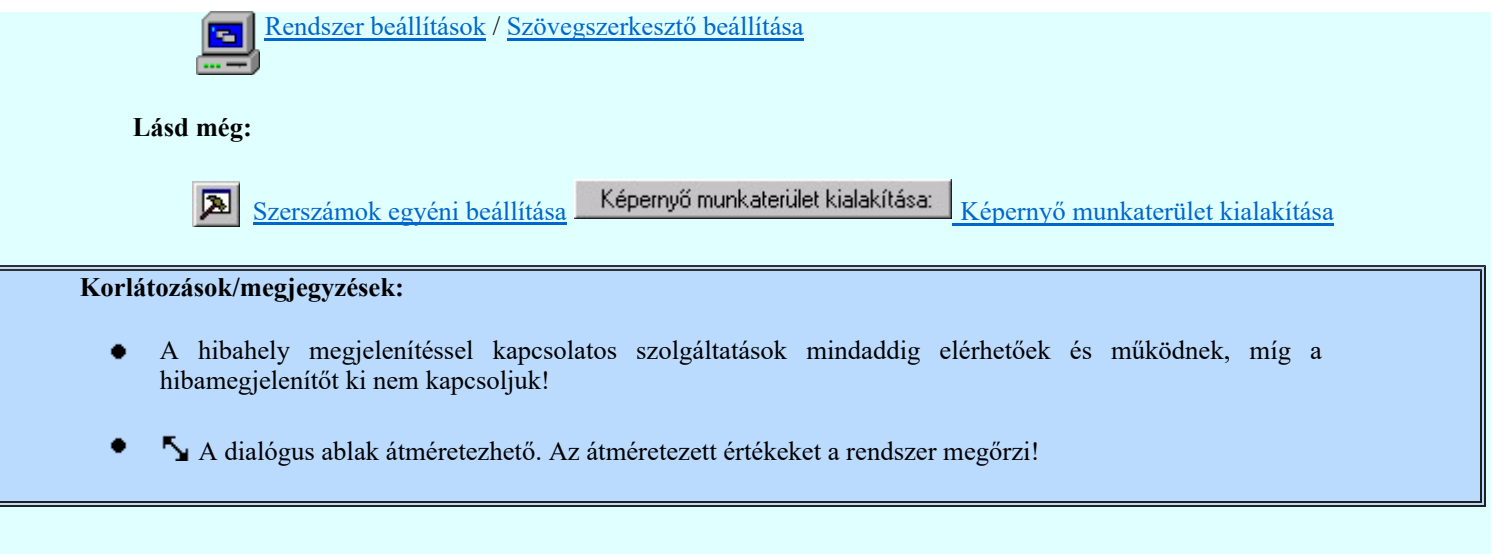

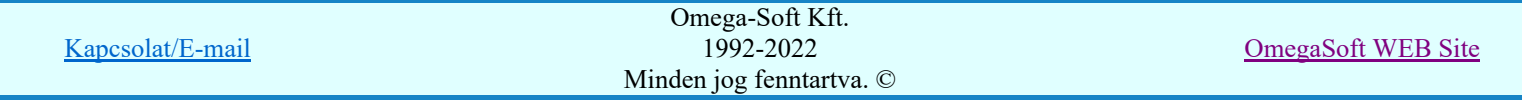

Több mező együtt elemzése

# 'Tervek automatikus kiértékelése' modul

рŢГ

# Elérés: Menü:  $E L E K T R O \rightarrow K i$ értékelések...

Nyomógomb:

Több mező együtt elemzése

Az áramút logikai tervlapjain pontosan összejelölt mezőkapcsolatokat a rendszer több lépésben elemzi ki. A funkcióval a létesítmény tetszőlegesen kiválasztott mezőinek teljes körű elemzése végezhető el ezzel az egy művelet elindításával.

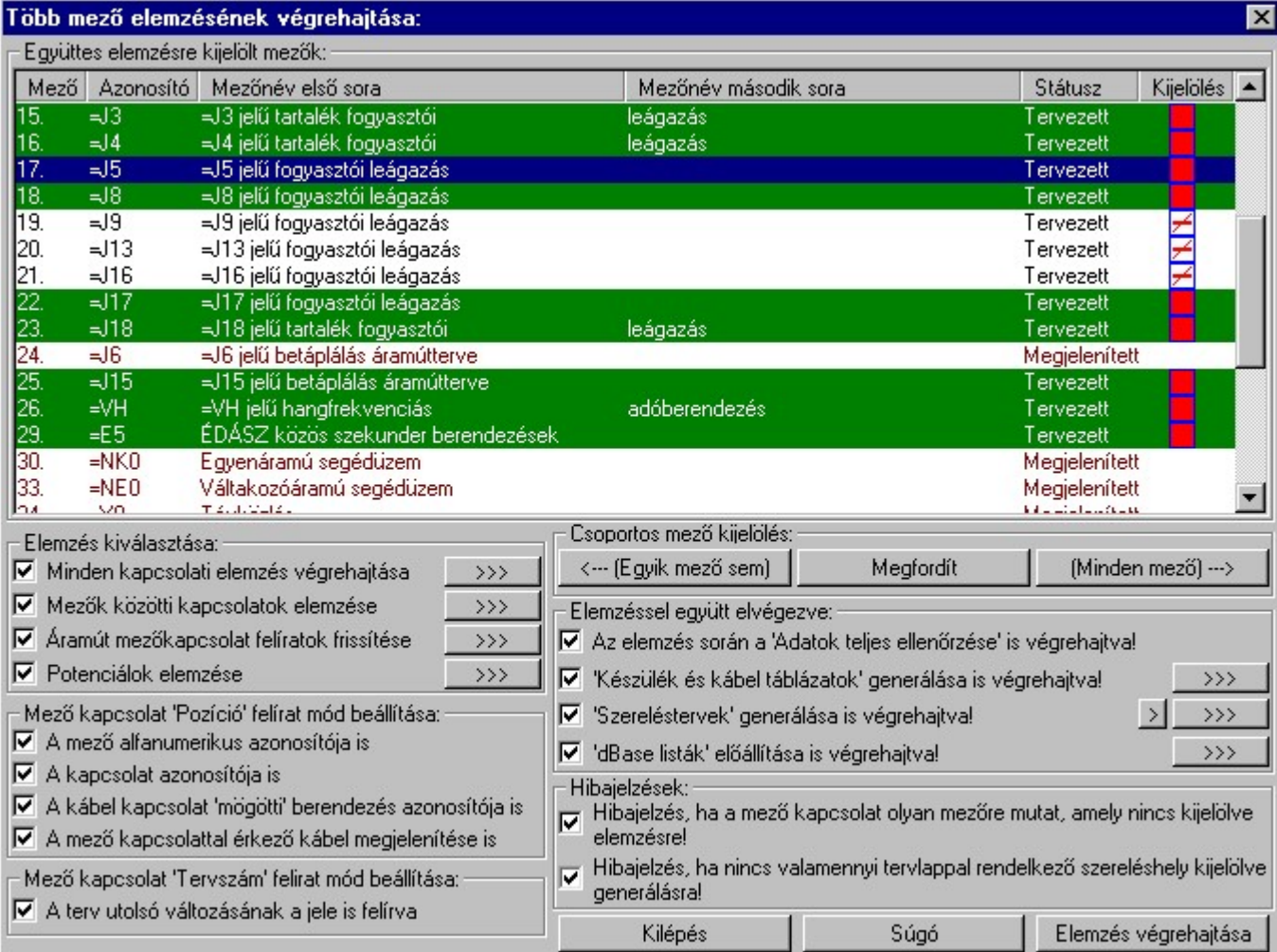

Az elemzést a funkció csak a létesítmény kijelölt mezőiben végezi el. Azt hogy mely mezők kerülnek elemzésre azt az 'Együttes elemzésre kijelölt mezők:' lista ablakban dupla egérkattintással, vagy a 'Csoportos mező kijelölés:' csoportban az  $\frac{|\mathcal{L}_{\cdots}[\text{Egyik mező sem}]|}{|\mathcal{L}_{\cdots}[\text{Egykmező sem}]|}$ (Minden mező) ---> gombok segítségével jelölhetjük ki. A lista ablakban a 'Kijelölés' oszlopban az alábbi ikonok mutatják a mező ellenőrzésre kijelölt állapotát.

A mező nincs kijelölve elemzésre. A mező elemzésre kijelölt.

A mező elemzésre való kijelölt állapota megváltoztatható a lista soron végzett dupla egér kattintással, ekkor az adott lista sorhoz tartozó mező kijelölt állapota az ellenkezőjére vált! Csak akkor állítható a mező állapota, ha az 'Tervezett' mező.

# **SOP Uj! V10** Fontos!!!

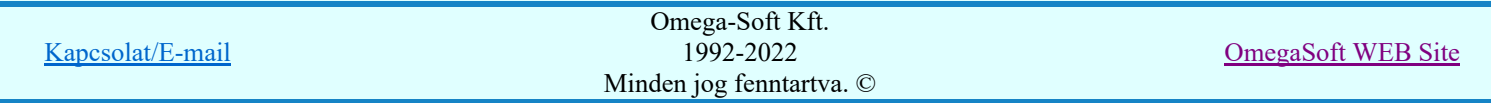

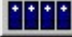

Mezőcsoportok kezelése... Mezőcsoportok kezelése...

Ha a létesítményben a mezők Mezőcsoportokhoz vannak rendelve, akkor a mezőlistán a mezőcsoportok beállításai szerint mezők fognak csak megjelenni. A kijelölő művelet és a végrahajtás is csak a mezőlistán megjelenő mezőkre fog végrehajtódni!

# Elemzések kiválasztása:

A csoportban kijelölhetjük, hogy mely elemzéseket akarjuk elvégeztetni.

# $\nabla$  Minden kapcsolati elemzés végrehajtása

Bekapcsolt állapotában a rendszer a kijelölt mezőkben elvégzi az 'Automatikus tervkiértékelés' ablak 'Elemzés kiválasztása:' csoportban beállított valamennyi kapcsolati elemzést is.

Ha a kapcsolati elemzéseket ebben az összetett elemzési funkcióban végeztetjük el, akkor a különböző elemzéseket a rendszer mezőnként nem egyszerre végzi el. Azért működik így, hogy a különböző alkatrész típusoknál a mező kapcsolatok az elemzések eredményeit át tudják örökíteni a másik mező kapcsolataiba.

# Kapcsolati elemzés első csoportja mezőnként:

- Kábel elemzés
- Lap és mező kapcsolat elemzés

#### Kapcsolati elemzés második csoportja mezőnként:

- Körvezeték kapcsolatok elemzés
- Körvezetékek kigyűjtése
- Szereléshelyek kigyűjtése
- Csavaros kötéspontok kigyűjtése
- Átkötési pontok elemzése
- Sorkapocs elemzés
- És ha van 'Mezők közötti kapcsolatok elemzése' akkor Lap és mező kapcsolat elemzés

# Kapcsolati elemzés harmadik csoportja mezőnként:

- Sorkapocs elemzés
- Készülék keresztreferencia elemzés
- Kábel keresztreferencia elemzés
- Készülék szereléshely kigyűjtése
- Optikai hálózatok elemzése
- És ha van 'Áramút mezőkapcsolat feliratok frissítése' akkor Áramút logikai lapok mezőkapcsolat felirat frissítés

# $\nabla$  Mezők közötti kapcsolatok elemzése

Bekapcsolt állapotában a rendszer elvégzi a kijelölt mezőkben a Lap és mező kapcsolat elemzés-t.

Célszerű ezt az elemzést elvégezni, mielőtt az áramút logikai tervlapokon elkezdjük összerendelni a lap és mezőkapcsolatokat. A lapkapcsolatok esetében a tervlapokon lévő lapkapcsolatok listája az összerendelések megkönnyítését segíti, míg a mező kapcsolatoknál ezen túlmenően az összerendelt mező kapcsolatok 'pozíció' részének azonnali kitöltését teszi lehetővé.

Ez az elemzési rész kigyűjti a mezőbe mező kapcsolattal érkező kabelek adatait is! Ez teszi lehetővé, hogy a ezen kábel kapcsolatokat a ebben a mezőben is át tudjuk tekinteni, és az áramút logikai  $\mathbf{R}$ 

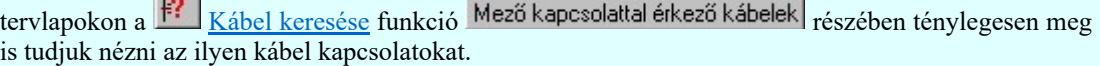

Nagyon fontos: A mező kapcsolattal érkező kábelek listában csak azokból a mezőkből érkező kábelek lesznek benne, amelyek az együttes elemzésre ki vannak jelölve!

A rendszer a mezők közötti kábelek listáját a 'Tervek'\'Létesítmény'.All\'MEZOXXX'\Kabelok.000' állományban tárolja.

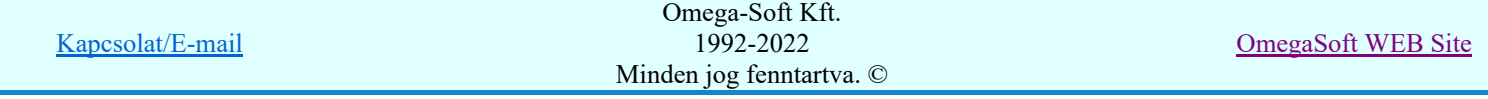

Ha működik az **OmegaCAD ENGINEER** rendszer, akkor az áramút logikai kapcsolatok lap és mezőkapcsolatok elemzése után végrehajtásra kerül az áramútterv fedőlapjain elhelyezésre került Működési kapcsolat lap és mező kapcsolat elemzés is.

# $\nabla$  Áramút mezőkapcsolat feliratok frissítése

Az áramút logikai tervlapokon elhelyezett mezőkapcsolatok feliratok egyrészt a cél áramút terv tervszámát, valamint a kapcsolat érkezési helyén az alkatrészek alfanumerikus azonosítóját tartalmazzák. A rendszer a mezőkapcsolat létrehozásakor (összejelöléskor) ezeket a feliratokat elhelyezi abban az esetben, ha a kapcsolathoz tartozó mezőben korábban el volt végezve a lap/mezőkapcsolat elemzés. Ezek az adatok a tervezési folyamat során megváltozhatnak. Ezzel a kiértékelési folyamattal a kijelölt mezők minden áramút tervlapján a rendszer automatikusan felfrissíti a mezőkapcsolat feliratokat.

# $\nabla$  Potenciálok elemzése

Bekapcsolt állapotában a rendszer elvégzi a kijelölt mezőkben a Potenciálok elemzése -t.

# • Potenciálok elemzése

# Mezőkapcsolat 'Pozíció' feliratmód beállítása:

A csoportban beállíthatjuk, hogy az áramút logikai tervlapokon elhelyezett mezőkapcsolatok 'pozíció' felirati részébe a mezőkapcsolat érkezési oldalának mely részeinek azonosítói legyenek felírva.

Hatása csak akkor van, ha be van kapcsolva az előbbi: Áramút mezőkapcsolat feliratok frissítése elemzés!

# $\nabla$  A mező alfanumerikus azonosítója is

Bekapcsolt állapotában a mezőkapcsolat 'pozíció' részébe felíródik a cél mező és szereléshely alfanumerikus azonosítója.

Például: =AE.01+TRV

# $\nabla$  A kapcsolat azonosítója is

Bekapcsolt állapotában a mezőkapcsolat 'pozíció' részébe felíródik a cél alkatrész alfanumerikus azonosítója.

Például: -XK1:155

vagy kábel kapcsolat esetén: 256/12

# A kábel kapcsolat 'mögötti' berendezés azonosítója is

Bekapcsolt állapotában a mezőkapcsolat 'pozíció' részébe, - abban az esetben, ha a kapcsolatot kábel valósítja meg -, felíródik annak a berendezésnek az alfanumerikus azonosítója, amelyhez a kábelér kapcsolódik.

Például: =AE.01+TRV - 256/12 -X12:134

# $\nabla$  Mező kapcsolattal érkező kábel megjelenítése is

Bekapcsolt állapotában, ha a kapcsolatot kábel valósítja meg, és amely a mezőkapcsolat másik végén megadott, a rendszer egy virtuális kábel jelet helyez el a szereléshely és a mező kapcsolatot megvalósító vonal metszéspontjára. A kábel jel az idegen mezőhöz rendelt kábelekhez rendelt felirati tulajdonságokkal jelenik meg, (betű nagyság, szín), kiegészítve egy italic (dőlt) paraméterrel.

A mező kapcsolatot megjelenítő kábeljel virtuális. Az áramút terv szerkesztése során a jel megjelenik, de nem módosítható.

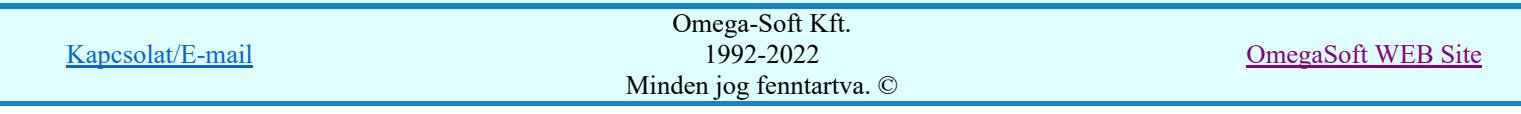

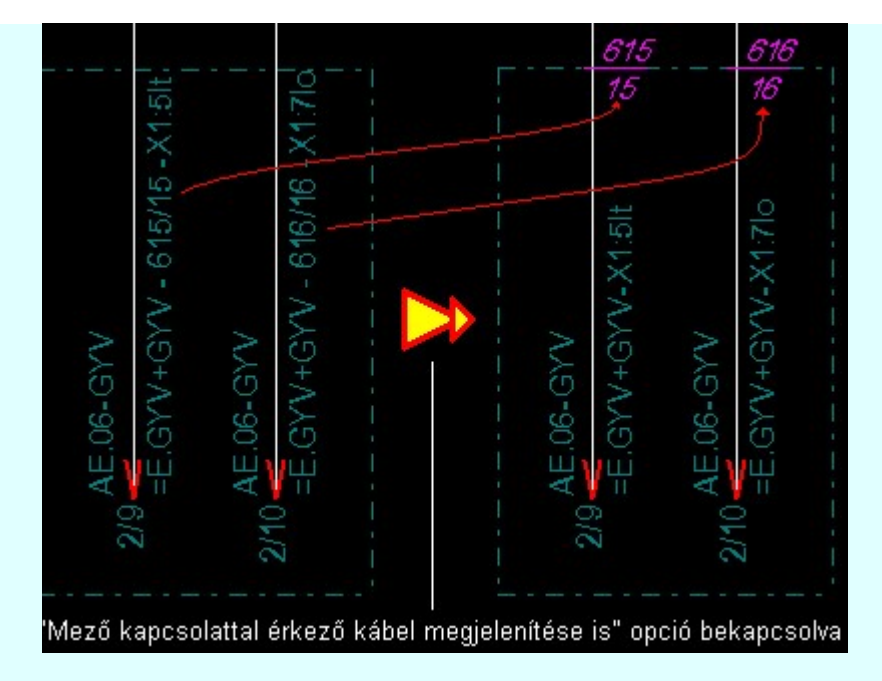

Ha nincs metszéspont a mező kapcsolat nyíl hegyétől visszafelé elindulva szereléshely határral, akkor a rendszer a mezőkapcsolat nyíl hegyétől 10 raszterpontra helyezi el a virtuális kábel jelet.

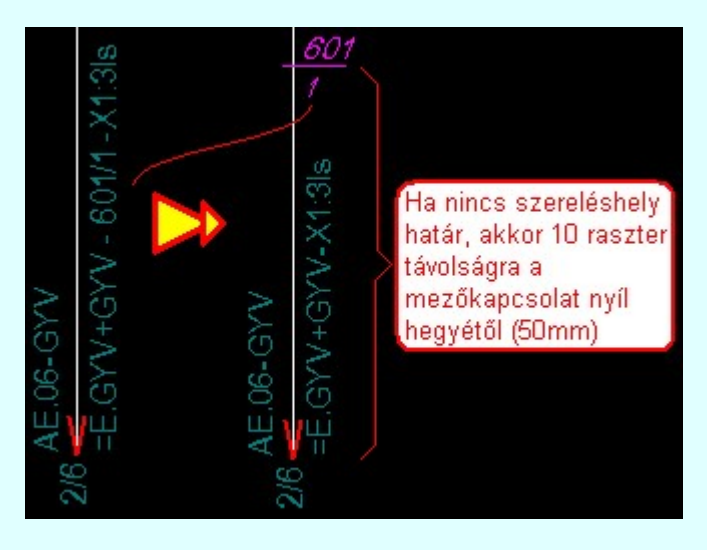

Ha nincs 10 raszterpont szabad hely, akkor hibajelzés mellett a kábel jel elhelyezése elmarad!

# Mezőkapcsolat 'Tervszám' feliratmód beállítása:

A csoportban beállíthatjuk, hogy az áramút logikai tervlapokon elhelyezett mezőkapcsolatok 'tervszám' felirati részébe a kapcsolódó terv 'tervszám'-án túlmenoen a terv utolsó változásának a jele is megjelenítésre kerüljön.

Hatása csak akkor van, ha be van kapcsolva az előbbi: Áramút mezőkapcsolat feliratok frissítése elemzés!

# $\nabla$  A terv utolsó változásának a jele is felirva

Bekapcsolt állapotában a mezőkapcsolat 'tervszám' részébe felíródik a cél mező tervének a 'tervszám' án túlmenoen a terv utolsó változásának a jele is. Természetesen csak akkor, ha a tervnek már van már legalább egy változási jele. Például: =SULE J01 201/D

# Elemzéssel együtt elvégezve:

Ha a fentebb leírt elemzéseken túlmenően az alábbi csoportban beállítható valamennyi műveletet is elvégeztethetjük a rendszerrel a kijelölt mezőkre.

# Az elemzés során a 'Adatok teljes ellenőrzése' is végrehajtva!

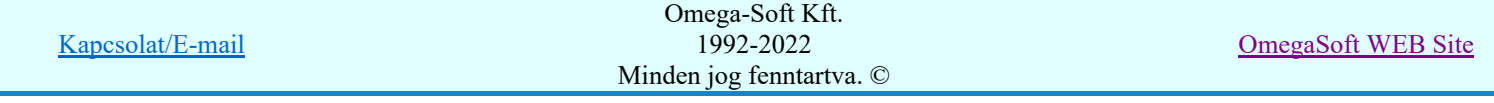

A kapcsoló bekapcsolt állapotában a rendszer a kijelölt mezőkre elvégzi az Adatok teljes ellenőrzése műveletet. Az adatok ellenőrzésének beállításai az **Adatok teljes ellenőrzése** funkcióban beállítottal lesz azonos, és csak ott lehet a beállításokat elvégezni, módosítani.

Lásd:

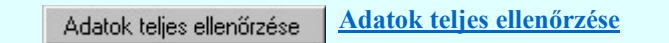

# 'Készülék és kábel táblázatok' generálása is végrehajtva!

A kapcsoló bekapcsolt állapotában a rendszer a kijelölt mezőkre elvégzi a Készülék és kábeltáblázat generálása műveletet. A készülék és kábel táblázatok előállításának beállításai a Készülék és kábeltáblázat generálása funkcióban beállítottal lesz azonos, és csak ott lehet az erre vonatkozó beállításokat elvégezni, módosítani.

Lásd:

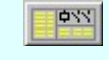

Készülék/kábel táblázatok

Készülék és kábeltáblázat generálása

# 'Szereléstervek' generálása is végrehajtva!

A kapcsoló bekapcsolt állapotában a rendszer a kijelölt mezőkre elvégzi a Szerelési tervek generálása műveletet. A szerelési tervek előállításának beállításai a Szerelésterv generálási jellemzők funkcióban beállítottal lesz azonos, és csak ott lehet az erre vonatkozó beállításokat elvégezni, módosítani.

Fontos tudni, hogy a kijelölt mezőben csak a **DET** Több szereléshely generálása Több szereléshely generálása funkcióban generálásra kijelölt szereléshelyekre lesz elvégezve a szerelésterv generálása.

A szereléstervek előállításához az aktuálisan kijelölt mezőben a szereléshelyeket itt,  $\geq$  gomb mögötti Több szereléshely kijelölése szerelésterv generálásra palettán is kijelölhetjük.

### Hibajelzés:

# Hibajelzés, ha nincs valamennyi tervlappal rendelkező szereléshely kijelölve generálásra!

A kapcsoló bekapcsolt állapotában akkor kapunk hibajelzést, ha a mezőben nincs kijelölve valamennyi tervlappal rendelkező szereléshely generálásra. Ekkor a hibanaplóban a hibajelzés mellett felsorolásra kerülnek azok a szereléshelyek, amelyek tervlappal rendelkeznek, de nincsenek kijelölve generálásra.

A kapcsoló kikapcsolt állapotában akkor kapunk hibajelzést, ha a mezőben nincs egyetlen tervezett szereléshely sem kijelölve generálásra.

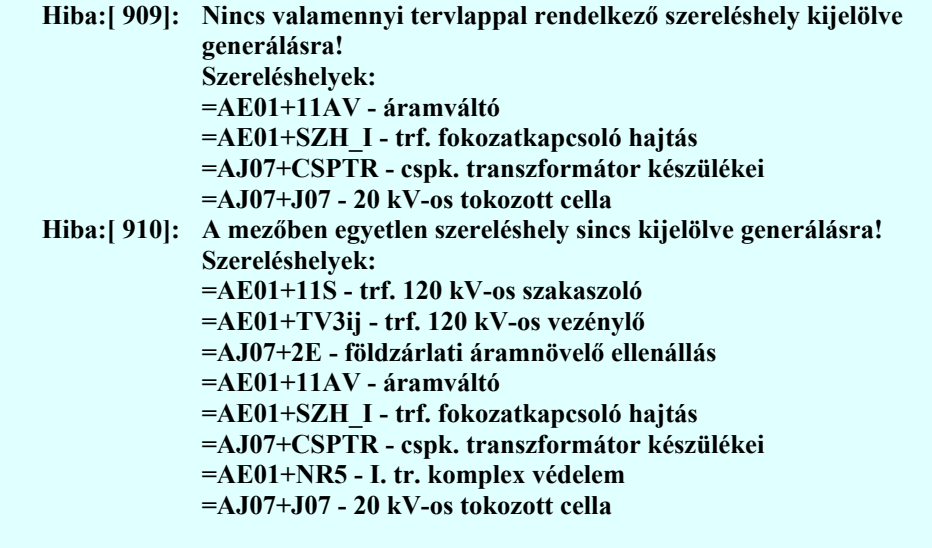

Lásd:

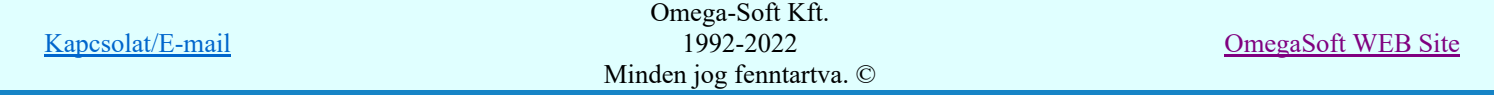

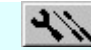

Szerelési tervek készítése

Szerelési tervek generálása

Több szereléshely generálása Több szereléshely generálása

# 'dBase listák' előállítása is végrehajtva!

A kapcsoló bekapcsolt állapotában a rendszer a kijelölt mezőkre elvégzi a dBASE listák készítése műveletet. A dBase lista készítés beállításai a **dBASE** listák készítése modulban beállítottal lesznek azonosak, és csak ott lehet a beállításokat elvégezni, módosítani.

Eltérés csak annyiban van, hogy ha a dBASE listák készítése modulban a készítendő dBase fájlok elhelyezésére a 'Létesítmény' könyvtár van megjelölve.

# **C** Létesítmény könyvtárban

akkor az egyes alkatrész csoportok dBase lista állománya valamennyi kijelölt mezőre alkatrész csoportokként egy, a megadott fájlnevű állományba lesz elhelyezve!

Lásd:

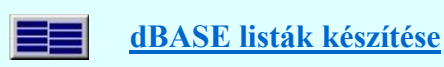

# A kijelölt műveletek végrehajtása:

A 'Több mező elemzésének végrehajtása:' ablak 'Elemzés kiválasztása:' részében az elemzési funkciók beállíthatók. A funkciók egyenként a **nyomógombjaikkal indíthatók**, míg több elemzési funkció egy lépésben történő végrehajtása a kívánt funkciók check-gombjának bekapcsolásával és az Elemzés végrehajtása nyomógombbal érhető el.

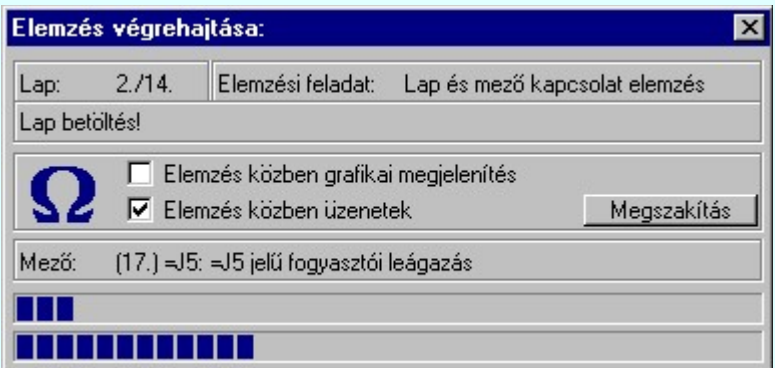

Az 'Elemzés közben grafikai megjelenítés' és az 'Elemzés közben üzenetek' opciók a folyamat közben is állíthatók az Elemzés beállítások szerint.

Az ablak a folyamat során a képernyőn tetszőleges helyre áthelyezhető. Az új pozícióját a következő indításnál megőrzi.

A hibalistában, ha az készül, megtekinthető az észlelt és javított hibák jegyzéke.

Lásd:

Korlátozások/megjegyzések:

Hibanapló megnézése

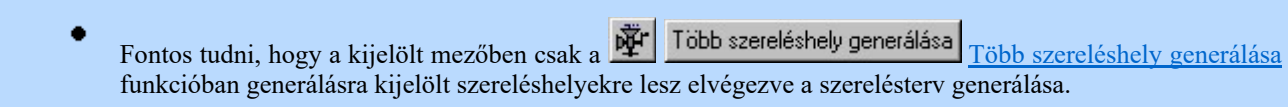

A rendszer a mezők közötti kábelek listáját a ''Tervek'\'Létesítmény'.All\'MEZOXXX'\Kabelok.000' állományban tárolja.

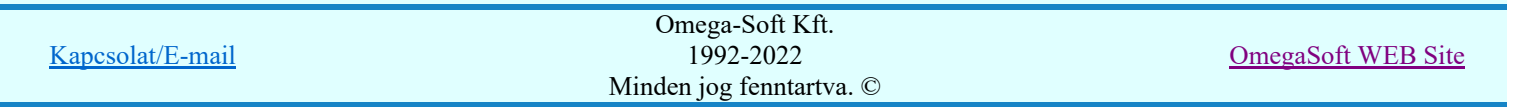

# IEC-61850 Korlátozások/megjegyzések:

A funkció eltérően működik az OmegaCAD ENGINEER rendszer használata esetén!

Az áramút logikai kapcsolatok lap és mezőkapcsolatok elemzése után végrehajtásra kerül az áramútterv fedőlapjain elhelyezésre került működési kapcsolat lap és mező kapcsolat elemzés is.

Lásd: Működési kapcsolat lap és mező kapcsolat elemzés

Lásd: **H**<sup>S</sup> Áramútterv fedőlap tervezés, működési blokkvázlat készítés

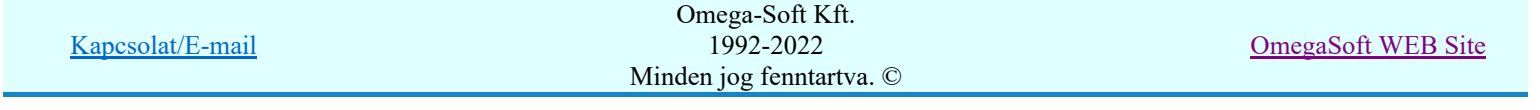

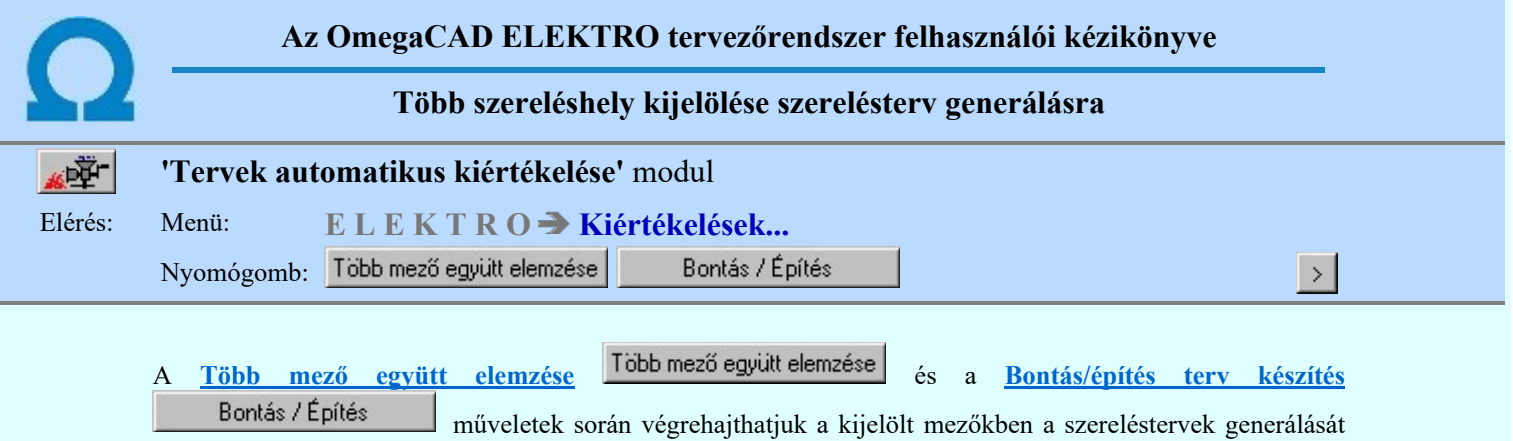

is.

Fontos tudni, hogy a kijelölt mezőben csak a **Több szereléshely generálása** Több szereléshely generálása funkcióban generálásra kijelölt szereléshelyekre lesz elvégezve a szerelésterv generálása.

A szereléstervek előállításához az aktuálisan kijelölt mezőben a szereléshelyeket itt, az alábbi palettán is kijelölhetjük.

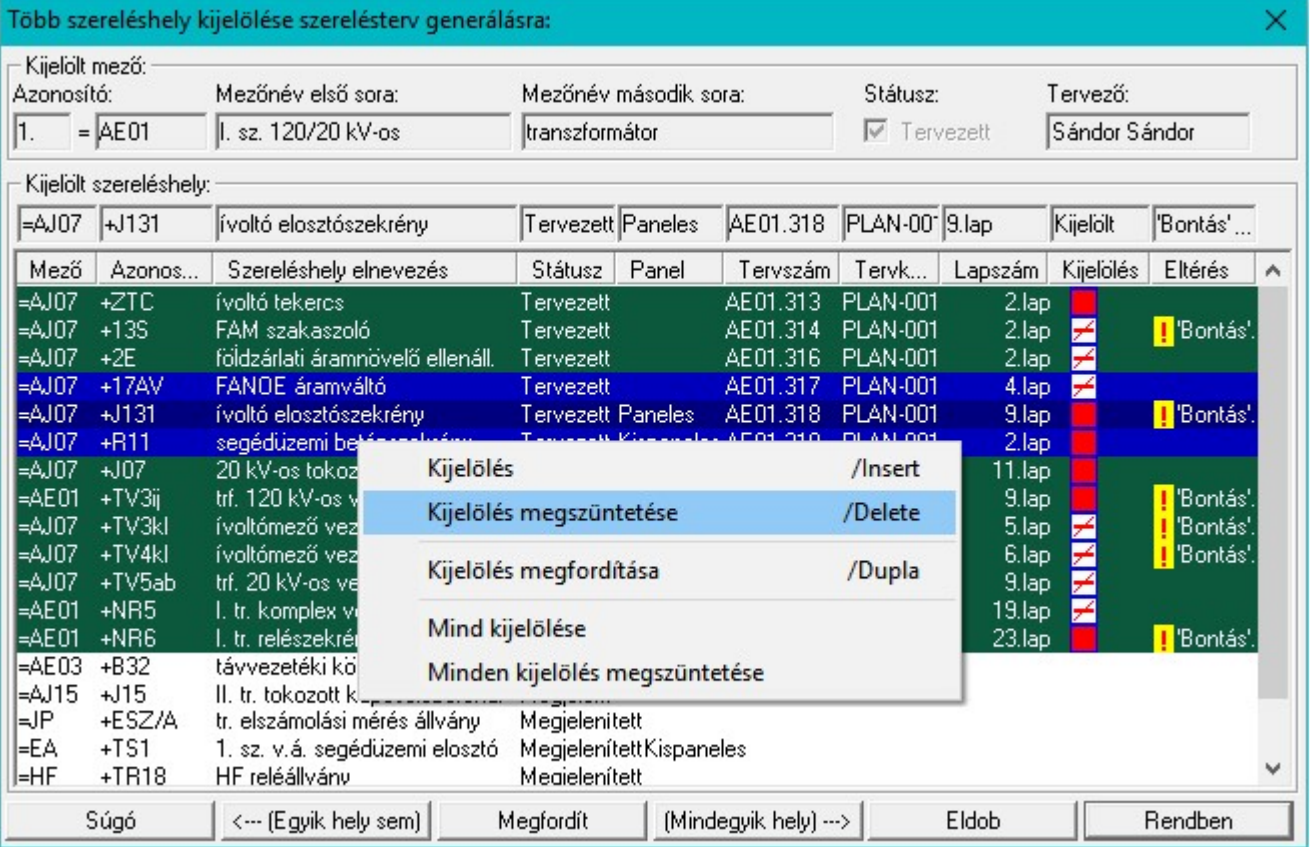

A lista tartalmazza a szereléshelyek terveihez tartozó pecsét adatok tervszám és tervkód adatait, valamint a terv lapjainak számát. Továbbá megjelenítésre kerül, ha van a **Bontási terv készítése<sup>1</sup>:** Bontás' [Gépi] jelölés van! vagy az Építési terv készítése ! Építés [Gépi] jelölés van! vagy a terv jelölés ! · Egyedi · [Kézi] jelölés van! jelölésekkel.

# Kijelölések végrehajtása:

######

A szereléshely nincs kijelölve szerelésterv generálásra.

A szereléshely szerelésterv generálásra kijelölt.

Nem 'Tervezet' státuszú szereléshely mező nem jelölhető ki.

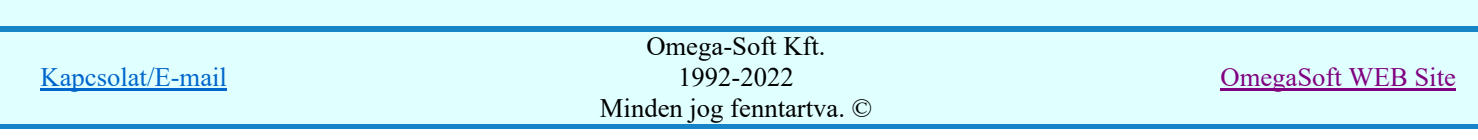

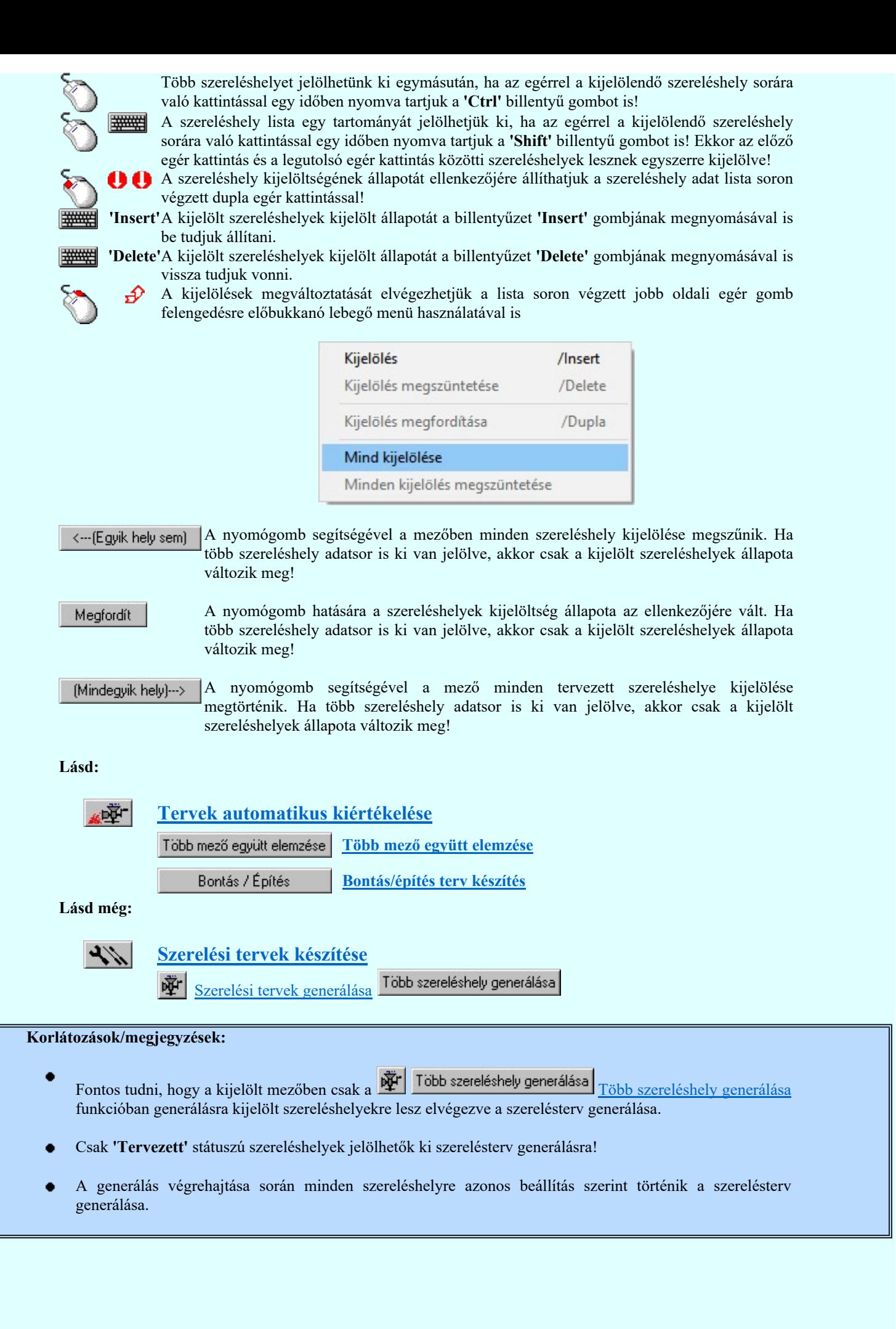

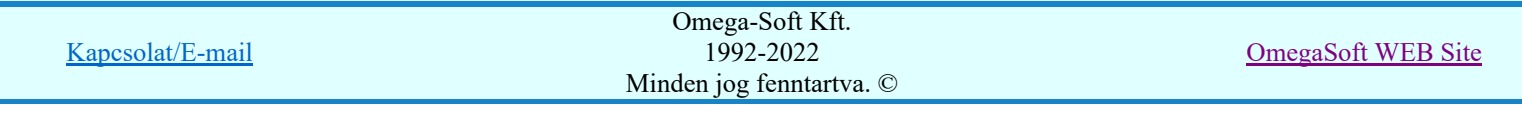

# Az OmegaCAD ELEKTRO tervezőrendszer felhasználói kézikönyve

Adatok teljes ellenőrzése

# 'Tervek automatikus kiértékelése' modul

# Elérés: Menü:  $E L E K T R O \rightarrow K i$ értékelések...

Nyomógomb:

Adatok teljes ellenőrzése

A létesítmény áramút terv kapcsolási terv adatai, a felhasznált elemek leírói a terv elkészítése során hiba mentes és a beépített elemek leírói összhangban vannak a létesítmény adatbázis adataival.

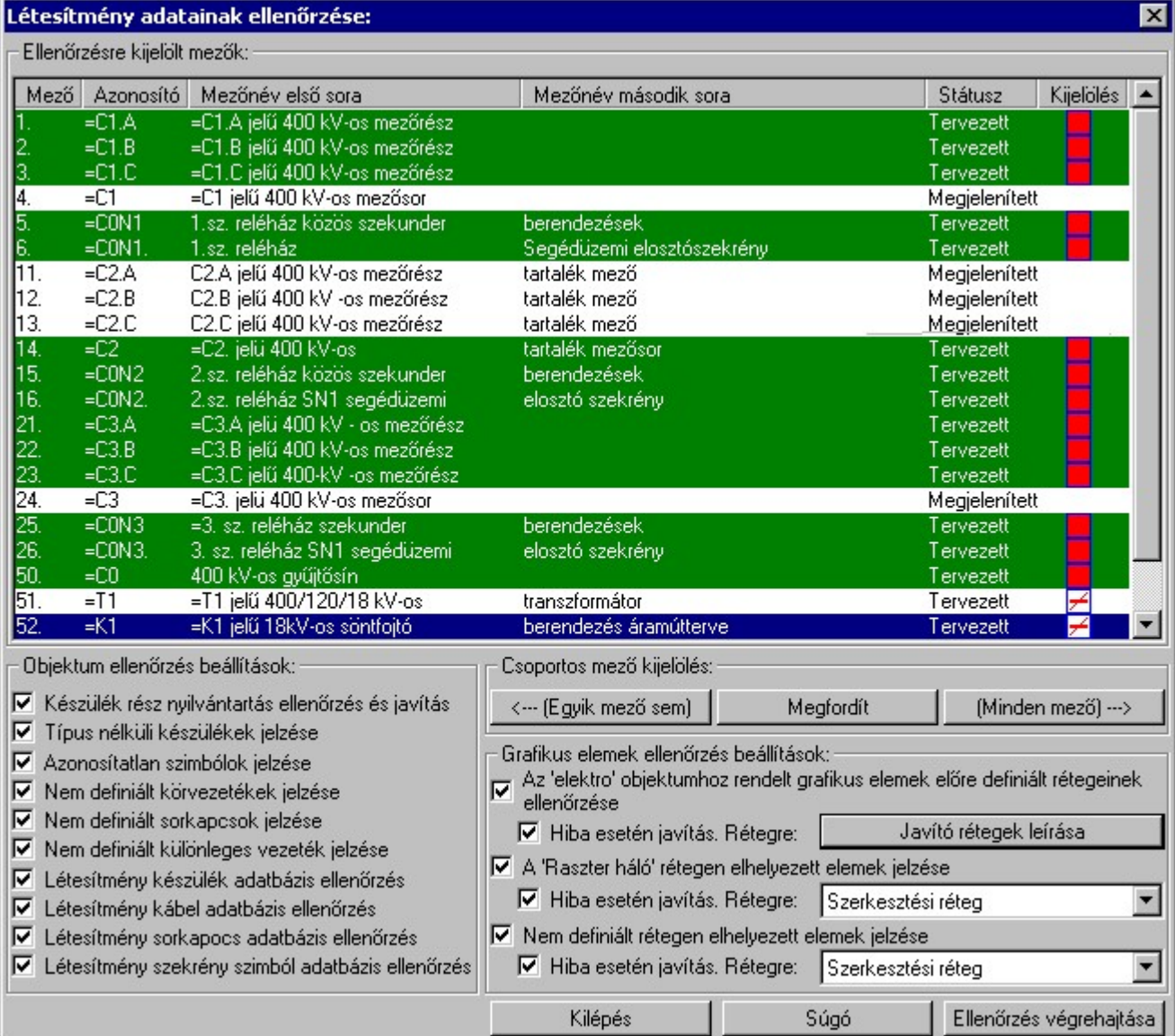

Ez a hiba mentes állapot torzulhat, ha a későbbiekben, rendszerint másik mező tervezése során olyan módosításokat hajtunk végre, amely a korábban megtervezett mezőben felhasznált elemekre hat. Ez egyszerűbb esetben lehet egy készülék típus nevének, szimbólum számának, csatlakozási pontjainak megváltozása. Azonban az adatbázis hibák tömegesen jelennek meg, ha a létesítmény teljes készülék adatbázisát egy másik, nem a létesítmény adataihoz kialakított adatbázissal felülírjuk. (Külső fájlkezelővel)

Előfordulhat szerkesztés során történő rendszerhiba, áramkimaradás okozta hiba is, amelynek hatására az adatok láncolásának összhangja megbomlik. A funkció - ha szükséges - az ehhez szükséges javításokat is elvégzi.

Fontos megjegyezni, hogy az itt jelzett hibák megléte a korábban elkészített tervlapok érvényességét nem befolyásolja! Azaz a grafikailag megjelenített, legenerált tervlapok továbbra is az elkészítéskor érvényes

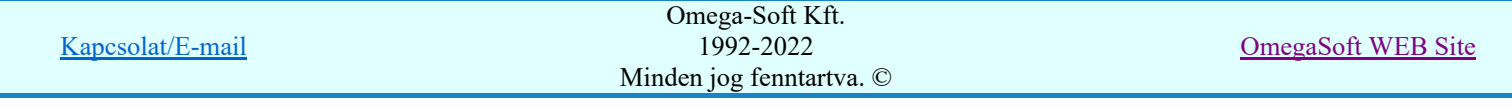

állapotban maradnak! A funkcióval jelzett hibák a terv további feldolgozása során okoznak adattorzulást, értelmetlen eredményt.

Az hogy milyen jellegű hibák fordulhatnak elő, és azok mikor okozhatnak adattorzulást, vagy további hibákat azt az 'Objektum ellenőrzés beállítások' leírása során ismertetjük.

Bizonyos hibák automatikusan javíthatók. A hiba javítása, a hiba jellegétől függően automatikusan megtörténik, vagy a javítás végrehajtása külön kapcsolóval állítható.

Az ellenőrzést a funkció csak a létesítmény kijelölt mezőiben végezi el. Azt hogy mely mezők kerülnek ellenőrzésre azt az 'Ellenőrzésre kijelölt mezők:' lista ablakban dupla egérkattintással, vagy a 'Csoportos mező kijelölés: csoportban az  $\left|\frac{1}{2}x\right|$  (Minden mező)  $\rightarrow$   $\left|\frac{1}{2}x\right|$  a  $\left|\frac{1}{2}x\right|$  (Minden mező)  $\rightarrow$   $\left|\frac{1}{2}x\right|$   $\rightarrow$   $\left|\frac{1}{2}x\right|$   $\rightarrow$   $\left|\frac{1}{2}x\right|$   $\rightarrow$   $\left|\frac{1}{2}x\right|$   $\rightarrow$   $\left|\frac{1}{2}x\right|$   $\rightarrow$ segítségével jelölhetjük ki. A lista ablakban a 'Kijelölés' oszlopban az alábbi ikonok mutatják a mező ellenőrzésre kijelölt állapotát.

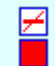

A mező nincs kijelölve ellenőrzésre.

A mező ellenőrzésre kijelölt.

A mező ellenőrzésre való kijelölt állapota megváltoztatható a lista soron végzett dupla egér kattintással, ekkor az adott lista sorhoz tartozó mező kijelölt állapota az ellenkezőjére vált! Csak akkor állítható a mező állapota, ha az 'Tervezett' mező.

# SOP Uj! V10 Fontos!!!

<u>Frida</u>

Mezőcsoportok kezelése... Mezőcsoportok kezelése...

Ha a létesítményben a mezők Mezőcsoportokhoz vannak rendelve, akkor a mezőlistán a mezőcsoportok beállításai szerint mezők fognak csak megjelenni. A kijelölő művelet és a végrahajtás is csak a mezőlistán megjelenő mezőkre fog végrehajtódni!

# Objektum ellenőrzés beállítások:

Itt azokat az ellenőrzéseket állíthatjuk be, amelyeket el akarunk végeztetni a rendszerrel.

# $\nabla$  Készülékrész nyilvántartás ellenőrzés és javítás

Az egyes készülékek részeikre bontva jelennek meg az áramút tervlapokon. (48 szimbólum és 48 dobozrész). A készülék részek elhelyezéskor bejegyzésre kerülnek az áramút tervlapokon az elhelyezési pozícióba és a készülék nyilvántartásba is.

- Az esetleges hiba automatikusan javítva!
- A hiba készülékrész keresésnél és újra generálásnál okoz torzulást!

# $\nabla$  Típus nélküli készülékek jelzése

A típus nélküli készülékek használata önmagában egyáltalán nem hiba! Használata esetén akkor kell különös figyelemmel kísérni, ha a típus nélküli készülék szimbólum felépítésű, mert ha valamely oknál eltér a készülékhez felhasznált szimbólum leírása a beépítéskor meglévő állapottól, akkor az ellenőrzés végrehajtásakor nincs adatbázis leíró állapota, amellyel össze lehetne vetni!

- Itt nincs automatikus javítási lehetőség!
- A szimbólum eltérés keresésnél és újra generálásnál okoz torzulást!

# Azonosítatlan szimbólumok jelzése

Az azonosítatlan szimbólumok használata a tervben önmagában nem hiba! Használata esetén akkor kell figyelemmel kísérni, ha fennáll annak a lehetősége, hogy a felhasznált szimbólum leírása a beépítéskor meglévő állapottól eltérhet. (Megváltozhat a létesítmény szimbólum adatbázis), Az azonosítatlan szimbólumok a tervbe nem a grafikájukkal, hanem a hivatkozási azonosítójukkal épülnek be! A tervlap megjelenésekor a grafika az aktuális szimbólum adatbázisból töltődik be. Az ellenőrzés végrehajtásakor nincs korábbi állapota, amellyel össze lehetne vetni!

- Itt nincs automatikus javítási lehetőség!
- A szimbólum eltérés minden tervlap megjelenésnél okozhat torzulást!

# $\nabla$  Nem definiált körvezeték jelzése

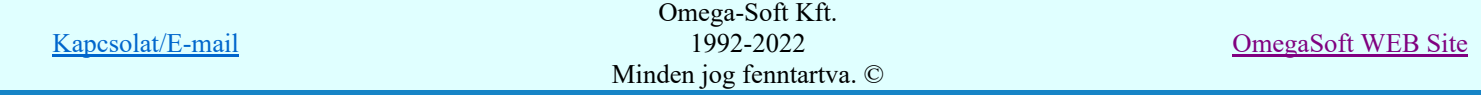
Az áramút tervlapokon elhelyezett körvezetékek egy körvezeték leíró táblához vannak rendelve. Ha a tervlapra blokk művelettel hozunk be körvezetéket tartalmazó részletet, és nem minden egyes körvezeték részletet rendelünk hozzá a körvezeték leíróhoz, vagy valamely tervlapon elhelyezett körvezetékhez rendelt körvezeték leírót törlünk, akkor maradhat olyan körvezeték részlet, amely a körvezeték leíró egyik érvényes eleméhez sem rendelt. Ebben az esetben a körvezetéket a rendszer automatikusan a körvezeték lista első eleméhez rendeli! De ez nem valószínű hogy a tervező részéről tudatos lenne. Ezért ez a funkció lehetővé teszi, hogy az ilyen állapotot jelezzük!

- Itt nincs automatikus javítási lehetőség!
- Ez sehol sem okoz torzulást

### $\nabla$  Nem definiált sorkapocs jelzése

Az áramút tervlapokon elhelyezett sorkapcsok a sorkapocs típus leíró táblához vannak rendelve. Ha a tervlapra blokk művelettel hozunk be sorkapcsot tartalmazó részletet, és nem minden egyes sorkapcsot rendelünk hozzá a sorkapocs típus leíróhoz, vagy valamely tervlapon elhelyezett sorkapocshoz rendelt sorkapocs típus leírót törlünk, akkor maradhat olyan sorkapocs, amely a sorkapocs típus leíró egyik érvényes eleméhez sem rendelt. Ebben az esetben a sorkapcsot a rendszer automatikusan a sorkapocs típus lista első eleméhez rendeli! De ez nem biztos, hogy a tervező részéről tudatos. Ezért ez a funkció lehetővé teszi, hogy az ilyen állapotot jelezzük!

- Itt nincs automatikus javítási lehetőség!
- Ez sehol sem okoz torzulást

### $\nabla$  Nem definiált különleges vezeték jelzése

Az áramút tervlapokon elhelyezett különleges vezetékek egy különleges vezeték leíró táblához vannak rendelve. Ha a tervlapra blokk művelettel hozunk be különleges vezetéket tartalmazó részletet, és nem minden egyes különleges vezetéket rendelünk hozzá a különleges vezeték leíróhoz, vagy valamely tervlapon elhelyezett különleges vezetékhez rendelt különleges vezeték leírót törlünk, akkor maradhat olyan különleges vezeték, amely a különleges vezeték típus leíró egyik érvényes eleméhez sem rendelt. Ebben az esetben a különleges vezetéket a rendszer automatikusan a különleges vezeték lista első eleméhez rendeli! De ez nem biztos, hogy a tervező részéről tudatos. Ezért ez a funkció lehetővé teszi, hogy az ilyen állapotot jelezzük!

### • Itt nincs automatikus javítási lehetőség!

### • A hiba a szerelésterv újra generálásnál okoz torzulást!

### Létesítmény készülék adatbázis ellenőrzés

A funkció elvégzi a felhasznált készülékek és a létesítmény adatbázisban található készülékek összehasonlítását. Használata az idegen létesítményekből összemásolt mezők készülékeinek ellenőrzését segíti! A hibalistában részletes tájékoztatást kapunk az esetleges készülék felépítés eltérésekről.

- Ellenőrzésre kerül hogy:
	- A létesítmény adatbázisban létezik-e a felhasznált készülék típus?
	- A létesítmény adatbázisban azonos-e a típusnév?
	- Ha megvan adva a névleges adat, a létesítmény adatbázisban létezik-e a felhasznált névleges adat?
	- Ha megvan adva a névleges adat, a létesítmény adatbázisban azonos-e a felhasznált névleges adat?
	- A szimbólum felépítést meghatározó szimbólumok száma azonos-e?
	- A doboz felépítést meghatározó doboz kapocspontok száma azonos-e?

Ha a vizsgált készüléknél az előbbi eltérés valamelyike előfordul, akkor a további részletes vizsgálat már nem kerül ellenőrzésre.

- Szimbólum felépítés esetén szimbólumonként ellenőrzésre kerül a:
	- Kitakarási felület
	- Csatlakozási pontok száma, helyzete
	- Csatlakozó pont azonosító azonossága
- Doboz felépítés esetén csatlakozási pontonként ellenőrzésre kerül a:
	- Csatlakozó pont azonosító azonossága
	- Csatlakozó pont magyarázat azonossága
- Itt nincs automatikus javítási lehetőség!
- A hiba a készülékrész keresésnél és újra generálásnál okoz torzulást!

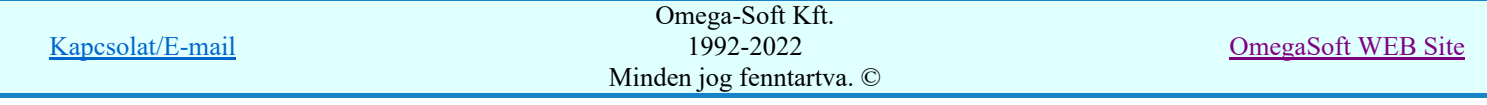

### Létesítmény kábel adatbázis ellenőrzés

A funkció elvégzi a felhasznált kábelek és a létesítmény adatbázisban található kábelek összehasonlítását. Használata az idegen létesítményekből összemásolt mezők kábeleinek ellenőrzését segíti! A hibalistában részletes tájékoztatást kapunk az esetleges adat eltérésekről.

- Ellenőrzésre kerül hogy:
	- A felhasznált kábel típusnév a létesítmény adatbázisban azonos-e?
	- Ha a kábel típusnév azonos, akkor a kábel szerkezetnév azonos-e a létesítmény adatbázisban?
- Itt nincs automatikus javítási lehetőség!
- A hiba a kábel táblázat és szerelésterv újra generálásnál okoz torzulást!

#### $\nabla$  Létesítmény sorkapocs adatbázis ellenőrzés

A funkció elvégzi a felhasznált sorkapcsok és a létesítmény adatbázisban található sorkapcsok összehasonlítását. Használata az idegen létesítményekből összemásolt mezők sorkapcsainak ellenőrzését segíti! A hibalistában részletes tájékoztatást kapunk az esetleges adat eltérésekről.

- Ellenőrzésre kerül hogy:
	- A felhasznált sorkapocs típusnév a létesítmény adatbázisban azonos-e?
	- Ha a sorkapocs típusnév azonos, akkor a sorkapocs kódszám azonos-e a létesítmény adatbázisban?
- Itt nincs automatikus javítási lehetőség!
- A hiba a szerelés és elrendezés terv újra generálásnál okoz torzulást!

### Létesítmény szekrény szimbólum adatbázis ellenőrzés

A funkció a szereléshelyekhez az elrendezési tervekben a szekrényekhez felhasznált elrendezési szimbólumok összehasonlítását a létesítmény szekrény szimbólum tábla elemeivel. Az összehasonlítást csak a szimbólum név első 20 karaktere alapján végzi a rendszer.

- Ellenőrzésre kerül hogy:
	- A felhasznált szekrény szimbólum név azonos-e a létesítmény adatbázisban lévővel?
- Itt nincs automatikus javítási lehetőség!
- A hiba az elrendezés terv újra generálásnál okoz torzulást!

### Grafikus elemek ellenőrzés beállítások:

Itt azokat az ellenőrzéseket állíthatjuk be, amelyeket el akarunk végeztetni a rendszerrel.

#### Az 'elektro' objektumhoz rendelt grafikus elemek előre definiált rétegeinek ellenőrzése

Az áramút tervlapok szerkesztése során a rendszer létrehoz és kezel olyan grafikus elemeket, amelyek valamely objektumhoz rendelt tulajdonságot jelenít meg. Ezeket célszerű azon a rétegen elhelyezni, amelyhez a rendszer automatikusan hozzárendeli. Akkor minden felhasználó ezen a rétegen fogja keresni, és láthatóságát beállítani!

Ha kérjük, lehetséges a hiba javíttatása is az alábbi kapcsoló bekapcsolásával.

#### $\nabla$  Hiba esetén javítás. Rétegre: Javító rétegek leírása

A funkció a következő grafikus elemeket keresi és ellenőrzi, továbbá az automatikus javítás esetén az alábbi rétegekre helyezi az egyes 'elektro' objektumhoz tartozó grafikus elemeket:

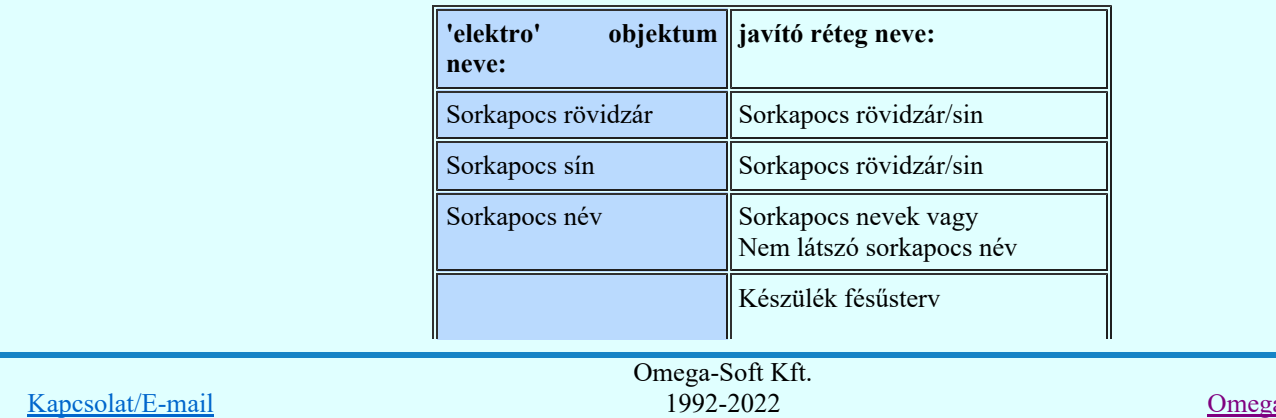

aSoft WEB Site

Minden jog fenntartva. ©

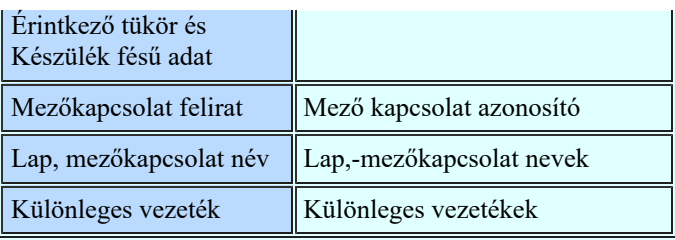

Ha a létesítmény terv pecsét formátumban nincs megadva az itt felsorolt valamelyik javító réteg neve, akkor az automatikus javítás nem lehetséges.

Az objektumhoz rendelt grafikus elemek elhelyezési rétegének az eltérése az előre definiált rétegtől önmagában semmilyen adattorzulást nem okoz. Ha a tervlapokhoz más embléma formátumot rendelünk, és ott eltérő a réteg kiosztás, akkor a láthatósági beállítások nem lesznek egyértelműek!

- Az automatikus javítás lehetséges, ha azt kérjük!
- A hiba nem okoz tervlap megjelenés torzulást!

### A 'Raszter' rétegen elhelyezett elemek jelzése

罓

Ha az áramút tervlapok szerkésztése során bármilyen grafikus elemet elhelyezhetünk akár a 'Raszter' rétegen is. Ez önmagában nem hiba! De más felhasználói a raszter pontok megjelenését esetleg ki/be kívánja kapcsolni, de más elemekét nem! De ha ezen helyezünk el elemeket, akkor óhatatlanul együtt kezeljük a megjelenésüket a raszter háló pontjaival!

Ha kérjük lehetséges a hiba javíttatása is. Ekkor a réteg listából ki kell választanunk azt a réteget, amelyre az összes javítandó elemet át akarjuk helyezni. Csak egy javító réteg adható meg! A funkció a következő az összes grafikus elemeket keresi és ellenőrzi:

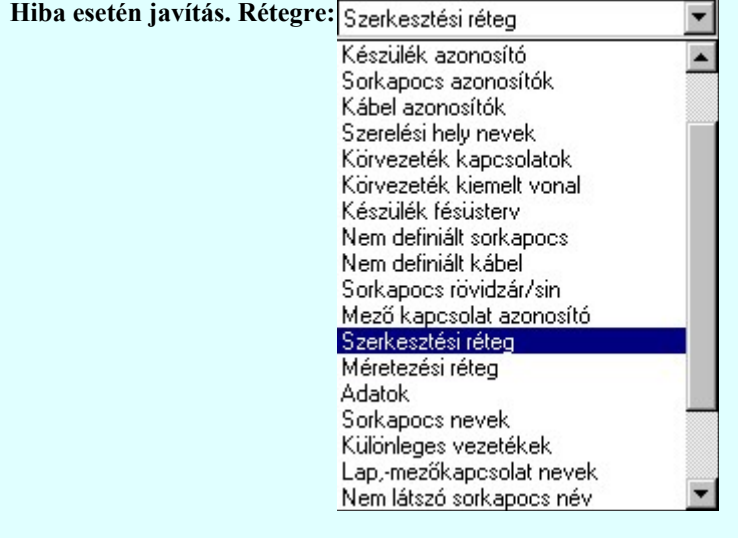

- Az automatikus javítás lehetséges, ha azt kérjük!
- A hiba nem okoz tervlap megjelenés torzulást!

#### $\nabla$  Nem definiált rétegen elhelyezett elemek jelzése

Ha az áramút tervlapok szerkésztése során bármilyen grafikus elemet elhelyezhetünk. Ezeket bármilyek rétegre elhelyezhetjük, kijelölésünk szerint. Sőt az elhelyezés során adhatunk meg új rétegeket is, amelyek a létesítmény adott tervtípusú tervlapjának pecsét formátumában tárolódik. Ha a létesítmény tervpecséteket kicseréljük, előfordulhat, hogy a korábban elhelyezett elem olyan réteghez lesz rendelve, amely nincs megadva az új pecsét formátumban! Ezek az elemek, ha korábban láthatóra voltak állítva, az ilyen cserélt pecsét formátum esetén nem lesznek láthatók!

Ha kérjük lehetséges a hiba javíttatása is. Ekkor a réteg listából ki kell választanunk azt a réteget, amelyre az összes javítandó elemet át akarjuk helyezni. Csak egy javító réteg adható meg! A funkció a következő az összes grafikus elemeket keresi és ellenőrzi:

Hiba esetén javítás. Rétegre: Szerkesztési réteg

- Az automatikus javítás lehetséges, ha azt kérjük!
- A hiba nem okoz tervlap megjelenés torzulást!

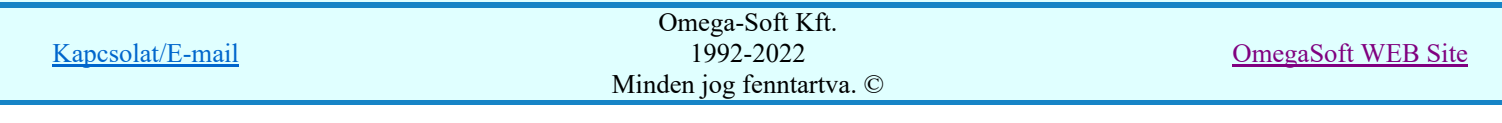

A gomb megnyomásával úgy tudunk kilépni, hogy az ellenőrzések nem hajtódnak végre, de a panelen történt beállításokat megőrzi a rendszer.

Ha kijelöltük az ellenőrizni kívánt mezőket és valamennyi ellenőrzési opciót beállítottuk, akkor az Ellenőrzés végrehajtása gomb megnyomásával elindíthatjuk a folyamatot.

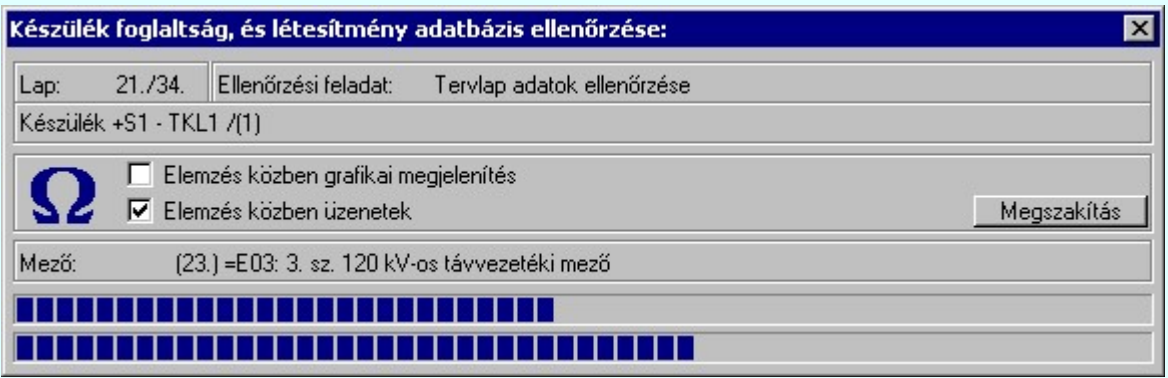

Az 'Elemzés közben grafikai megjelenítés' és az 'Elemzés közben üzenetek' opciók a folyamat közben is állíthatók az Elemzés beállítások szerint.

Az ablak a folyamat során a képernyőn tetszőleges helyre áthelyezhető. Az új pozícióját a következő indításnál megőrzi.

A hibalistában, ha az készül, megtekinthető az észlelt és javított hibák jegyzéke.

Hiba napló minta:

```
OmegaCAD ELEKTRO Windows'95/98/2000/ME/NT/XP V8.24 (c) 2008.
Adat ellenőrzési napló.
                                     Tervező: Omega-Soft Kft.
                           Létesítmény: Minta
                                                           Minta terv
                                                           120/20 kV-os alállomás
                                            Mező: =AE.01
                                                           120 kV-os vonali mező
                                                           Minta terve
                                     Tervező: Omega-Soft Kft.
          Tervlapok száma: 7.
          Elemzési feladatok: 
                                                           Készülék nyilvántartás, és létesítmény adatbázis ellenőrzés.
          A feladat elkezdve: 2008.04.26. 12:12:24':46''
                                            Mező: =AE.01
                                                           120/20 kV-os alállomás
                                                           Minta terve
          Tervlapok száma: 7.
          Elemzési feladatok: 
                                                           Készülék nyilvántartás, és létesítmény adatbázis ellenőrzés.
                                               -Készülék rész nyilvántartás ellenőrzés és javítása.
                                               -Típus nélküli készülékek jelzése.
                                               -Azonosítatlan szimbólok jelzése.
                                               -Nem definiált körvezetékek jelzése.
                                               -Nem definiált sorkapcsok jelzése.
                                               -Nem definiált különleges vezeték jelzése.
                                               -Létesítmény készülék adatbázis ellenőrzése.
                                               -Létesítmény kábel adatbázis ellenőrzése.
                                               -Létesítmény sorkapocs adatbázis ellenőrzése.
                                               -Létesítmény szekrény szimból adatbázis ellenőrzése.
-Az 'elektro' objektumhoz rendelt elemek előre definiált rétegeinek ellenőrzése.
                                                      -Hiba esetén a hiba javítása.
                                               -A 'Raszter' rétegen elhelyezett elemek jelzése.
                                                     Omega-Soft Kft.
                                                        1992-2022
                                                                                                          OmegaSoft WEB Site
```
Minden jog fenntartva. ©

Felhasználói kézikönyv: Tervek automatikus kiértékelése 76. / 107.

Kapcsolat/E-mail

 -Hiba esetén a hiba javítása. -Nem definiált rétegen elhelyezett elemek jelzése. -Hiba esetén a hiba javítása. Hiba :[ 751]: Azonosítatlan szimbólum a tervlapon! Helye:  $3/$  4++/-D [19,16] -Szimbólum: '17' (32.) : [ 754]: Nem definiált különleges vezeték a tervlapon! Helye: 7/ - 3 /--E [11,20] Vonal: Lap, mezőkapcsolat név -Réteg: 'Különleges vezetékek' (22.) -Szín: (4.) -Vastagság: 0.40 [mm] (4.) -Jelleg: 'Folytonos' (0.) 1. X= 55.00 [mm] Y= 145.75 [mm] 2. X= 55.00 [mm] Y= 160.00 [mm] 3. X= 135.00 [mm] Y= 160.00 [mm] 4. X= 135.00 [mm] Y= 145.75 [mm] Hiba :[ 754]: Nem definiált különleges vezeték a tervlapon! Helye: 7/ - 3 / E [11,22] Vonal: Lap, mezőkapcsolat név -Réteg: 'Különleges vezetékek' (22.)  $-Szín: (4.)$  -Vastagság: 0.40 [mm] (4.) -Jelleg: 'Folytonos' (0.) 1. X= 55.00 [mm] Y= 134.25 [mm] 2. X= 55.00 [mm] Y= 125.00 [mm] 3. X= 135.00 [mm] Y= 125.00 [mm] 4. X= 135.00 [mm] Y= 134.25 [mm] Tervlap pozíció ellenőrzés: Típus nélküli készülékek listázása: Hiba :[ 750]: Típus nélküli készülék a tervben! Készülék: +NE - PS1 -Doboz [1.] rész. Pozíció: 8/ 7 / F Adatbázis ellenőrzés: Hiba :[ 654]: Hibás készülék a létesítmény adatbázisban! Készülék: =AE.01+TR-KS1a Típus: RUs-18 8z; Adat: 220 V= ; 8z -A típusnév nem egyezik a létesítmény adatbázisban!-> Típus: RUs-18 6z -Azonosító: [ 101.] Hiba :[ 654]: Hibás készülék a létesítmény adatbázisban! Készülék: =AE.01+TR-KS4b Típus: RUs-18 8z; Adat: 220 V= 8z -A típusnév nem egyezik a létesítmény adatbázisban!-> Típus: RUs-18 6z -Azonosító: [ 101.] Hiba :[ 690]: Hibás sorkapocs! Típus:SAK 2.5/35 / 038046 Nincs ilyen sorkapocs típus a létesítmény adatbázisban! Hiba :[ 690]: Hibás sorkapocs! Típus:SAKT 1/LT/35 / 010542 Nincs ilyen sorkapocs típus a létesítmény adatbázisban! Hiba :[ 690]: Hibás sorkapocs! Típus:SAKT 2/LT/35 / 010592 Nincs ilyen sorkapocs típus a létesítmény adatbázisban! Hiba :[ 690]: Hibás sorkapocs! Típus:SAKD 2.5N/35 / 026886 Nincs ilyen sorkapocs típus a létesítmény adatbázisban! Hiba :[ 739]: Hibás szekrény szimból! Szereléshely: =AE.01+S1 -Tervezett lista- Szekrény: 'CS9751010' [273] -Nincs ilyen szekrény a létesítmény adatbázisban! -------------- Összegzett hiba napló: --------------

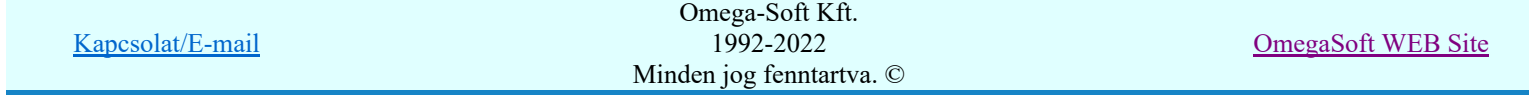

Felhasználói kézikönyv: Tervek automatikus kiértékelése 77. / 107.

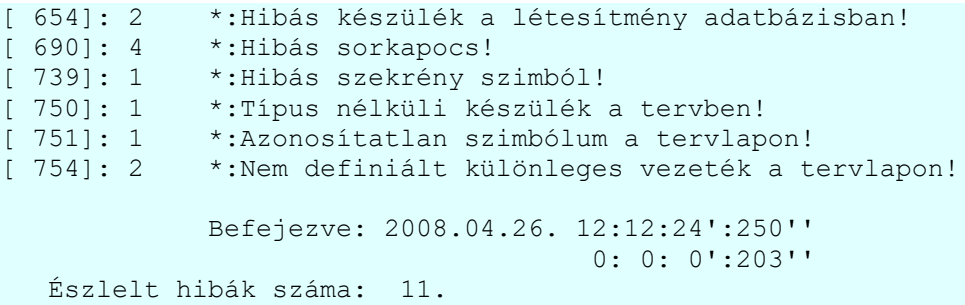

#### Lehetséges hiba jelzések listája:

- [643] Készülékrész elhelyezési nyilvántartási hiba javítva!
- [644] Nem azonosítható a készülék szimbólum-doboz felépítése!
- [645] Készülék rész foglaltságának automatikus törlése!
- [646] Készülék automatikus törlése a létesítmény nyilvántartásból!
- [647] A készülék nyilvántartási hiba NEM javítható automatikusan!
- [654] Hibás készülék a létesítmény adatbázisban!
- [655] -Nincs ilyen típus a létesítmény adatbázisban!
- [656] -A típusnév nem egyezik a létesítmény adatbázisban!
- [657] -Nincs ilyen névleges adat a létesítmény adatbázisban!
- [658] -A névleges adat nem egyezik a létesítmény adatbázisban!
- [659] -Szimbólumok száma eltérő: %i. -> Az adatbázisban: %i!
- [660] -Doboz csatlakozások száma eltérő: %i. -> Az adatbázisban: %i!
- [683] Hibás kábel!
- [684] Nincs kábel típus és szerkezet megadva!
- [685] Nincs kábel típus megadva!
- [686] Nincs kábel szerkezet megadva!
- [687] Nincs ilyen kábel típus a létesítmény adatbázisban!
- [688] A kábel típus név eltér a létesítmény adatbázisban!
- [689] A kábel szerkezet név eltér a létesítmény adatbázisban!
- [690] Hibás sorkapocs!
- [691] Nincs ilyen sorkapocs típus a létesítmény adatbázisban!
- [692] A sorkapocs típus név eltér a létesítmény adatbázisban!
- [693] A sorkapocs kód név eltér a létesítmény adatbázisban!
- [739] Hibás szekrény szimból!
- [740] Készülék típusnak nem olvasható az adatbázisból a típus neve!
- [741] Készülék névleges adatnak nem olvasható az adatbázisból az adat értéke!
- [742] Nincs ilyen kábel szerkezet a létesítmény adatbázisban!
- [743] Nincs ilyen sorkapocs kód a létesítmény adatbázisban!
- [750] Típus nélküli készülék a tervben!
- [751] Azonosítatlan szimbólum a tervlapon!
- [752] Nem definiált sorkapocs a tervlapon!
- [753] Nem definiált körvezeték a tervlapon!
- [754] Nem definiált különleges vezeték a tervlapon!
- [755] Grafikus elem van a 'Raszter háló' rétegen!
- [756] Grafikus elem van olyan rétegen, amely nincs megadva!
- [757] A réteg javítás NEM hajtható végre, mert a javításra kijelölt réteg NINCS!
- [758] 'Sorkapocs rövidzár' elem NEM a 'Sorkapocs rövidzár/sin' rétegen van!
- [759] 'Sorkapocs sín' elem NEM a 'Sorkapocs rövidzár/sin' rétegen van!
- [760] 'Érintkező tükör', vagy 'Készülék fésű adat' elem NEM a 'Készülék fésűsterv' rétegen van!
- [761] 'Mezőkapcsolat felirat' van a NEM 'Mező kapcsolat azonosító' rétegen!
- [762] 'Lap, mezőkapcsolat név' felirat rétege nem ellenőrizhető, mert NINCS ilyen réteg!
- [763] Látható 'Sorkapocs nevek' felirat rétege nem ellenőrizhető, mert NINCS ilyen réteg!
- [764] Nem látható 'Sorkapocs név' felirat rétege nem ellenőrizhető, mert NINCS ilyen réteg!
- [765] 'Különleges vezeték' rétege nem ellenőrizhető, mert NINCS ilyen réteg!
- [766] 'Lap, mezőkapcsolat név' felirat van a NEM 'Lap, mezőkapcsolat felirat' rétegen!
- [767] Látható 'Sorkapocs név' felirat van a NEM 'Sorkapocs nevek' rétegen!
- [768] Nem látható 'Sorkapocs név' van a NEM 'Nem látszó sorkapocs név' rétegen!
- [769] 'Különleges vezeték' van a NEM 'Különleges vezetékek' rétegen!

#### Lásd:

Hibanapló megnézése

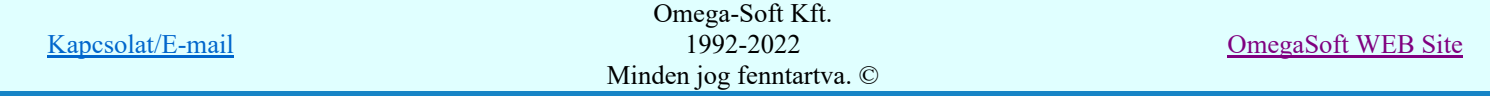

#### Korlátozások/megjegyzések:

- A funkció végrehajtáskor ellenőrzést végez, hogy a készülékek minden alkotórésze ugyanazon a szereléshelyen van-e elhelyezve. Eltérés esetén a hibakezelés beállításának megfelelően ad hibajelzést.
- Ha az ellenőrzés készülék típus / felépítés hibát jelez, akkor a rendszer által generált tervlapok, listák az eltérés jellégétől függően hibásak lesznek. (Áramút terv készülék táblázat, szerelés tervek, anyag listák!)

Hiba esetén a készülék típust az áramút terv készítő modulban ki kell cserélni! (Készülék módosítása) Lehet olyan szimbólum felépítésbeli eltérés, hogy a típus csere nem hajtható végre. Ekkor a szimbólumokat azonosítatlanná kell tenni, és új készüléket kell megadni!

- Ha az ellenőrzés készülék névleges adat hibát jelez, akkor a rendszer által generált tervlapok, listák az eltérés jellégétől függően hibásak lesznek. (Áramút terv készülék táblázat, szerelés tervek, anyag listák!) Hiba esetén a készülék névleges adatot az áramút terv készítő modulban ki kell cserélni!
- Ha az ellenőrzés kábel típus / szerkezet adat hibát jelez, ez azt jelenti, hogy a kábel adatbázis megváltozott a kábel típus kiválasztása után. Ez a hiba a kábeltervező modulban a szükséges kábel mennyiség kiszámításánál, valamint az anyag lista készítésben a kábel mennyiség meghatározásánál okoz hibát!Hiba

esetén a kábel típust és szerkezetet az áramút terv készítő modulban újra adjuk meg! A (Kábel módosítása, vagy a  $\frac{1}{\frac{1}{2}}$  Kábelek adatainak megadása...) funkcióban.

Ha az ellenőrzés sorkapocs típus / kódszám adat hibát jelez, ez azt jelenti, hogy a sorkapocs adatbázis megváltozott a sorkapocs típus kiválasztása után. Ez a hiba az anyag lista készítésben a sorkapocs mennyiség meghatározásánál okoz hibát! Hiba esetén a sorkapocs típust és kódszámot az áramút terv

készítő modulban újra adjuk meg! ( $\frac{\text{S}}{\text{S}}$  Sorkapocs lista módosítása)

- A rendszer a készülékekhez, kábelekhez, sorkacsokhoz csatolt egyéb anyagok adatbázis helyességét nem vizsgálja! Ha használunk csatolt egyéb tételeket, akkor különösen figyeljünk a mezők idegen létesítményből való bemásolására, vagy más, fájl művelettel végrehajtott adatbázis cserére.
- Az 'elektro' objektumhoz rendelt grafikus elemek előre definiált rétegeinek ellenőrzés során az automatikus javítás csak akkor lehetséges, ha a létesítmény tervpecsét állományban az előre definiált rétegek meg vannak adva!

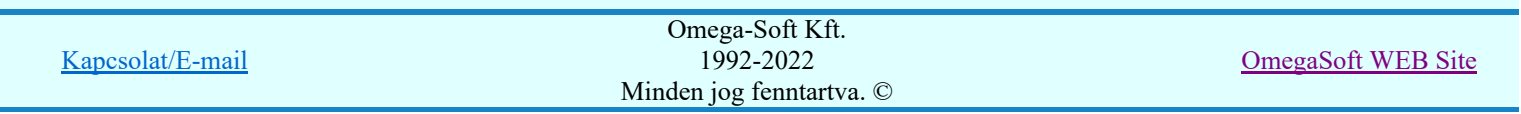

### Az OmegaCAD ELEKTRO tervezőrendszer felhasználói kézikönyve

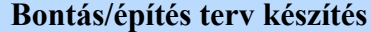

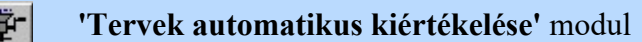

Elérés: Menü: E L E K T R  $\bigcirc \rightarrow$  Kiértékelések...

Nyomógomb:

Bontás / Építés

Ha a tervezési feladat **Bontási terv készítése**, vagy Építési terv készítése akkor a terv bontási/építési változásainak megjelölését és még más ehhez kapcsolható egyéb feladatokat ezzel a funkcióval a létesítmény tetszőlegesen kiválasztott mezőire elvégezhető ezzel az egy művelet elindításával a Tervezés jellegének megadása részben beállítottak szerint.

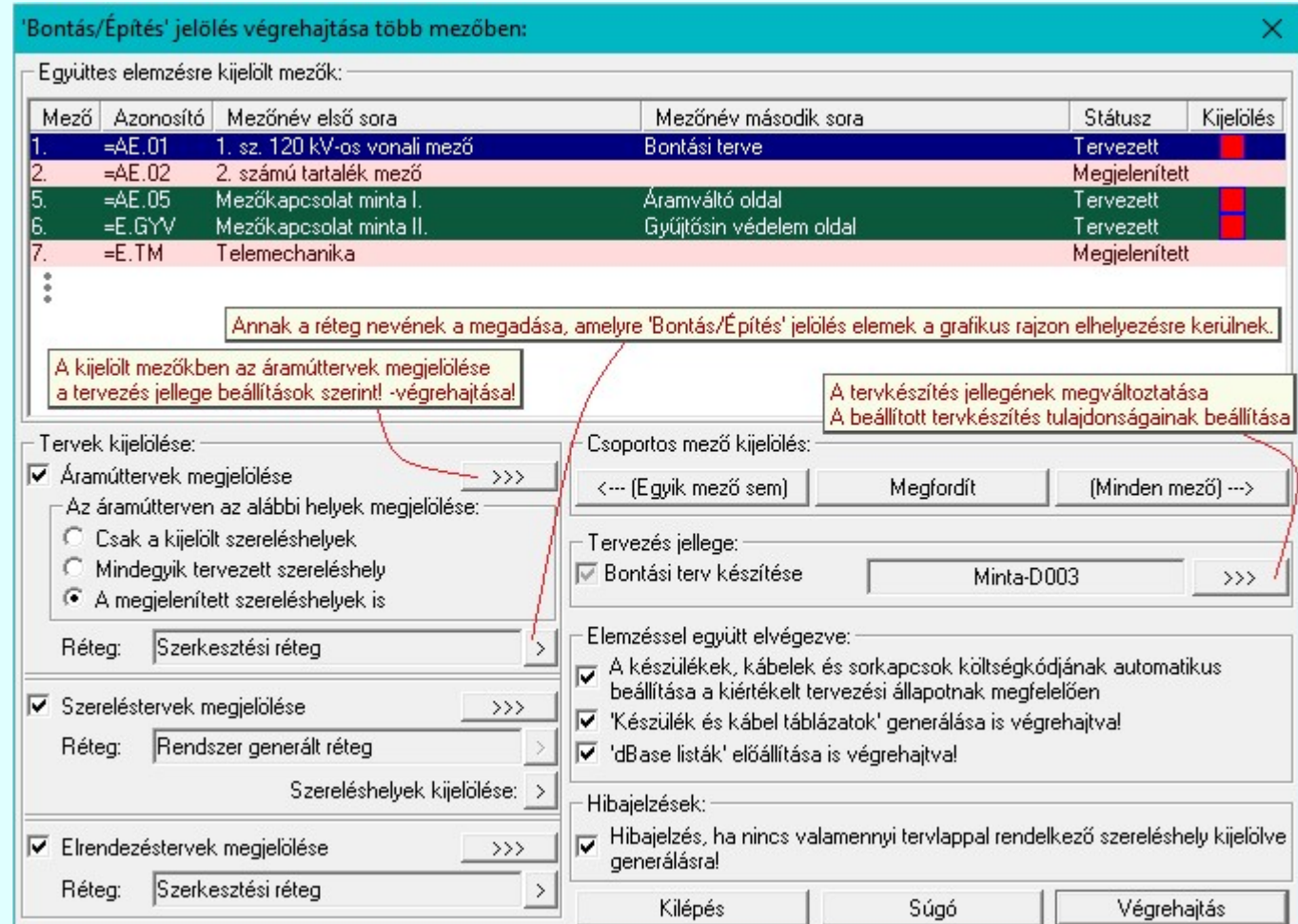

A bontás/építés megjelölést a funkció csak a létesítmény kijelölt mezők végezi el. Azt hogy mely mezők kerülnek elemzésre azt az 'Együttes elemzésre kijelölt mezők:' lista ablakban dupla egérkattintással, vagy a

'Csoportos mező kijelölés:' csoportban az  $\boxed{\leftarrow}$  (Egyik mező sem)  $\boxed{\leftarrow}$  Megfordít vagy a (Minden mező) ...> gombok segítségével jelölhetjük ki. A lista ablakban a 'Kijelölés' oszlopban az alábbi ikonok mutatják a mező végrehajtásra kijelölt állapotát.

A mező nincs kijelölve végrehajtásra. A mező végrehajtásra kijelölt.

A mező kijelölt állapota megváltoztatható a lista soron végzett dupla egér kattintással, ekkor az adott lista sorhoz tartozó mező kijelölt állapota az ellenkezőjére vált! Csak akkor állítható a mező állapota, ha az 'Tervezett' mező.

### SOP Uj! V10 Fontos!!!

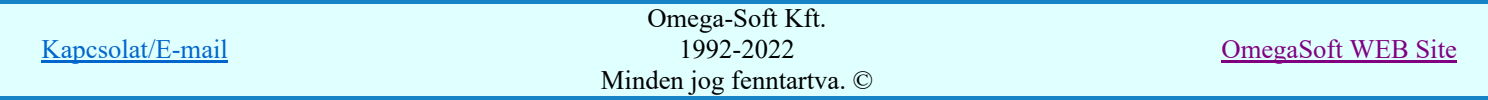

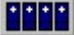

Mezőcsoportok kezelése... Mezőcsoportok kezelése...

Ha a létesítményben a mezők Mezőcsoportokhoz vannak rendelve, akkor a mezőlistán a mezőcsoportok beállításai szerint mezők fognak csak megjelenni. A kijelölő művelet és a végrahajtás is csak a mezőlistán megjelenő mezőkre fog végrehajtódni!

#### Tervezés jellege: ⊵

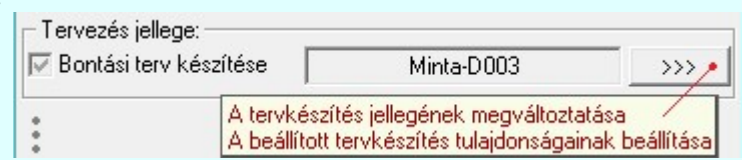

A rendszer az itt látható beállítás szerint fogja végrehajtani az itt beállítható műveleteket. Ha a Kiviteli terv készítése van beállítva, akkor a rendszer alap működése van érvényben, és itt nincs értelme bármely művelet végrehajtásának. Ezért míg ezt nem változtatjuk meg a Ø Bontási terv készítése, vagy az Építési terv készítése jellegre, valamennyi művelet beállításának a lehetősége érvénytelen.

### Tervek kijelölése:

A csoportban az jelölhetjük ki, hogy a bontás/építés megjelölés mely tervtípusokon legyen végrehajtva.

### $\nabla$  Áramúttervek megjelölése

A kapcsoló bekapcsolt állapotában a 'Bontás/építés jelölés végrehajtása több mezőben' funkciót végrehajtva a rendszer az áramútterv lapjain megjelöli a változással éríntett elemeket a Tervezés jellege beállítás szerint.

'Az áramútterven az alábbi helyek megjelölése:' csoportban az áramút tervlapokon a megjelölés terjedelmét az érintett szereléshelyek kiválasztásával szeparálhatjuk az alábbiak szerint:

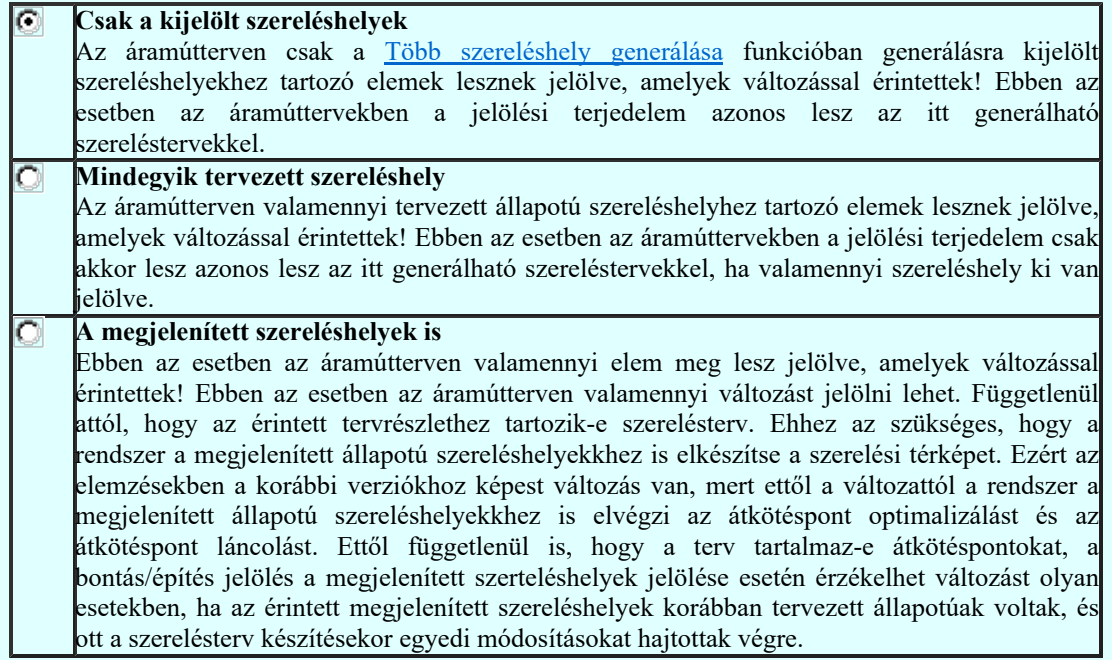

### 'Réteg:'

Az áramúttervek grafikus felületéhez nincs hozzárendelve olyan egyértelmű réteg, amelyen a rendszer által elhelyezett grafikus elemek kerülnek elhelyezésre. Ezért itt lehetőségünk van megadni, hogy a bontás/építés jelölés elemei mely grafikus rétegre kerüljenek.

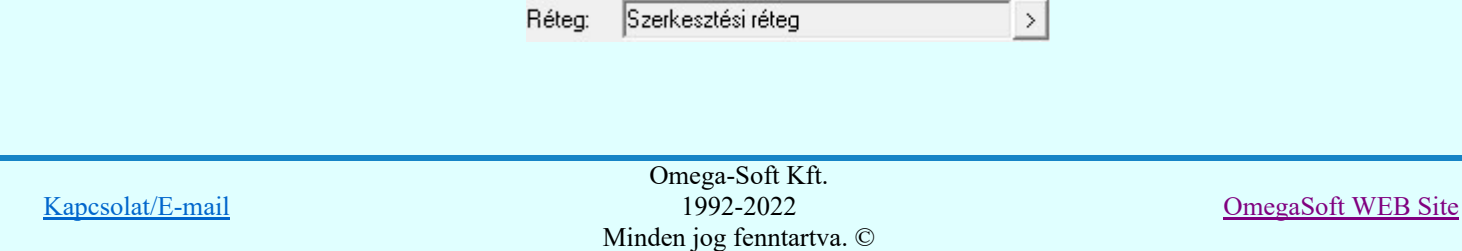

### Felhasználói kézikönyv: Tervek automatikus kiértékelése a szerepelete a szerepelete 81. / 107.

A  $\geq$  gomb megnyomásával ebbe az ablakba jutunk ahol a tervlaphoz tartozó pecsét állományból kiválaszhatunk egy meglévő réteget, vagy újat adhatunk meg.

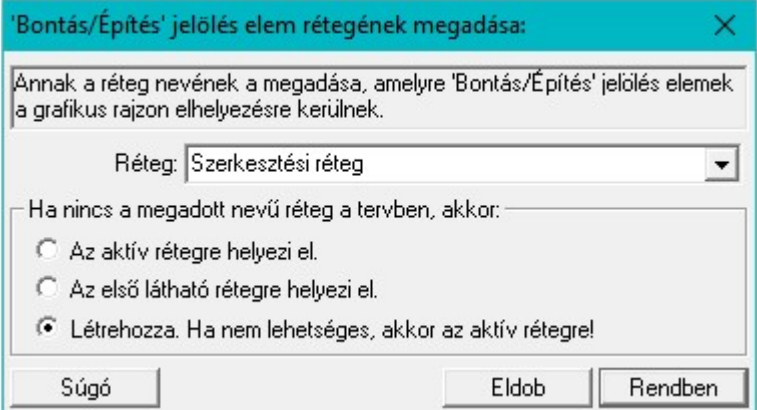

Arról is rendelkezhetünk, hogy mit tegyen a rendszer, ha nincs a megadott nevű réteg a tervben, akkor mely más rétegre kerüljönek a megjelölések.

#### $\nabla$  Szereléstervek megjelölése

A kapcsoló bekapcsolt állapotában a rendszer a kijelölt mezőkre elvégzi a Szerelési tervek generálása műveletet. A szerelési tervek előállításának beállításai a Szerelésterv generálási jellemzők funkcióban beállítottal lesz azonos, és csak ott lehet az erre vonatkozó beállításokat elvégezni, módosítani.

A szereléstervek generálása folyamán az egyes elemeket a Tervezés jellege beállítás szerint a változásokat megjelöli.

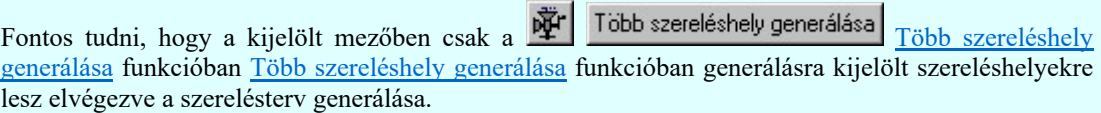

A szereléstervek előállításához az aktuálisan kijelölt mezőben a szereléshelyeket itt,  $\geq$  gomb mögötti Több szereléshely kijelölése szerelésterv generálásra palettán is kijelölhetjük.

#### Hibajelzés:

### Hibajelzés, ha nincs valamennyi tervlappal rendelkező szereléshely kijelölve generálásra!

A kapcsoló bekapcsolt állapotában akkor kapunk hibajelzést, ha a mezőben nincs kijelölve valamennyi tervlappal rendelkező szereléshely generálásra. Ekkor a hibanaplóban a hibajelzés mellett felsorolásra kerülnek azok a szereléshelyek, amelyek tervlappal rendelkeznek, de nincsenek kijelölve generálásra.

A kapcsoló kikapcsolt állapotában akkor kapunk hibajelzést, ha a mezőben nincs egyetlen tervezett szereléshely sem kijelölve generálásra.

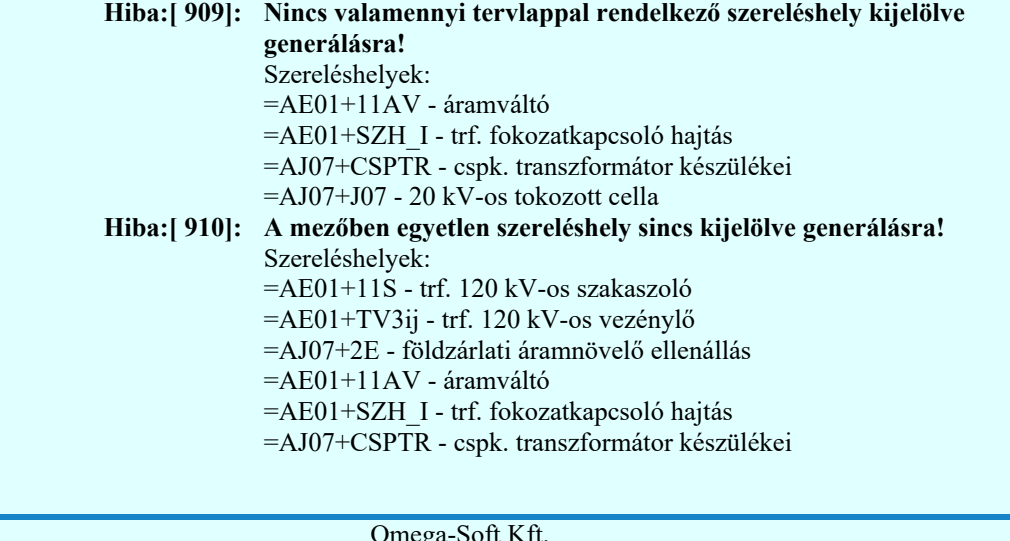

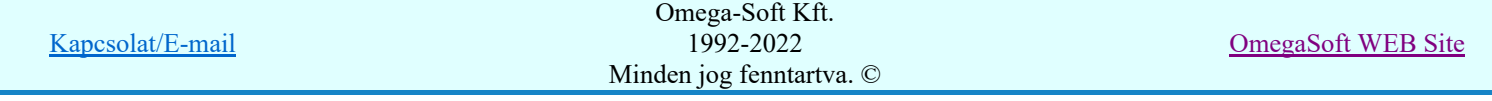

Felhasználói kézikönyv: Tervek automatikus kiértékelése automatikus az eleten az eleten 197. automatikus kiértékelése

### 'Réteg:'

A szereléstervek grafikus felületéhez egyértelműen hozzá van rendelve a 'Rendszer generált réteg', amelyen a rendszer által elhelyezett grafikus elemek kerülnek elhelyezésre. Ezért itt nincs lehetőségünk arra, hogy a bontás/építés jelölés elemei elhelyezési rétegét magunk adjuk meg.

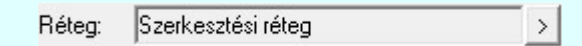

Lásd:

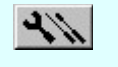

Szerelési tervek készítése Szerelési tervek generálása Több szereléshely generálása Több szereléshely generálása

### $\nabla$  Elrendezéstervek megjelölése

A kapcsoló bekapcsolt állapotában a rendszer a kijelölt mezőkben a Több szereléshely generálása funkcióban generálásra kijelölt szereléshelyek elrendezés terveiben a készülékeket a Tervezés jellege beállítás szerint megjelöli.

Fontos tudni, hogy a kijelölt mezőben csak a Több szereléshely generálása funkcióban generálásra kijelölt szereléshelyekre lesz elvégezve a elrendezési tervek megjelölése.

### 'Réteg:'

Az elrendezéstervek grafikus felületéhez nincs hozzárendelve olyan egyértelmű réteg, amelyen a rendszer által elhelyezett grafikus elemek kerülnek elhelyezésre. Ezért itt lehetőségünk van megadni, hogy a bontás/építés jelölés elemei mely grafikus rétegre kerüljenek.

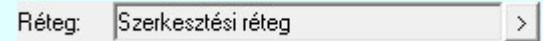

A  $\geq$  gomb megnyomásával ebbe az ablakba jutunk ahol a tervlaphoz tartozó pecsét állományból kiválaszhatunk egy meglévő réteget, vagy újat adhatunk meg.

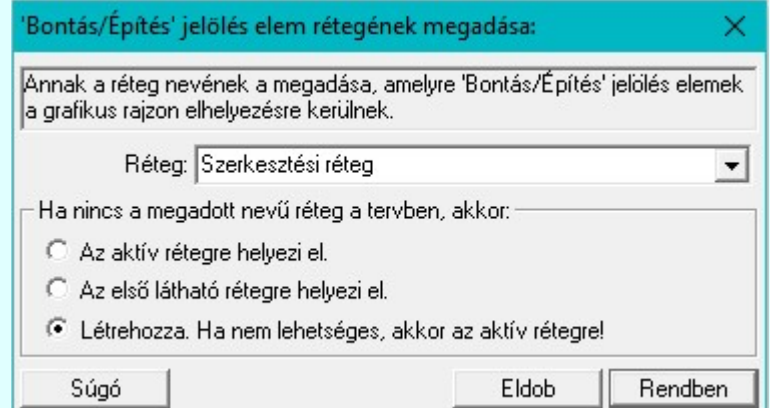

Arról is rendelkezhetünk, hogy mit tegyen a rendszer, ha nincs a megadott nevű réteg a tervben, akkor mely más rétegre kerüljönek a megjelölések.

### Elemzéssel együtt elvégezve:

Ha a fentebb leírt megjelöléseken túlmenően az alábbi csoportban beállítható valamennyi műveletet is elvégeztethetjük a rendszerrel a kijelölt mezőkre.

### A készülékek, kábelek és sorkapcsok költségkódjának automatikus beállítása a kiértékelt tervezési állapotnak megfelelően

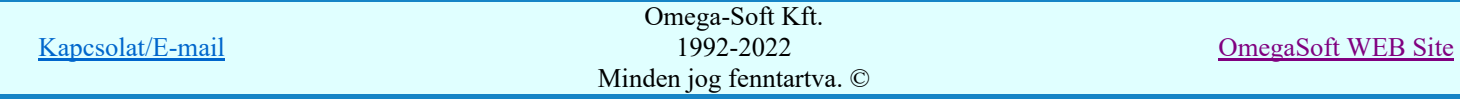

A kapcsoló bekapcsolt állapotában a rendszer a kijelölt mezőkben az egyes elemek költségkódját az érvényes tervezés jellegnek megfelelően úgy módosítja, ahogy az összehasonlítás alapján az elem változás megkívánja. Így ha az elem nem változik, de a kapcsolatai változnak akkor az elem költségkódja 'Felhasznált berendezés' lesz. Ha az elem egyáltalán nincs megjelölve változásra, akkor az elem költségkódja 'Meglévő berendezés' lesz. Ha az elem megjelölt változásra, akkor a tervezés jellegétől függően, bontási terv készítése esetén az elem költségkódja 'Bontandó berendezés' lesz, míg építési terv esetén az elem költségkódja 'Új berendezés' lesz.

A 'Cserélendő berendezés' költségkódok változatlanok maradnak!

Ezzel az opcióval biztosítjuk azt, hogy azok a készülékek, amelyek meghibásodás, vagy az élettartamuk végére érve, vagy hasonlóan a kábelek esetében sérülés, vagy hossz változás miatt a rekonstrukció során ugyanolyan paraméterekkel kicserélésre kerülnek, az **Bontási/Építési** terv készítés során megjelölésre kerüljenek. Ugyanis ezeknek a berendezéseknek az azonosítói, paraméterei teljesen azonosak lesznek, a szerelési bekötésük sem változik. Ezért a szerelési állapotnak az összehasonlítása során csak ez alapján nem kerülnének megjelölésre. Ezen berendezések jelölése csak is a 'Cserélendő berendezés' költségkódjuk alapján történik.

(Lásd: Új/Meglévő/Felhasznált/Bontandó/Cserélendő költség adatok megadása)

### 'Készülék és kábel táblázatok' generálása is végrehajtva!

A kapcsoló bekapcsolt állapotában a rendszer a kijelölt mezőkre elvégzi a Készülék és kábeltáblázat generálása műveletet. A készülék és kábel táblázatok előállításának beállításai a Készülék és kábeltáblázat generálása funkcióban beállítottal lesz azonos, és csak ott lehet az erre vonatkozó beállításokat elvégezni, módosítani.

A funkció végrehajtásának akkor van értelme, ha a táblázatok generálásához az egyes költségkódok

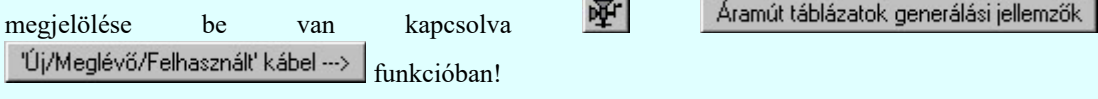

Lásd:

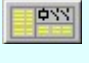

Készülék/kábel táblázatok Készülék és kábeltáblázat generálása

### 'dBase listák' előállítása is végrehajtva!

A kapcsoló bekapcsolt állapotában a rendszer a kijelölt mezőkre elvégzi a dBASE listák készítése műveletet. A dBase lista készítés beállításai a **dBASE** listák készítése modulban beállítottal lesznek azonosak, és csak ott lehet a beállításokat elvégezni, módosítani.

Eltérés csak annyiban van, hogy ha a dBASE listák készítése modulban a készítendő dBase fájlok elhelyezésére a 'Létesítmény' könyvtár van megjelölve.

### **C** Létesítmény könyvtárban

akkor az egyes alkatrész csoportok dBase lista állománya valamennyi kijelölt mezőre alkatrész csoportokként egy, a megadott fájlnevű állományba lesz elhelyezve!

Lásd:

dBASE listák készítése

### A kijelölt műveletek végrehajtása:

A 'Bontás/építés jelölés végrehajtása több mezőben:' ablak 'Tervek kijelölése:' részében a feladatok beállíthatók. A feladatok egyenként a **napcszág hagyom**ógombjaikkal indíthatók, míg több feladat egy lépésben történő végrehajtása a kívánt feladatok check-gombjának bekapcsolásával és a Végrehajtás nyomógombbal érhető el.

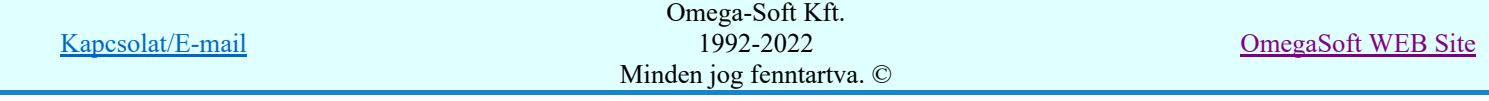

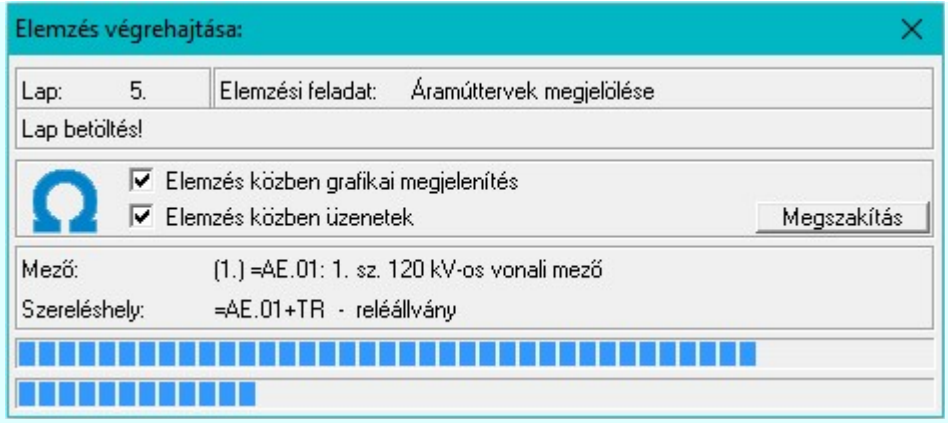

Az 'Elemzés közben grafikai megjelenítés' és az 'Elemzés közben üzenetek' opciók a folyamat közben is állíthatók az Elemzés beállítások szerint.

Az ablak a folyamat során a képernyőn tetszőleges helyre áthelyezhető. Az új pozícióját a következő indításnál megőrzi.

A hibalistában, ha az készül, megtekinthető az észlelt és javított hibák jegyzéke.

### Lásd:

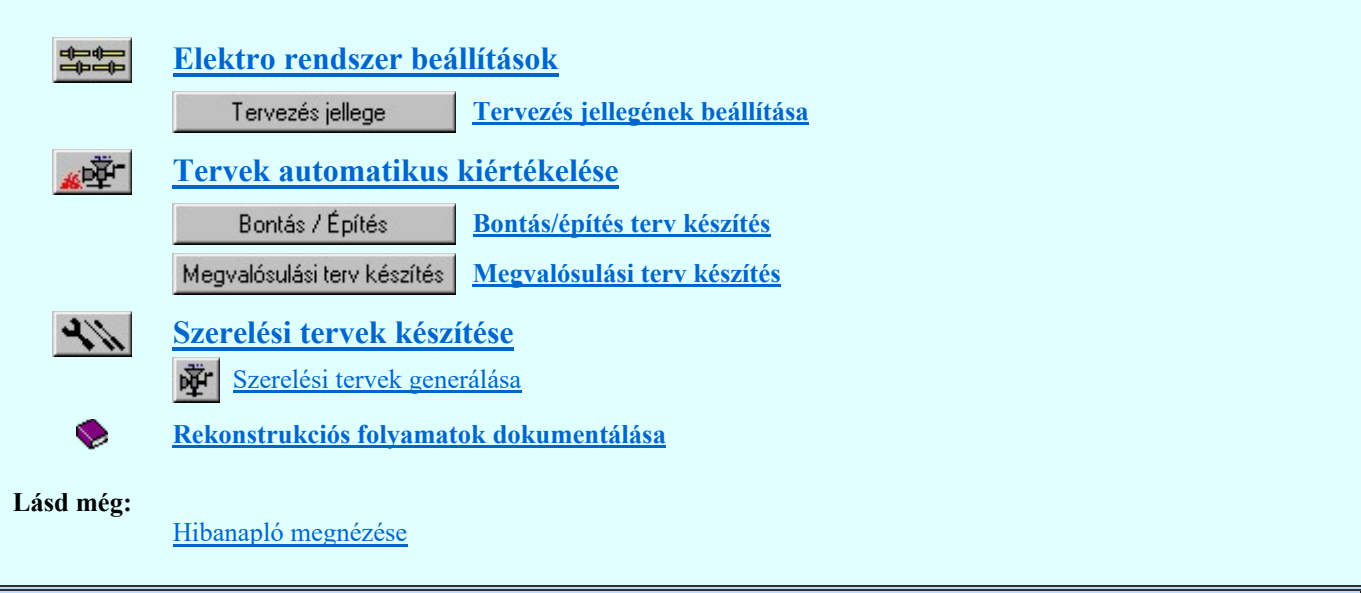

#### **Sup Bontás!** Megjegyzések:

Ha valamely dokumentáció bármely tervlapján bontás/építés, vagy a terv jelölés van, akkor arról az OmegaCAD ELEKTRO rendszerben a következő állapotokban kapunk visszajelzést:

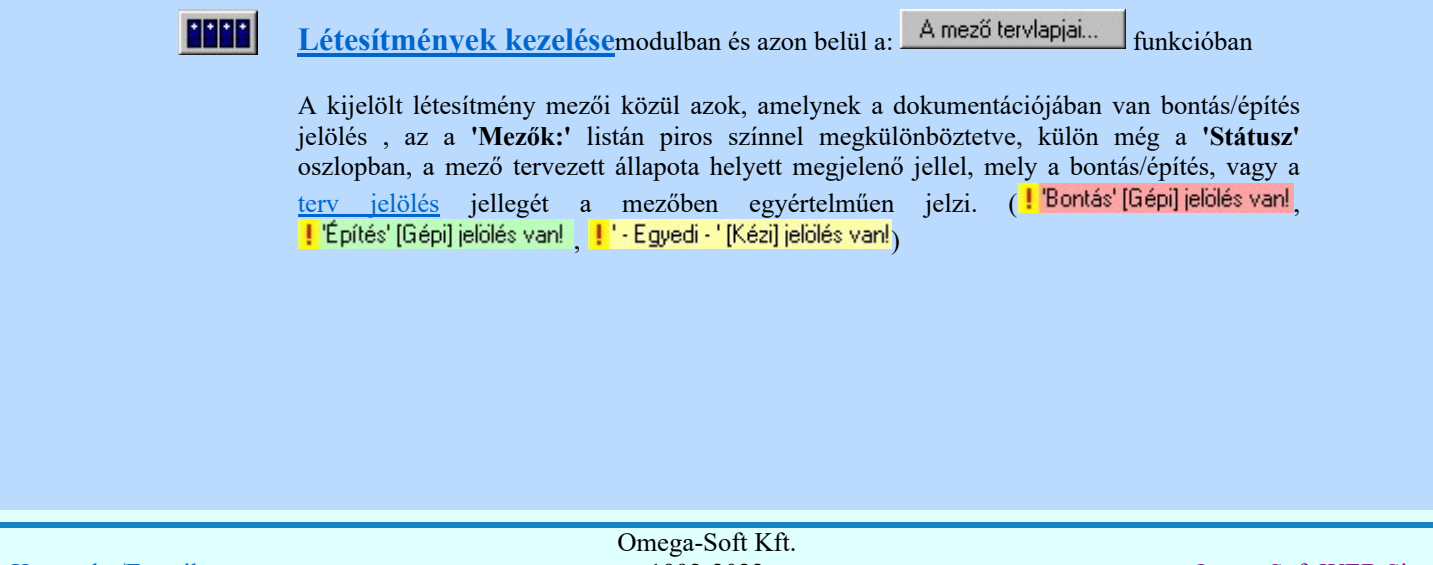

Kapcsolat/E-mail

1992-2022 Minden jog fenntartva. ©

OmegaSoft WEB Site

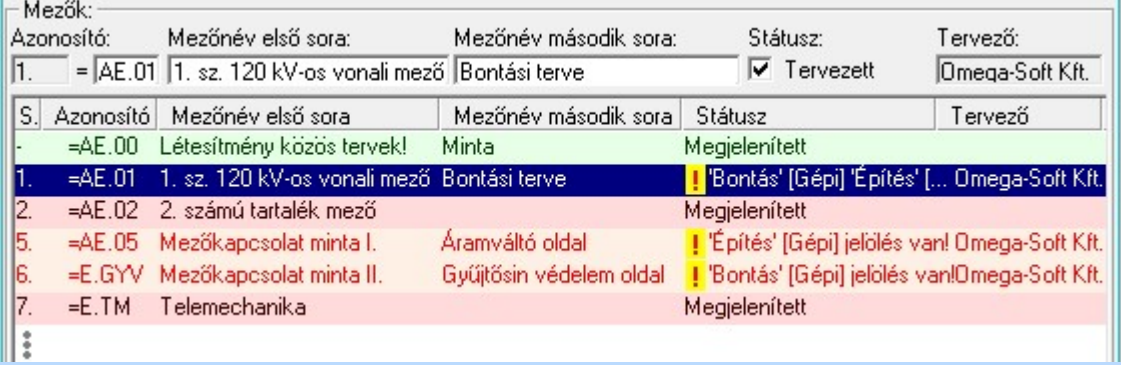

 $\mathbb{E}$ 

Lapműveletek az OmegaCAD ELEKTRO rendszer minden tervtípus kezelő moduljában

A 'Lapok' funkció tervlap adatok listája kiegészül az Eltérés oszloppal. Ha van a tervlapok között olyan, amely tartalmaz bontás/építés, vagy a terv jelölést, az kiemelten jelenik meg, az adatsor végén a bontás/építésre utaló felirattal. (*Vientás'* [Gépi] jelölés van!, , )

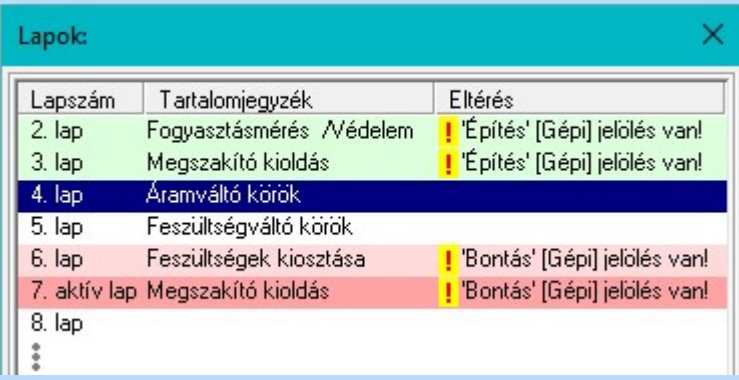

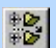

### Létesítmény valamennyi tervlapjafunkcióban

A 'A létesítmény tervlapjai' funkció tervlap adatok listája kiegészül az Eltérés oszloppal. Ha van a tervlapok között olyan, amely tartalmaz bontás/építés, vagy terv jelölést, az kiemelten jelenik meg, az adatsor végén a bontás/építésre utaló felirattal. ( , ki i boltes' [trepi] jelolės van! , ki i - Egyedi - "[Kėzi] jelolės van! )

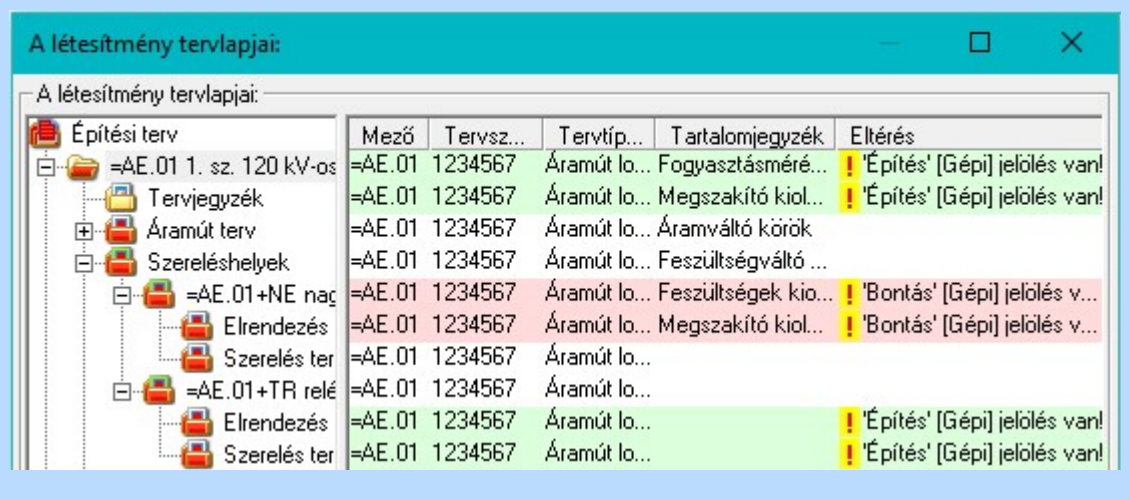

### ■ 'ELEKTRO terv lapozó szerszám van'funkcióban

Ha bekapcsolt, akkor megjelenik a lapozósáv, ahol a bontás/építés jelölést tartalmazó tervlapok kiemelt színnel jelennek meg. Ha a kurzort tervlap sorszáma fölött tartjuk, akkor megjelenik a tervlapon található tartalomjegyzék, és a bontás/építés, vagy a terv jelölésre utaló szöveg.

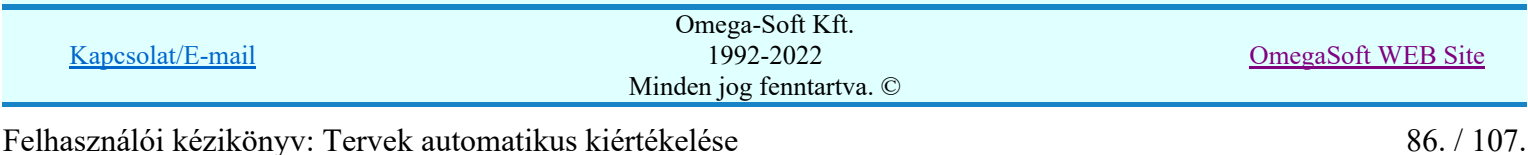

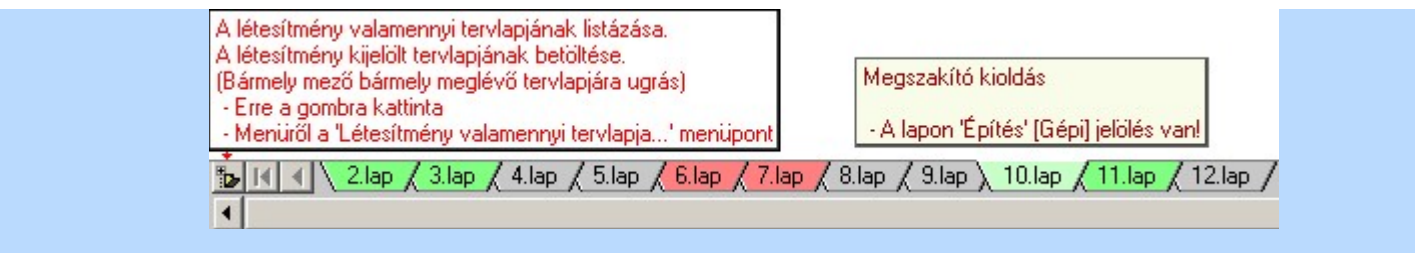

### Korlátozások/megjegyzések:

- ٠ Az összehasonlításhoz szükséges szerelésterv térképek készítésében az érintett szereléstervek grafikus állományai nem vesznek részt. Azok érintetlenek, változatlanok maradnak!
- Az összehasonlításban résztvevő létesítményekben a bontás/építés tervezési folyamatban a tervállományoknak teljeskörűen elemzettnek és hiba mentesnek kell lennie a megjelölések hibamentes működéséhez!
- Fontos tudni, hogy a kijelölt mezőben csak a  $\frac{W}{T}$  Több szereléshely generálása Több szereléshely generálása funkcióban generálásra kijelölt szereléshelyekre lesz elvégezve a szerelésterv generálása.

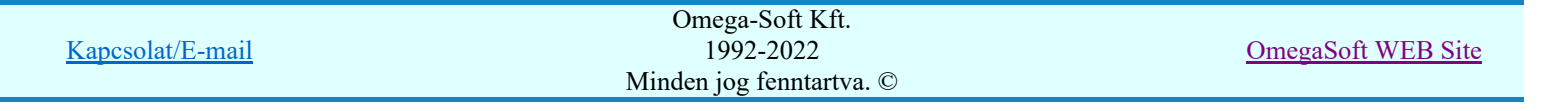

### Az OmegaCAD ELEKTRO tervezőrendszer felhasználói kézikönyve

Megvalósulási terv készítés

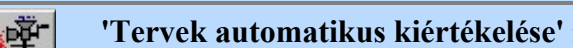

'Tervek automatikus kiértékelése' modul

Elérés: Menü:  $E L E K T R O \rightarrow K i$ értékelések...

Nyomógomb: Megvalósulási terv készítés

A tervek alapján elkészül a berendezés, akkor ez a funkció a megvalósulási dukumentációjának elkészítését támogatja. A terveken a Bontási terv készítése, vagy Építési terv készítése funkcióval elhelyezett változás jelölések törlését, a költségkódok 'Meglévő berendezésre' állítását, az automatikus elem kiosztások rögzítését és a tervpecsét adatok módosítását ezzel a funkcióval a létesítmény tetszőlegesen kiválasztott mezőire elvégezhetjük ezzel az egy művelet elindításával.

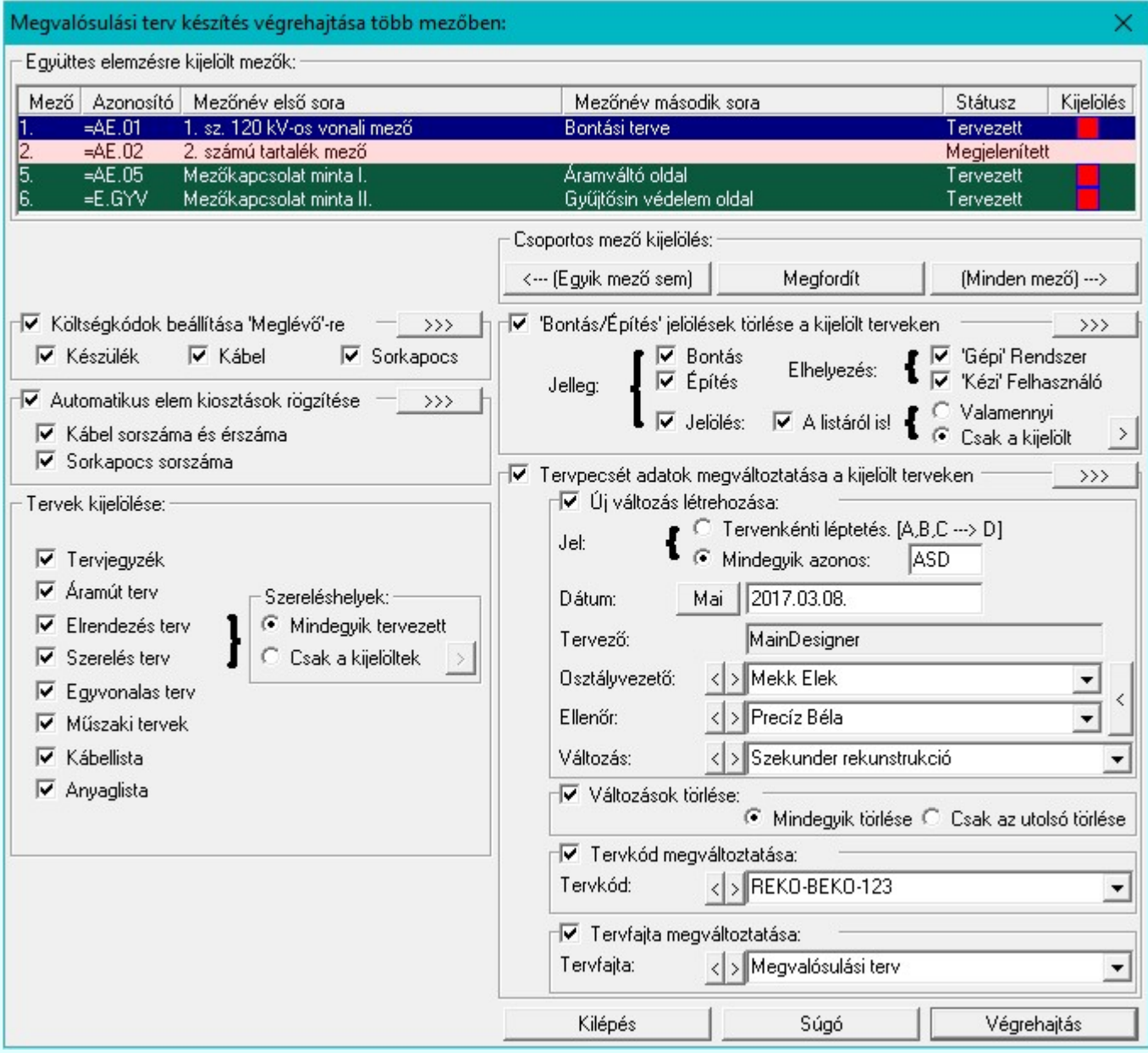

A feladatot a funkció csak a létesítmény kijelölt mezők végezi el. Azt hogy mely mezők kerülnek végrehajtásra azt az 'Együttes elemzésre kijelölt mezők:' lista ablakban dupla egérkattintással, vagy a 'Csoportos mező kijelölés: csoportban az  $\left\langle \leftarrow$  (Egyik mező sem) Megfordít vagy a Minden mező)  $\rightarrow$  gombok segítségével jelölhetjük ki. A lista ablakban a 'Kijelölés' oszlopban az alábbi ikonok mutatják a mező ellenőrzésre kijelölt állapotát.

A mező nincs kijelölve végrehajtásra. И

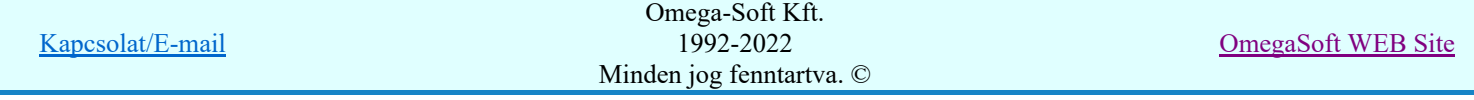

A mező végrehajtásra kijelölt.

A mező kijelölt állapota megváltoztatható a lista soron végzett dupla egér kattintással, ekkor az adott lista sorhoz tartozó mező kijelölt állapota az ellenkezőjére vált! Csak akkor állítható a mező állapota, ha az 'Tervezett' mező.

### **SOP Uj! V10 Fontos!!!**

EEEE

Mezőcsoportok kezelése... Mezőcsoportok kezelése...

Ha a létesítményben a mezők Mezőcsoportokhoz vannak rendelve, akkor a mezőlistán a mezőcsoportok beállításai szerint mezők fognak csak megjelenni. A kijelölő művelet és a végrahajtás is csak a mezőlistán megjelenő mezőkre fog végrehajtódni!

### 'Bontás/Építés' jelölések törlése a kijelölt terveken

A kapcsoló bekapcsolt állapotában a bontás/építés jelöléseket a rendszer eltávollítja a funkció végrehajtása során. A törlés csak kijelölt mezőkben és azon belül is csak a 'Tervek kijelölése:' részben megadott tervek tervlapjain hajtódik végre.

Beállíthatjuk azt, hogy a bontás/építés jelölések közül melyeket töröljük a végrehajtás során.

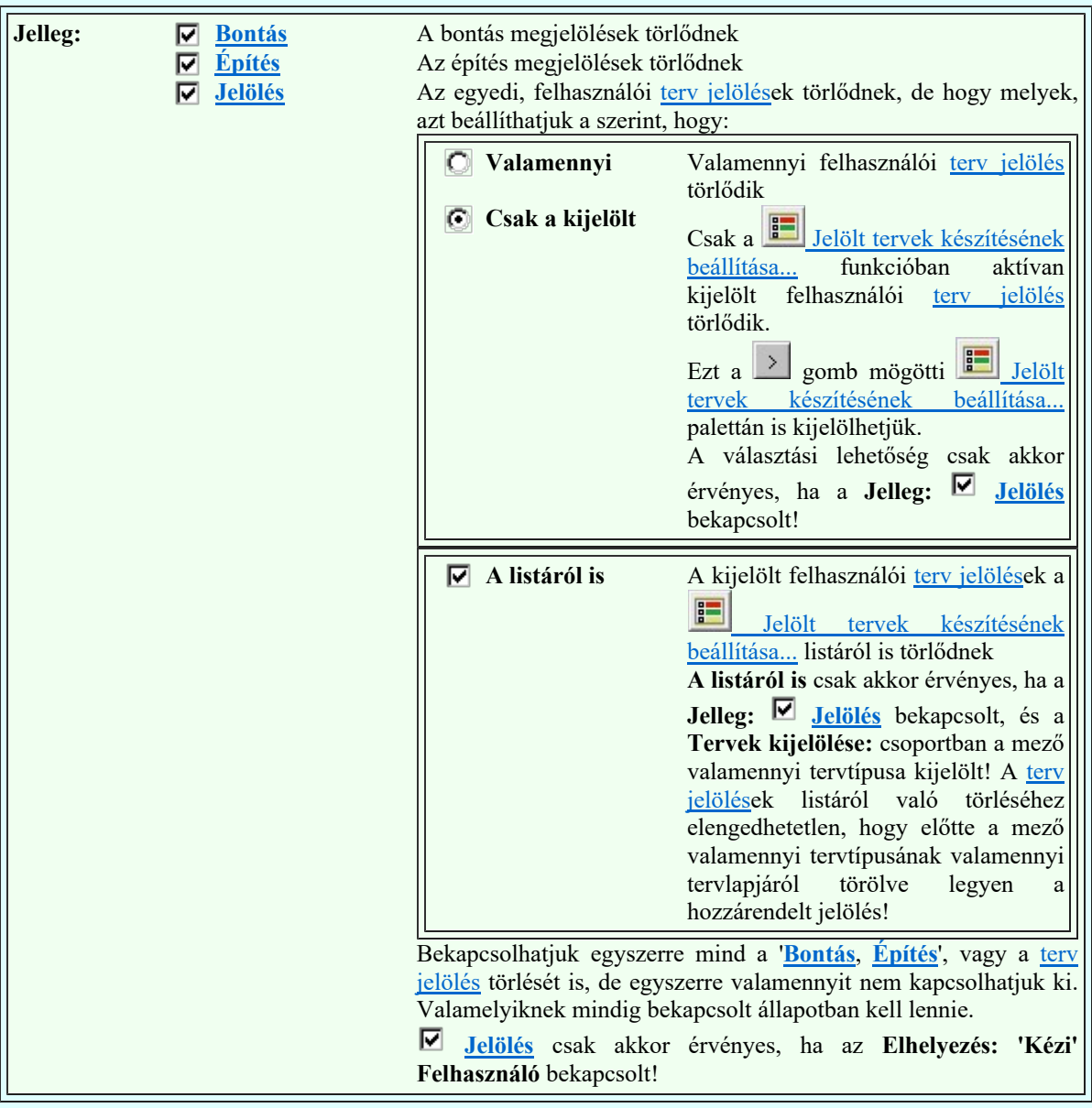

Azt is beállíthatjuk, hogy a megjelölések elhelyezési módja szerint hajtsuk végre a bontás/építés megjelölések törlését.

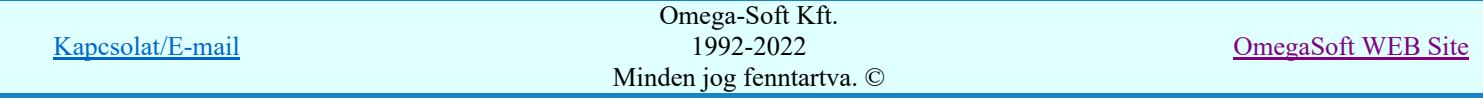

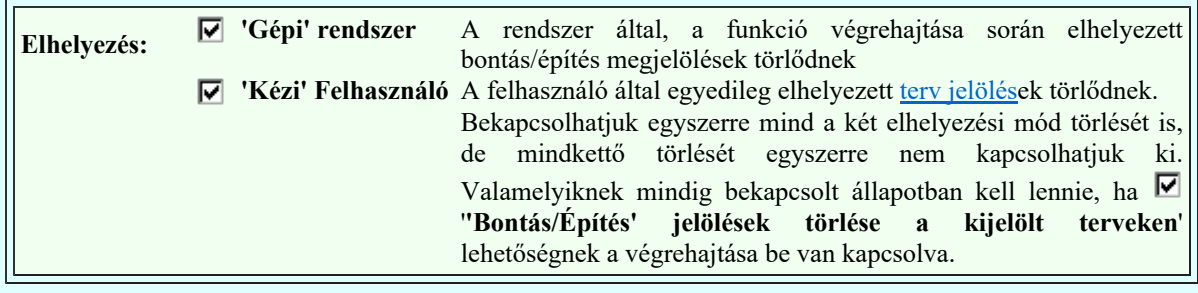

### Költségkódok beállítása 'Meglévő'-re

A kapcsoló bekapcsolt állapotában az elemek kölségkódját a kijelölt mezőkben egységesen 'Meglévő'-re állítja a rendszer a funkció végrehajtása során.

A költségkód beállítás csak az itt kijelölt elem típusokra hajtódik végre.

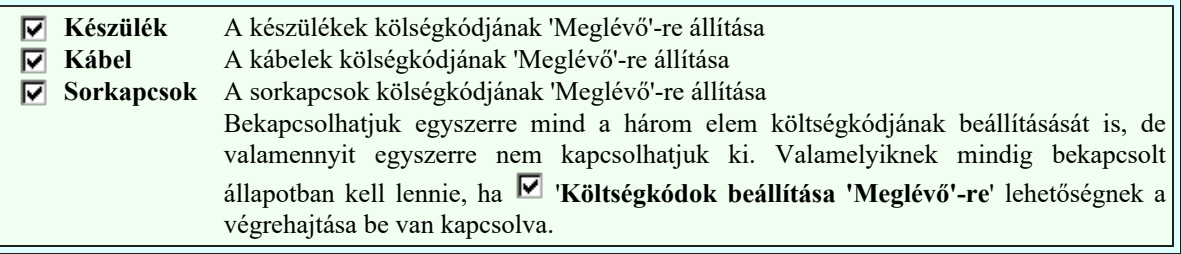

### Automatikus elem kiosztások rögzítése

A kapcsoló bekapcsolt állapotában az elemek elem kiosztások rögzítését végzi el rendszer a funkció végrehajtása során a kijelölt mezőkben.

Az elem kiosztások rögzítése csak az itt kijelölt elem típusokra hajtódik végre.

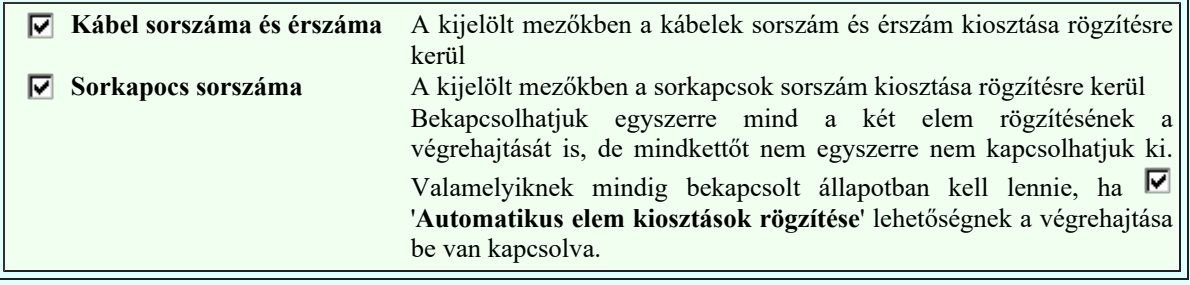

### Tervpecsét adatok megváltoztatása a kijelölt terveken

To:

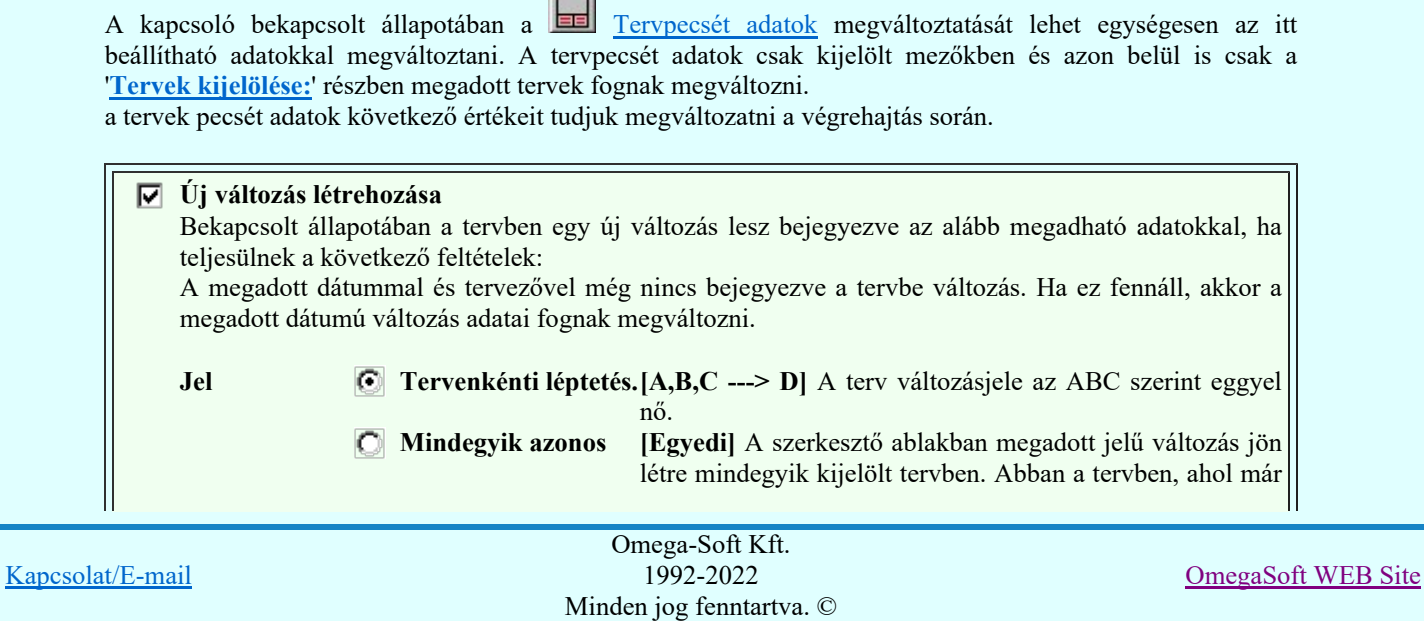

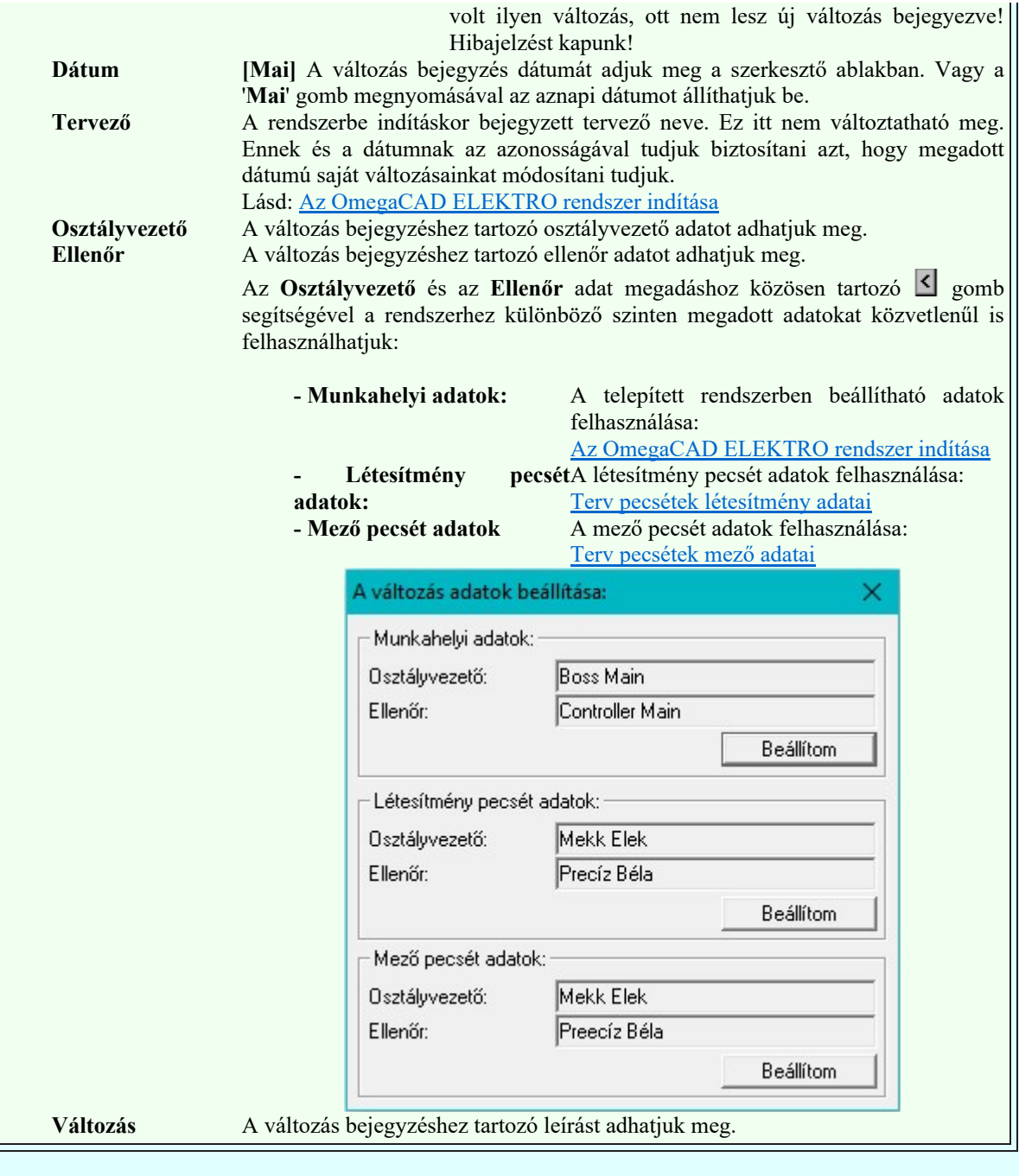

Az új változás bejegyzés lehetséges hibajelzései:

### Hiba:[ 807]: A változás már be van jegyezve a tervben más dátummal és/vagy tervezővel!

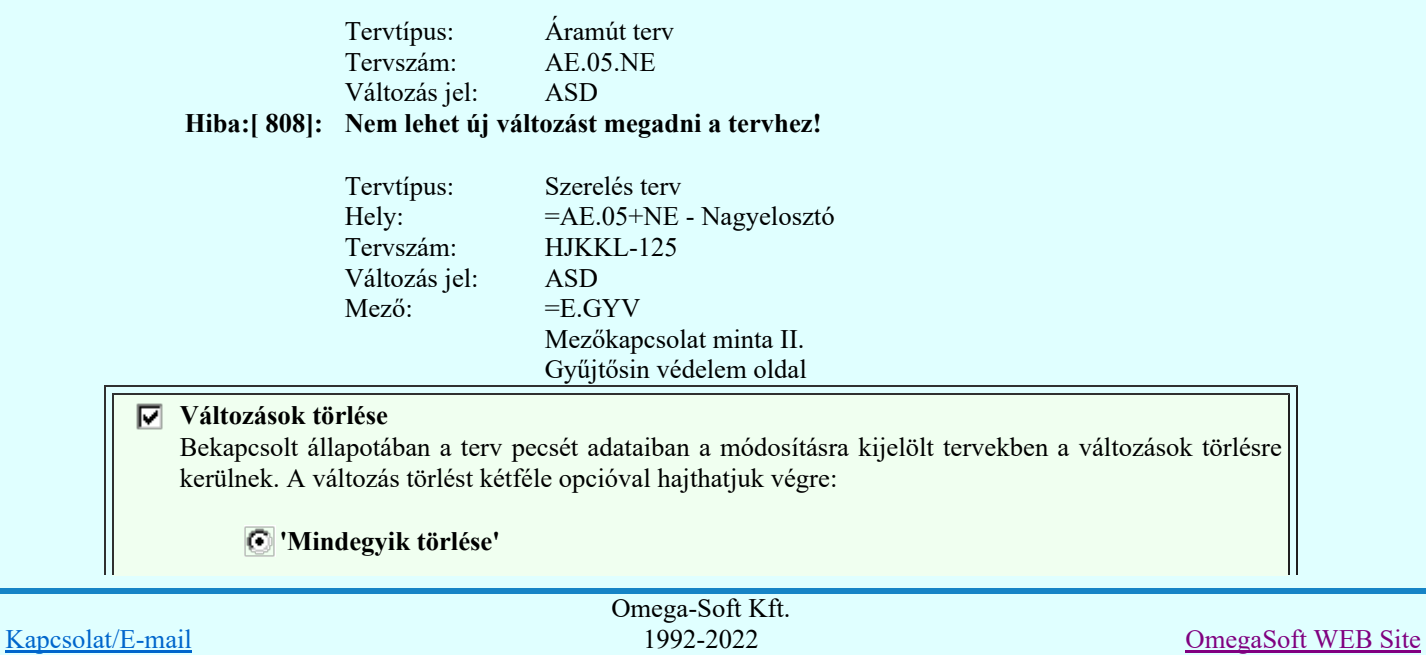

Minden jog fenntartva. ©

Felhasználói kézikönyv: Tervek automatikus kiértékelése 91. / 107.

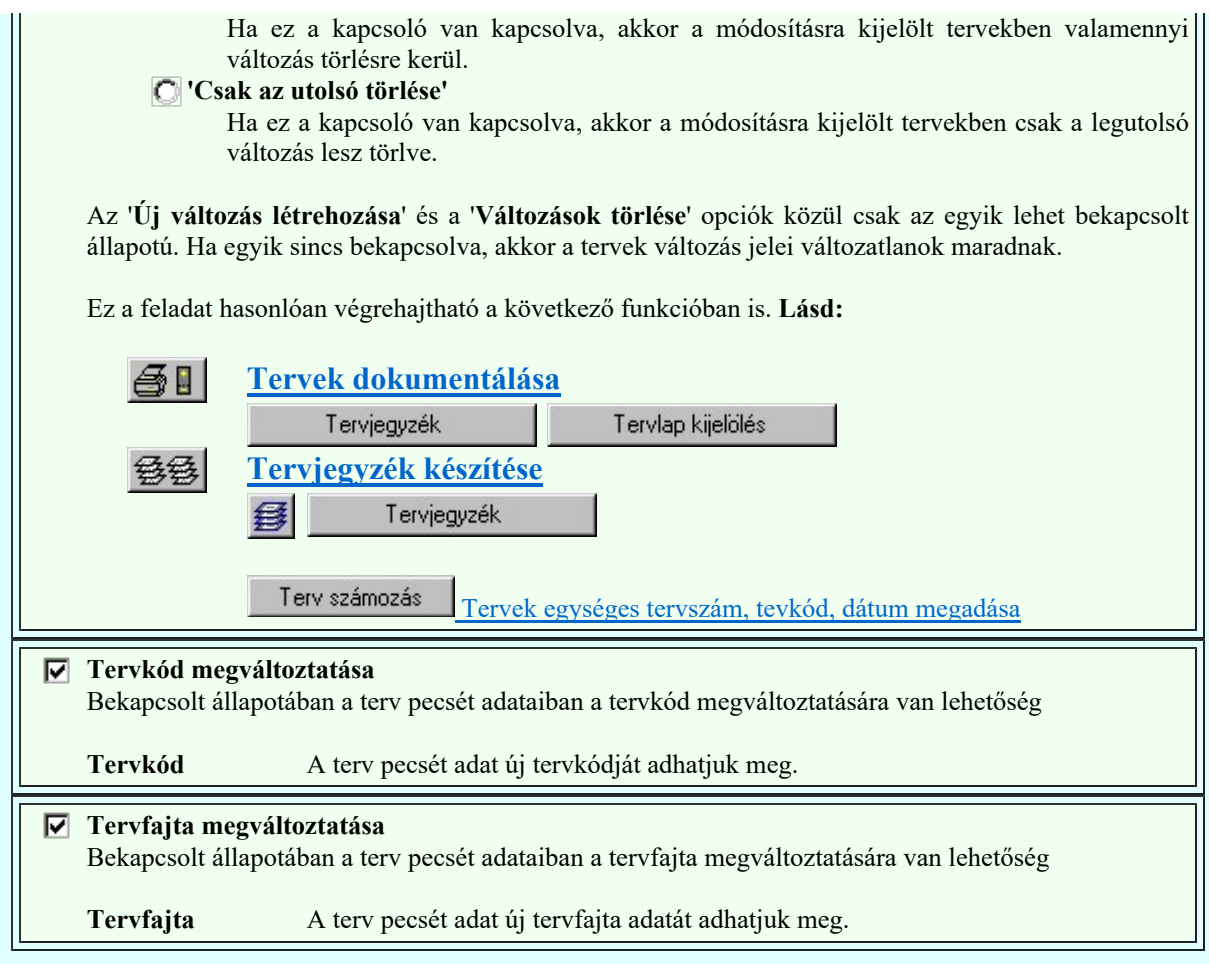

A adatbeviteli szerkesztő ablakok mellett elhelyezett 2 gomb segítségével a felhasználó sablonba tárolhatjuk, gomb segítségével a sablonból törölhetjük az ablak tartalmát! A  $\blacksquare$ gomb segítségével a felhasználói sablonban eltárolt szövegekből választhatunk!

A tervpecsét adatok megváltoztatása bármely tervezési állapotban használható. Az itt megváltoztatható tervpecsét adatok nem feltétlenül kötődnek csak a megvalósulási terv készítés folyamatához.

### Tervek kijelölése:

A csoportban az jelölhetjük ki, hogy a ''Bontás/Építés' jelölések törlése a kijelölt terveken' és a 'Tervpecsét adatok megváltoztatása a kijelölt terveken' funkció mely tervtípusokon legyen végrehajtva.

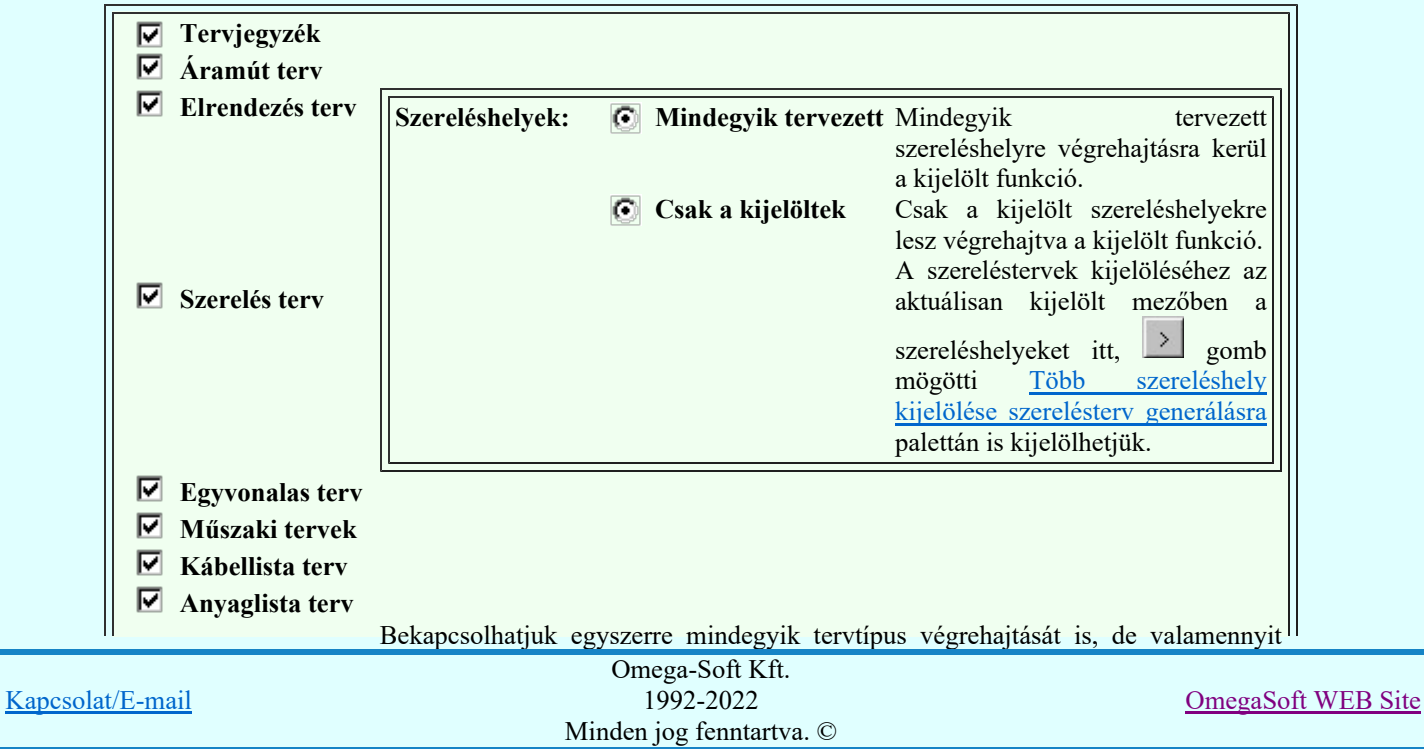

### A kijelölt műveletek végrehajtása:

A 'Több mező elemzésének végrehajtása:' ablak 'Elemzés kiválasztása:' részében az elemzési funkciók beállíthatók. A funkciók egyenként a **nyomógombjaikkal indíthatók**, míg több elemzési funkció egy lépésben történő végrehajtása a kívánt funkciók check-gombjának bekapcsolásával és az Végrehajtás nyomógombbal érhető el.

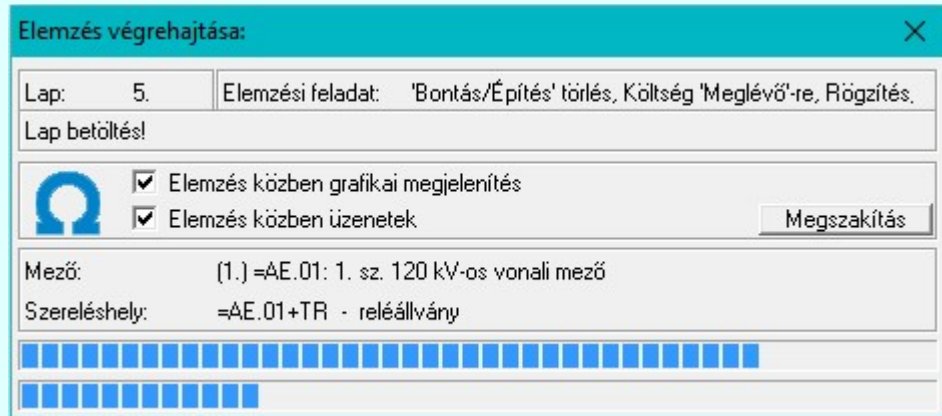

Az 'Elemzés közben grafikai megjelenítés' és az 'Elemzés közben üzenetek' opciók a folyamat közben is állíthatók az Elemzés beállítások szerint.

Az ablak a folyamat során a képernyőn tetszőleges helyre áthelyezhető. Az új pozícióját a következő indításnál megőrzi.

A hibalistában, ha az készül, megtekinthető az észlelt és javított hibák jegyzéke.

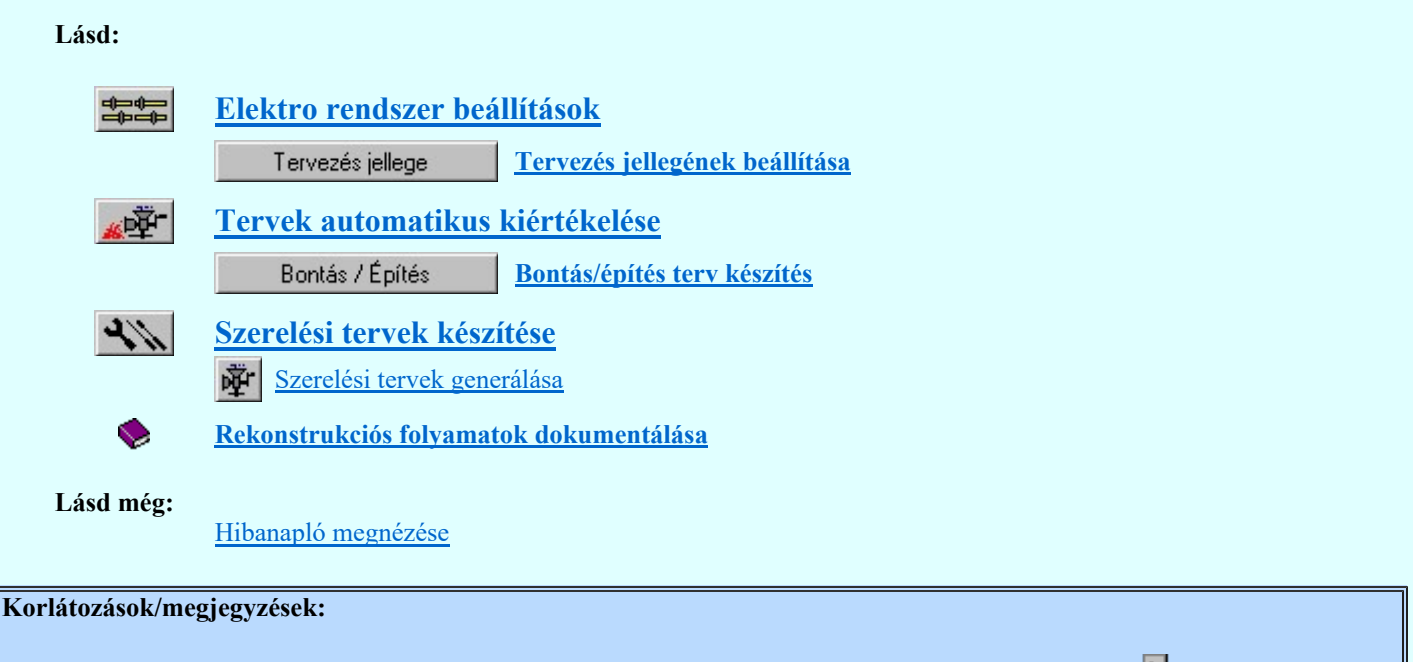

- Az OmegaCAD ELEKTRO rendszerben az adatbeviteli szerkesztő ablak mellett elhelyezett 2 gomb segítségével a felhasználó sablonba tárolhatjuk, segítségével a sablonból törölhetjük az ablak tartalmát! A  $\blacktriangleright$  gomb segítségével a felhasználói sablonban eltárolt szövegekből választhatunk!
- A beállított felhasználói adatok a x:\V10.x..\OmegaWin32\UserSettings\TervNevLista.ini állományban tárolódik.

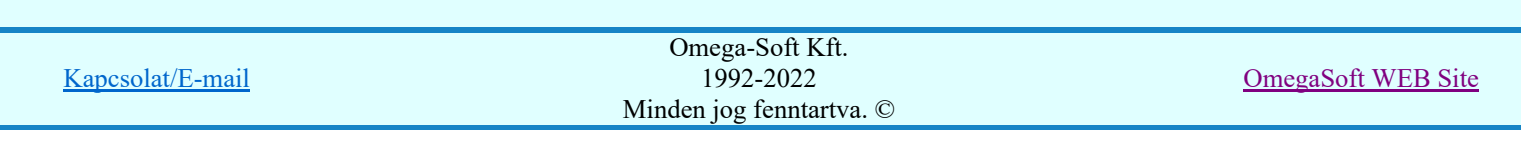

### Felhasználói kézikönyv: Tervek automatikus kiértékelése 93. / 107.

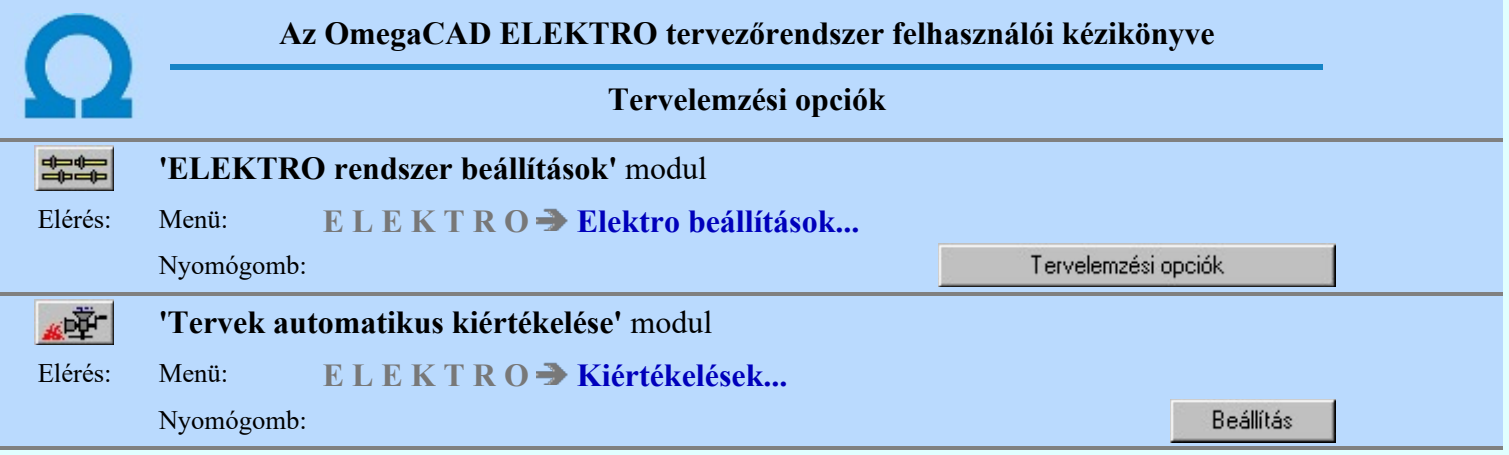

A tervelemzési opciók beállítása párbeszédpanelen a sorkapocs elemzésre és optimalizálásra az alábbi működési módokat állíthatjuk be.

A 'Sorkapocs összevonás körvezetéken:' csoportban beállítható sorkapocs fajtánként az, hogy a rendszer a sorkapocs elemzés során az azonos körvezetékeken elhelyezett sorkapcsok (továbbiakban: sorkapocs) sorszámozását milyen módon végezze.

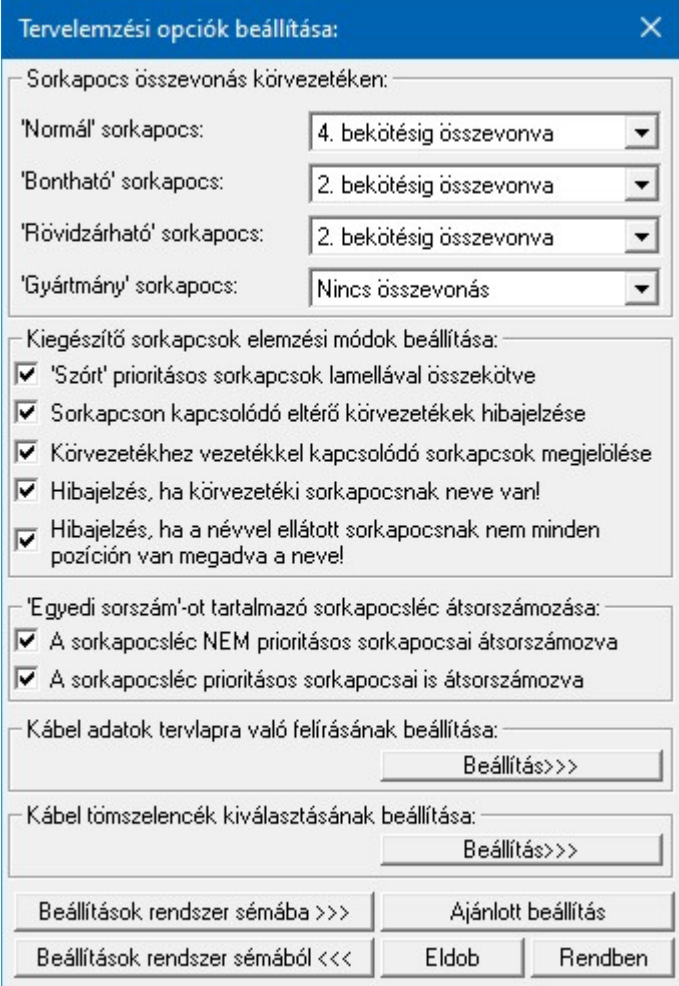

A 'Nincs összevonás' értéket beállítva minden sorkapocs új sorszámot kap.

Az '1/2/3/4 bekötésig összevonva' értéket beállítva egy sorkapocs akkor kap az elemzés során - a területi elhelyezkedést tekintve - az őt megelőzőtől eltérő sorszámot, ha az előző sorkapocsba 1/2/3/4 vezeték vagy kábelér már be lett kötve. Így a rendszer által elvégzett sorkapocs sorszámozásnál igényeinknek megfelelően több vagy kevesebb sorkapcsot használhatunk fel.

A 'Kiegészítő sorkapocs elemzési módok beállítása:' csoportban az alábbi elemzési módokat kapcsolhatjuk ki/be:

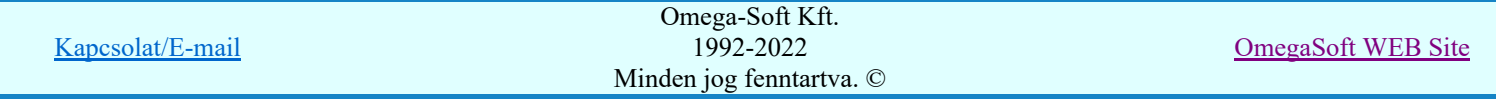

A ''Szórt' prioritásos sorkapcsok lamellával összekötve' opció bekapcsolása a prioritásos sorkapcsok egymással való összekötését szabályozza. Bekapcsolt állapotában azokat a prioritásos sorkapcsokat is lamellával köti össze, amelyek az áramút logikai tervlapján nincsenek közvetlenül egymással vezetékes kapcsolatban. Közöttük más, prioritásos sorkapcsok helyezkednek el. Ha egymástól távol lévő, kapcsolatban lévő prioritásos sorkapcsokat kell összekötnünk, akkor az opció használatával a vezetékes kapcsolatot elhagyhatjuk. (Az alábbi kapcsolási kép nem tartalmazza az egyes sorkapcsok egyéb kapcsolatait, amely a sorkapcsok ilyen elhelyezkedését indokolja!)

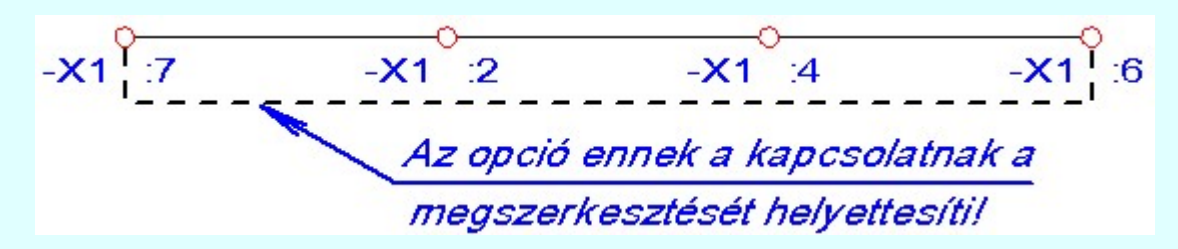

A sorkapocs léc kialakításában az opció ki illetve be kapcsolt állapotától függően az elemzési eredmény a megjelölt lamella elhelyezésében van!

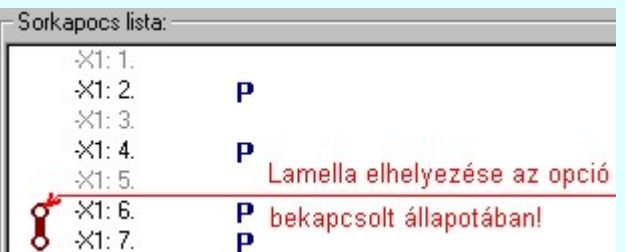

A 'Sorkapcson kapcsolódó eltérő körvezetékek hibajelzése' opció bekapcsolása esetén a rendszer azt vizsgálja, hogy körvezetékről sorkapocsból vezeték kapcsolattal kiindulva a körvezeték össze van-e kötve más körvezetékkel. (Körvezetékek közvetlen összekapcsolása, rövidzárása)

A 'Körvezetékhez vezetékkel kapcsolódó sorkapcsok megjelölése' opció azokat a sorkapcsokat látja el a körvezeték jelével, amelyek nem 'közvetlenül' körvezetéken vannak elhelyezve, hanem csak vezetékkel kapcsolódnak a körvezetékhez. Ezt a körvezeték tulajdonságot az áramút terv sorkapocs keresési ablakában narancssárga körvezeték azonosító különbözteti meg a ténylegesen körvezetéken elhelyezett sorkapcsoktól. A szerelési terveken a két körvezeték tulajdonság nem megkülönböztetett.

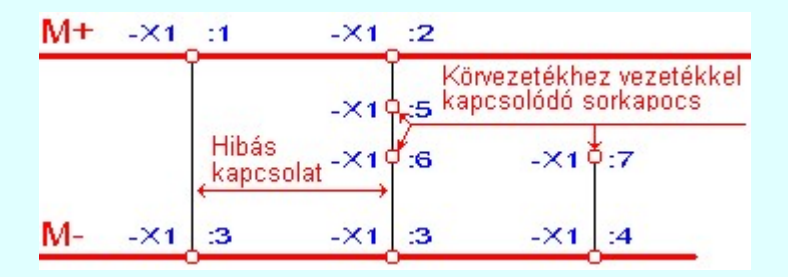

Az elemzés után a hibás kapcsolatokra az alábbi hibajelzést kapjuk a hibanaplóban.

Hiba :[ 672]: Körvezetékek közvetlen kapcsolata a következő helyen: M+ - M-Első sorkapocs hely:  $+NE-X1:1-2/-9/A$ Következő sorkapocs hely: +NE-X1:3 -2/ +9 / B+

A körvezetékhez vezetékkel kapcsolt sorkapcsokat az áramút terv sorkapocs keresési listáján a következő módon láthatjuk.

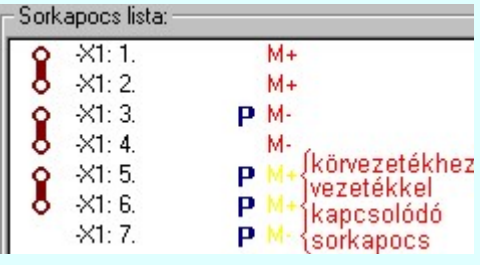

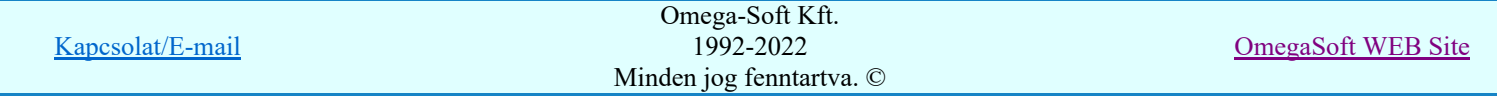

Felhasználói kézikönyv: Tervek automatikus kiértékelése 95. / 107.

A 'Hibajelzés, ha a körvezetéki sorkapocsnak neve van!' opció azon sorkapcsok elnevezésének megadására ad hibajelzést, amelyek körvezetéken vannak, vagy vezetékkel körvezetékhez kapcsolódnak. Ezen esetekben egyébként a sorkapocs elnevezés sehol sem jelenik meg, mert ekkor mindig a körvezeték neve látható.

A 'Hibajelzés, ha a névvel ellátott sorkapocsnak nem minden pozíción van megadva a neve!' opció kapcsolható be a sorkapocs elemzéshez azoknak az eseteknek a jelzéséhez, amikor a sorkapocs az áramkörökben több pozíción is megjelenik és a sorkapcsoknak nevet adunk. Alapesetben csak akkor kapunk hibajelzést, ha két megadott név nem azonos, további opció bekapcsolásával minden elnevezésnek azonosnak kell lennie, azaz ekkor nem lehet olyan sorkapocs hely, ahol nincs megadva a név, az üres elnevezés is eltérő lesz.

Az ''Egyedi sorszám'-ot tartalmazó sorkapocs léc átsorszámozása:' csoportban az alábbi elemzési módokat kapcsolhatjuk ki/be:

A 'A sorkapocs léc NEM prioritásos sorkapocsai átsorszámozva' opció bekapcsolása esetén ha a sorkapocs lécen van 'Egyedi sorkapocs sorszámú' sorkapocs, akkor a sorkapocs léc azon NEM prioritásos sorkapcsait, amelyek NEM rendelkeznek 'Egyedi sorkapocs sorszám' felirattal átsorszámozza. Az át sorszámozás mindig azon sorkapocstól indul, amely tartalmazz 'Egyedi sorkapocs sorszám' feliratot. Ha ezen sorszám feliratnak van szám része, akkor az át sorszámozás az ezt követő sorszámmal folytatódik. A kiosztott sorszámokat a rendszer ellenőrzi. Az alábbi hibajelzések fordulhatnak elő.

Az automatikus át sorszámozás minden olyan egyedi sorszám feliratú sorkapocstól újra indul, amely sorszám feliratnak van 'szám' tartalma is. Ha az egyedi sorkapocs sorszám felirat nem tartalmaz számot, akkor az automatikus sorszámozás az ezt megelőző sorszámtól folytatódik.

A kiosztott sorszámokat a rendszer ellenőrzi. Az alábbi hibajelzések fordulhatnak elő.

Az 'Egyedi sorszám felirat'-ot tartalmazó sorkapocs ellenőrzése, ha a sorkapocs több áramköri helyen is elhelyezett. Ha van egyedi sorszám felirat megadva és azok nem egyeznek, akkor hibajelzést kapunk:

Hiba:[ 726]: Azonos sorkapocs egyedi sorszám felirata NEM egyezik! Előző sorkapocshely: 31/ 2++/ -J Előző sorszám felirat: 30 Következő sorkapocshely: 48/5++/-K Új sorszám felirat: -Nincs megadva!!!-

Az 'Egyedi sorszám felirat'-ot tartalmazó sorkapocs ellenőrzése, ha a sorkapocs több áramköri helyen is elhelyezett. Ha több sorkapocshoz ugyanaz az egyedi sorszám felirat megadva, akkor hibajelzést kapunk:

Hiba:[ 727]: Azonos egyedi sorszám felirat van megadva a következő sorkapcsoknál! Egyedi sorszám felirat: 30a Sorkapocs léc:=AE.02+NN-X1 1. Sorkapocs sorszáma: 17. Pozíciója: 25/ 2++/ -J  $27/ -6 / B+$ 2. Sorkapocs sorszáma: 18. Pozíciója: 54/--6 /--B 62/ 2++/ E++

Az 'Egyedi sorszám felirat'-ot tartalmazó sorkapocs ellenőrzése, ha a sorkapocs egyedi sorszám felirat számot is tartalmaz, akkor a rendszer a következő nem prioritásos sorkapcsokat automatikusan alkalmazott egyedi sorszám felirat generál, mellyel a sorkapocs léc további elemei át sorszámozódnak. Ha ez az egyedi feliratból képzett sorszám kisebb, mint a léc ezen sorkapcsához kapcsolódó sorszám, akkor hibajelzést kapunk:

Hiba:[ 728]: Sorkapocs automatikus sorszám eltoláshoz az egyedi sorkapocs sorszám NEM használható!

Mert a sorszám felirat szám értéke kisebb, mint a léc aktuális sorkapocs sorszáma! Egyedi sorszám felirat: AS8 Egyedi sorszám felirat szám értéke: 8. Léc aktuális sorkapocs sorszáma: 14 1. Sorkapocs sorszáma: 254. Pozíciója: 87/ -12 / H++

Az 'Egyedi sorszám felirat'-ot tartalmazó sorkapocs utáni nem prioritásos és nem rögzített sorkapcsok automatikusan sorszámozódnak az utolsó sorkapocs sorszámozást folytatva. Ha ezen sorszámozás nem lehet folytonos, mert prioritásos/rögzített sorkapocs van a sorkapocs lécen, akkor a rendszer hibajelzést ad.

Hiba:[ 729]: Az 'Egyedi sorkapocs sorszám' automatikus átszámozás nem lehet folytonos! Prioritásos sorkapocs beékelődés van! Sorkapocs léc: =AE.02+NN-X1 1. Sorkapocs sorszáma: 19. Pozíciója: 52/ -8 /--D

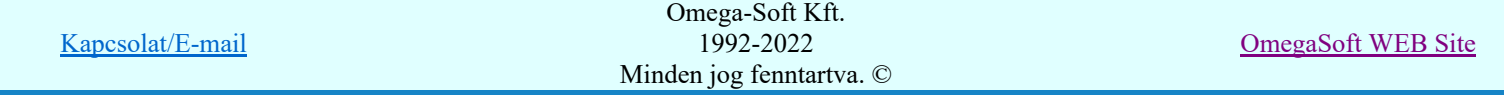

87/ 6++/ D+ Egyedi sorszám felirat: 25. 2. Sorkapocs sorszáma: 25. Pozíciója: 69/--6 /--B 72/ 2++/ E++

Az egyedi sorszámmal ellátott sorkapcsokat a rendszer a sorkapocs keresési funkcióban eltérő sorkapocs sorszám felirat színekkel jelöli meg.

A 'A sorkapocs léc prioritásos sorkapocsai is átsorszámozva' opció bekapcsolása esetén a sorkapocs léc prioritásos elemeit is át fogja sorszámozni! (Megvalósult létesítmények esetén, rögzített sorkapocs léc esete.)

A Kábel adatok tervlapra való felírásának beállítása funkcióban adhatjuk meg azokat a módokat, ahogy a rendszer a kábel adatokat az áramúttervlapra felírja.

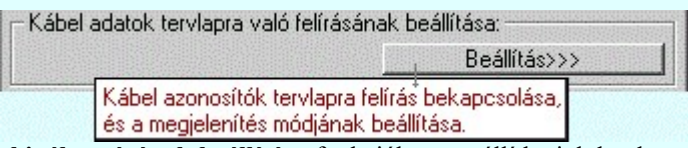

A Kábel tömszelencék kiválasztásának beállítása funkcióban azt állíthatjuk be, hogy a hogyan válassza ki a rendszer a kábel tömszelencéket az elemzés során.

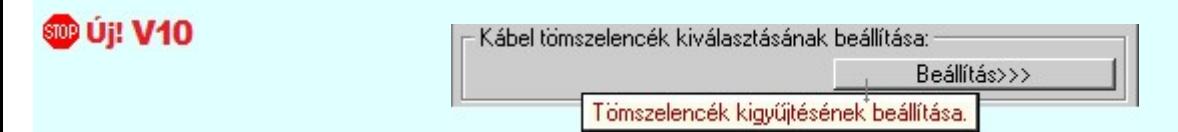

Lásd:

Sorkapocs elemzés Kábel azonosítók felírása a tervlapra

Lásd még:

Beállított paraméterek tárolása, betöltése

#### Korlátozások/megjegyzések:

A beállítások rendszersémába való tárolása, vagy a rendszer sémából történő beállítás, vagy az ajánlott ٠ beállítás alkalmazása valamennyi tulajdonság egyszerre történő megváltoztatásával történik

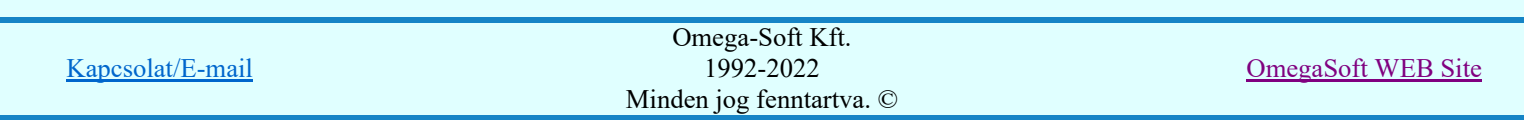

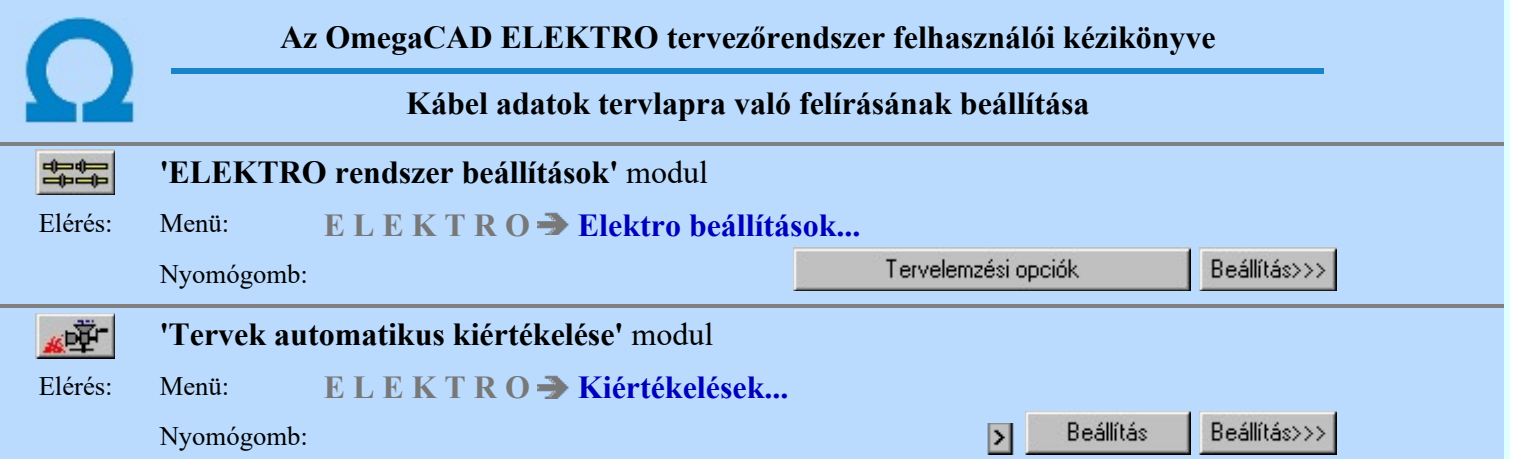

Ezen a panelen állítjuk be, hogy megjelenjen-e az áramúttervlapon a kábeljeleknél az alapértelmezésen (sorszám/érszám) túl valamely kábeladat. Ha valamelyiket bekapcsoljuk (alfanumerikus azonosító, ér szín, típus és szerkezet), akkor az Elemzés kiválasztása panelen érvényessé és végrehajthatóvá vállik a Kábel azonosítók felírása a tervlapra elemzési folyamat.

Ha valamely kábeladat megjelenítése bekapcsolt állapotú, akkor ezen a panelen tudjuk beállítani azokat a módokat és tulajdonságokat, mely szerint az majd megjelenik a tervlapon. Ugyanit tudjuk annak a beállítását is megtenni, hogy a már korábban ezzel a funkcióval elhelyezett kábel adatokat töröltessük a tervlapokról a rendszerrel.

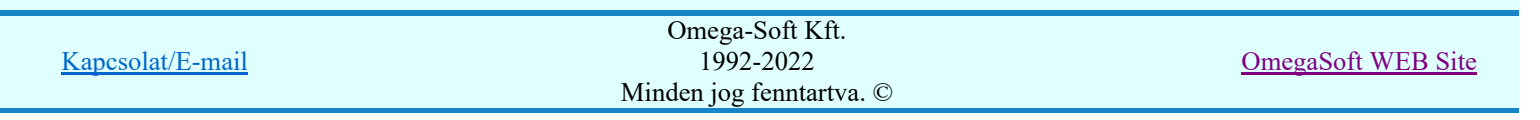

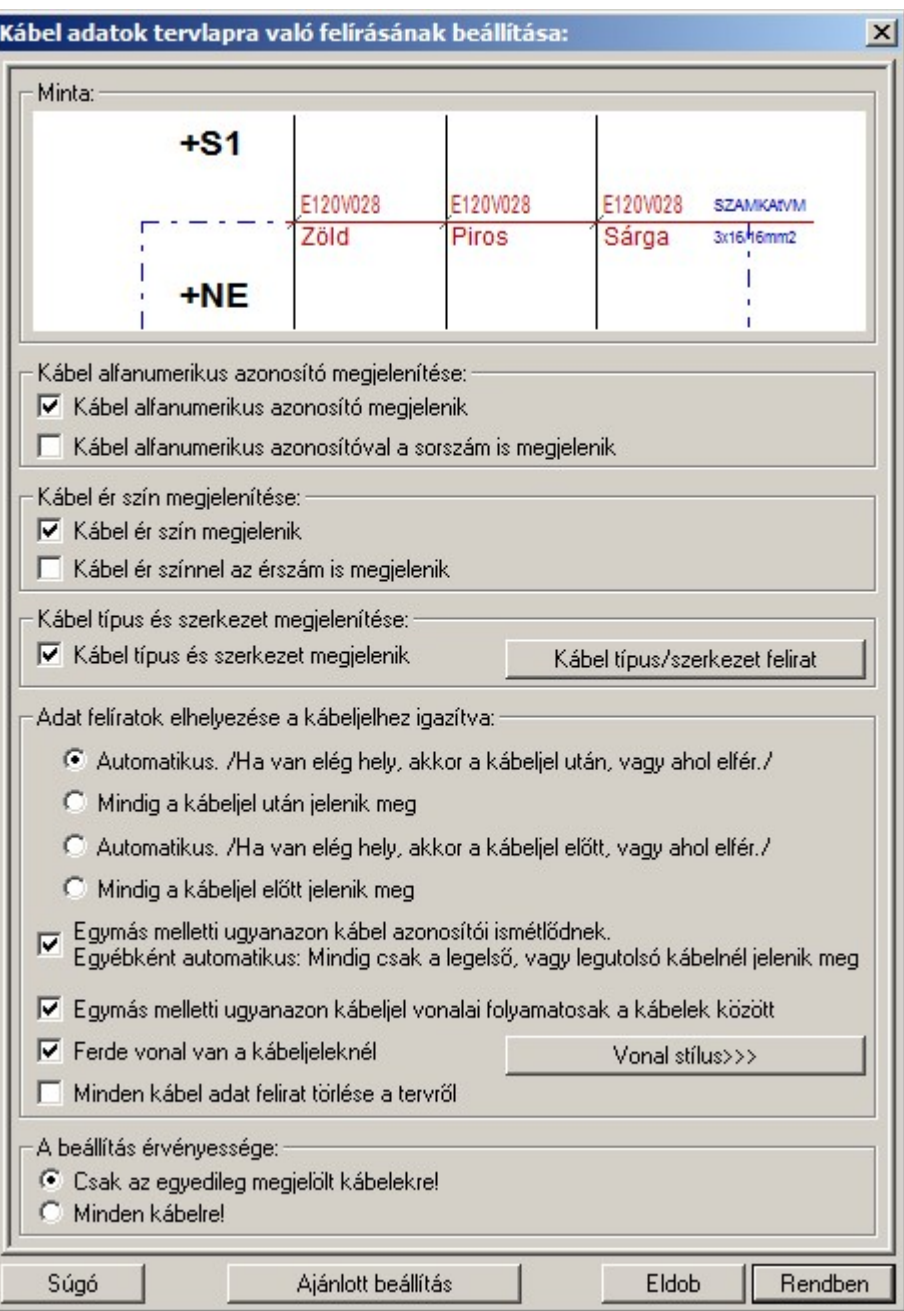

'Kábel alfanumerikus azonosító megjelenítése:'

### $\nabla$  Kábel alfanumerikus azonosító megjelenik

Bekapcsolt állapotában a Kábel azonosítók felírása a tervlapra elemzési funkciót végrehajtva a kábel alfanumerikus azonosító felírat a beállításoknak megfelelően elhelyezésre kerül az áramúttervlapokon.

Ha legalább ennek az egy kábel adatnak az elhelyezése bekapcsolt, akkor már érvényes lesz a Kábel azonosítók felírása a tervlapra elemzési funkció, és ekkor már végre is hajtható.

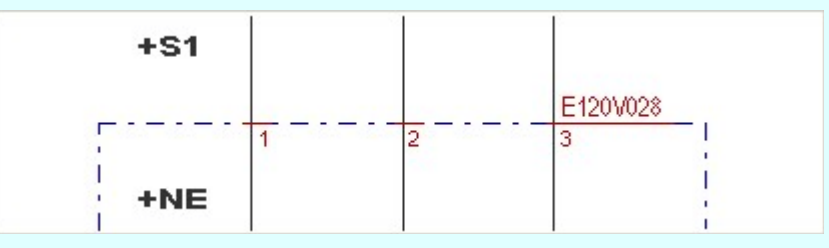

A kábel alfanumerikus azonosító felírat azonos felírati stílussal jelenik meg, mint a kábel numerikus sorszáma. Amit a Áramút logikai tervlapok megjelenése funkció Mező kábel sorszám felírat, vagy a Idegen kábel sorszám felírat beállítás részben adhatunk meg. Lásd: (Szöveg stílus beállítása)

 $\nabla$  Kábel alfanumerikus azonosítóval a sorszám is megjelenik

|                  | Omega-Soft Kft.          |                    |
|------------------|--------------------------|--------------------|
| Kapcsolat/E-mail | 1992-2022                | OmegaSoft WEB Site |
|                  | Minden jog fenntartva. © |                    |
|                  |                          |                    |

Bekapcsolt állapotában a kábel numerikus sorszáma is megjelenik. A numerikus sorszám a kábelnek az áramutterveken az alap azonosítási jele. Ha ez bekapcsolt, akkor a kábel alfanumerikus azonosító a numerikus sorszám mögött 1 mm-re jelenik meg. Ha a tervlapon az alfanumerikus azonosító már elhelyezett úgy, hogy a numerikus sorszám nem volt megjelenítve, akkor a kapcsoló bekapcsolása után a a Kábel azonosítók felírása a tervlapra elemzési funkciót végre kell hajtani az egymásra írások megszüntetése érdekében.

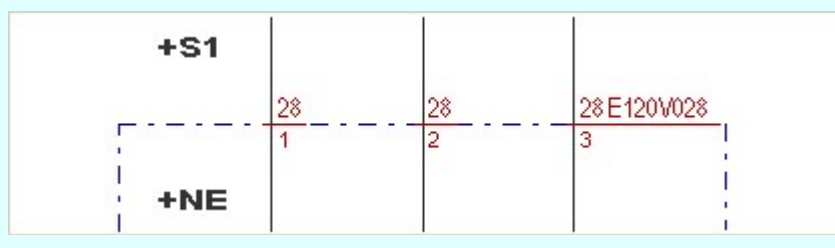

#### 'Kábel ér szín megjelenítése:'

#### $\nabla$  Kábel ér szín megjelenik

Bekapcsolt állapotában a Kábel azonosítók felírása a tervlapra elemzési funkciót végrehajtva a kábel ér szín felírat a beállításoknak megfelelően elhelyezésre kerül az áramúttervlapokon. Ha legalább ennek az egy kábel adatnak az elhelyezése bekapcsolt, akkor már érvényes lesz a Kábel azonosítók felírása a tervlapra elemzési funkció, és ekkor már végre is hajtható.

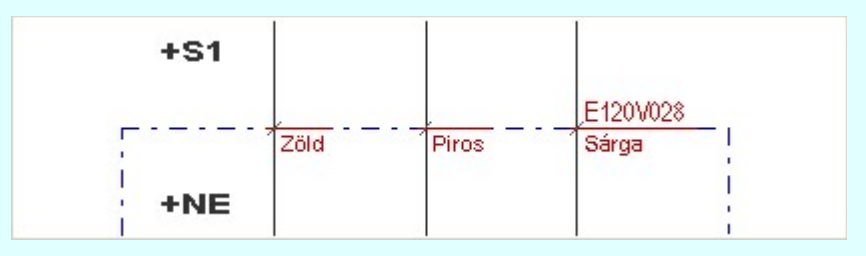

A kábel ér szín felírat azonos felírati stílussal jelenik meg, mint a kábel numerikus ér sorszáma. Amit a Áramút logikai tervlapok megjelenése funkció Mező kábel érszám felírat, vagy a Idegen kábel érszám felírat beállítás részben adhatunk meg. Lásd: (Szöveg stílus beállítása)

Ha a Kábel ér szín megjelenik kapcsolót bekapcsoljuk, akkor az áramút tervező modul kábel erekkel foglakozó funkcióiban a kábel ér szín adatok megjelenését szabályozó kapcsoló is automatikusan bekapcsolódik, és ott ilyen esetben nem is lehet kikapcsolni. Ezt egyébként az alábbi helyen lehet ki/be kapcsolni:

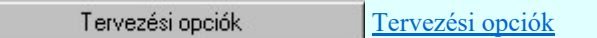

### $\nabla$  Kábel ér kezelési funkciókban a kábel ér szín megjelenik

### $\nabla$  Kábel ér színnel az érszám is megjelenik

Bekapcsolt állapotában a kábel ér sorszáma is megjelenik. A kábel ér azonosítására az ér sorszám áramutterveken az alap értelmezésben mindig megjelenik. Akkor van lehetőség a kikapcsolásra, az előző, fenti, ér szín felírat elhelyezésre kerül. Ha ez bekapcsolt, akkor a kábel alfanumerikus azonosító a ér sorszám mögött 1 mm-re jelenik meg. Ha a tervlapon az ér szín felírat már elhelyezett úgy, hogy az ér sorszám nem volt megjelenítve, akkor a kapcsoló bekapcsolása után a a Kábel azonosítók felírása a tervlapra elemzési funkciót végre kell hajtani az egymásra írások megszüntetése érdekében.

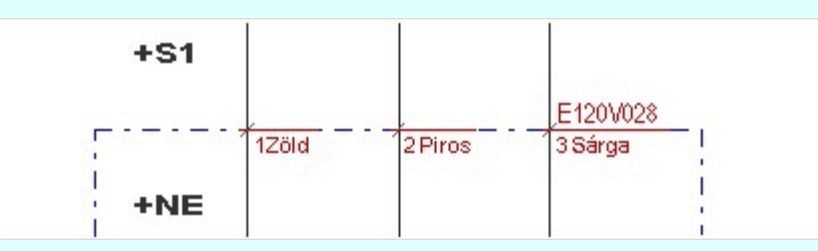

#### 'Kábel típus és szerkezet megjelenítése:'

#### $\nabla$  Kábel típus és szerkezet megjelenik

Bekapcsolt állapotában a Kábel azonosítók felírása a tervlapra elemzési funkciót végrehajtva a kábel típus és szerkezet felírat a beállításoknak megfelelően elhelyezésre kerül az

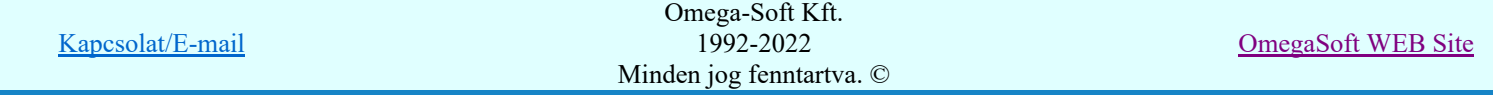

áramúttervlapokon.

Ha legalább ennek az egy kábel adatnak az elhelyezése bekapcsolt, akkor már érvényes lesz a Kábel azonosítók felírása a tervlapra elemzési funkció, és ekkor már végre is hajtható.

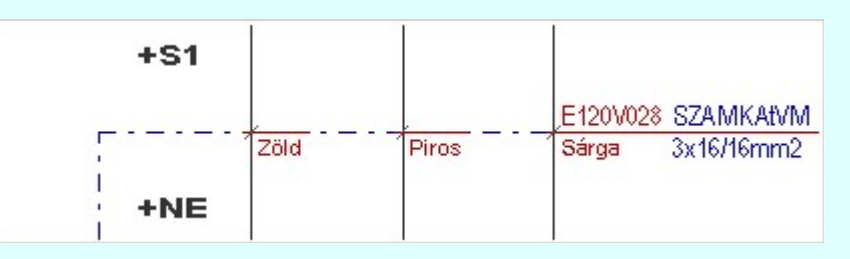

Ha ez bekapcsolt állapotú, akkor érvényessé válik a 'Kábel típus/szerkezet felírat' gomb, mellyel a típus és szerkezet felírat szöveg stílusát tudjuk megadni. Lásd: (Szöveg stílus beállítása)

#### 'Adat felíratok elhelyezése a kábeljelhez igazítva:'

#### 'Automatikus. /Ha van elég hely, akkor a kábeljel után, vagy ahol elfér./'

Ha ezt az elhelyezési opciót választjuk, akkor a kábel adat felíratokat a rendszer a kábeljel után írja fel, ha ott van elegendő hely az elhelyezésre. Ha nincs, akkor ha van előtte elegendő hely, akkor elhelyezi előtte. Ha egy sorban, egymás után azonoson kábel következik, akkor ha két oldalt nincs elegendő hely, akkor két köztes kábel között is elhelyezi a rendszer a felíratokat, ha ott van elegendő hely. Az ér szín felíratokat a rendszer mindig elhelyezi, akkor is ha nincs elegendő hely, de hibajelzés kapunk. A kábel alfanumerikus azonosítót és a típus és szerkezet felíratot csak akkor helyezi el a rendszer, ha van számukra elegendő hely. Ha nincs elhelyezés hely hiány miatt, akkor hibajelzést kapunk.

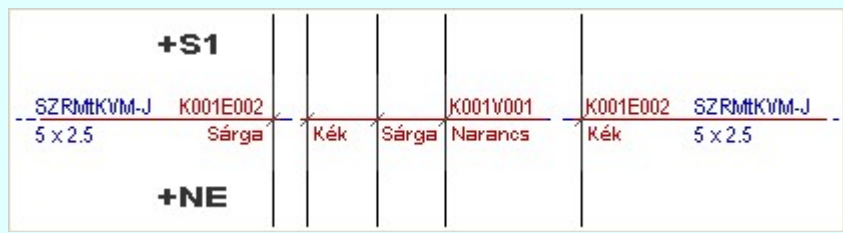

#### 'Mindig a kábeljel után jelenik meg'

Ha ezt az elhelyezési opciót választjuk, akkor a kábel adat felíratokat a rendszer mindig a kábeljel után írja fel. Nem vizsgálja, hogy az elhelyezendő felíratoknak számára van-e elegendő hely. Az ér szín felíratokat a rendszer mindig elhelyezi, akkor is ha nincs elegendő hely, de ebben az esetben hibajelzés kapunk. A kábel alfanumerikus azonosítót és a típus és szerkezet, ha az elhelyezésük bekapcsolt, akkor mindig elhelyezi. Nem vizsgálja a rendelkezésre álló helyet, ha nincs számukra elegendő hely, akkor sem kapunk hibajelzést.

#### 'Automatikus. /Ha van elég hely, akkor a kábeljel előtt, vagy ahol elfér./'

Ha ezt az elhelyezési opciót választjuk, akkor a kábel adat felíratokat a rendszer a kábeljel előtt írja fel, ha ott van elegendő hely az elhelyezésre. Ha nincs, akkor ha van utána elegendő hely, akkor elhelyezi utána. Ha egy sorban, egymás után azonoson kábel következik, akkor ha két oldalt nincs elegendő hely, akkor két köztes kábel között is elhelyezi a rendszer a felíratokat, ha ott van elegendő hely. Az ér szín felíratokat a rendszer mindig elhelyezi, akkor is ha nincs elegendő hely, de hibajelzés kapunk. A kábel alfanumerikus azonosítót és a típus és szerkezet felíratot csak akkor helyezi el a rendszer, ha van számukra elegendő hely. Ha nincs elhelyezés hely hiány miatt, akkor hibajelzést kapunk.

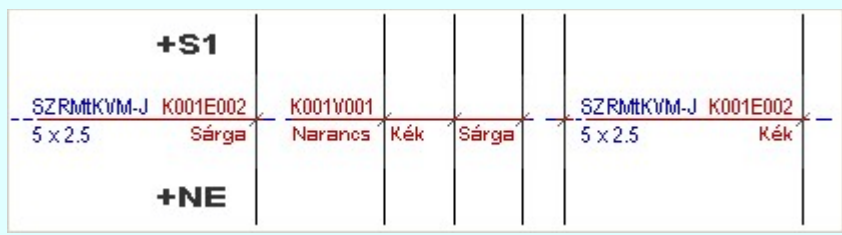

#### 'Mindig a kábeljel előtt jelenik meg'

Ha ezt az elhelyezési opciót választjuk, akkor a kábel adat felíratokat a rendszer mindig a kábeljel előtt írja fel. Nem vizsgálja, hogy az elhelyezendő felíratoknak számára van-e elegendő

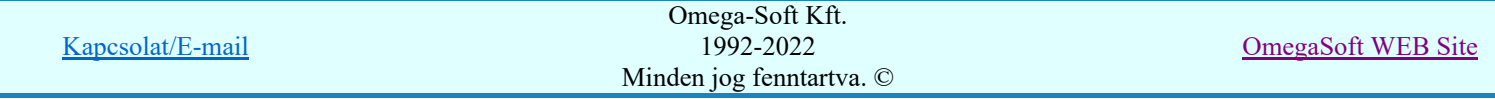

hely. Az ér szín felíratokat a rendszer mindig elhelyezi, akkor is ha nincs elegendő hely, de ebben az esetben hibajelzés kapunk. A kábel alfanumerikus azonosítót és a típus és szerkezet, ha az elhelyezésük bekapcsolt, akkor mindig elhelyezi. Nem vizsgálja a rendelkezésre álló helyet, ha nincs számukra elegendő hely, akkor sem kapunk hibajelzést.

'Egymás melletti ugyanazon kábel azonosítói ismétlődnek. Egyébként automatikus: Mindig csak a legelső, vagy legutolsó kábelnél jelenik meg'

Bekapcsolt állapotában minden egyes kábeljelnél felírásra kerülnek az elhelyezésre beállított kábel adatok. Egyébként az egymás melletti ugyanazon kábel azonosítói közül mindeg csak egyhez tartozó jelenik meg. Az balra lévőé, ha az elhelyzésre a kábeljel ekőtti terület van megjelölve, az utolsóé, ha a kábeljel utáni terület van megjelölve.

#### 'Egymás melletti ugyanazon kábeljel vonalai folyamatosak a kábelek között'

Bekapcsolt állapotában az egymás melletti ugyanazon kábel jeleihez húzott vonal folyamatos az egyik kábeltől a következő kábelig.

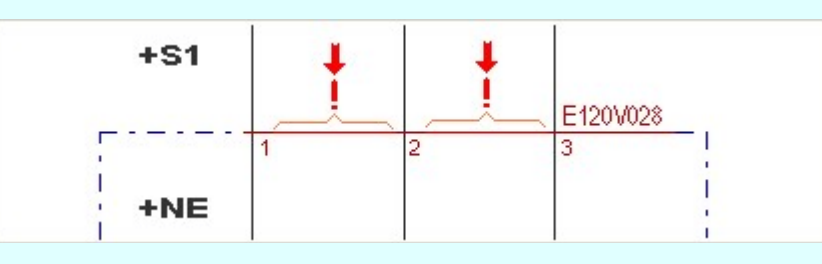

A kábel jel vonal azonos vonal stílussal jelenik meg, mint a kábeljel. Amit a Áramút logikai tervlapok megjelenése funkció Mező kábeljel vonal, vagy a Idegen kábeljel vonal beállítás részben adhatunk meg. Lásd: (Vonal stílus beállítása)

#### 'Ferde vonal van a kábeljeleknél'

Bekapcsolt állapotában a kábel jeleknél egy rövid ferde vonal is megjelenik.

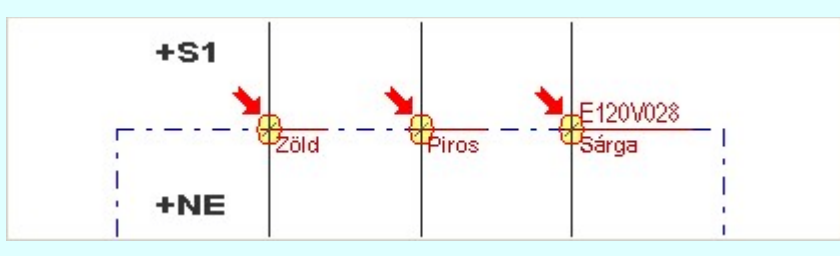

Ha ez bekapcsolt állapotú, akkor érvényessé válik a 'Vonal stílus>>>' gomb, mellyel a vonal stílusát tudjuk megadni. Lásd: (Vonal stílus beállítása)

#### 'Minden kábel adat felírat törlése a tervről'

Ennek a kapcsolónak a bekapcsolásával tudjuk elvégeztetni a rendszerrel, hogy a már korábban ezzel a funkcióval elhelyezett kábel adatokat töröltessük a tervlapokról. Bekapcsolásával valamennyi kábeladat (alafanumerikus azonosító, ér szín, típus és szerkezet) elhelyezése vonatkozó kapcsoló automatikusan kikapcsolódik. És fordítva. Ha ezek közül bármelyiket bekapcsoljuk, akkor ez a kapcsoló automatikusan kikapcsolódik.

Akkor használjuk ezt a beállítást, ha a tervlapokon korábban ezzel a funkcióval megjelenítésre kerültek a fenti kábel adatok, és a továbbiakban nem szeretnénk ezt a terven látni. Ugyanis a kábel adatoknak az elhelyezésre vonatkozó kapcsolók kikapcsolásával a tervlapokról az addig megjelenített kábel adatok nem fognak eltűnni. Csak a további elhelyezésük szűnik meg. Ha ezeket véglegesen el akarjuk tüntetni, akkor kapcsoljuk be ezt a kapcsolót, majd hajtsuk végre a Kábel azonosítók felírása a tervlapra elemzési funkciót. Ezután magát ezt a funkciót is kikapcsolhatjuk. Ezután ez az elemzési funkció is érvénytelenné válik.

### 'A beállítás érvényessége:'

#### 'Csak az egyedileg megjelölt kábelekre!'

Ennek a kapcsolónak a bekapcsolásával tudjuk azt elérni, hogy a kábeljelek megjelenítése az itteni beállításnek megfelelően, csak azokra a kábelekre legyen érvényes, amelyet erre

megjelölünk az áramútterven. Ezt a megjelölést a **K**ábel módosítása funkcióban állathatjuk be. Az <sup>Ø</sup> Egyedi azonosító megjelenítés kapcsolónak a ki/be kapcsolásával lehetőségünk van

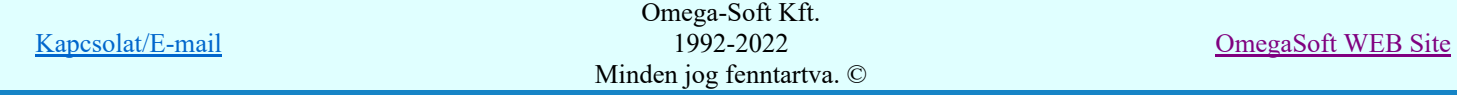

arra, hogy az csak az erőátviteli, vagy az optikai kábelek azonosítóit jelenítsük meg részletesen a tervlapon.

### 'Minden kábelre!'

Ha ez a beállítás van érvényben, akkor a kábeljelek minden kábelre kivétel nélkül, az itt érvényes beállításnak megfelelően fog megjelenni!

### Ajánlott beállítás

A funkció segítségével tudjuk visszaállítani a rendszer alapéretelmezés szerinti beállítást.

Lásd:

Kábel azonosítók felírása a tervlapra

Korlátozások/megjegyzések:

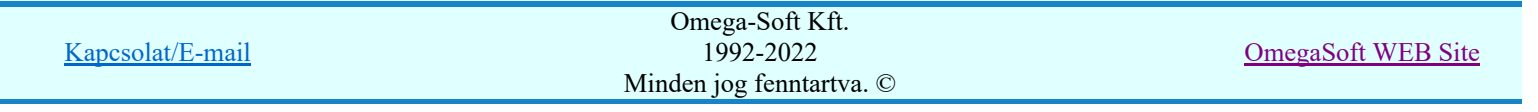

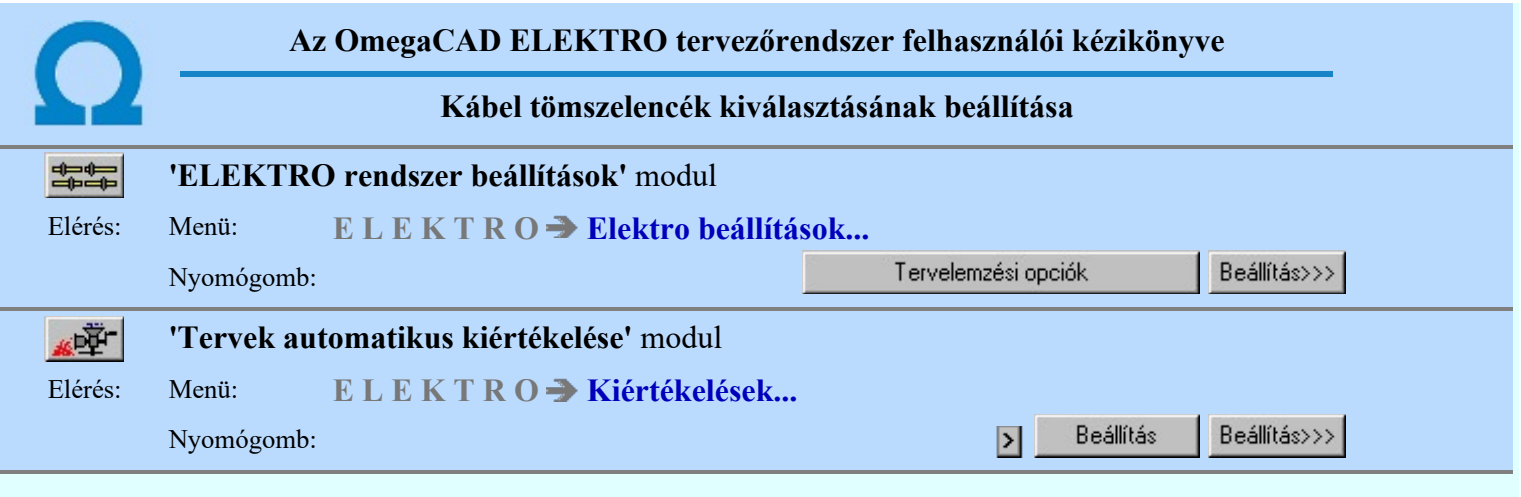

**Ezen a panelen állítjuk be**, hogy a Tömszelencék és szekrények kigyűjtése elemzési folyamat során a tömszelencék kiválasztása milyen paraméterek szerint történjen.

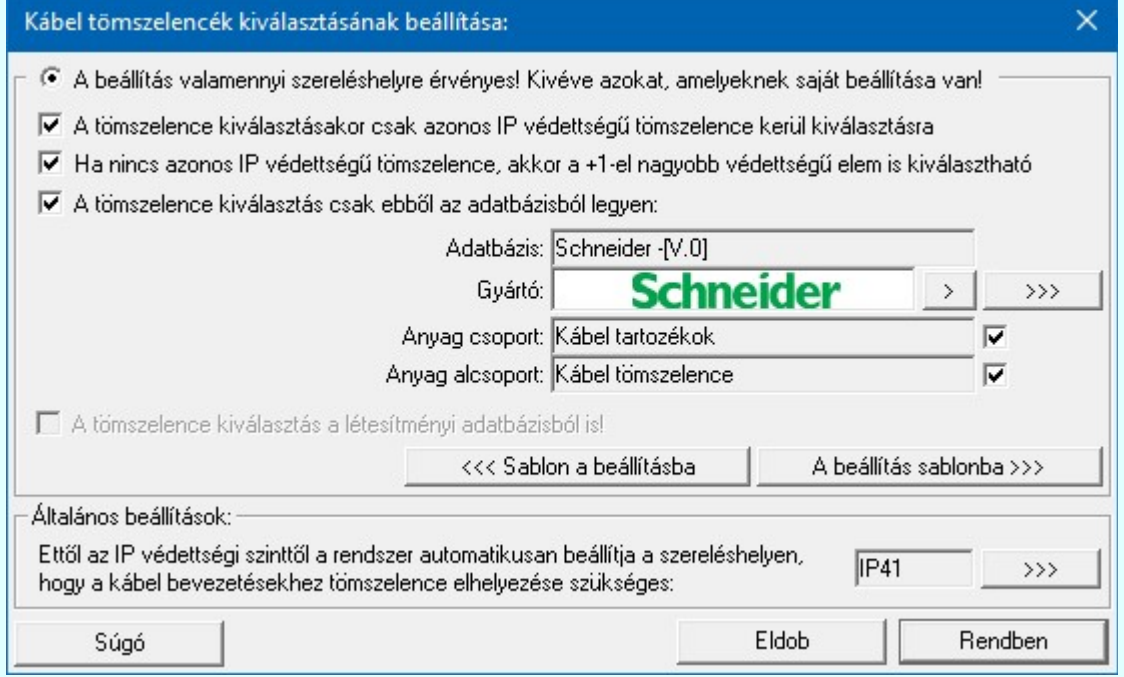

## 'A beállítás valamennyi szereléshelyre érvényes! Kivéve azokat, amelyeknek saját beállítása van!'

Itt, ezen a beállítási helyen ez nem kapcsolható ki! Itt valamennyi szereléshelyre, az általános beállítást adhatjuk meg. Az elrendezés tervezési mdulban az aktuálisan kijelölt szereléshely tervezése állapotban a panelen adhatjuk meg az arra a szereléshelyre érvényes egyedi beállítást.

#### Elrendezési (diszpozíciós) tervek készítése  $\frac{m}{n}$  Kábel tömszelencék, FFF szereléshely anyagai...

### A tömszelence kiválasztásakor csak azonos IP védettségű tömszelence kerül kiválasztásra Bekapcsolt állapotában a kábelekhez csak a szereléshely IP védettségével azonos IP védettségű tömszelencék között keres a rendszer a még alább megadható feltetételek szerint.

Ha nincs azonos IP védettségű tömszelence, akkor a +1-el nagyobb védettségű elem is kiválasztható

Bekapcsolt állapotában a kábelekhez, ha nem található a szereléshely IP védettségével azonos IP védettségű tömszelence, akkor megengedett az egy értékkel erősebb védettségű tömszelence kiválasztása is. Így, ha az IP44 védettséghez keresünk, akkor kiválasztható az IP54, IP45, vagy IP55 védettségű tömszelence is. Természetesen abból az adattbázisból, amelyet alább meghatározunk.

A választási lehetőség természetesen akkor érvényes, ha az előző kapcsoló bekapcsolt állapotú.

### A tömszelence kiválasztás csak ebből az adatbázisból legyen

Ha csak egy, meghatározott gyártmányból szeretnénk hogy válaszzon a rendszer, akkor itt kijelölthetjük azt a gyártói adatbázist, amelyből a választani megengedjük. Ezen belül, ha az adatbázis tartalmaz különböző paraméterű, de azonos IP védettségű tömszelencéket, akkor az adatbázis anyag csoportját, vagy az alcsoportját is meghatározhatjuk szűkítés képpen.

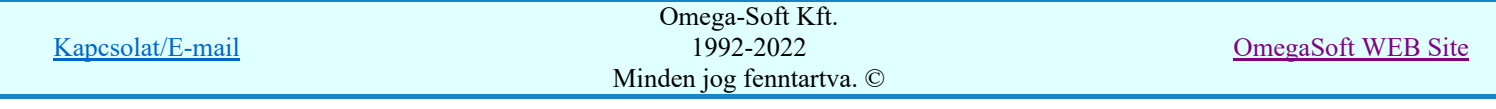

A kijelölést az 'Adatbázis, Gyártó' adat mögötti >>> nyomógomb megnyomásával lehet megtenni. Csak 'Tömszelence' tulajdonságú egyéb anyagot lehet kiválasztani.

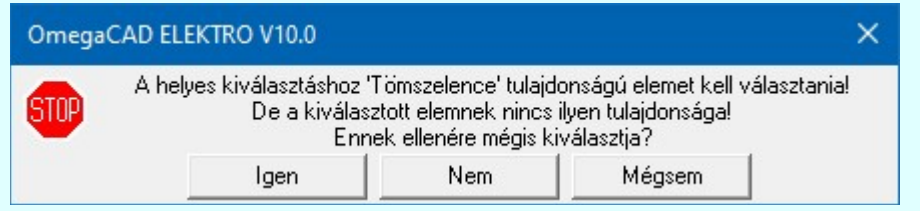

Ha az erre vonatkozó hibajelzést kikapcsoljuk a  $\Box \Box$  gomb segítségével, vagy a hibajelzés ellenére ilyen anyagot választunk ki, akkor ezt a hibajelzést kapjuk:

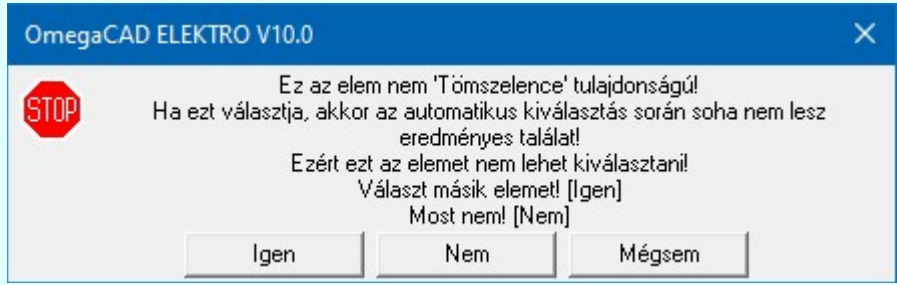

Ha az 'Anyag csoport' adat mögötti  $\blacksquare$  kapcsoló bekapcsolt, akkor megjelenik a beállított anyag csoport neve. Ekkor a tömszelence kiválasztás csak ebből az anyag csoportból történik. Egyébként a '- Nincs kijelölve' megjelölés. Ekkor már az 'Anyag alcsoport' kijelölés csak érvénytelen lehet!

Ha az 'Anyag alcsoport' adat mögötti  $\blacksquare$  kapcsoló bekapcsolt, akkor megjelenik a beállított anyag alcsoport neve. Ekkor a tömszelence kiválasztás csak ebből az anyag alcsoportból történik. Egyébként a '- Nincs kijelölve' megjelölés. Csak akkor érvényes, és kapcsolható be, ha az 'Anyag csoport' kijelölés érvényben van!

#### A tömszelence kiválasztás a létesítményi adatbázisból is!

A rendszer a tömszelencék keresését akapvetően a gyártói adatabázisokban végzi. Ha nincs kijelölve egy meghatározott gyártói adatbázis az előzőekben, akkor a létesítményi adatbázisból történő kiválasztást itt ennek a kapcsolónak a bekapcsolásával lehet engedélyezni.

A választási lehetőség természetesen akkor érvényes, ha az előző kapcsoló bekapcsolt állapotú.

#### Sablon kezelése:

A beállítás sablonba >>> <<< Sablon a beállításba A tömszelencék kiválasztására vonatkozó beállításokat a 'x:\V10.x..\OmegaWin32\UserSettings\User.ini' állományba mentjük. A parancs segítségével a felhasználó által korábban a munkahelyi sablonba elmentett tömszelencék kiválasztására vonatkozó beállítást, bármely létesítményhez hezzárendelhetjük.

### 'Általános beállítások:'

Ettől az IP védettségi szinttől a rendszer automatikusan beállítja a szereléshelyen, hogy a kábel bevezetésekhez tömszelence elhelyezése szükséges érték megadásával azt szabályozzuk, hogy mely szereléshelyekre érkező kábelekhez kerüljenek kiválasztásra tömszelencék.

Az  $\text{IP}$  értéket a  $\rightarrow$  gomb mögötti ablakban állíthatjuk be.

#### Lásd:

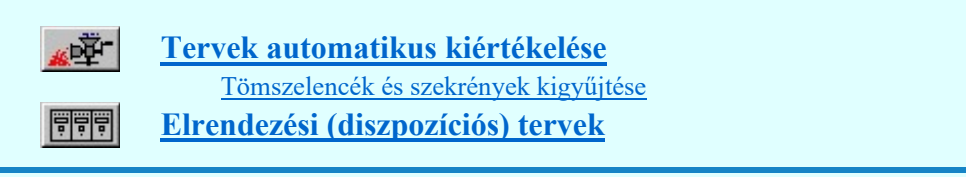

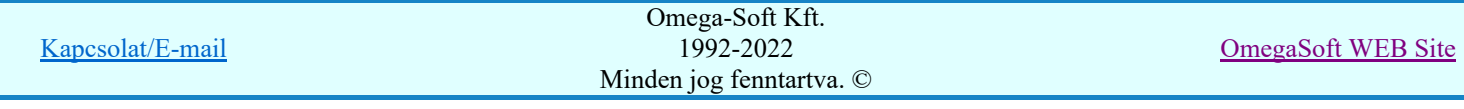

Korlátozások/megjegyzések:

A tömszelencék kiválasztására vonatkozó felhasználói beállításokat a rendszer: ٠ a munkahelyre vonatkozóan a 'x:\V10.x..\OmegaWin32\UserSettings\User.ini' állományban, a létesítményre vonatkozóan pedig a ''<Létesítmény útvonal>\<Létesítmény>.All\UserSettings.ini' állományban tárolja.

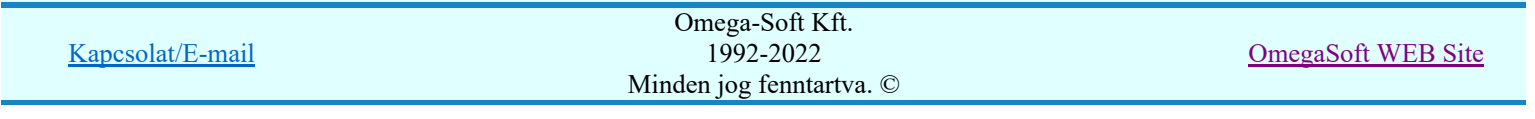

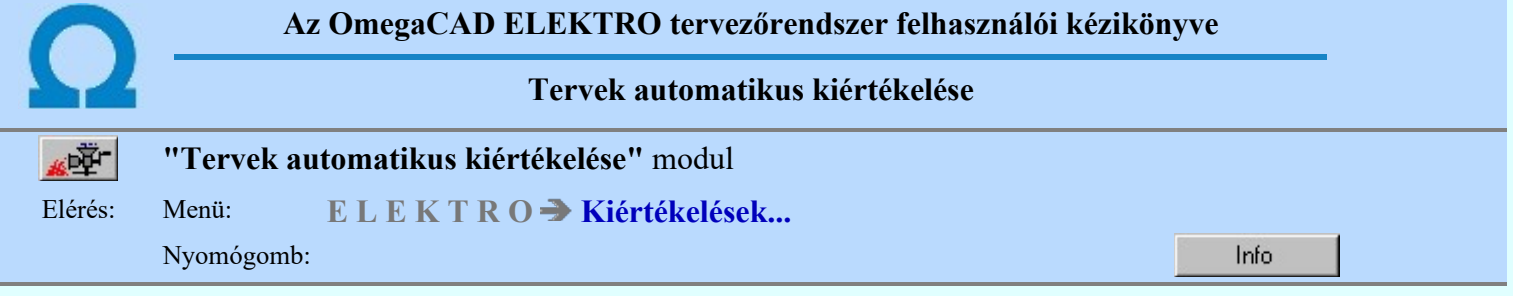

## OmegaCAD ELEKTRO V10.1 rendszer OmegaCAD ELEKTRO Tervek automatikus kiértékelése modul V10.1

2022. január 3.

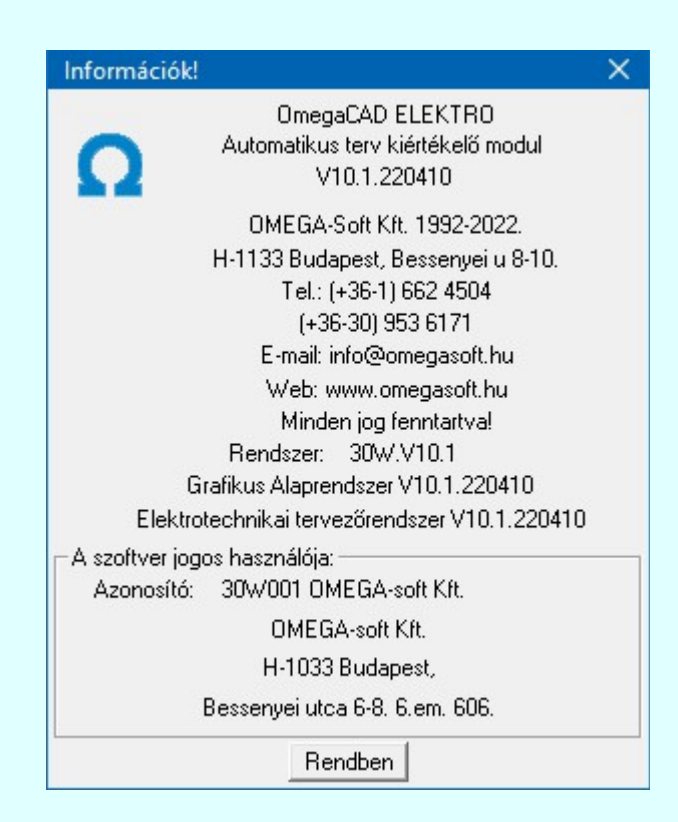

# Omega-Soft Kft.

1992. - 2022.

H-1133 Budapest, Bessenyei utca 8-10. Tel.: (+36 - 1) 662 4504 Mobil.: (+36-30) 9536 171 E-mail: omegasoft@omegasoft.hu Web: www.omegasoft.hu

Minden jog fenntartva!

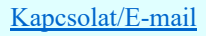